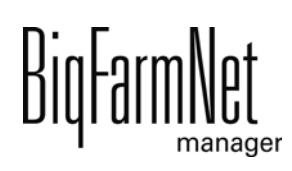

# **HydroMix***pro*

Code-Nr. 99-94-0626 D

Ausgabe: 08/2022

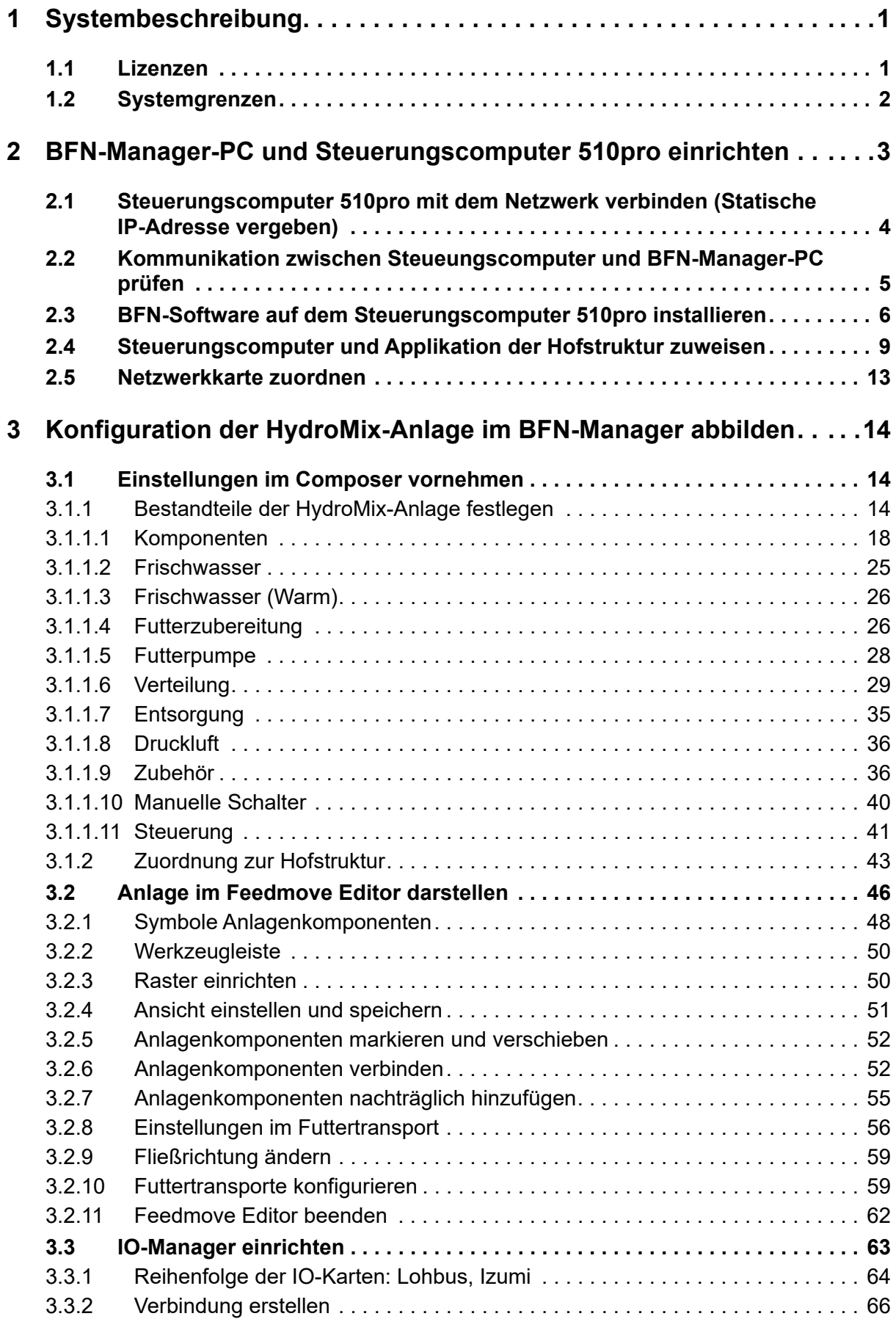

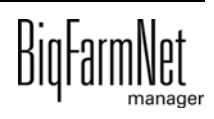

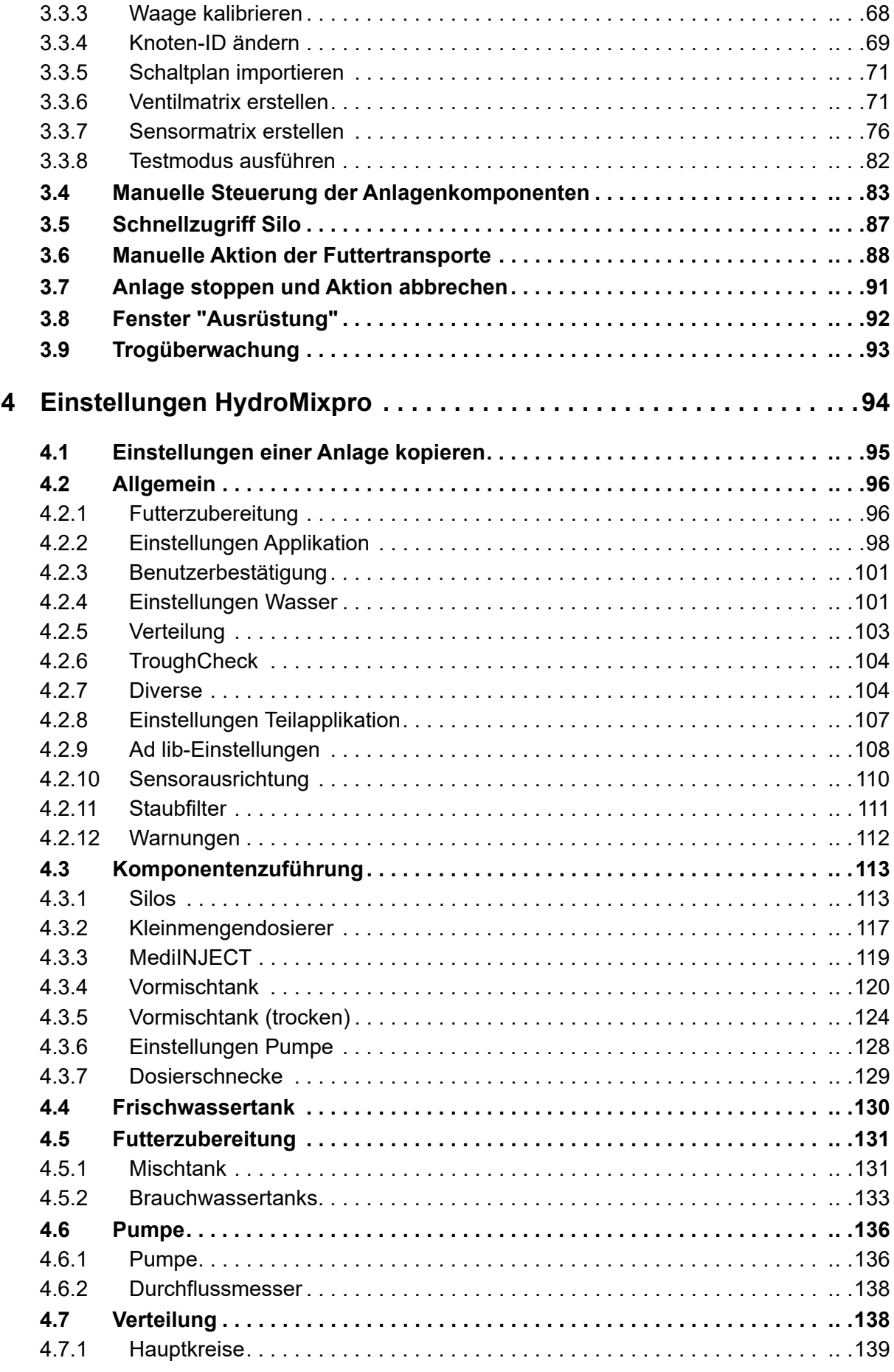

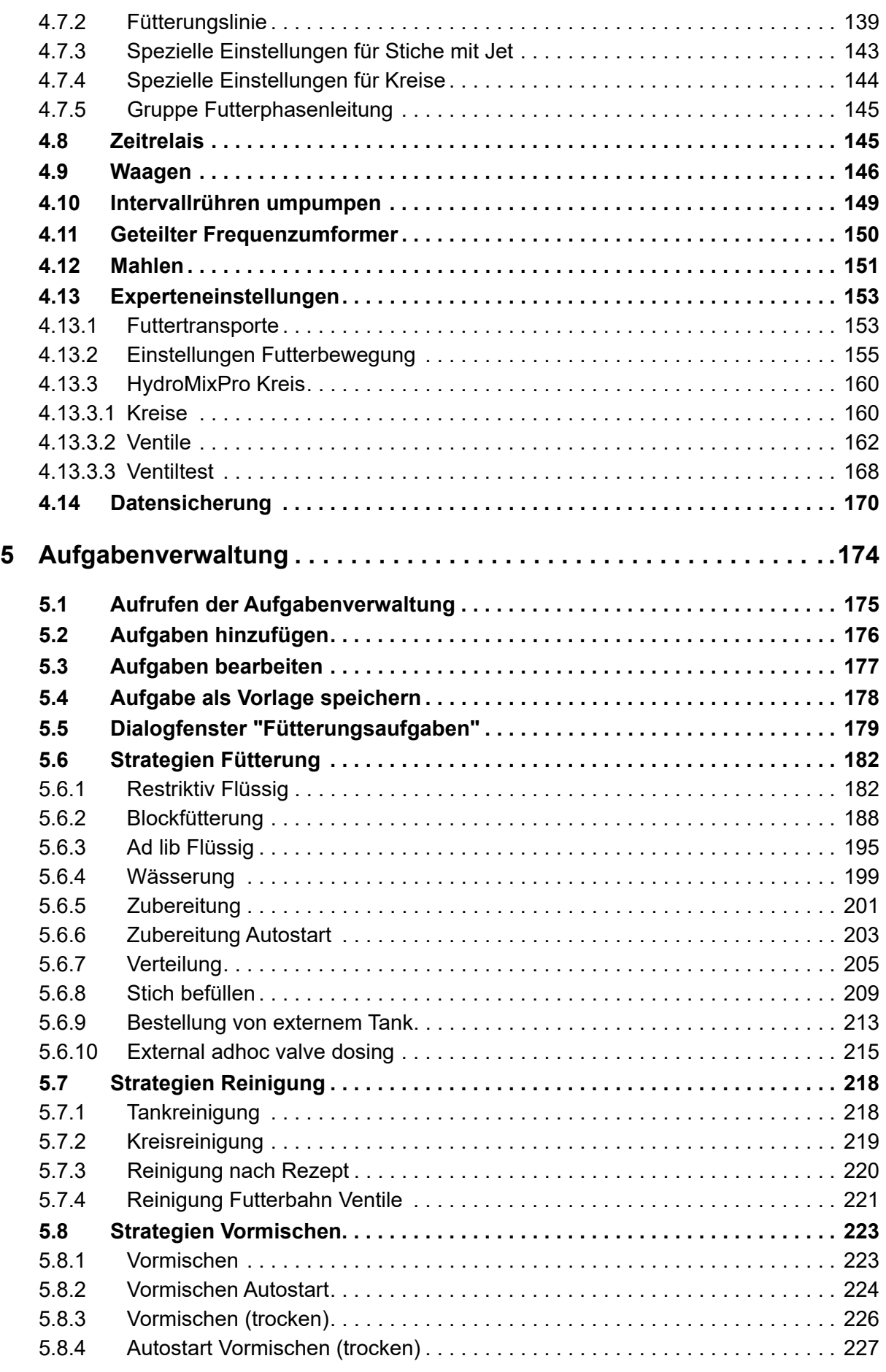

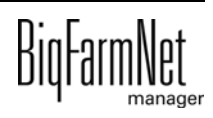

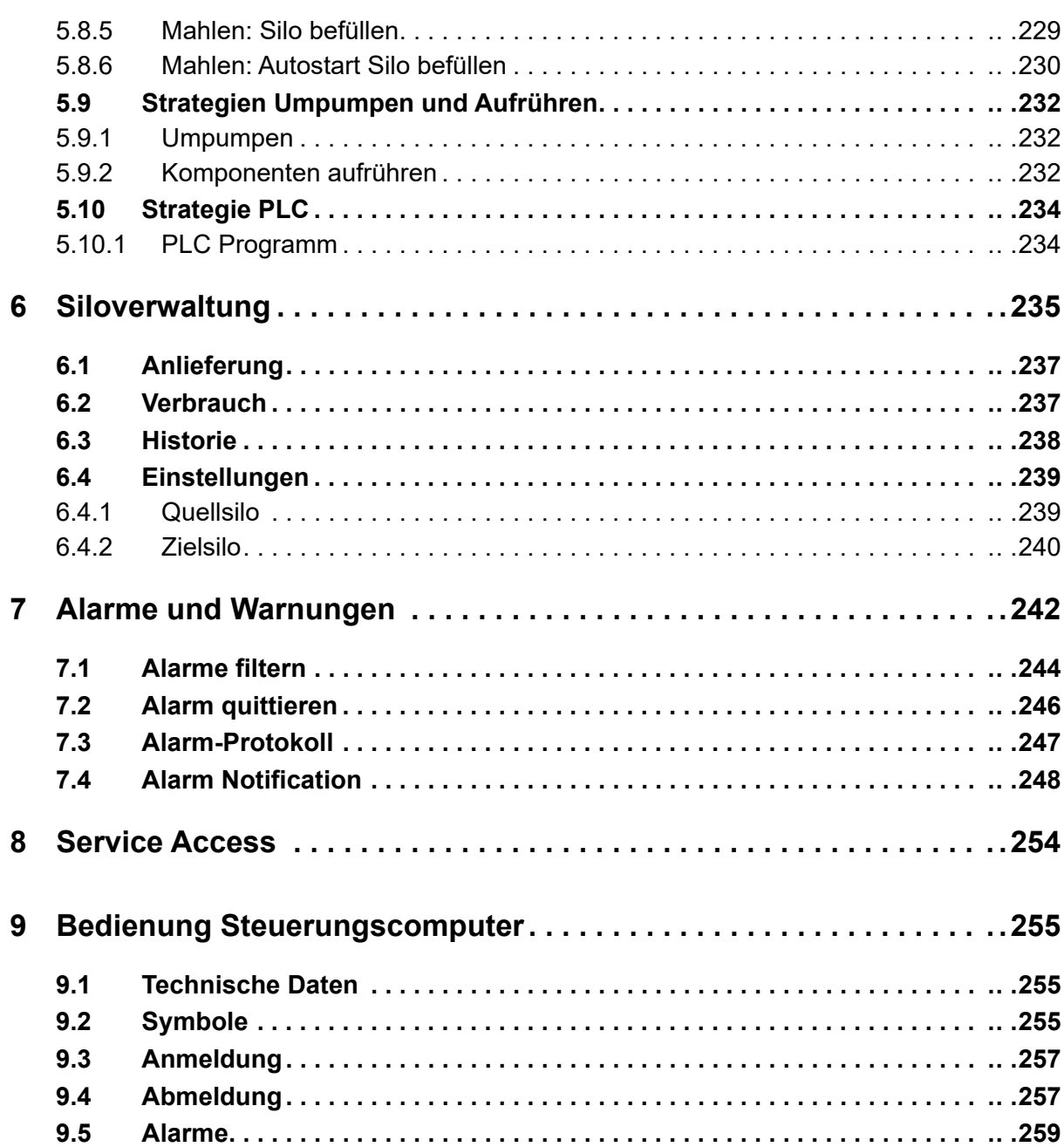

#### **Urheberrecht**

Die Software ist Eigentum von Big Dutchman International GmbH und ist urheberrechtlich geschützt. Sie darf nicht auf ein anderes Medium kopiert oder vervielfältigt werden, soweit das nicht ausdrücklich in der Lizenzvereinbarung bzw. im Kaufvertrag erlaubt wird.

Die Bedienungsanleitung oder Teile davon dürfen nicht ohne Genehmigung kopiert (bzw. mit anderen Mitteln reproduziert) oder vervielfältigt werden. Es ist auch nicht gestattet, die hier beschriebenen Produkte und die dazugehörigen Informationen missbräuchlich zu verwenden oder an Dritte zur Kenntnis zu geben.

Big Dutchman behält sich das Recht vor, Änderungen an den Produkten sowie an dieser Bedienungsanleitung ohne vorherige Mitteilung durchzuführen. Wir können nicht garantieren, dass Sie Mitteilung über Änderungen Ihrer Produkte oder Anleitungen erhalten werden.

Copyright 2022 Big Dutchman

#### **Haftung**

Der Hersteller oder Lieferant der hier beschriebenen Hardware und Software haftet auf keinen Fall für irgendwelche Schäden (wie dem Verlust oder der Erkrankung von Tieren oder dem Verlust anderer Gewinnmöglichkeiten), die durch einen Betriebsausfall oder fehlerhafte Anwendung bzw. Bedienung entstehen können.

An der Weiterentwicklung des Computers und der Programme wird ständig, auch unter Berücksichtigung von Anwenderwünschen, gearbeitet. Sollten Sie ebenfalls Änderungs- oder Verbesserungsvorschläge haben, würden wir uns freuen, wenn Sie uns diese mitteilen.

**Big Dutchman International GmbH Postfach 1163 49360 Vechta Deutschland Tel: +49(0)4447-801-0 Fax: +49(0)4447-801-237 E-Mail: big@bigdutchman.de**

# <span id="page-8-0"></span>**1 Systembeschreibung**

Das **Big Dutchman** HydroMix-System ist eine computergesteuerte Fütterungsanlage zur vollautomatischen Fütterung von Sauen, Ferkeln und Mastschweinen für jede Betriebsgröße. Dabei werden mehrere flüssige und feste Futterkomponenten zu einem pumpfähigen Brei (Flüssigfutter) angemischt und anschließend gewichtsdosiert über Futterventile im Stall verteilt.

Die HydroMix ist ein Baukastensystem, mit dem unterschiedliche Anlagenkonzepte realisiert werden können.

Die HydroMix wird mittels der Applikation HydroMix*pro* über den BigFarmNet Manager gesteuert. Im Programm nehmen Sie alle notwendigen Einstellungen für die Fütterung vor.

# <span id="page-8-1"></span>**1.1 Lizenzen**

Für die HydroMix*pro*-Applikation wird als Steuerungscomputer der 510pro eingesetzt. Mit dem Steuerungscomputer 510pro kann maximal eine HydroMix-Anlage angesteuert werden. Die Anzahl der Steuerungscomputer in einem Netzwerk ist nicht begrenzt.

Folgende Softwarelizenzen sind für die HydroMix*pro*-Applikation **erforderlich**:

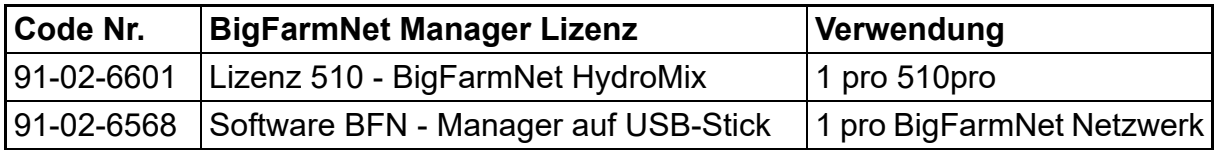

**Zusätzlich** ist eine Lizenz für die Mastverwaltung und/oder Sauenverwaltung **erforderlich**:

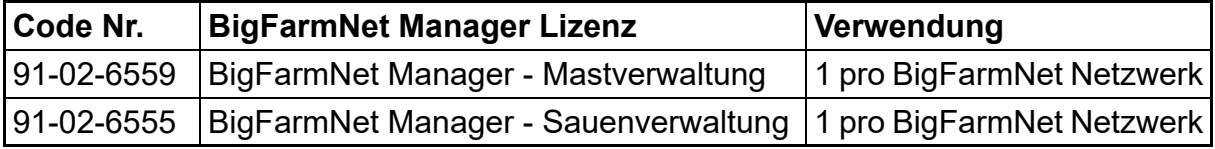

Folgende Softwarelizenzen sind **optional**:

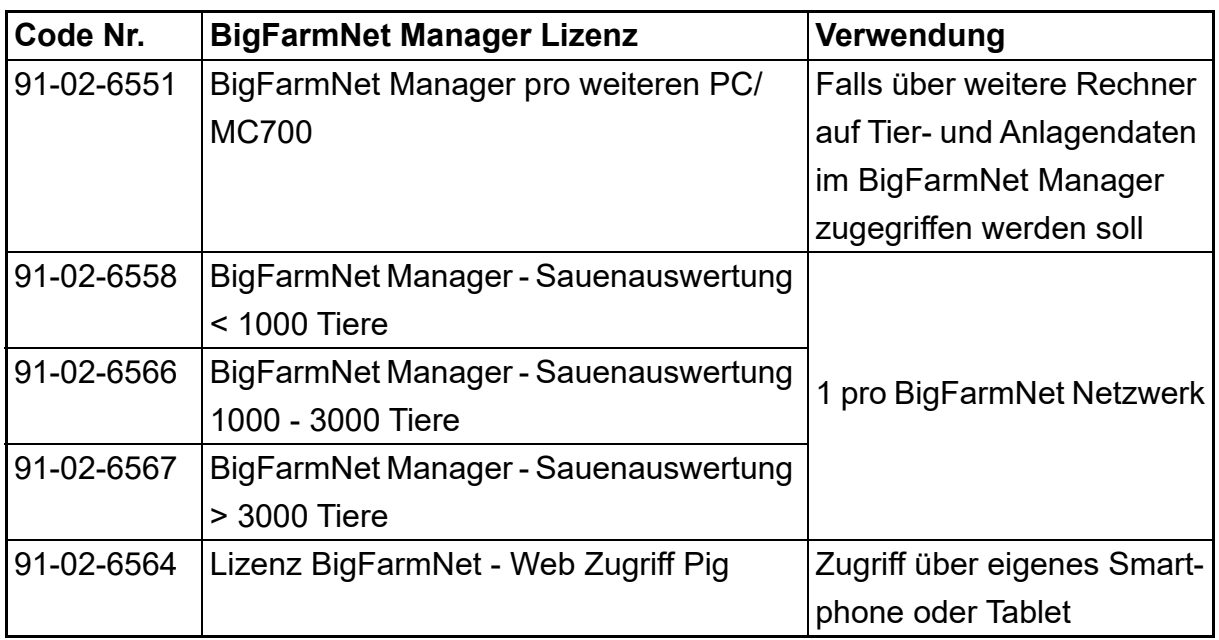

# <span id="page-9-0"></span>**1.2 Systemgrenzen**

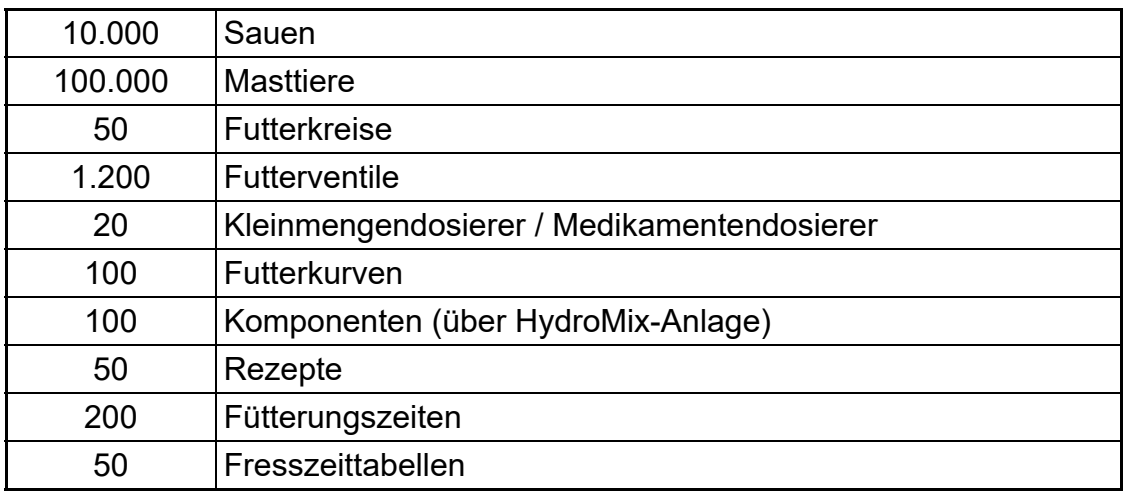

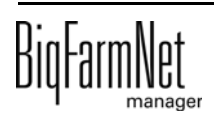

# <span id="page-10-0"></span>**2 BFN-Manager-PC und Steuerungscomputer 510pro einrichten**

#### **ACHTUNG!** ١i

Die Installation und Konfiguration des Steuerungscomputers darf nur von einem Service-Techniker durchgeführt werden.

#### **ACHTUNG!** li.

Dem BFN-Manager-PC muss eine statische IP-Adresse zugewiesen sein.

Gegebenfalls muss dies über die Netzwerkeinstellungen in der Windows-Systemsteuerung vor dem Einrichten des Steuerungscomputer 501*pro* durchgeführt werden.

#### **ACHTUNG!** ۱i

Die Festlegung der statischen IP-Adressen obliegt der IT-Administration des Betreibers.

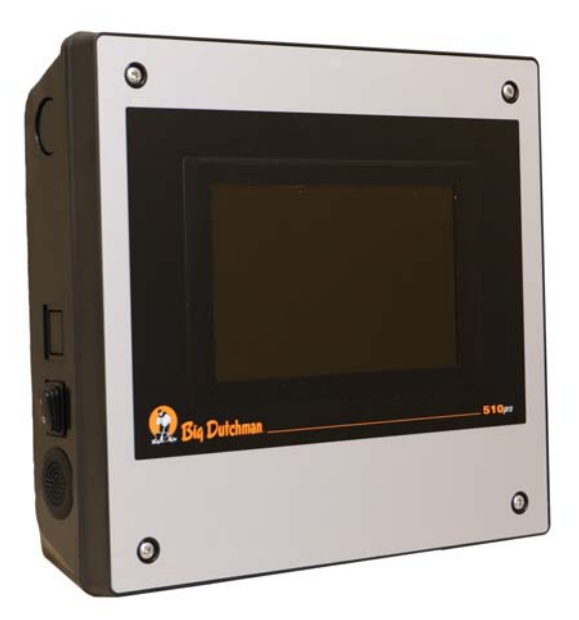

Bild 2-1: Steuerungscomputer 510*pro*

Um den Steuerungscomputer 501*pro* und deb BFN-Manager-PC einzurichten müssen

- 1. der Steuerungscomputer 501*pro* mit dem Netzwerk verbunden werden,
- 2. die Kommunikation des Steuerungscomputer 501*pro* mit dem BFN-Manager-PC geprüft werden,
- 3. der Steuerungscomputer 501*pro* im BFN-Manager angemeldet werden,
- 4. die BFN-Software auf dem Steuerungscomputer 501*pro* installiert werden.

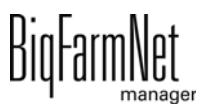

- 5. die Applikation HydroMix dem Steuerungscomputer 501*pro* und der Hofstruktur im BFN-Manager zugewiesen werden.
- 6. im I/O Manager die elektrischen Teile der HydroMix-Anlage den I/O-Karten zugewiesen werden.

## <span id="page-11-0"></span>**2.1 Steuerungscomputer 510pro mit dem Netzwerk verbinden (Statische IP-Adresse vergeben)**

- 1. Starten Sie den Steuerungscomputer.
- 2. Tippen Sie im Startbild auf den Button für Konfiguration.

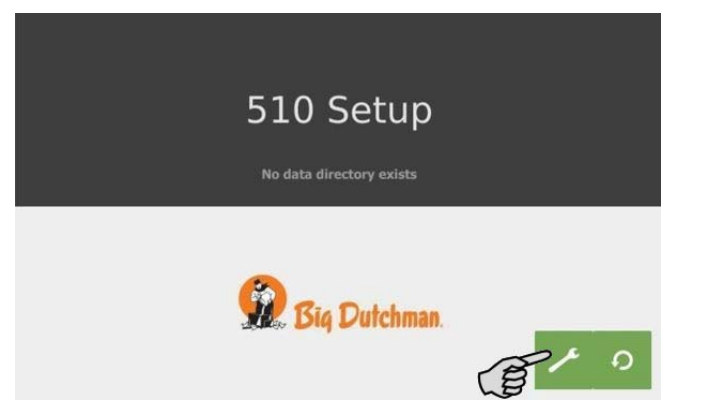

3. Tippen Sie auf **Network**.

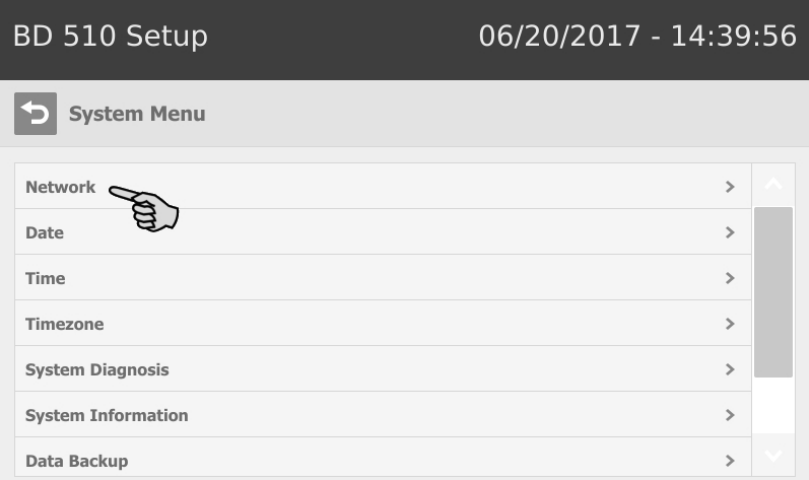

4. Achten Sie darauf, dass unter **Select scheme** > "STATIC" für statische IP-Adresse ausgewählt ist.

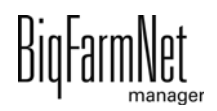

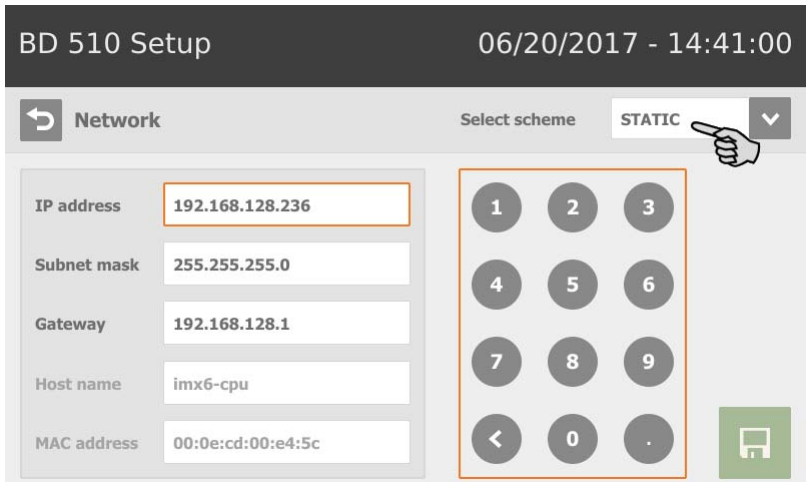

- 5. Geben Sie **IP address**, **Subnet mask** und **Gateway** ein.
- 6. Speichern Sie die Eingabe, indem Sie auf  $\overline{H}$  tippen.

# <span id="page-12-0"></span>**2.2 Kommunikation zwischen Steueungscomputer und BFN-Manager-PC prüfen**

Nutzen Sie den Ping-Befehl, um die Erreichbarkeit des Steuerungscomputers im Netzwerk zu überprüfen.

Tippen Sie den Befehl wie folgt in die Konsole: ping <IP Adresse>

Beispiel im Screenshot: ping 192.168.128.236

Wenn der Steuerungscomputer antwortet, erscheinen vier Zeilen mit folgender Information:

- **•** Angabe der IP-Adresse
- **•** Paketgröße
- **•** benötigte Zeit
- **•** TTL (Time to Live)

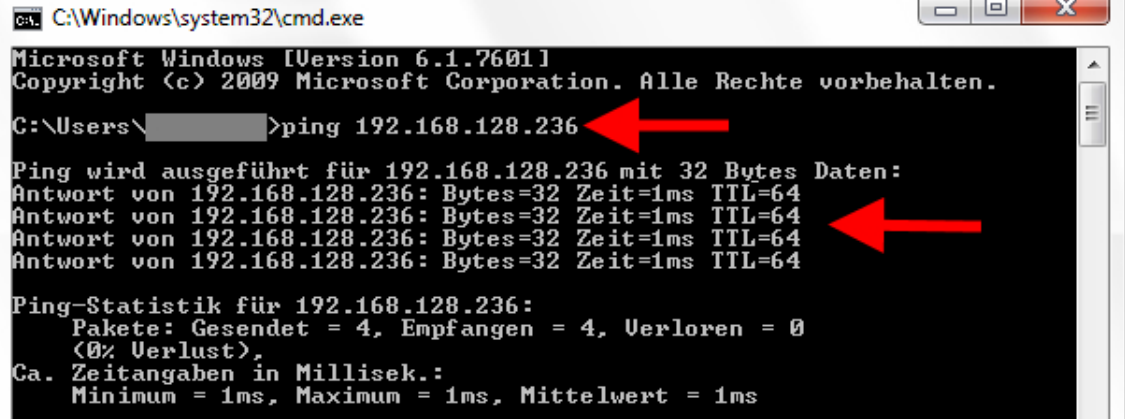

# <span id="page-13-0"></span>**2.3 BFN-Software auf dem Steuerungscomputer 510pro installieren**

Auf dem Steuerungscomputer befindet sich im Auslieferungszustand bereits ein vorinstalliertes Betriebssystem. Die entsprechende BigFarmNet-Software muss auf den Steuerungscomputer zusätzlich installiert werden.

1. Klicken Sie im Menü "Setup" auf "Software installer".

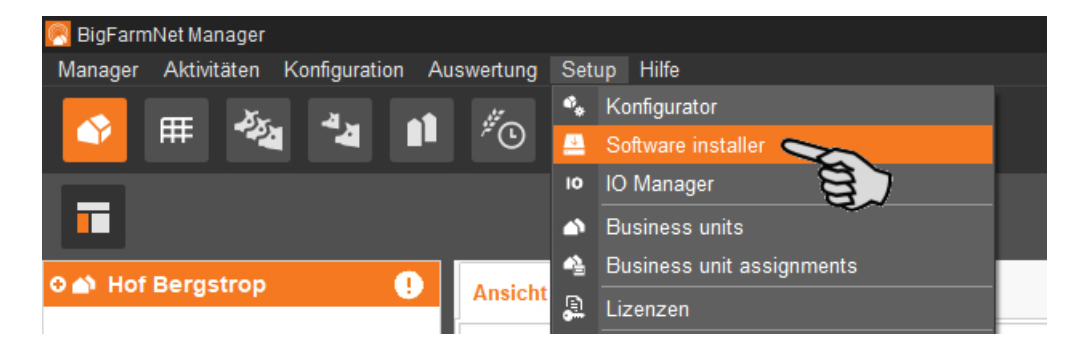

2. Geben Sie die IP-Adresse des Steuerungscomputers ein, auf dem Sie die Software installieren möchten.

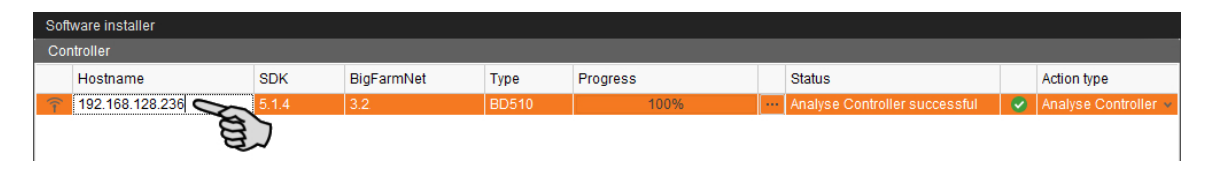

3. Fügen Sie bei Bedarf die gewünschte Anzahl an Steuerungscomputern hinzu, indem Sie auf "Add" klicken.

Dadurch können Sie die Software auf mehreren Steuerungscomputern gleichzeitig installieren. Bei jedem Klick auf "Add" wird ein Steuerungscomputer hinzugefügt und die IP-Adresse um 1 erhöht. Sie können die IP-Adresse jedoch beliebig anpassen.

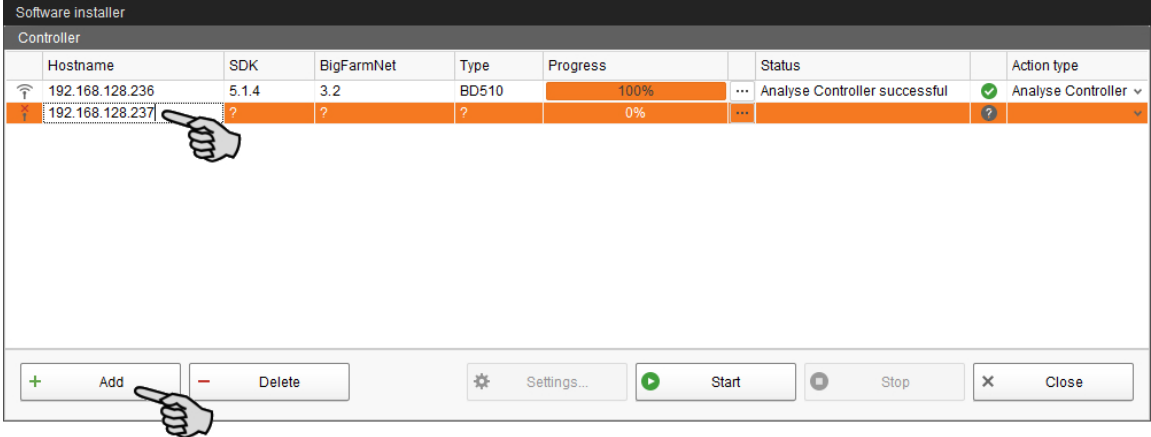

4. Wählen Sie einen Steuerungscomputer mit einem Klick aus.

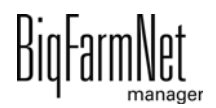

5. Klicken Sie in das entsprechende Eingabefeld unter "Action type" und wählen Sie "New Installation" aus.

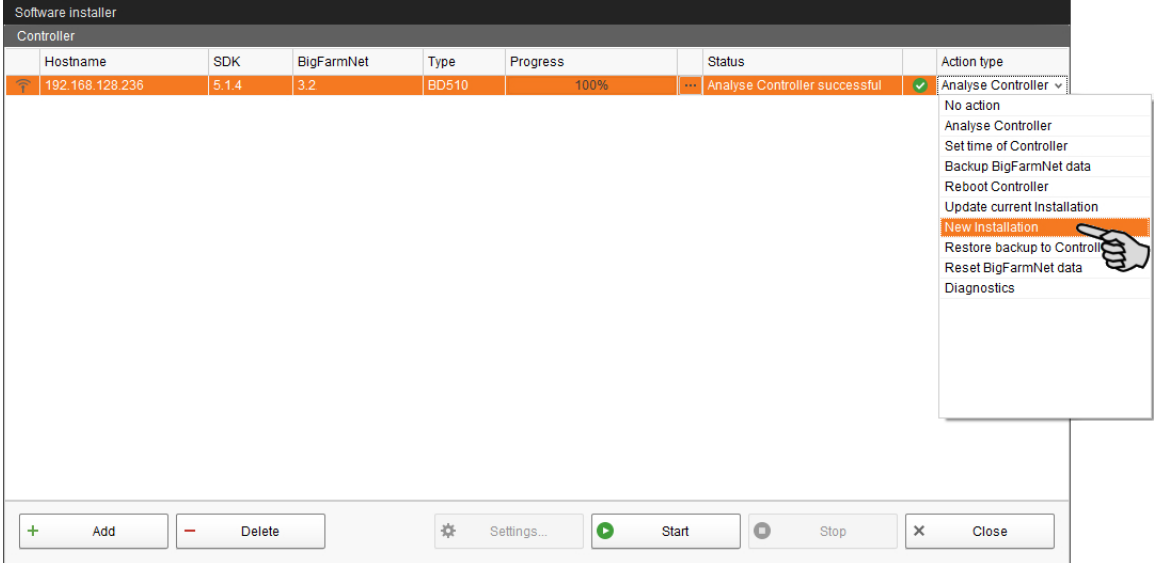

- 6. Klicken Sie in der unteren Befehlsleiste des Dialogfensters auf "Settings".
- 7. Kontrollieren Sie unter "Software Package", ob der angegebene Pfad das Setup für den Steuerungscomputer 510*pro* beinhaltet.

**ACHTUNG!** ۱i

Gleichen Sie die Versionsnummer der Software ab. Bei einem Update ist die Versionsnummer höchstwahrscheinlich eine andere.

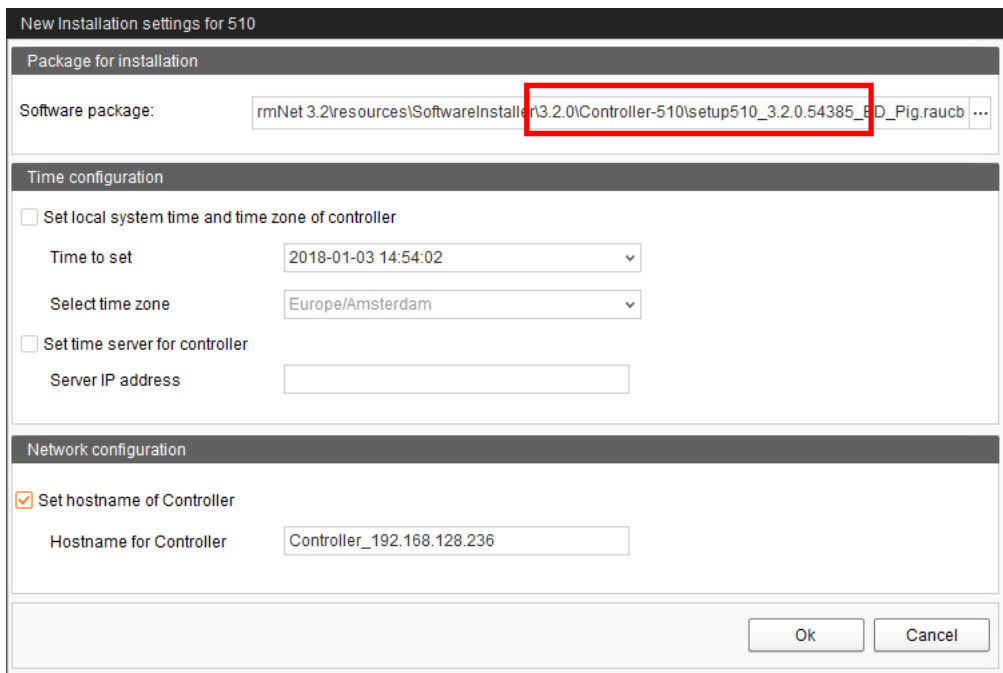

8. Bestätigen Sie den Dialog mit "OK".

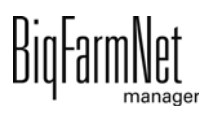

9. Klicken Sie auf "Start".

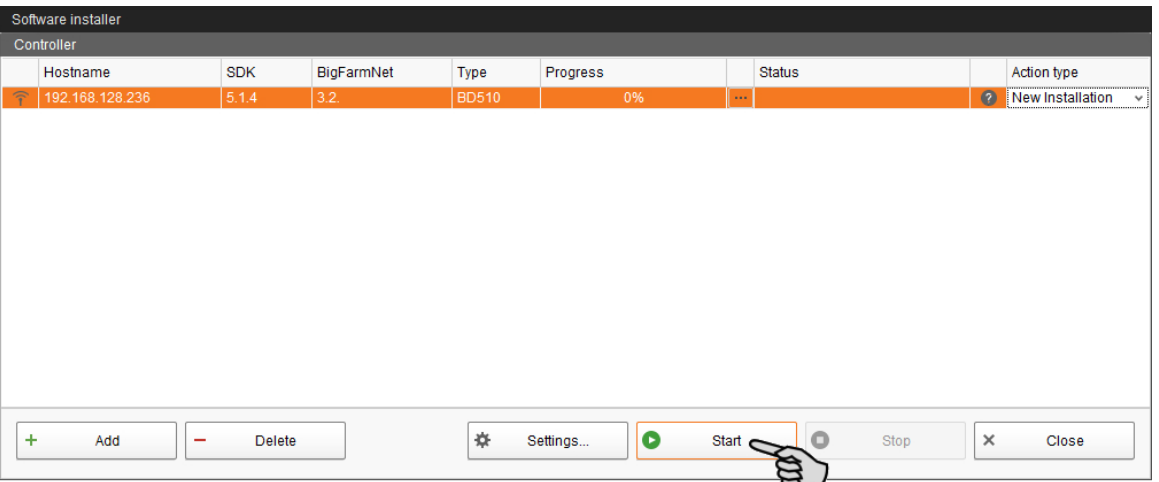

10. Bestätigen Sie die Sicherheitsabfrage.

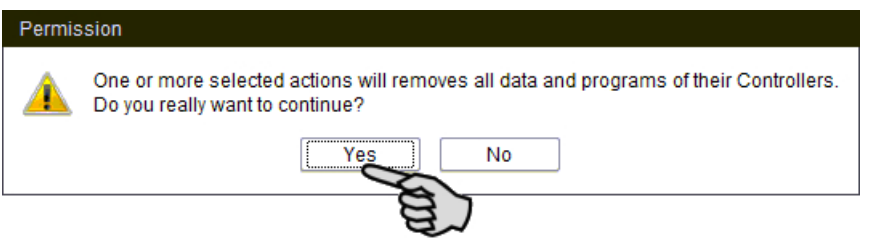

Die Installation kann einige Minuten dauern. Mit einem Klick auf **Die Prenalten Sie** eine Information zum Prozessfortschritt.

Die erfolgreich abgeschlossene Installation wird in der Spalte "Status" mit angezeigt.

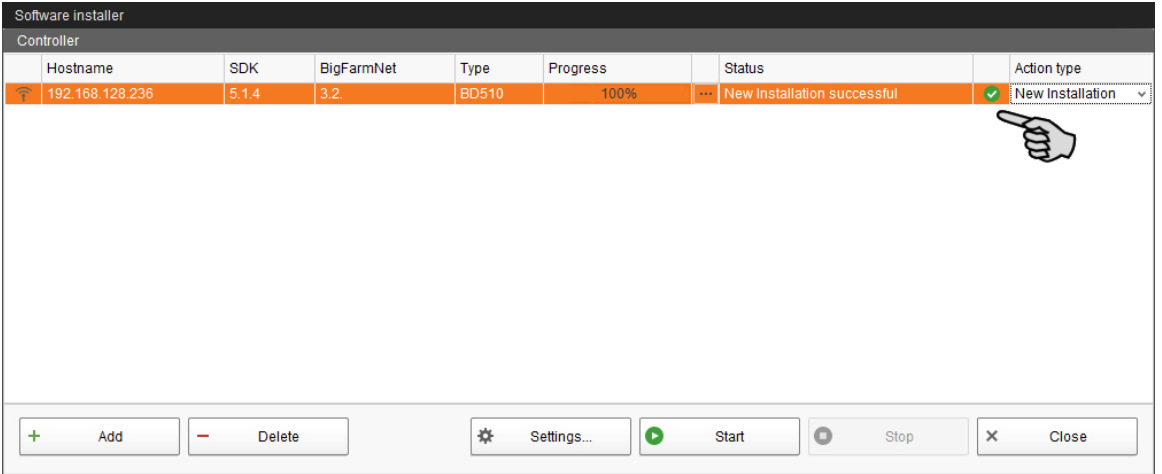

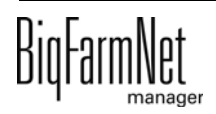

# <span id="page-16-0"></span>**2.4 Steuerungscomputer und Applikation der Hofstruktur zuweisen**

Bevor Sie die Anlage gemäß dem mechanischen Aufbau konfigurieren, müssen Sie den Steuerungscomputer und die Applikation Ihrem Hofsystem hinzufügen.

Gehen Sie wie folgt vor:

1. Klicken Sie im Menü "Setup" auf "Konfigurator".

Das Fenster "Konfigurator" öffnet sich.

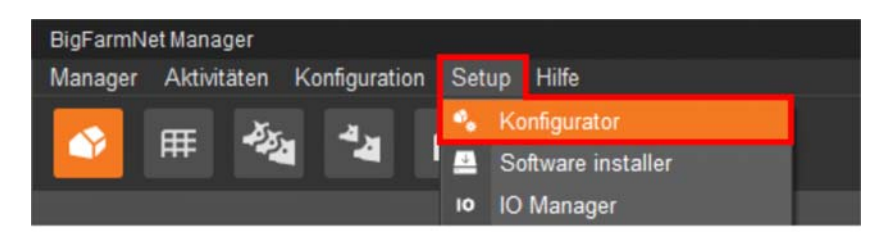

2. Klicken Sie auf den Reiter "Steuerungscomputer und Applikationen".

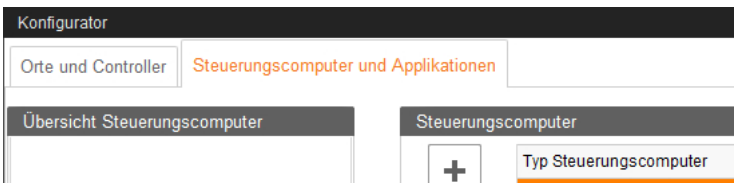

3. Wählen Sie oben unter "Steuerungscomputer" den entsprechenden Steuerungscomputer aus und klicken Sie auf den Plus-Button.

Der Steuerungscomputer wird links unter "Übersicht Steuerungscomputer" hinzugefügt.

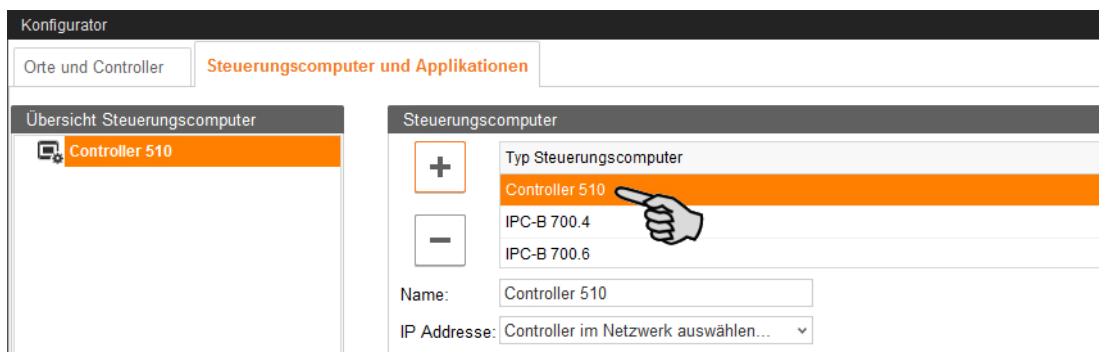

4. Vergeben Sie dem Steuerungscomputer einen Namen.

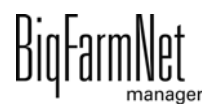

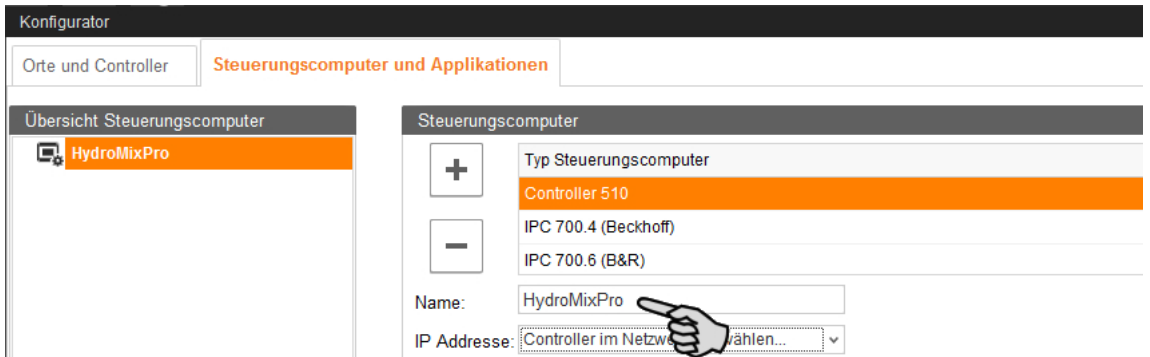

5. Wählen Sie im unteren Teil den Ort aus, an dem die Anlage betrieben wird. Die Auswahl der Applikation ist abhängig von der Auswahl des Ortes.

Die Applikation HydroMixPro kann nur auf der Ebene "Haus" hinzugefügt werden.

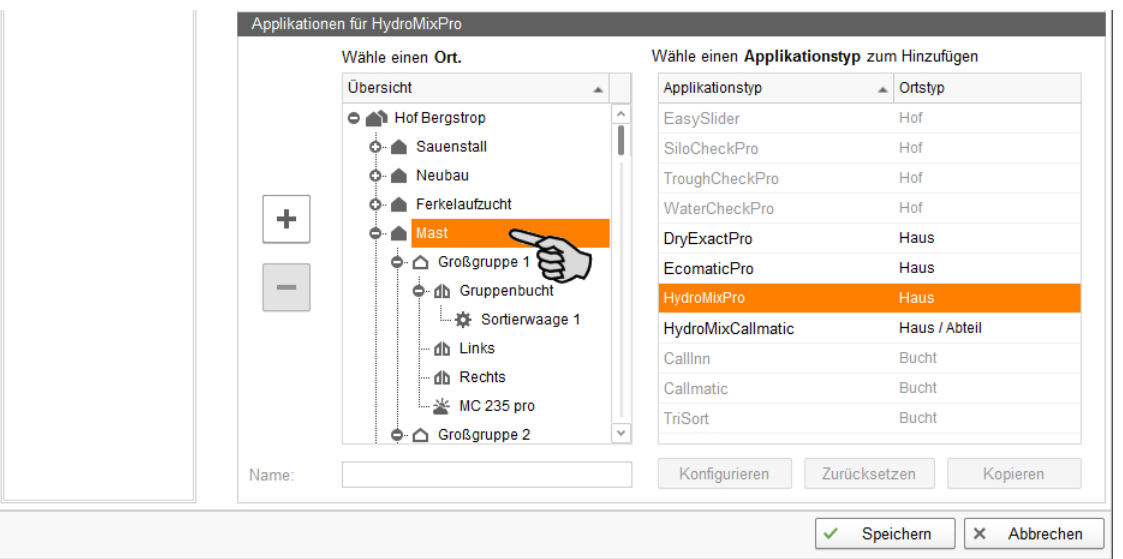

6. Wählen Sie in der rechten Tabelle die entsprechende Applikation aus und klicken Sie links auf den Plus-Button.

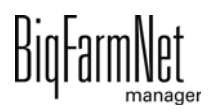

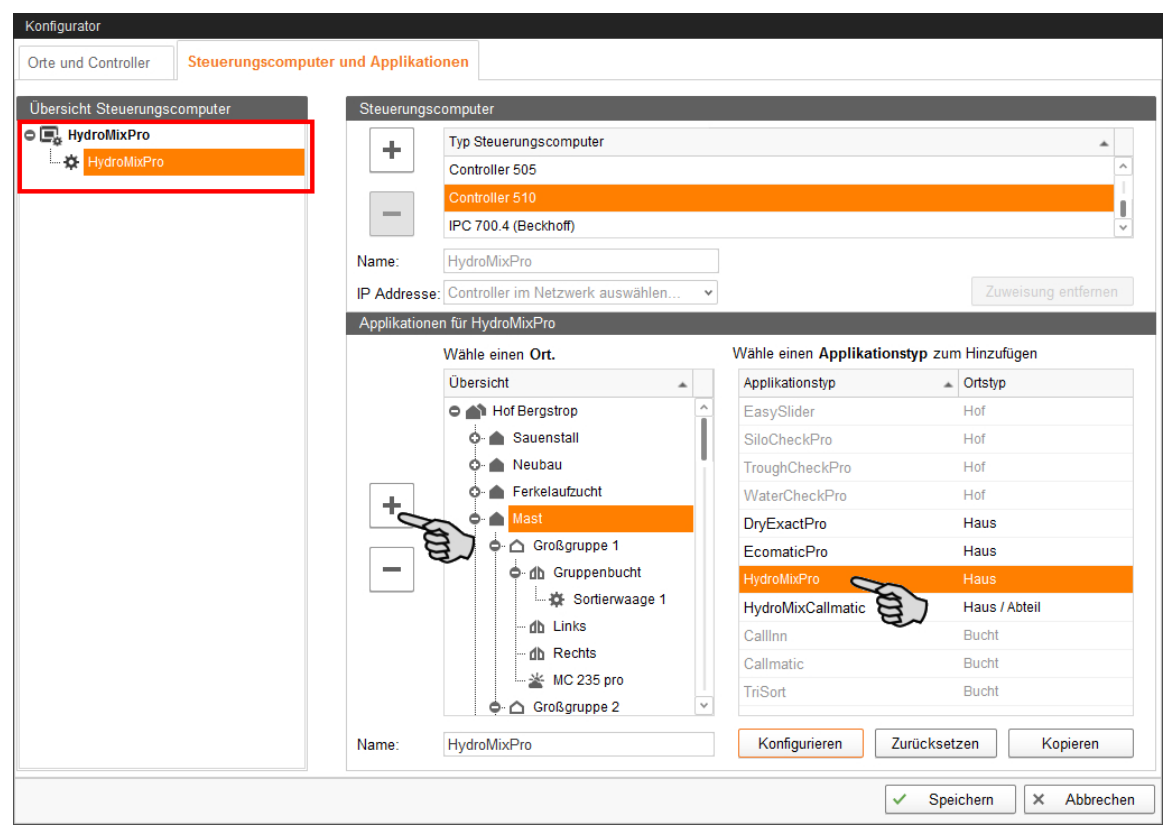

Die ausgewählte Applikation wird dem Steuerungscomputer links unter "Übersicht Steuerungscomputer" zugewiesen. Die Struktur zeigt auf der oberen Ebene den Steuerungscomputer und auf der unteren Ebene die zugehörige Applikation.

7. Vergeben Sie der Applikation einen Namen.

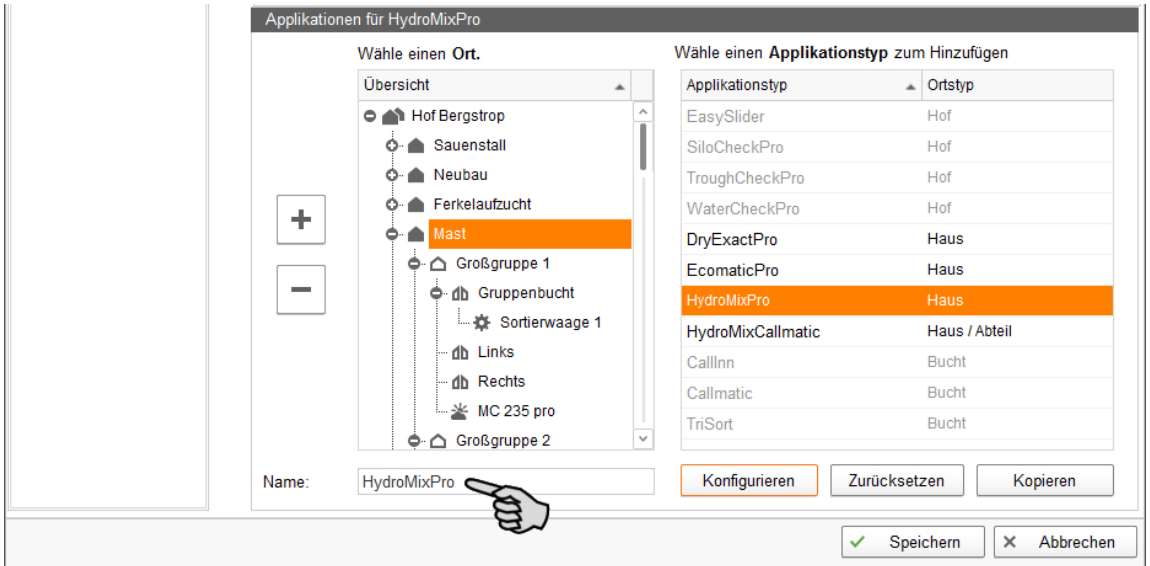

8. Klicken Sie links unter "Übersicht Steuerungscomputer" auf den Steuerungscomputer.

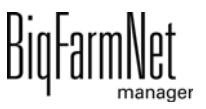

9. Weisen Sie dem Steuerungscomputer die zugehörige IP-Adresse zu, falls bekannt. Wenn die IP-Adresse jetzt noch nicht eingerichtet ist, dann müssen Sie die IP-Adresse später nachtragen.

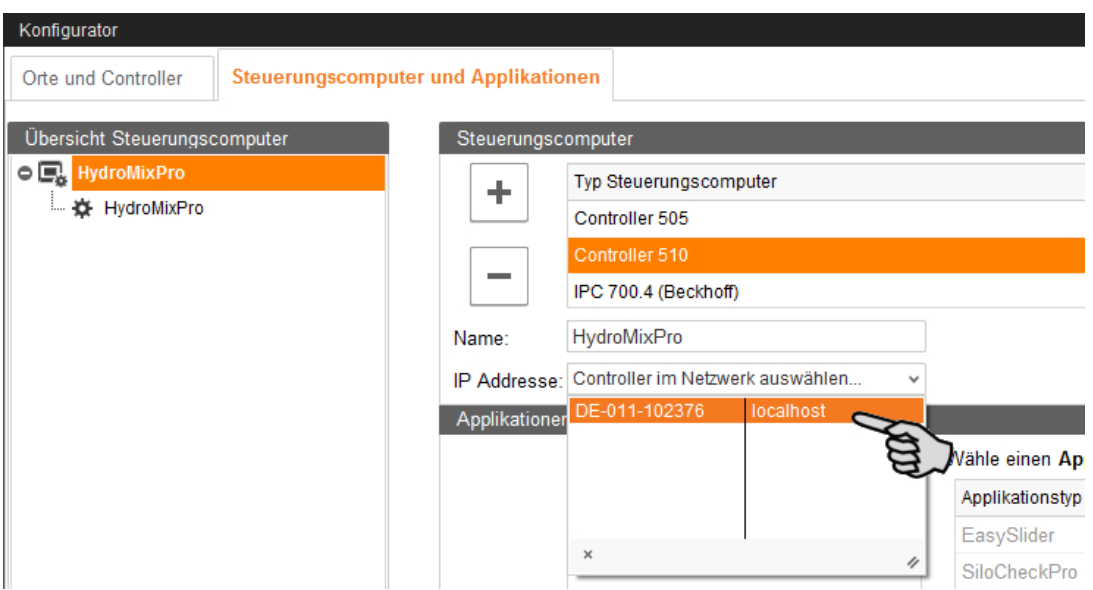

10. Speichern Sie Ihre Einstellungen mit einem Klick auf "Speichern" und bestätigen Sie die weiteren Dialoge mit "OK".

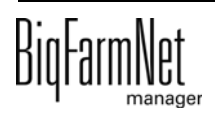

### <span id="page-20-0"></span>**2.5 Netzwerkkarte zuordnen**

Die Netzwerkkarte wird beim ersten Programmstart des BigFarmNet Managers abgefragt. Nachträglich kann die Zuordnung der Netzwerkkarte wie folgt geändert werden:

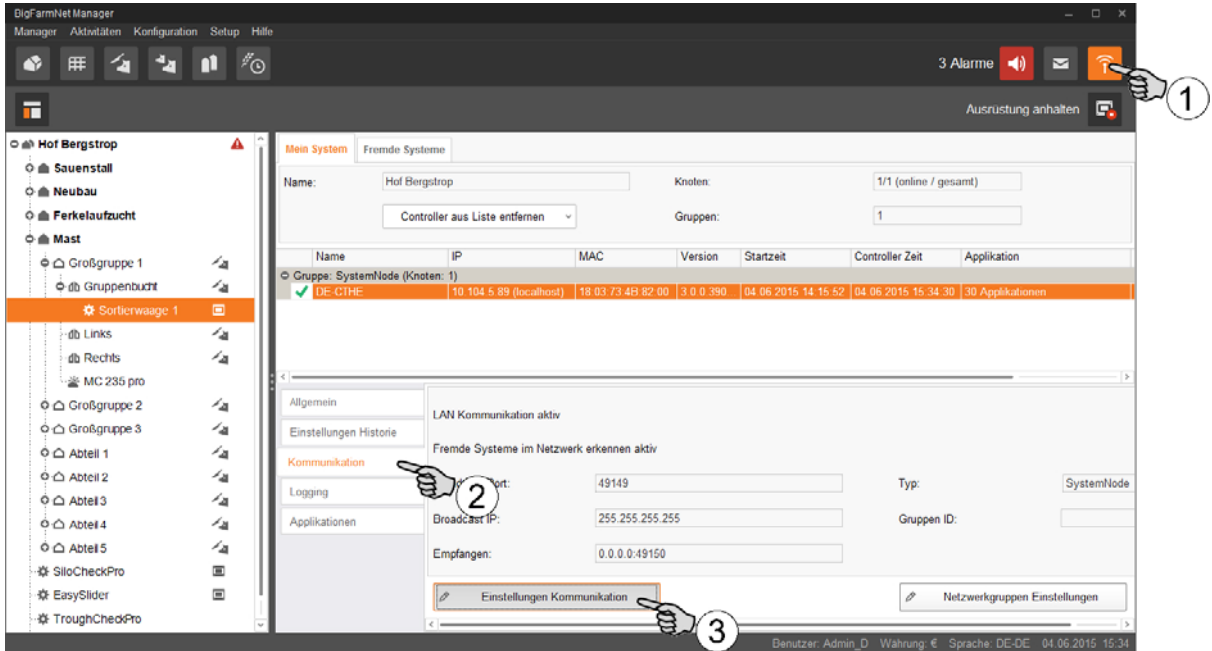

- 1. Klicken Sie auf das Symbol für Netzwerk.
- 2. Klicken Sie auf "Kommunikation".
- 3. Klicken Sie auf "Einstellungen Kommunikation".
- 4. Wählen Sie die zugehörige Netzwerk-Schnittstelle aus. Dabei müssen die ersten drei Zahlen-Bereiche der IP-Adresse mit denen übereinstimmen, die Sie zuvor für den Manager-PC eingegeben haben.

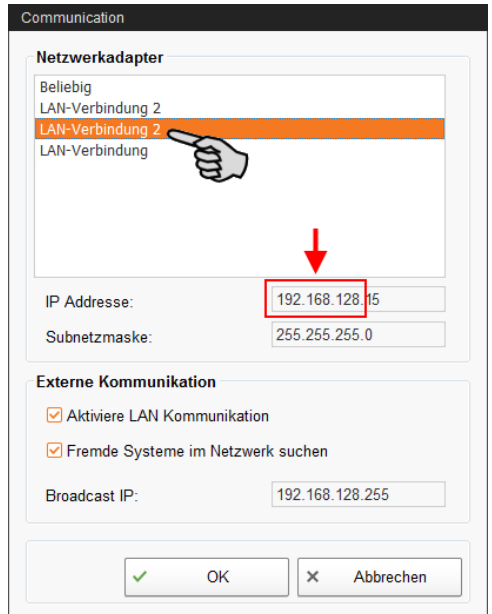

5. Klicken Sie auf "OK", um die Einstellungen zu übernehmen.

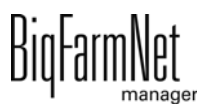

# <span id="page-21-0"></span>**3 Konfiguration der HydroMix-Anlage im BFN-Manager abbilden**

Die Konfiguration der HydroMix*pro*-Anlage mit allen Anlagenteiler und Funktionalitäten wird im BFN-Manager mittels dem **Composer** und dem **FeedMove Editor** abgebildet.

### **Composer**

Im Composer sind alle möglichen Anlagenteile einer HydroMix*pro*-Anlage aufgelistet.

Die Anlagenteile der zu steuernden Anlage müssen mit jeweiliger Stückzahl angewählt werden.

### **FeedMove Editor**

Im FeedMove Editor werden die im Composer angewählten Anlagenteile grafisch dargestellt. Zudem werden die Transportverbindungen zwischen den Anlagenteilen dargestellt.

# <span id="page-21-1"></span>**3.1 Einstellungen im Composer vornehmen**

Im Composer definieren Sie den Funktionsumfang und nehmen die Einstellungen gemäß dem Aufbau der Anlage vor. Diese Einstellungen werden in der Regel einmal festgelegt.

# <span id="page-21-2"></span>**3.1.1 Bestandteile der HydroMix-Anlage festlegen**

1. Klicken Sie in der Hofstruktur auf das Controller-Symbol in der gewünschten Anlagen-Applikation.

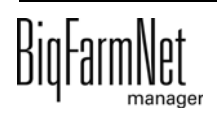

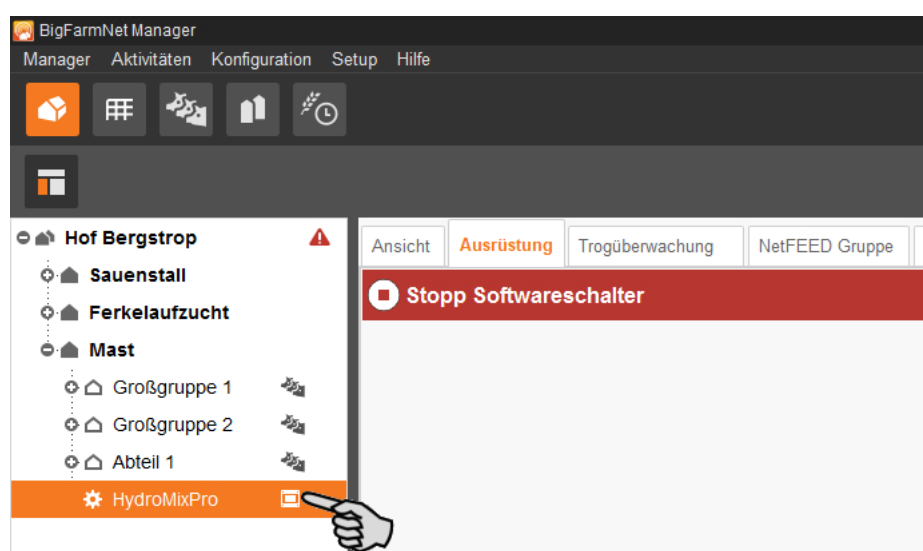

#### **ACHTUNG!**  $\|i\|$

Prüfen Sie, ob die Applikation läuft. Stoppen Sie die Applikation, indem Sie in der oberen Leiste auf  $\bullet$  stopp | klicken.

2. Klicken Sie unter "Setup" auf "Starte Composer...".

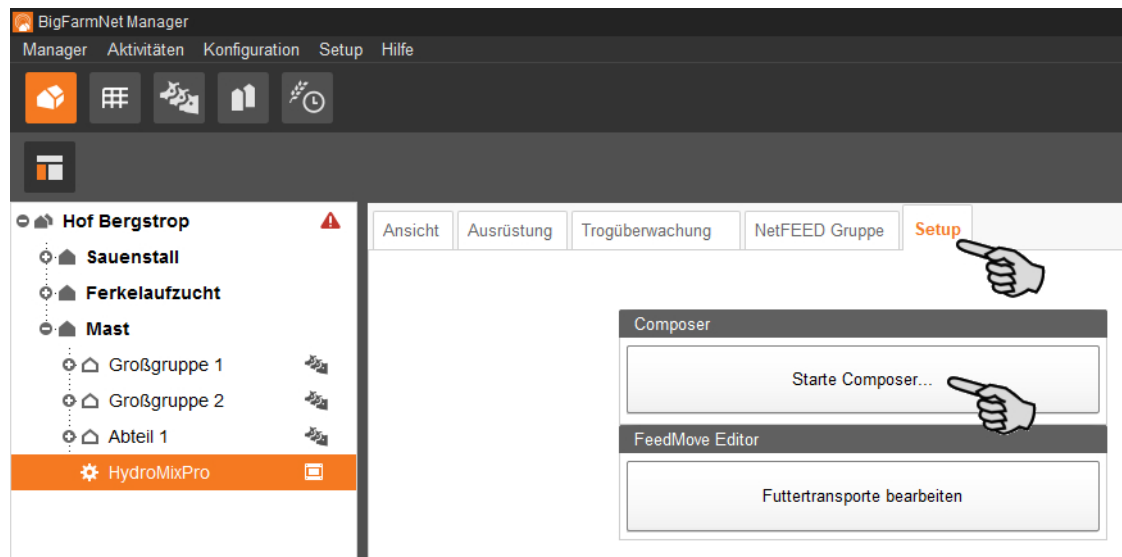

- 3. Klicken Sie auf das Plus-Symbol, um untergeordnete Parameter anzuzeigen.
	- a) Öffnen Sie untergeordnete Parameter ebenfalls über das entsprechende Plus-Symbol.

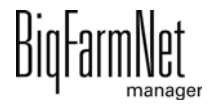

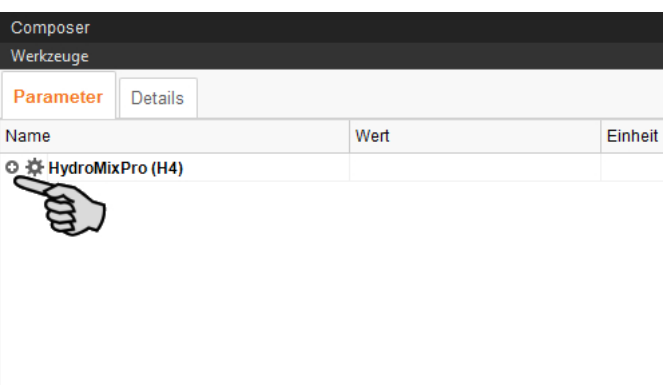

4. Nehmen Sie die Einstellungen gemäß dem Aufbau der HydroMix-Anlage vor. Ändern Sie dabei bei Bedarf voreingestellte Werte.

Informationen zur Einstellung der Werte erhalten Sie in der Spalte "Kommentar".

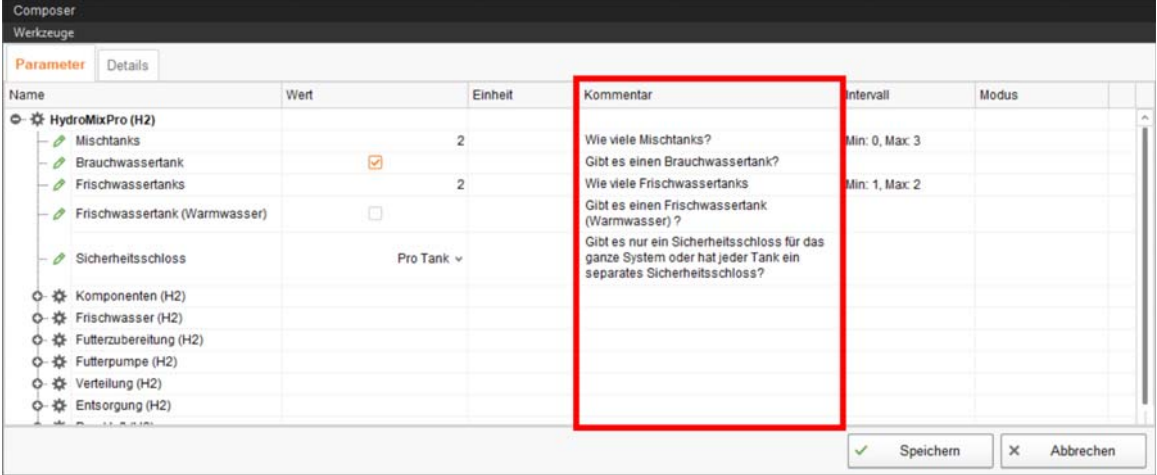

- 5. Wenn Sie Anlagenkomponenten löschen möchten, gehen Sie wie folgt vor:
	- a) Geben Sie die neue Anzahl ein (einen geringeren Wert oder 0) und drücken Sie auf die Enter-Taste.

Ein neues Dialogfenster öffnet sich, in dem Ihnen die Anlagenkomponenten mit der entsprechenden Ortszuweisung angezeigt werden.

b) Wählen Sie das oder die zu löschenden Objekte aus und klicken Sie auf "Weiter".

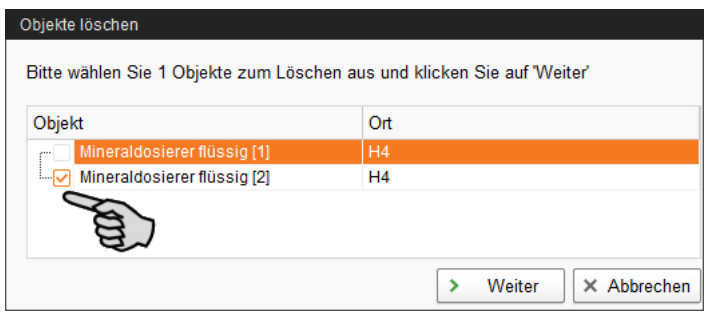

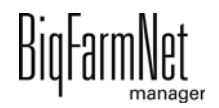

c) Bestätigen Sie im nächsten Fenster das Löschen des oder der angezeigten Objekte, indem Sie auf "Löschen" klicken.

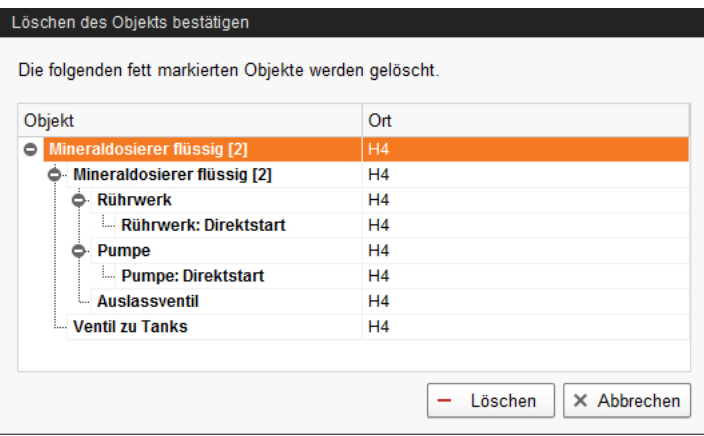

6. Klicken Sie abschließend auf "Speichern", um alle Einstellungen im Composer zu übernehmen.

Im Folgenden werden die Parameter erläutert:

**Mischtanks:** Anzahl der Mischtanks, die für die Zubereitung und Ausdosierung von Futter genutzt werden.

**Brauchwassertank:** Im Fütterungssystem wird ein Brauchwassertank verwendet, d. h. es handelt sich um ein Restlos-System.

**Frischwassertanks:** Anzahl der Frischwassertanks mit Kaltwasser.

**Frischwassertank (Warmwasser):** Für die Futterzubereitung und Behälterreinigung wird ein Frischwassertank mit warmem Frischwasser verwendet.

**Sicherheitsschloss:** Sicherheitsschalter/-schloss als Not-Aus-Schleife ("Eins für das gesamte System", "Pro Tank").

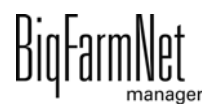

### <span id="page-25-0"></span>**3.1.1.1 Komponenten**

Hier definieren Sie die Komponentenzufuhr. Je nach Auswahl des Zufuhrsystems werden entsprechend neue Einstellungsabschnitte mit Parametern angelegt.

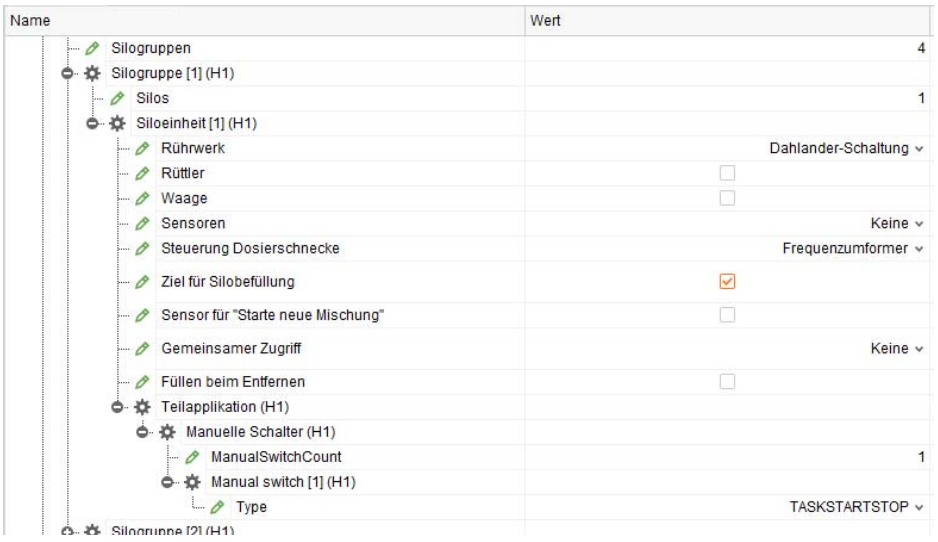

**Silogruppen:** Anzahl der vorhandenen Silogruppen.

**Silogruppe:** Eine Silogruppe ist eine direkte Verbindung zum Mischtank. In den einzelnen Silogruppen definieren Sie die Anzahl an Silos mit trockener Komponente, die sich eine Sammelschnecke teilen.

#### li. **ACHTUNG!**

Eine Silogruppe kann auch nur ein Silo sein, der über eine eigene Schnecke eine direkte Verbindung zum Mischtank hat.

- **Silos:** Anzahl der Silos in der Silogruppe.
- **Rührwerk:** Art des Rührwerks des Silos mit trockener Komponente ("Keine", "Direktstart", "Dahlander-Schaltung", "Frequenzumformer").
- **Rüttler:** Das Silo besitzt einen Rüttler. Er wird aktiviert, wenn innerhalb der festgelegten Dosierzeit keine Entnahme stattfindet. Mit dem Rüttler wird versucht, die Komponente aus dem Silo zu dosieren. Wird eine minimale Dosiergeschwindigkeit erreicht, wird der Rüttler ausgeschaltet. Die Dosierung läuft weiter. Wird trotz Rüttler innerhalb der Dosierzeit nichts aus dem Silo entnommen, dann wird entweder auf ein Ersatzsilo gewechselt oder es wird ein Alarm ausgegeben.
- **Waage:** Das Silo besitzt eine Waage. Sie kontrolliert das Gewicht des Silos und gibt bei unerwartetem Gewichtsverlust einen Alarm aus.

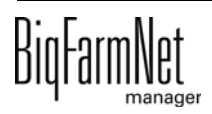

- **Sensoren:** Art der Sensorik für die Füllstandsüberwachung des Silos. "Keine" Sensorik zur Füllstandsüberwachung des Silos. "Min Sensor" überwacht minimalen Füllstand des Silos. "Max Sensor" verhindert das Überbefüllen des Silos. "Min und Max Sensoren" = "Min Sensor" + "Max Sensor".
- **Steuerung Dosierschnecke:** Art der Steuerung der Entnahmeschnecke aus dem Silo ("Frequenzumformer", "Direktstart", "Geteilter Frequenzumformer").
- **Ziel für Silobefüllung:** Das Silo ist Ziel für eine Silobefüllung, z. B. für Komponentenumlagerung, oder Ziel eines Mahlvorgangs.
- **Sensor für "Starte neue Mischung":** Füllstandssensor ist installiert, der zur Feststellung verwendet wird, dass eine neue Befüllung des Silos starten soll. Notwendig, wenn das Silo automatisch befüllt werden soll.
- **Gemeinsamer Zugriff:** Art der parallelen Entnahme von z. B. zwei unterschiedlichen Tanks oder Applikationen zur gleichen Zeit.

"Keine" = keine parallele Entnahme möglich.

"Ohne freigegebenen Geräten" = parallele Entnahme nur durch Prozesse möglich, die sich keine Geräte teilen.

"App-Anschluss Ausgang" = parallele Entnahme auch durch Prozesse möglich, die sich Geräte teilen.

- **Füllen beim Entfernen:** Ein paralleles Befüllen ins Silo und Entnehmen aus dem Silo ist zulässig.
- **Teilapplikation:** Wenn das Silo Ziel einer Silobefüllung ist, wird das Silo zu einer Teilapplikation.
	- **ManualSwitchCount:** Anzahl der manuellen Schalter für die Teilapplikation.
	- **Type:** Typ des manuellen Schalters ("TASKSTARTSTOP", "APPSTARTSTOPBUTTON", "APPPAUSESWITCH").

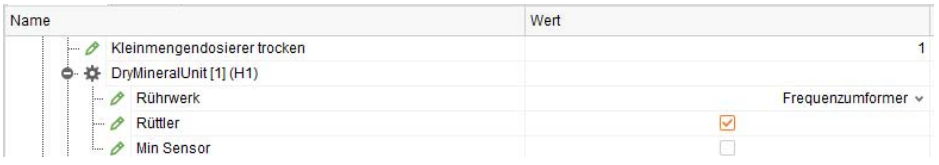

**Kleinmengendosierer trocken:** Anzahl der vorhandenen Kleinmengendosierer für trockene Komponenten oder Additive.

**• Rührwerk:** Art des Rührwerks des Kleinmengendosierers ("Keine", "Direktstart", "Dahlander-Schaltung", "Frequenzumformer").

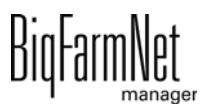

- **Rüttler:** Der Kleinmengendosierer besitzt einen Rüttler. Er wird aktiviert, wenn innerhalb der festgelegten Dosierzeit keine Entnahme stattfindet. Mit dem Rüttler wird versucht, die Komponente aus dem Kleinmengendosierer zu dosieren. Wird eine minimale Dosiergeschwindigkeit erreicht, wird der Rüttler ausgeschaltet. Die Dosierung läuft weiter.
- **Min Sensor:** Es ist ein Minimum-Sensor für die Füllstandsüberwachung vorhanden.

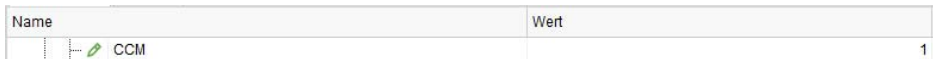

**CCM:** Anzahl der vorhandenen CCM-Dosierer.

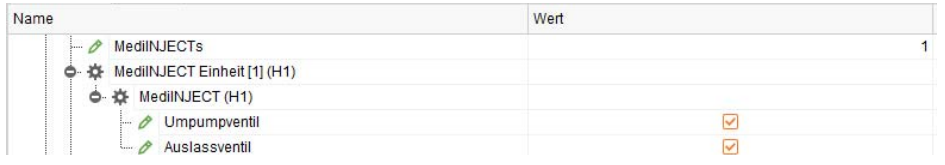

**MediINJECTs:** Anzahl der vorhandenen MediINJECT-Systeme in der Futterküche.

- **Umpumpventil:** Es ist ein Umpumpventil vorhanden. Notwendig, wenn am Medi-INJECT-Dosierer eine Ringleitung angeschlossen ist.
- **Auslassventil:** Es ist ein Auslassventil am MediINJECT-Tank vorhanden.

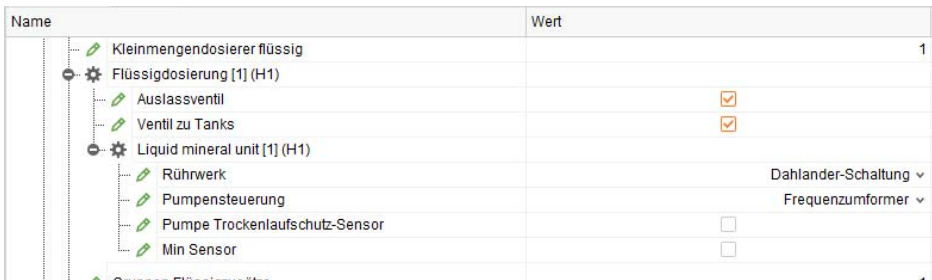

**Kleinmengendosierer flüssig:** Anzahl der vorhandenen Kleinmengendosierer für flüssige Komponenten oder Additive.

- **Auslassventil:** Es ist ein Auslassventil am Kleinmengendosierer vorhanden.
- **Ventil zu Tanks:** Es ist ein Ventil zu den Mischtanks installiert.
- **Rührwerk:** Art des Rührwerks des Kleinmengendosierers ("Keine", "Direktstart", "Dahlander-Schaltung", "Frequenzumformer").
- **Pumpensteuerung:** Art der Ansteuerung der Komponentenpumpe ("Frequenzumformer", "Direktstart", "Geteilter Frequenzumformer").
- **Pumpe Trockenlaufschutz-Sensor:** Die Komponentenpumpe besitzt einen Trockenlaufschutz.

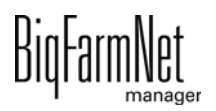

**• Min Sensor:** Es ist ein Minimum-Sensor für die Füllstandsüberwachung vorhanden.

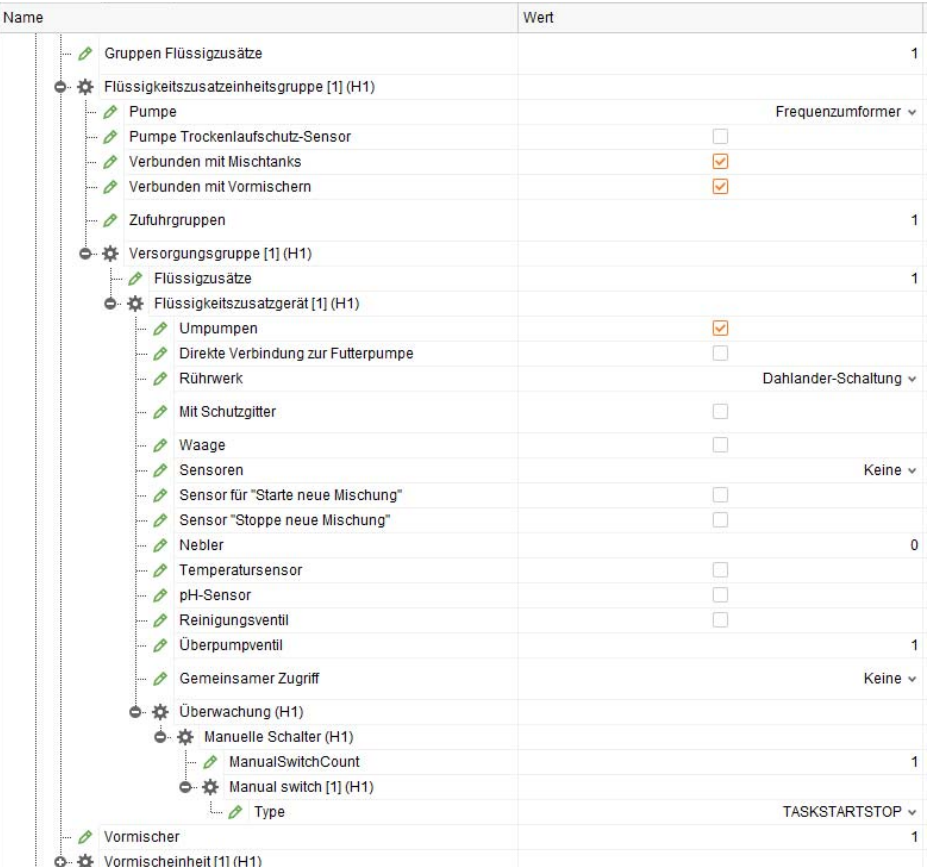

**Gruppen Flüssigzusätze:** Anzahl der Gruppen von Flüssigsilos, die sich eine Pumpe zur Entnahme teilen.

#### **ACHTUNG!**  $\mathbf{u}$

Eine "Gruppe Flüssigzusätze" kann auch nur ein Flüssigsilo sein, der eine eigene Pumpe zur Entnahme besitzt.

- **Pumpe:** Art der Ansteuerung der Komponentenpumpe ("Keine", "Direktstart", "Frequenzumformer", "Geteilter Frequenzumformer").
- **Pumpe Trockenlaufschutz-Sensor:** Die Komponentenpumpe besitzt einen Trockenlaufschutz.
- **Verbunden mit Mischtanks:** Es gibt eine Verbindung zu den Mischtanks.
- **Verbunden mit Vormischern:** Es gibt eine Verbindung zu den Vormischtanks.
- **Zufuhrgruppen:** Anzahl der Gruppen von Flüssigsilos, die sich zusätzlich zur Pumpe eine Zuleitung zum Mischtank teilen.

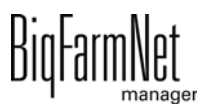

- **Flüssigzusätze:** Anzahl der Flüssigsilos innerhalb der Zufuhrgruppe, die sich die Zuleitung zum Mischtank teilen.
- **Umpumpen:** Es ist möglich, die Komponente umzupumpen.
- **Direkte Verbindung zur Futterpumpe:** Es besteht eine direkte Verbindung des Flüssigsilos zur Futterpumpe.
- **Rührwerk:** Art des Rührwerks des Flüssigsilos ("Keine", "Direktstart", "Dahlander-Schaltung", "Frequenzumformer").
- **Mit Schutzgitter:** Es ist ein Schutzgitter vorhanden.
- **Waage:** Das Flüssigsilo ist verwogen.
- **Sensoren:** Art der Sensorik für die Füllstandsüberwachung des Flüssigsilos. "Keine" Sensorik zur Füllstandsüberwachung des Flüssigsilos. "Min Sensor" überwacht minimalen Füllstand des Flüssigsilos. "Max Sensor" verhindert das Überbefüllen des Flüssigsilos. "Min und Max Sensoren" = "Min Sensor" + "Max Sensor".
- **Sensor für "Starte neue Mischung":** Füllstandssensor ist installiert, der zur Feststellung verwendet wird, dass eine neue Befüllung des Flüssigsilos starten soll. Notwendig, wenn das Flüssigsilo automatisch befüllt werden soll.
- **Sensor "Stoppe neue Mischung":** Füllstandssensor ist installiert, der zur Feststellung verwendet wird, dass keine weitere Mischung zubereitet werden soll. Notwendig, wenn das Flüssigsilo automatisch befüllt werden soll und dies mehrere Mischungen erfordert.
- **Nebler:** Anzahl der installierten Nebeldüsen.
- **Temperatursensor:** Es ist ein Temperatursensor vorhanden.
- **pH-Sensor:** Es ist ein pH-Sensor installiert.
- **Reinigungsventil:** Es ist ein Reinigungsventil für die Reinigung des Flüssigsilos installiert.
- **Überpumpventil:** Anzahl der vorhandenen Füllventile, um das Flüssigsilo z. B. mit einer Rezeptur zu füllen.
- **Gemeinsamer Zugriff:** Art der parallelen Entnahme aus dem Flüssigsilo. "Keine" = keine parallele Entnahme möglich.

"Ohne freigegebenen Geräten" = parallele Entnahme nur durch Prozesse möglich, die sich keine Geräte teilen.

"App-Anschluss Ausgang" = parallele Entnahme auch durch Prozesse möglich, die sich Geräte teilen.

**• Überwachung**

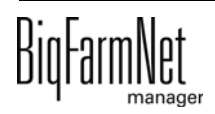

- **ManualSwitchCount:** Anzahl der manuellen Schalter für die Überwachung.
- **Type:** Typ des manuellen Schalters ("TASKSTARTSTOP", "APPSTARTSTOPBUTTON", "APPPAUSESWITCH").

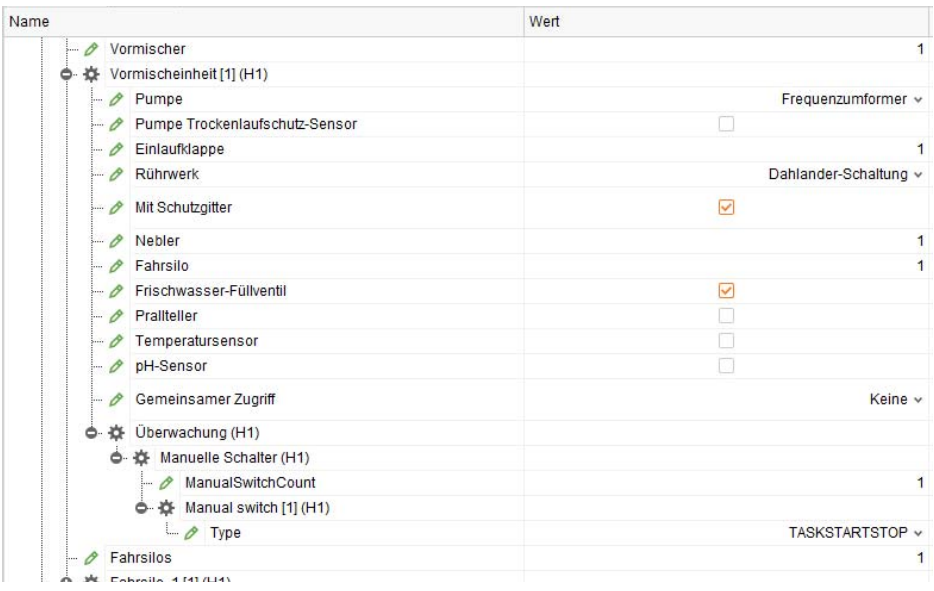

**Vormischer:** Anzahl der installierten Vormischtanks.

- **Pumpe:** Art der Ansteuerung der Pumpe für den Vormischtank ("Keine", "Direktstart", "Frequenzumformer", "Geteilter Frequenzumformer"). Dabei handelt es sich um eine eigene Pumpe nur für diesen Vormischtank, welche die Vormischung z. B. zu den Mischtanks pumpt.
- **Pumpe Trockenlaufschutz-Sensor:** Die Pumpe besitzt einen Trockenlaufschutz.
- **Einlaufklappe:** Anzahl der installierten Mehleinlaufklappen.
- **Rührwerk:** Art des Rührwerks des Vormischtanks ("Direktstart", "Dahlander-Schaltung", "Frequenzumformer").
- **Mit Schutzgitter:** Es ist ein Schutzgitter vorhanden.
- **Nebler:** Anzahl der im Vormischtank installierten Nebler für Säure oder Lauge.
- **Fahrsilo:** Anzahl der zum Vormischtank führenden Fahr-/Bunkersilo-Signale.
- **Frischwasser-Füllventil:** Es ist ein Ventil für Wasser direkt installiert, ohne die Tankreinigung zu benutzen.
- **Prallteller:** Der Vormischtank verfügt über eine Pralltellerdüse zur Reinigung mit Rezeptur.
- **Temperatursensor:** Es ist ein Temperatursensor vorhanden.
- **pH-Sensor:** Es ist ein pH-Sensor installiert.

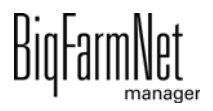

**• Gemeinsamer Zugriff:** Art der parallelen Entnahme aus dem Vormischtank. "Keine" = keine parallele Entnahme möglich.

"Ohne freigegebenen Geräten" = parallele Entnahme nur durch Prozesse möglich, die sich keine Geräte teilen.

"App-Anschluss Ausgang" = parallele Entnahme auch durch Prozesse möglich, die sich Geräte teilen.

- **Überwachung**
	- **ManualSwitchCount:** Anzahl der manuellen Schalter für die Überwachung.
	- **Type:** Typ des manuellen Schalters ("TASKSTARTSTOP", "APPSTARTSTOPBUTTON", "APPPAUSESWITCH").

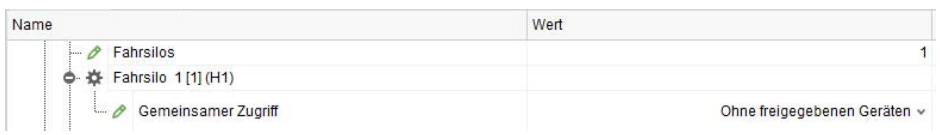

**Fahrsilos:** Anzahl der Bunkersilos.

**• Gemeinsamer Zugriff:** Art der parallelen Entnahme aus dem Bunkersilo. "Keine" = keine parallele Entnahme möglich.

"Ohne freigegebenen Geräten" = parallele Entnahme nur durch Prozesse möglich, die sich keine Geräte teilen.

"App-Anschluss Ausgang" = parallele Entnahme auch durch Prozesse möglich, die sich Geräte teilen.

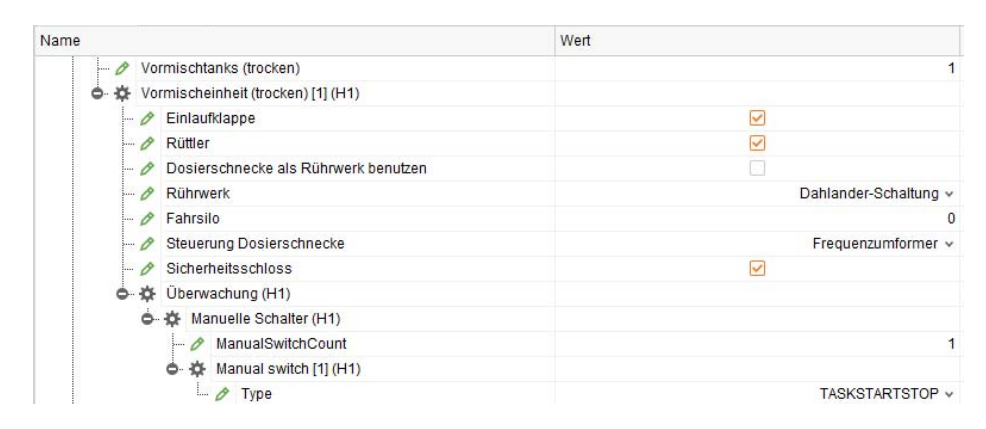

**Vormischtanks (trocken):** Anzahl der installierten trockenen Vormischtanks.

- **Einlaufklappe:** Es ist eine Mehleinlaufklappe installiert.
- **Rüttler:** Der trockene Vormischtank besitzt einen Silo-Rüttler.
- **Dosierschnecke als Rührwerk benutzen:** Die Ausdosierschnecke kann auch als Rührwerk genutzt werden.

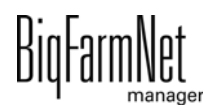

- **Rührwerk:** Art des Rührwerks des trockenen Vormischtanks ("Direktstart", "Dahlander-Schaltung", "Frequenzumformer").
- **Fahrsilo:** Anzahl der zum trockenen Vormischtank führenden Fahr-/Bunkersilo-Signale.
- **Steuerung Dosierschnecke:** Art der Ansteuerung der Dosierschnecke des trockenen Vormischtanks ("Frequenzumformer", "Direktstart", "Geteilter Frequenzumformer").
- **Sicherheitsschloss:** Es ist ein Sicherheitsschalter installiert.
- **Überwachung**
	- **ManualSwitchCount:** Anzahl der manuellen Schalter für die Überwachung.
	- **Type:** Typ des manuellen Schalters ("TASKSTARTSTOP", "APPSTARTSTOPBUTTON", "APPPAUSESWITCH").

### <span id="page-32-0"></span>**3.1.1.2 Frischwasser**

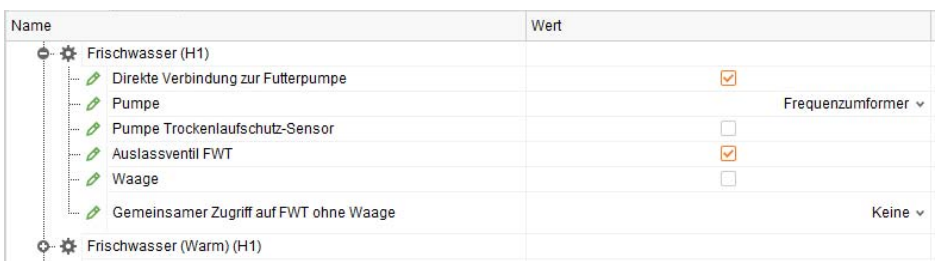

**Direkte Verbindung zur Futterpumpe:** Es besteht eine direkte Verbindung des Frischwassertanks zur Futterpumpe.

**Pumpe:** Art der Ansteuerung der Frischwasserpumpe ("Keine", "Direktstart", "Frequenzumformer", "Geteilter Frequenzumformer").

**Pumpe Trockenlaufschutz-Sensor:** Die Frischwasserpumpe besitzt einen Trockenlaufschutz.

**Auslassventil FWT:** Es ist ein Auslassventil am Frischwassertank vorhanden.

**Waage:** Der Frischwassertank ist verwogen.

**Gemeinsamer Zugriff auf FWT ohne Waage:** Art der parallelen Entnahme aus dem Frischwassertank.

"Keine" = keine parallele Entnahme möglich.

"Ohne freigegebenen Geräten" = parallele Entnahme nur durch Prozesse möglich, die sich keine Geräte teilen.

"App-Anschluss Ausgang" = parallele Entnahme auch durch Prozesse möglich, die sich Geräte teilen.

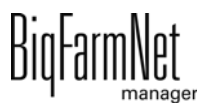

### <span id="page-33-0"></span>**3.1.1.3 Frischwasser (Warm)**

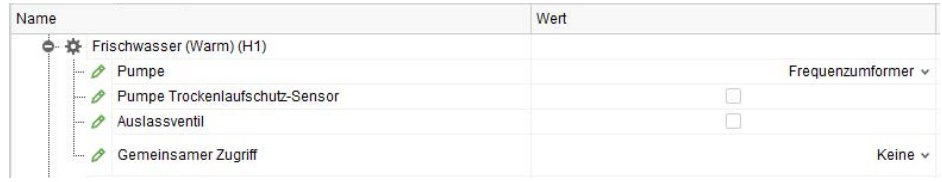

**Pumpe:** Art der Ansteuerung der Frischwasserpumpe ("Keine", "Direktstart", "Frequenzumformer", "Geteilter Frequenzumformer").

**Pumpe Trockenlaufschutz-Sensor:** Die Frischwasserpumpe besitzt einen Trockenlaufschutz.

**Auslassventil:** Es ist ein Auslassventil am warmen Frischwassertank vorhanden.

**Gemeinsamer Zugriff:** Art der parallelen Entnahme aus dem warmenFrischwassertank.

"Keine" = keine parallele Entnahme möglich.

"Ohne freigegebenen Geräten" = parallele Entnahme nur durch Prozesse möglich, die sich keine Geräte teilen.

"App-Anschluss Ausgang" = parallele Entnahme auch durch Prozesse möglich, die sich Geräte teilen.

### <span id="page-33-1"></span>**3.1.1.4 Futterzubereitung**

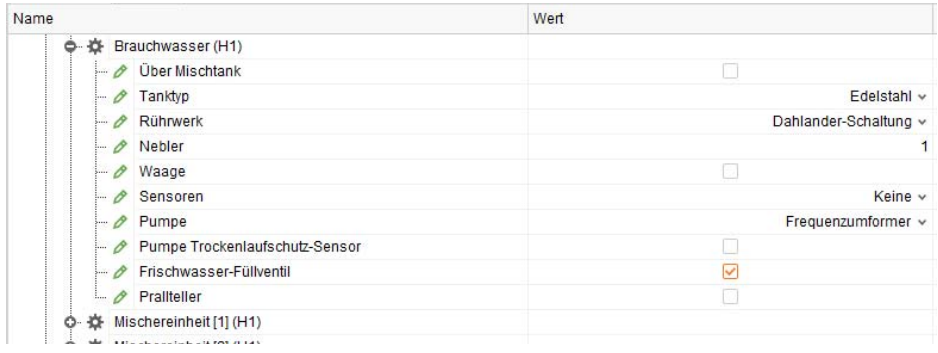

#### **Brauchwasser:**

- **Über Mischtank:** Der Brauchwassertank ist oberhalb der Mischtanks installiert und entleert sich mittels Schwerkraft.
- **Tanktyp:** Tanktyp ("GFK", "Edelstahl").
- **Rührwerk:** Art des Rührwerks des Brauchwassertanks ("Keine", "Direktstart", "Dahlander-Schaltung", "Frequenzumformer").
- **Nebler:** Anzahl der im Brauchwassertank installierten Nebler für Säure oder Lauge.

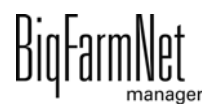

- **Waage:** Der Brauchwassertank ist verwogen.
- **Sensoren:** Art der Sensorik für die Füllstandsüberwachung des Brauchwassertanks.

"Keine" Sensorik zur Füllstandsüberwachung des Brauchwassertanks "Min Sensor" überwacht minimalen Füllstand des Brauchwassertanks. "Max Sensor" verhindert das Überbefüllen des Brauchwassertanks. "Min und Max Sensoren" = "Min Sensor" + "Max Sensor".

- **Pumpe:** Art der Ansteuerung der Brauchwasserpumpe ("Keine", "Direktstart", "Frequenzumformer", "Geteilter Frequenzumformer").
- **Pumpe Trockenlaufschutz-Sensor:** Die Brauchwasserpumpe besitzt einen Trockenlaufschutz.
- **Frischwasser-Füllventil:** Es ist ein Ventil für Wasser direkt installiert, ohne die Tankreinigung zu benutzen.
- **Prallteller:** Der Brauchwassertank verfügt über eine Pralltellerdüse zur Reinigung mit Rezeptur.

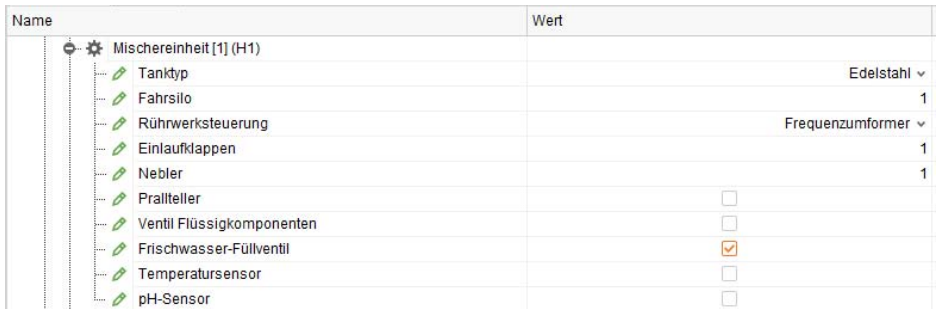

### **Mischereinheit:**

- **Tanktyp:** Tanktyp ("GFK", "Edelstahl").
- **Fahrsilo:** Anzahl der zum Mischtank führenden Fahr-/Bunkersilo-Signale.
- **Rührwerksteuerung:** Art des Rührwerks des Mischtanks ("Direktstart", "Dahlander-Schaltung", "Frequenzumformer").
- **Einlaufklappen:** Anzahl der installierten Mehleinlaufklappen.
- **Nebler:** Anzahl der im Mischtank installierten Nebler für Säure oder Lauge.
- **Prallteller:** Der Mischtank verfügt über eine Pralltellerdüse zur Reinigung mit Rezeptur.
- **Ventil Flüssigkomponenten:** Es ist ein Ventil für die Zuführung von flüssigen Komponenten installiert.
- **Frischwasser-Füllventil:** Es ist ein Ventil für Wasser direkt installiert, ohne die Tankreinigung zu benutzen.

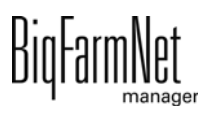

- **Temperatursensor:** Es ist ein Temperatursensor vorhanden.
- **pH-Sensor:** Es ist ein pH-Sensor installiert.

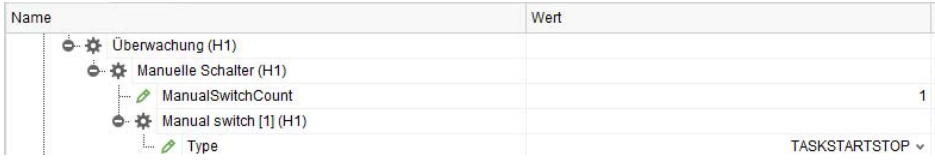

### **Überwachung:**

- **ManualSwitchCount:** Anzahl der manuellen Schalter für die Überwachung.
- **Type:** Typ des manuellen Schalters ("TASKSTARTSTOP", "APPSTARTSTOPBUTTON", "APPPAUSESWITCH").

#### <span id="page-35-0"></span>**3.1.1.5 Futterpumpe**

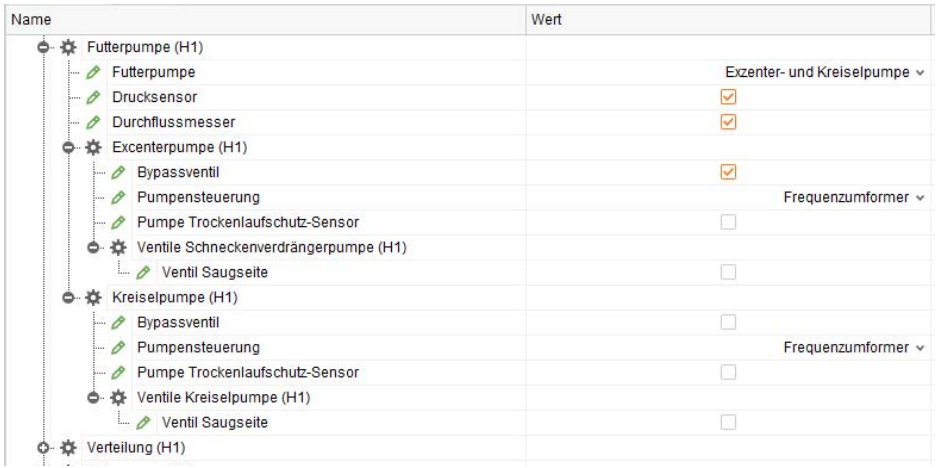

**Futterpumpe:** Art der installierten Futterpumpe(n) ("Exzentrisch", "Kreiselpumpe", "Exzenter- und Kreiselpumpe").

**Drucksensor:** Es ist ein Drucksensor zur Druckregelung und Sicherheitsabschaltung installiert.

**Durchflussmesser:** Es ist ein Durchflussmesser zum Schieben aus dem Brauchwassertank in den Brauchwassertank installiert.

**Bypassventil:** Es ist ein Bypassventil parallel zur Futterpumpe installiert.

**Pumpensteuerung:** Art der Ansteuerung der Futterpumpe ("Frequenzumformer", "Direktstart", "Geteilter Frequenzumformer").

**Pumpe Trockenlaufschutz-Sensor:** Die Futterpumpe besitzt einen Trockenlaufschutz.

**Ventil Saugseite:** Auf der Saugseite der Futterpumpe ist ein Ventil installiert.

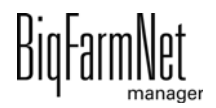
### **3.1.1.6 Verteilung**

Hier definieren Sie den Futtertransportweg.

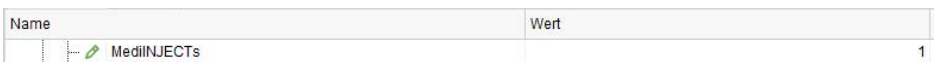

**MediINJECTs:** Anzahl der installierten MediINJECT-Dosierer.

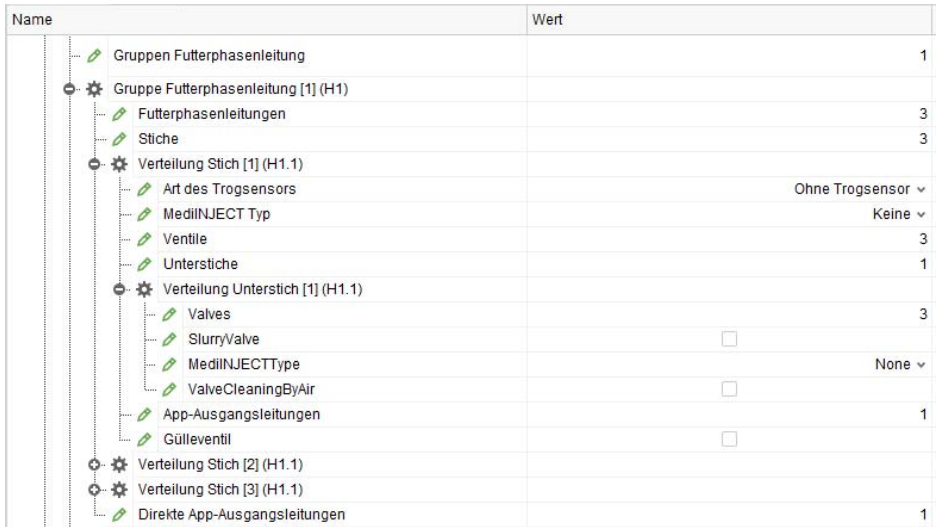

**Gruppen Futterphasenleitung:** Anzahl der installierten Gruppen von Futterphasenleitungen.

- **Futterphasenleitungen:** Anzahl der Futterphasenleitungen innerhalb der Gruppe.
- **Stiche:** Anzahl der gefüllten Stiche, die zur Futterverteilung vorhanden sind.
- **Art des Trogsensors:** Art der verwendeten Trogsensoren ("Ohne Trogsensor", "Digital").
- **MediINJECT Typ:** Ansteuerung des MediINJECT-Dosierers.

"Keine" = MediINJECT-Dosierer nicht vorhanden.

"In Fütterungslinie" = Dosierung in die Fütterungslinie.

"An Einzelventilen" = Dosierung in den Auslauf der Futterventile.

- **Ventile:** Anzahl der Futterventile am Stich.
- **Unterstiche:** Anzahl der installierten Unterstiche.
	- **Valves:** Anzahl der Ventile am Unterstich.
	- **SlurryValve:** Es ist ein Gülleventil am Unterstich installiert.

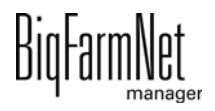

**• MediINJECTType:** Ansteuerung des MediINJECT-Dosierers.

"None" = MediINJECT-Dosierer nicht vorhanden.

"InFeedingLine" = Dosierung in die Fütterungslinie.

"InSingleValves" = Dosierung in den Auslauf der Futterventile.

- **ValveCleaningByAir:** Es ist möglich, den Unterstich mit Druckluft zu reinigen.
- **App-Ausgangsleitungen:** Anzahl der am Stich installierten Transferleitungen zu Unteranlagen.
- **Gülleventil:** Es ist ein Gülleventil am Stich installiert.
- **Direkte App-Ausgangsleitungen:** Anzahl der an der Futterphasenleitung installierten Transferleitungen zu Unteranlagen.

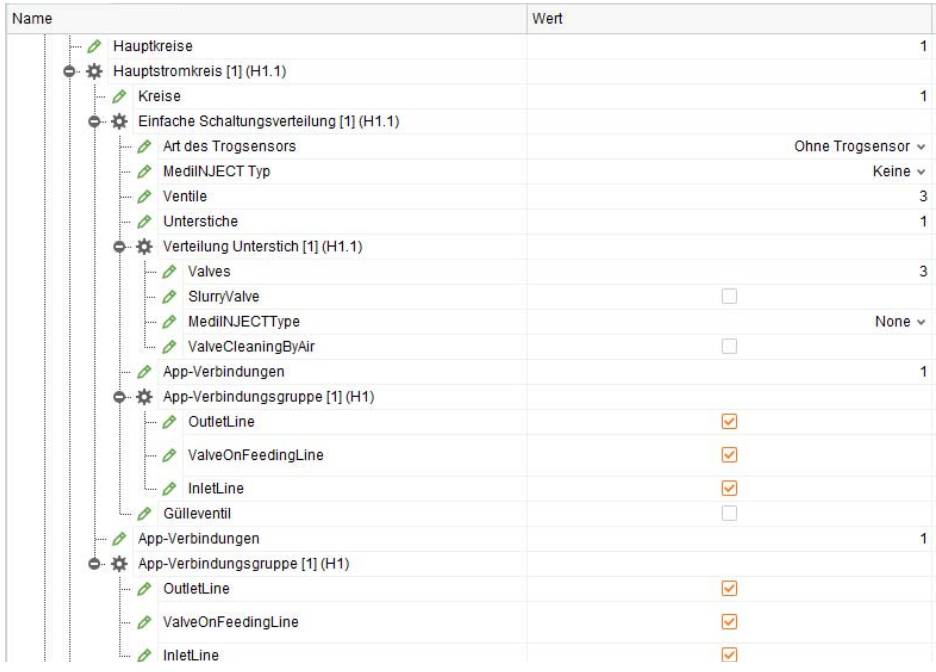

**Hauptkreise:** Anzahl der installierten Hauptkreise.

- **Kreise:** Anzahl der am Hauptkreis installierten Kreise.
- **Art des Trogsensors:** Art der verwendeten Trogsensoren ("Ohne Trogsensor", "Digital").
- **MediINJECT Typ:** Ansteuerung des MediINJECT-Dosierers.

"Keine" = MediINJECT-Dosierer nicht vorhanden.

"In Fütterungslinie" = Dosierung in die Fütterungslinie.

"An Einzelventilen" = Dosierung in den Auslauf der Futterventile.

- **Ventile:** Anzahl der Futterventile am Kreis.
- **Unterstiche:** Anzahl der installierten Unterstiche.
	- **Valves:** Anzahl der Ventile am Unterstich.

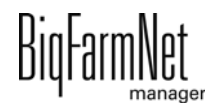

- **SlurryValve:** Es ist ein Gülleventil am Unterstich installiert.
- **MediINJECTType:** Ansteuerung des MediINJECT-Dosierers.

"None" = MediINJECT-Dosierer nicht vorhanden.

"InFeedingLine" = Dosierung in die Fütterungslinie.

"InSingleValves" = Dosierung in den Auslauf der Futterventile.

- **ValveCleaningByAir:** Es ist möglich, den Unterstich mit Druckluft zu reinigen.
- **App-Verbindungen:** Anzahl der am Kreis installierten Transferkreise zu Unteranlagen.
	- **OutletLine:** Es ist eine Ausgangsleitung am Kreis installiert.
	- **ValveOnFeedingLine:** Es ist ein Sperrventil am Kreis vorhanden.
	- **InletLine:** Es ist eine Eingangsleitung am Kreis installiert.
- **Gülleventil:** Es ist ein Gülleventil am Kreis installiert.
- **App-Verbindungen:** Anzahl der am Hauptkreis installierten Transferkreise zu Unteranlagen.
- **OutletLine:** Es ist eine Ausgangsleitung am Hauptkreis installiert.
- **ValveOnFeedingLine:** Es ist ein Sperrventil am Hauptkreis vorhanden.
- **InletLine:** Es ist eine Eingangsleitung am Hauptkreis installiert.

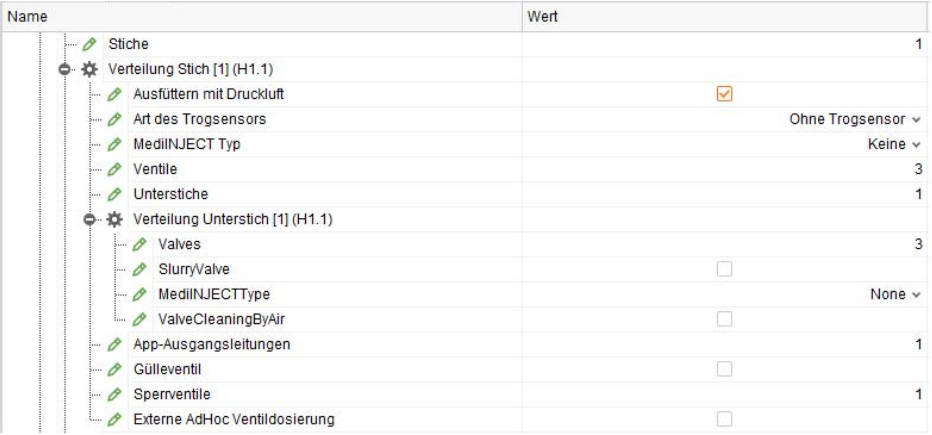

**Stiche:** Anzahl der gefüllten Stiche.

- **Ausfüttern mit Druckluft:** Das Futter wird mit Druckluft in die Tröge ausgefüttert.
- **Art des Trogsensors:** Art der verwendeten Trogsensoren ("Ohne Trogsensor", "Digital").

**• MediINJECT Typ:** Ansteuerung des MediINJECT-Dosierers.

"Keine" = MediINJECT-Dosierer nicht vorhanden.

"In Fütterungslinie" = Dosierung in die Fütterungslinie.

"An Einzelventilen" = Dosierung in den Auslauf der Futterventile.

- **Ventile:** Anzahl der Futterventile am Stich.
- **Unterstiche:** Anzahl der installierten Unterstiche.
	- **Valves:** Anzahl der Ventile am Unterstich.
	- **SlurryValve:** Es ist ein Gülleventil am Unterstich installiert.
	- **MediINJECTType:** Ansteuerung des MediINJECT-Dosierers.

"None" = MediINJECT-Dosierer nicht vorhanden.

"InFeedingLine" = Dosierung in die Fütterungslinie.

"InSingleValves" = Dosierung in den Auslauf der Futterventile.

- **ValveCleaningByAir:** Es ist möglich, den Unterstich mit Druckluft zu reinigen.
- **App-Ausgangsleitungen:** Anzahl der am Stich installierten Transferkreise zu Unteranlagen.
- **Gülleventil:** Es ist ein Gülleventil am Stich installiert.
- **Sperrventile:** Anzahl der Sperrventile am Stich für das Ausfüttern mit Druckluft.
- **Externe AdHoc Vetildosierung:** Die Ausdosierung des Futters wird durch eine externe Steuerung gestartet.

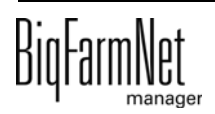

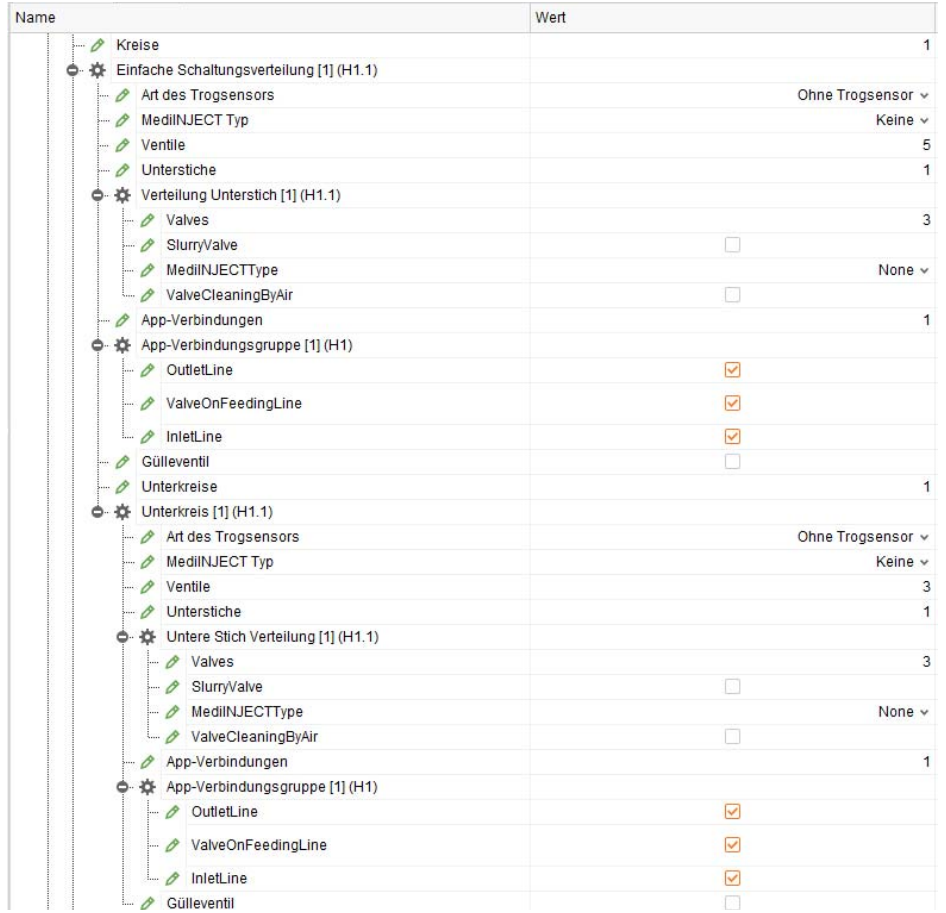

**Kreise** bzw. **Unterkreise:** Anzahl der installierten (Unter-)Kreise.

- **Art des Trogsensors:** Art der verwendeten Trogsensoren ("Ohne Trogsensor", "Digital").
- **MediINJECT Typ:** Ansteuerung des MediINJECT-Dosierers.

"Keine" = MediINJECT-Dosierer nicht vorhanden.

"In Fütterungslinie" = Dosierung in die Fütterungslinie.

"An Einzelventilen" = Dosierung in den Auslauf der Futterventile.

- **Ventile:** Anzahl der Futterventile am (Unter-)Kreis.
- **Unterstiche:** Anzahl der installierten Unterstiche.
	- **Valves:** Anzahl der Ventile am Unterstich.
	- **SlurryValve:** Es ist ein Gülleventil am Unterstich installiert.
	- **MediINJECTType:** Ansteuerung des MediINJECT-Dosierers.

"None" = MediINJECT-Dosierer nicht vorhanden.

"InFeedingLine" = Dosierung in die Fütterungslinie.

"InSingleValves" = Dosierung in den Auslauf der Futterventile.

**• ValveCleaningByAir:** Es ist möglich, den Unterstich mit Druckluft zu reinigen.

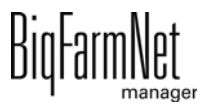

- **App-Verbindungen:** Anzahl der am (Unter-)Kreis installierten Transferkreise zu Unteranlagen.
	- **OutletLine:** Es ist eine Ausgangsleitung am (Unter-)Kreis installiert.
	- **ValveOnFeedingLine:** Es ist ein Sperrventil am (Unter-)Kreis vorhanden.
	- **InletLine:** Es ist eine Eingangsleitung am (Unter-)Kreis installiert.
- **Gülleventil:** Es ist ein Gülleventil am (Unter-)Kreis installiert.

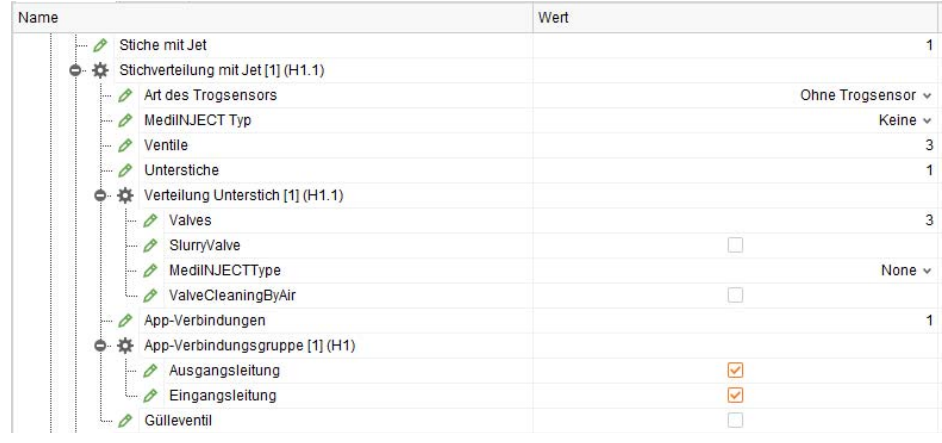

**Stiche mit Jet:** Anzahl der Stichleitungen mit PipeJet.

- **Art des Trogsensors:** Art der verwendeten Trogsensoren ("Ohne Trogsensor", "Digital").
- **MediINJECT Typ:** Ansteuerung des MediINJECT-Dosierers.

"Keine" = MediINJECT-Dosierer nicht vorhanden.

"In Fütterungslinie" = Dosierung in die Fütterungslinie.

"An Einzelventilen" = Dosierung in den Auslauf der Futterventile.

- **Ventile:** Anzahl der Futterventile am Stich mit Jet.
- **Unterstiche:** Anzahl der installierten Unterstiche.
	- **Valves:** Anzahl der Ventile am Unterstich.
	- **SlurryValve:** Es ist ein Gülleventil am Unterstich installiert.
	- **MediINJECTType:** Ansteuerung des MediINJECT-Dosierers.

"None" = MediINJECT-Dosierer nicht vorhanden.

"InFeedingLine" = Dosierung in die Fütterungslinie.

"InSingleValves" = Dosierung in den Auslauf der Futterventile.

- **ValveCleaningByAir:** Es ist möglich, den Unterstich mit Druckluft zu reinigen.
- **App-Verbindungen:** Anzahl der am Stich mit Jet installierten App-Verbindungsgruppen zu Unteranlagen.

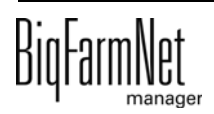

- **Ausgangsleitung:** Es ist eine Ausgangsleitung am Stich mit Jet installiert.
- **Eingangsleitung:** Es ist eine Eingangsleitung am Stich mit Jet installiert.
- **Gülleventil:** Es ist ein Gülleventil am Stich mit Jet installiert.

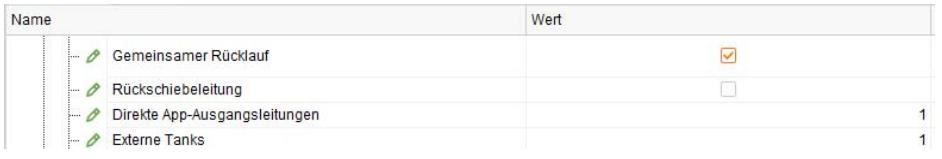

**Gemeinsamer Rücklauf:** Es ist eine gemeinsame Rücklaufleitung für den kleinen Kreis und die (Haupt-)Kreise installiert.

**Rückschiebeleitung:** Rohrleitung und Ventile sind vorhanden, um Kreise rückwärts zu füttern.

**Direkte App-Ausgangsleitungen:** Anzahl der an der Verteilung installierten Ausgangsleitungen zu Unteranlagen.

**Externe Tanks:** Anzahl der über die Verteilung versorgten externen Tanks "HydroMix Callmatic".

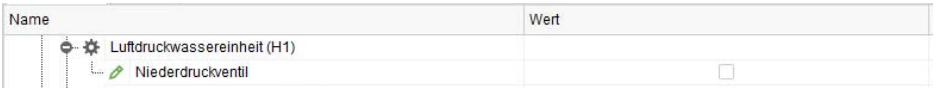

### **Luftdruckwassereinheit**

**• Niederdruckventil:** Es ist ein Ventil zum Entleeren der Rohrleitung mit Druckluft vorhanden.

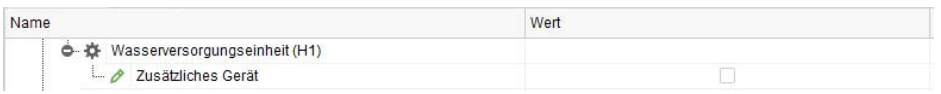

### **Wasserversorgungseinheit**

**• Zusätzliches Gerät:** Es ist ein Ventil zum Entleeren der Rohrleitung mit Wasser vorhanden.

### **3.1.1.7 Entsorgung**

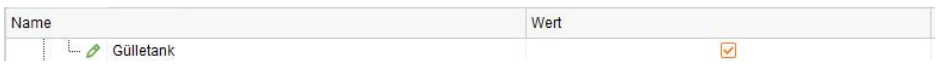

**Gülletank:** Es ist ein Gülletank oder Abfluss an die Anlage angeschlossen.

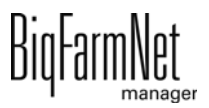

### **3.1.1.8 Druckluft**

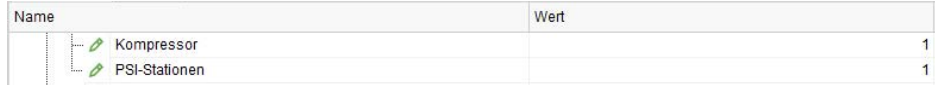

**Kompressor:** Anzahl der installierten Kompressoren.

**PSI-Stationen:** Anzahl der PSI-Stationen.

### **3.1.1.9 Zubehör**

Hier können Sie nachträglich zusätzliche Anlagenkomponenten wie Ventile, Pumpen und Schnecken für den Futtertransportweg hinzufügen.

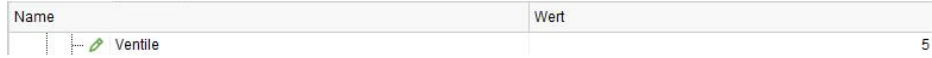

**Ventile:** Anzahl der zusätzlichen Ventile.

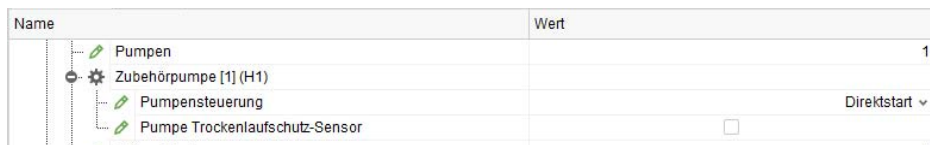

**Pumpen:** Anzahl der zusätzlichen Pumpen.

- **Pumpensteuerung:** Art der Ansteuerung der Pumpe ("Frequenzumformer", "Direktstart", "Geteilter Frequenzumformer").
- **Pumpe Trockenlaufschutz-Sensor:** Die Pumpe besitzt einen Trockenlaufschutz-Sensor.

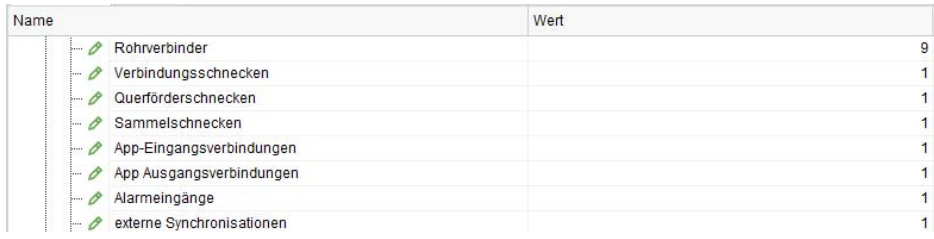

**Rohrverbinder:** Anzahl der zusätzlichen Rohrverbinder.

**Verbindungsschnecken:** Anzahl der Verbindungsschnecken.

**Querförderschnecken:** Anzahl der Querförderschnecken.

**Sammelschnecken:** Anzahl der Sammelschnecken.

**App-Eingangsverbindungen:** Anzahl der App-Eingangsverbindungen.

**App Ausgangsverbindungen:** Anzahl der App-Ausgangsverbindungen.

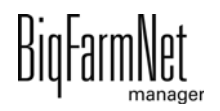

**Alarmeingänge:** Anzahl der zusätzlichen Alarmeingänge.

**externe Synchronisationen:** Anzahl der externen Synchronisationen.

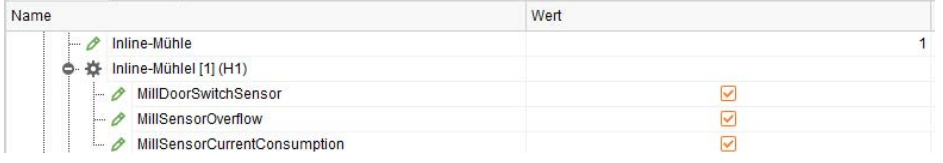

**Inline-Mühle:** Anzahl der Inline-Mühlen.

- **MillDoorSwitchSensor:** Es ist ein Sicherheitsschalter für die Mühlenabdeckung vorhanden.
- **MillSensorOverflow:** Es ist ein Überlaufsensor vorhanden.
- **MillSensorCurrentConsumption:** Es ist ein Sensor zur Messung des Stromverbrauchs der Mühle vorhanden.

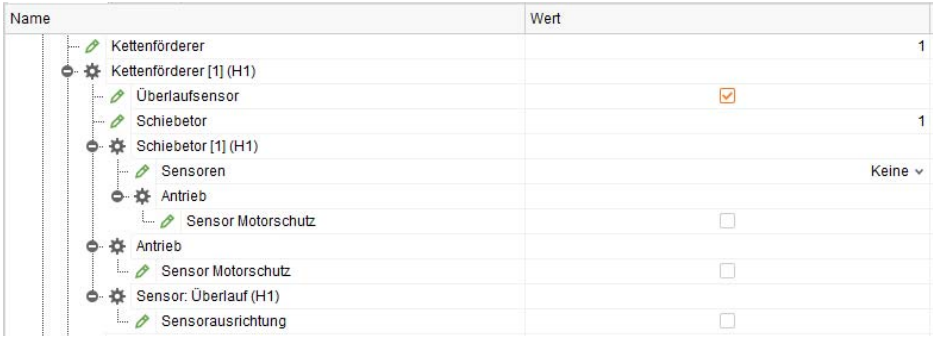

**Kettenförderer:** Anzahl der Kettenförderer.

- **Überlaufsensor:** Der Kettenförderer besitzt einen Überlaufsensor.
- **Schiebetor:** Anzahl der Schieber des Kettenförderers.
	- **Sensoren:** Art der Sensoren für den Schieber ("Keine", "Position OK", "Offen und geschlossen").
	- **Sensor Motorschutz:** Es ist ein Motorschutzsensor vorhanden.
- **Sensor Motorschutz:** Es ist ein Motorschutzsensor vorhanden.
- **Sensorausrichtung:** Es ist ein Modul zur Anpassung der Daten des Überlaufsensors installiert.

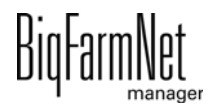

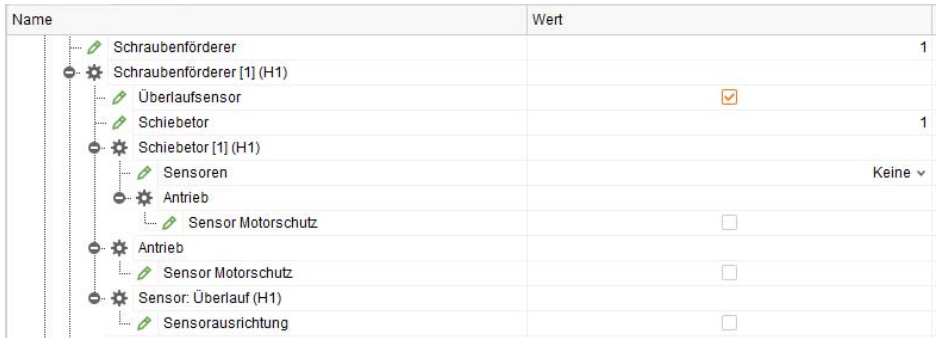

**Schraubenförderer:** Anzahl der Schneckenförderer.

- **Überlaufsensor:** Der Schneckenförderer besitzt einen Überlaufsensor.
- **Schiebetor:** Anzahl der Schieber des Schneckenförderers.
	- **Sensoren:** Art der Sensoren für den Schieber ("Keine", "Position OK", "Offen und geschlossen").
	- **Sensor Motorschutz:** Es ist ein Motorschutzsensor vorhanden.
- **Sensor Motorschutz:** Es ist ein Motorschutzsensor vorhanden.
- **Sensorausrichtung:** Es ist ein Modul zur Anpassung der Daten des Überlaufsensors installiert.

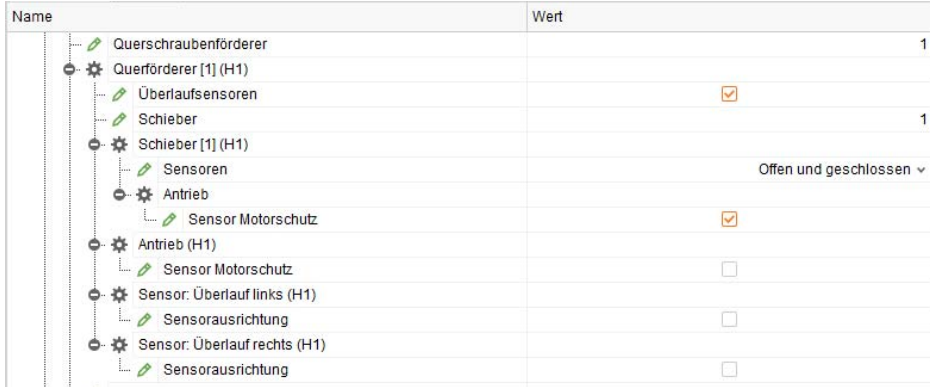

**Querschraubenförderer:** Anzahl der Querschneckenförderer.

- **Überlaufsensoren:** Der Querschneckenförderer besitzt einen Überlaufsensor.
- **Schieber:** Anzahl der Schieber des Querschneckenförderers.
	- **Sensoren:** Art der Sensoren für den Schieber ("Keine", "Position OK", "Offen und geschlossen").
	- **Sensor Motorschutz:** Es ist ein Motorschutzsensor vorhanden.
- **Sensor Motorschutz:** Es ist ein Motorschutzsensor vorhanden.
- **Sensorausrichtung:** Es ist ein Modul zur Anpassung der Daten des linken Überlaufsensors installiert.

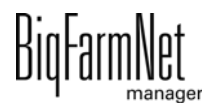

**• Sensorausrichtung:** Es ist ein Modul zur Anpassung der Daten des rechten Überlaufsensors installiert.

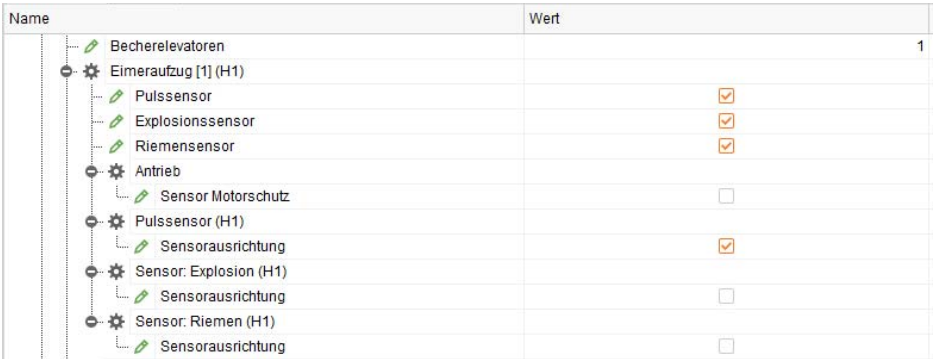

**Becherelevatoren:** Anzahl der Becherelevatoren.

- **Pulssensor:** Der Becherelevator verwendet einen Impulssensor.
- **Explosionssensor:** Der Becherelevator verwendet einen Explosionssensor.
- **Riemensensor:** Der Becherelevator verwendet einen Riemensensor.
- **Sensor Motorschutz:** Es ist ein Motorschutzsensor vorhanden.
- **Sensorausrichtung:** Es ist ein Modul zur Anpassung der Daten des Impulssensors installiert.
- **Sensorausrichtung:** Es ist ein Modul zur Anpassung der Daten des Explosionssensors installiert.
- **Sensorausrichtung:** Es ist ein Modul zur Anpassung der Daten des Riemensensors installiert.

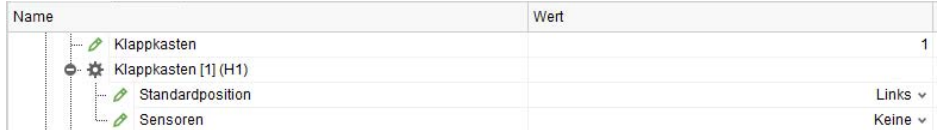

**Klappkasten:** Anzahl der Klappkasten.

- **Standardposition:** Standardströmungsrichtung des Klappkastens ("Rechts", "Links").
- **Sensoren:** Art der vom Klappkasten verwendeten Sensoren ("Keine", "Position OK", "Links und Rechts").

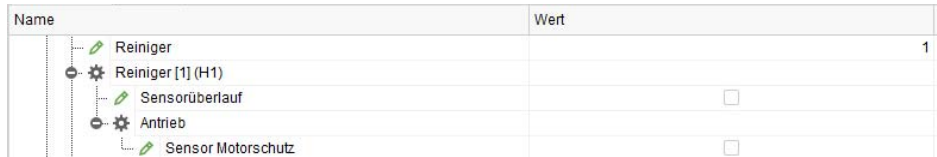

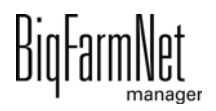

**Reiniger:** Anzahl der Reiniger.

- **Sensorüberlauf:** Der Reiniger besitzt einen Überlaufsensor.
- **Sensor Motorschutz:** Es ist ein Motorschutzsensor vorhanden.

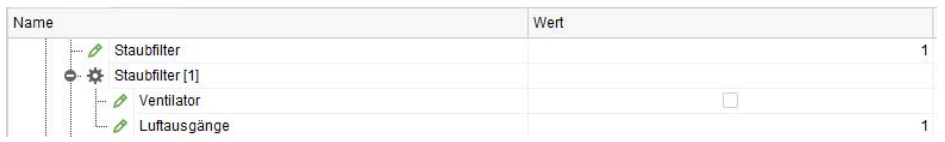

**Staubfilter:** Anzahl der Staubfilter.

- **Ventilator:** Der Staubfilter verwendet einen Lüfter.
- **Luftausgänge:** Anzahl der vom Staubfilter verwendeten Luftausgänge.

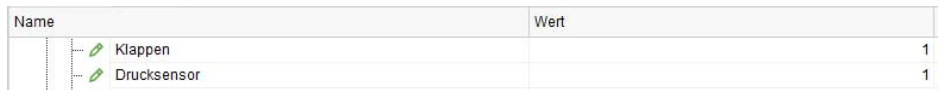

**Klappen:** Anzahl der Klappenkästen.

**Drucksensor:** Anzahl der Drucksensoren.

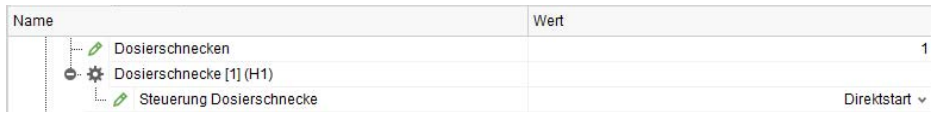

**Dosierschnecken:** Anzahl der Dosierschnecken.

**• Steuerung Dosierschnecke:** Art der Steuerung der Dosierschnecke ("Frequenzumformer", "Direktstart", "Geteilter Frequenzumformer").

### **3.1.1.10 Manuelle Schalter**

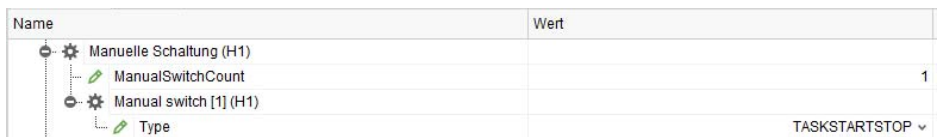

**ManualSwitchCount:** Anzahl der manuellen Schalter.

**Type:** Typ des manuellen Schalters ("TASKSTARTSTOP", "APPSTARTSTOPBUTTON", "APPPAUSESWITCH").

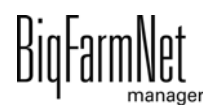

## **3.1.1.11 Steuerung**

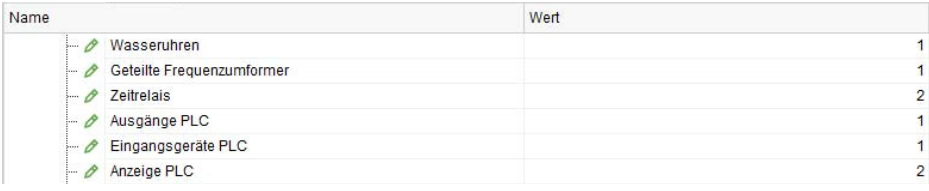

**Wasseruhren:** Anzahl der Wasseruhren.

**Geteilte Frequenzumformer:** Anzahl der geteilten Frequenzumformer.

**Zeitrelais:** Anzahl der Zeitrelais.

h

**Ausgänge PLC:** Anzahl der Ausgangsgeräte für PLC.

**Eingangsgeräte PLC:** Anzahl der Eingangsgeräte für PLC.

**Anzeige PLC:** Anzahl der Anzeigen für PLC.

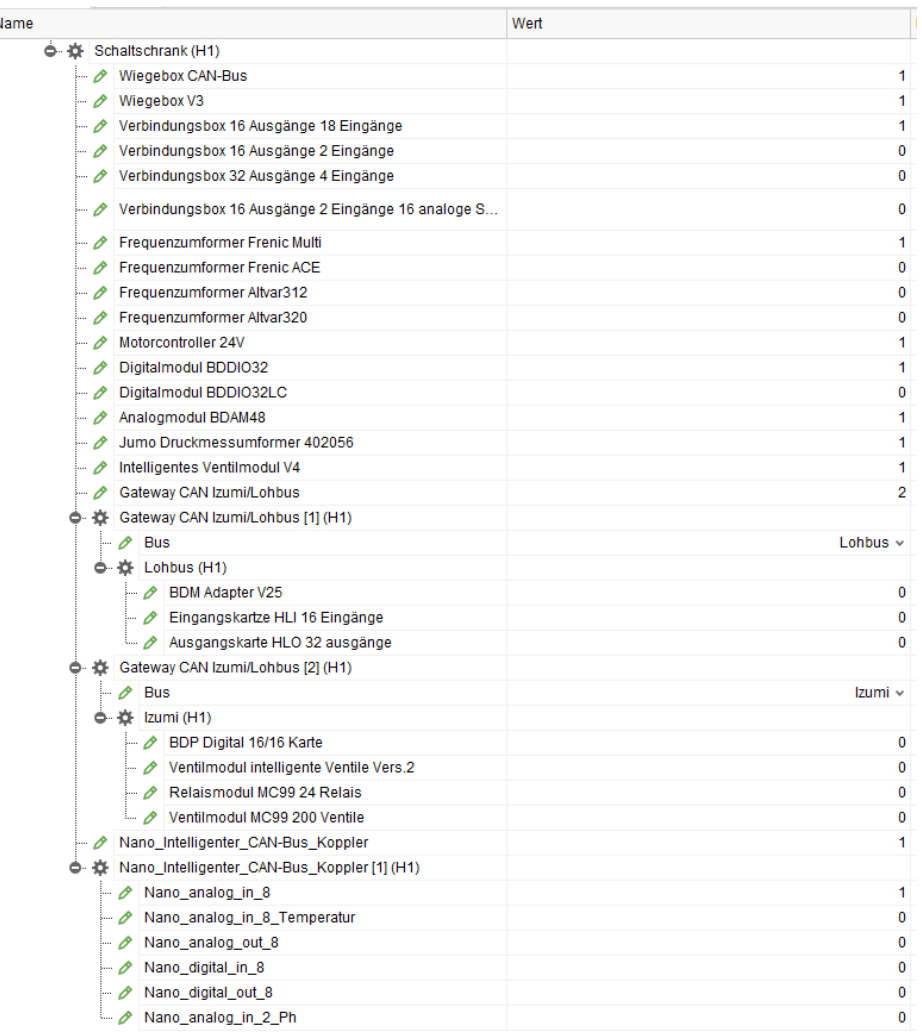

### **Schaltschrank**

- **Wiegebox CAN-Bus:** Anzahl der Wiegeboxen (CAN).
- **Wiegebox V3:** Anzahl der Wiegeboxen V3.0 (CAN).
- **Verbindungsbox 16 Ausgänge 18 Eingänge:** Anzahl der Verbindungsboxen 16 Ausgänge 18 Eingänge.
- **Verbindungsbox 16 Ausgänge 2 Eingänge:** Anzahl der Verbindungsboxen 16 Ausgänge 2 Eingänge.
- **Verbindungsbox 32 Ausgänge 4 Eingänge:** Anzahl der Verbindungsboxen 32 Ausgänge 4 Eingänge.
- **Verbindungsbox 16 Ausgänge 2 Eingänge 16 analoge Sensoren:** Anzahl der Verbindungsboxen 16 Ausgänge 2 Eingänge 16 analoge Sensoren.
- **Frequenzumformer Frenic Multi:** Anzahl der Frequenzumformer Frenic Multi.
- **Frequenzumformer Frenic ACE:** Anzahl der Frequenzumformer Frenic ACE.
- **Frequenzumformer Altvar312:** Anzahl der Frequenzumformer Altvar312.
- **Frequenzumformer Altvar320:** Anzahl der Frequenzumformer Altvar320.
- **Motorcontroller 24V:** Anzahl der Motorcontroller 24V.
- **Digitalmodul BDDIO32:** Anzahl der Digitalmodule BDDIO32.
- **Digitalmodul BDDIO32LC:** Anzahl der Digitalmodule BDDIO32LC.
- **Analogmodul BDAM48:** Anzahl der analogen Module BDAM48.
- **Jumo Druckmessumformer 402056:** Anzahl der Jumo Druckmessumformer 402056.
- **Intelligentes Ventilmodul V4:** Anzahl der intelligenten Ventilmodule V4.
- **Gateway CAN Izumi/Lohbus:** Anzahl der Gateways CAN Izumi/Lohbus.
	- **Bus:** Bus ("Lohbus", "Izumi").
	- **BDM Adapter V25:** Anzahl der BDM Adapter V25.
	- **Eingangskartze HLI 16 Eingänge:** Anzahl der Eingangskarten HLI 16 Eingänge.
	- **Ausgangskarte HLO 32 ausgänge:** Anzahl der Ausgangskarten HLO 32 Ausgänge.
	- **BDP Digital 16/16 Karte:** Anzahl der BDP Digital 16/16 Karten.
	- **Ventilmodul intelligente Ventile Vers.2:** Anzahl der Ventilmodule intelligente Ventile Vers.2.
	- **Relaismodul MC99 24 Relais:** Anzahl der Relaismodule MC99 24 Relais.

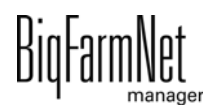

- **Ventilmodul MC99 200 Ventile:** Anzahl der Ventilmodule MC99 200 Ventile.
- **Nano\_Intelligenter\_CAN-Bus\_Koppler:** Anzahl der Nano Intelligenten CAN-Bus Koppler.
	- **Nano analog in 8:** Anzahl der Modul-Platinen Nano-I/O, Analog in (8 Eingänge).
	- **Nano\_analog\_in\_8\_Temperatur:** Anzahl der Modul-Platinen Nano-I/O, Analog in (8 Eingänge) - Temperatur.
	- **Nano\_analog\_out\_8:** Anzahl der Modul-Platinen Nano-I/O, Analog out (8 Ausgänge).
	- **Nano digital in 8:** Anzahl der Modul-Platinen Nano-I/O, Digital in (8 Eingänge).
	- **Nano\_digital\_out\_8:** Anzahl der Modul-Platinen Nano-I/O, Digital out (8 Ausgänge).
	- **Nano\_analog\_in\_2\_Ph:** Anzahl der Nano-Analoga in 2 PH\_karten.

# **3.1.2 Zuordnung zur Hofstruktur**

Wird die Anlage in ein bestehendes BigFarmNet-System integriert, dann ist der Anlage und/oder den einzelnen Anlagenkomponenten der zugehörige Ort zuzuweisen. Wird das BigFarmNet-System zeitgleich mit der Installation der Anlage (Applikation) aufgesetzt, ist keine Ortsanpassung erforderlich.

- 1. Stellen Sie sicher, dass Sie sich im Composer befinden.
- 2. Klicken Sie auf den Reiter "Details" und öffnen Sie über das Plus-Symbol die Struktur.

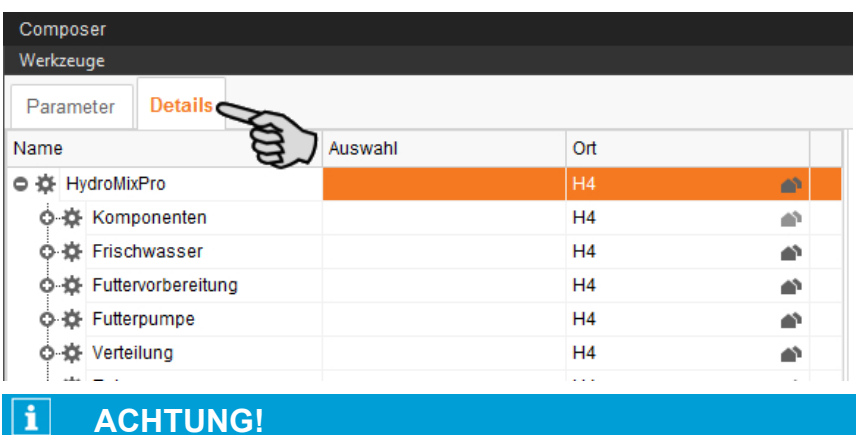

Die Struktur zeigt alle ortsbezogenen Anlagenkomponenten.

Wenn auf Ihrem Hof mehrere Steuerungsrechner eingesetzt werden, müssen Sie jedem Steuerungsrechner einen eigenen Ort zuweisen.

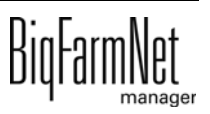

3. Weisen Sie der HydroMix und/oder den einzelnen Anlagenkomponenten den zugehörigen Ort zu:

#### **ACHTUNG!** li.

Achten Sie bei der Ortszuweisung von Ventilen auf die festgelegte Zählreihenfolge des Stall-Plans des Kunden.

a) Klicken Sie bei der gewünschten Anlagenkomponente auf das Haus-Symbol.

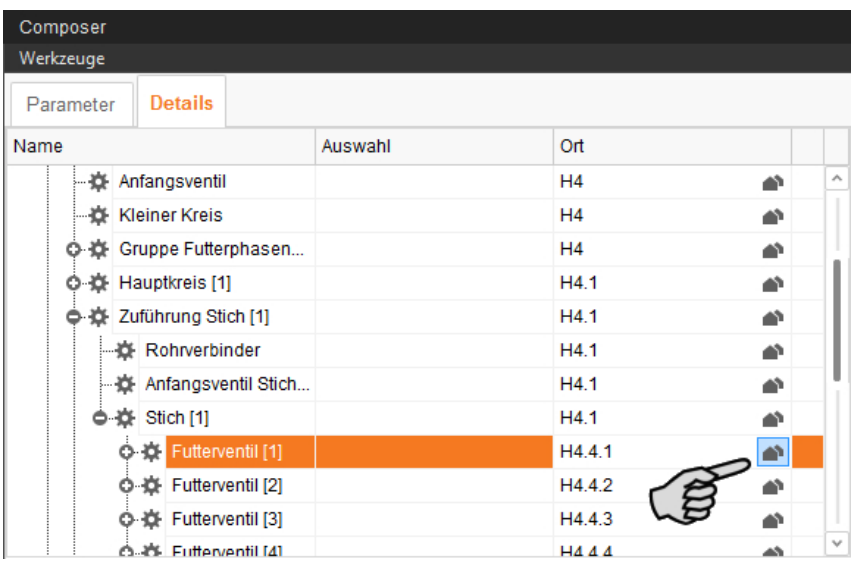

b) Geben Sie im folgenden Fenster die Nummer des zugehörigen Ortes ein.

Der ausgewählte Ort wird unterhalb des Eingabefeldes vollständig angezeigt.

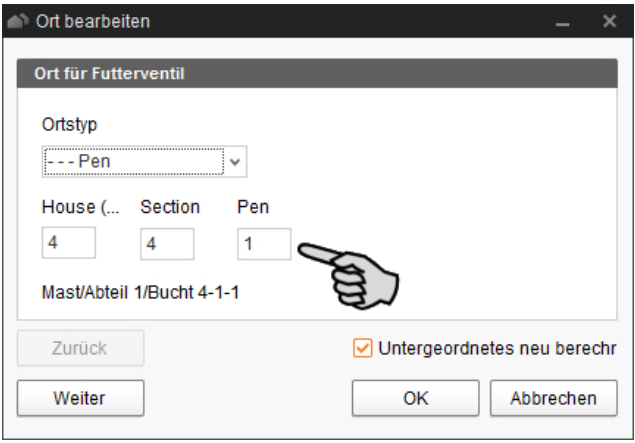

c) Setzen Sie bei Bedarf das Häkchen bei "Untergeordnetes neu berechnen". Alle untergeordneten Anlagenkomponenten werden dann automatisch dem neuen Ort zugewiesen.

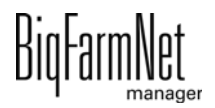

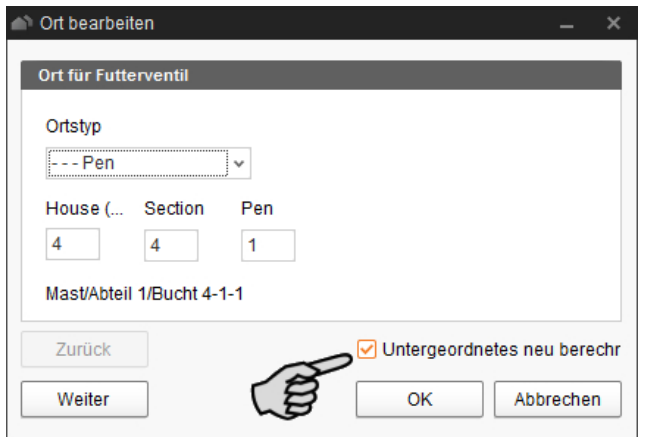

- d) Klicken Sie auf "Weiter", um die Ortszuweisung bei Anlagenkomponenten der gleichen Ebene fortzusetzen.
- e) Klicken Sie abschließend auf "OK", um die Eingaben zu übernehmen.
- 4. Vergeben Sie den Silos einen eindeutigen Namen für eine bessere Zuordnung.

#### ∣i. **ACHTUNG!**

Checkliste Composer:

- **•**Sind alle Anlagenkomponenten über die Struktur geöffnet worden?
- **•**Sind alle Einstellungen gemäß dem Aufbau der Anlage vorgenommen worden?

**•**Sind alle Anlagenkomponenten dem zugehörigen Ort zugewiesen worden (Stichwort: Stall-Plan)?

5. Klicken Sie abschließend auf "Speichern", um alle Einstellungen im Composer zu übernehmen.

Klicken Sie abschließend auf "Speichern", um alle Einstellungen im Composer zu übernehmen.

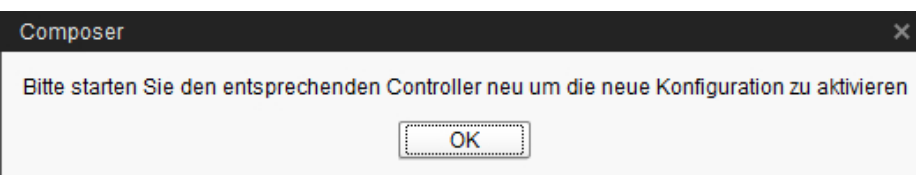

Bestätigen Sie den Dialog mit "OK".

Der FeedMove Editor wird gestartet.

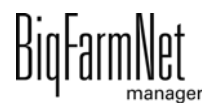

# **3.2 Anlage im Feedmove Editor darstellen**

Der Feedmove Editor ist ein Bearbeitungsprogramm zur grafischen Gestaltung der installierten Anlage. Im Feedmove Editor werden alle Anlagenkomponenten, die Sie im Composer angelegt haben, mittels Symbole angezeigt. Im Feedmove Editor werden die einzelnen Anlagenkomponenten gemäß der installierten Anlage miteinander verbunden. Auf diese Weise wird der Weg des Futtertransportes wiedergegeben.

### **ACHTUNG!**

Die automatisch generierten Futtertransporte müssen bearbeitet werden!

Die fertige Darstellung erscheint im Anwendungsfenster "Ansicht". Die Grafik zeigt die Aktivität der Anlage während des Betriebs.

1. Klicken Sie in der Hofstruktur auf das Controller-Symbol **der gewünschten** Anlagen-Applikation.

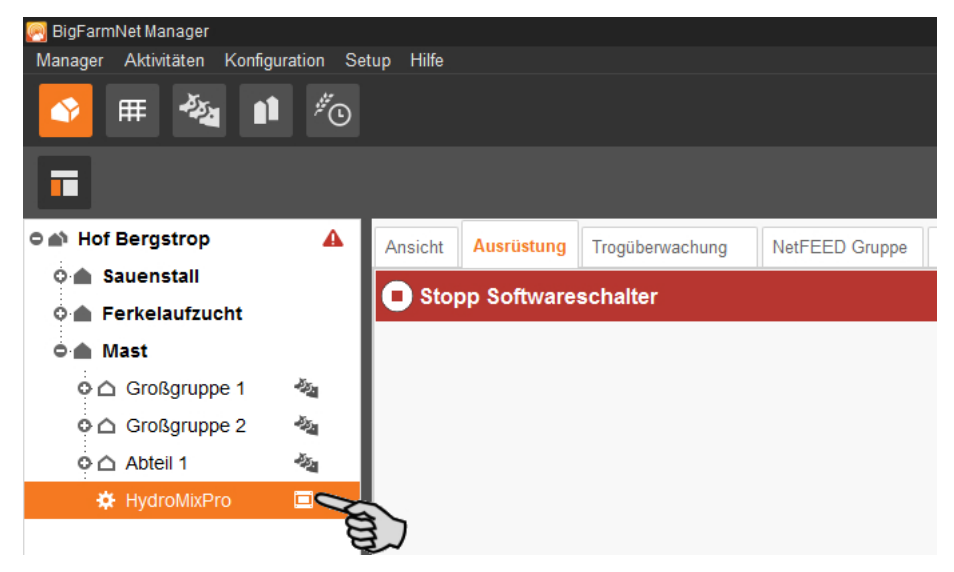

2. Klicken Sie unter "Setup" auf "Futtertransporte bearbeiten...".

Das Bearbeitungsprogramm "Feedmove Editor" öffnet sich in einem neuen Fenster.

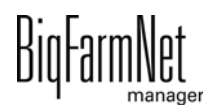

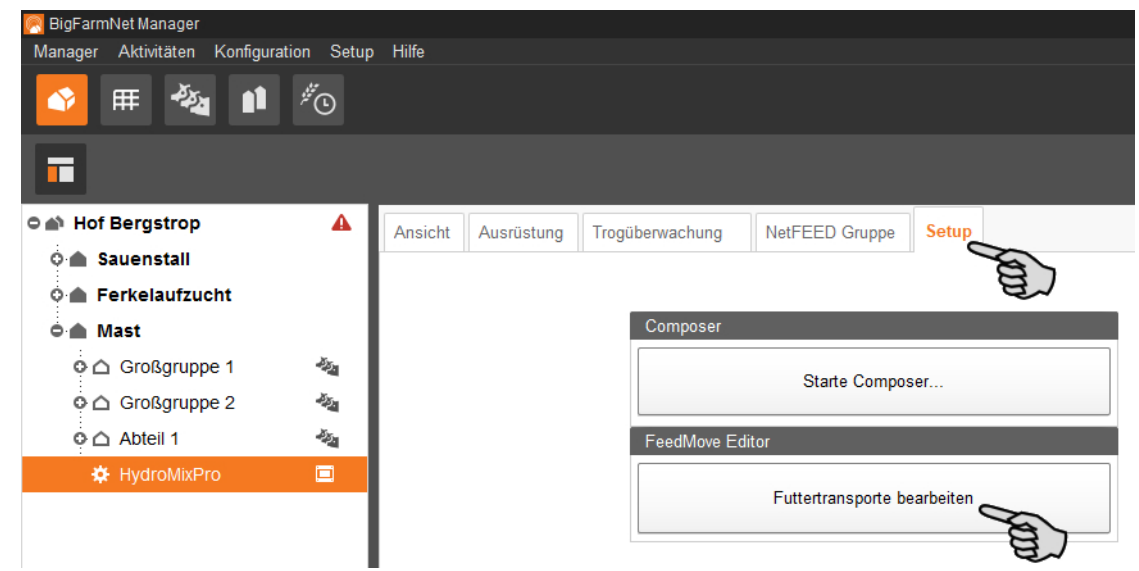

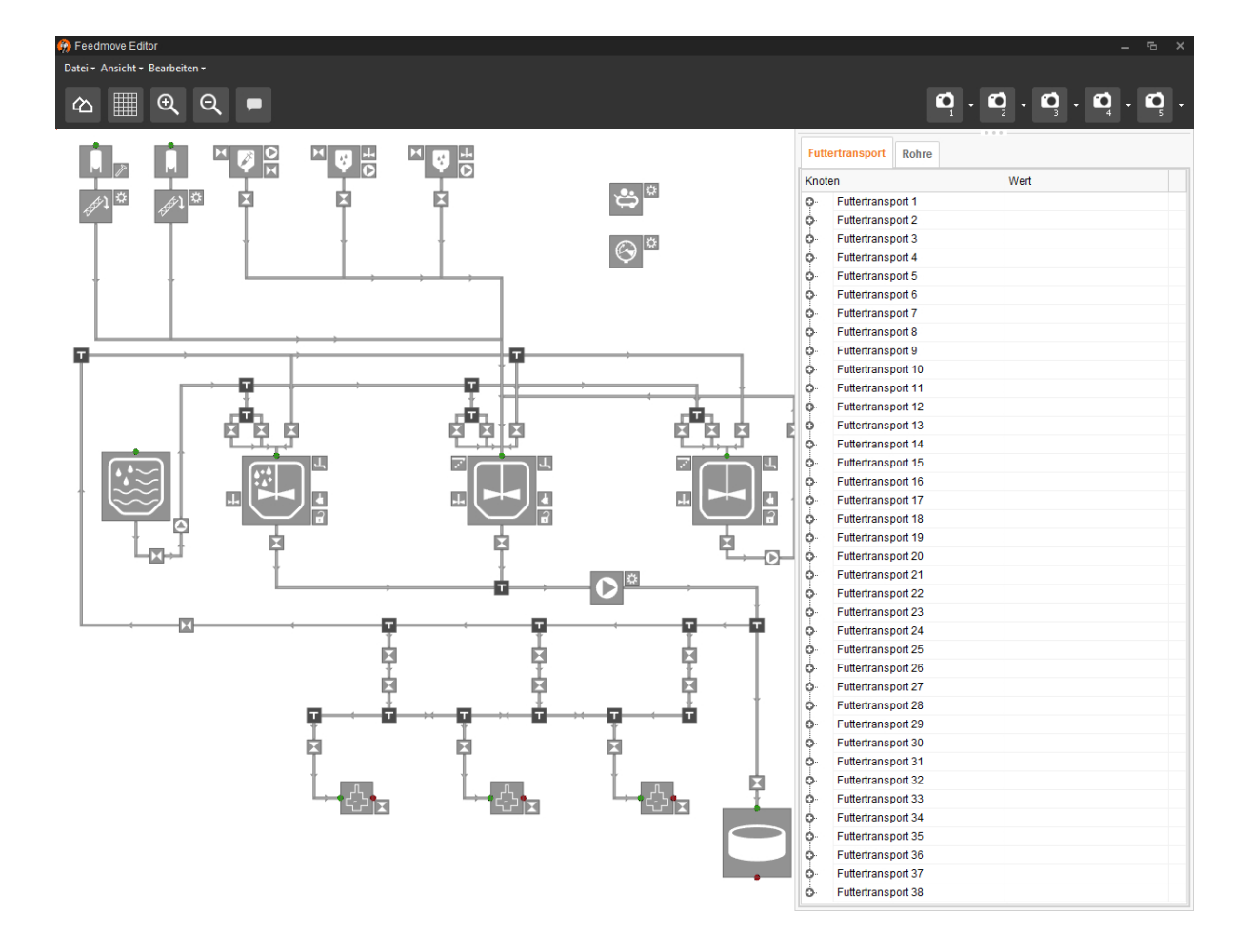

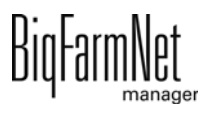

# **3.2.1 Symbole Anlagenkomponenten**

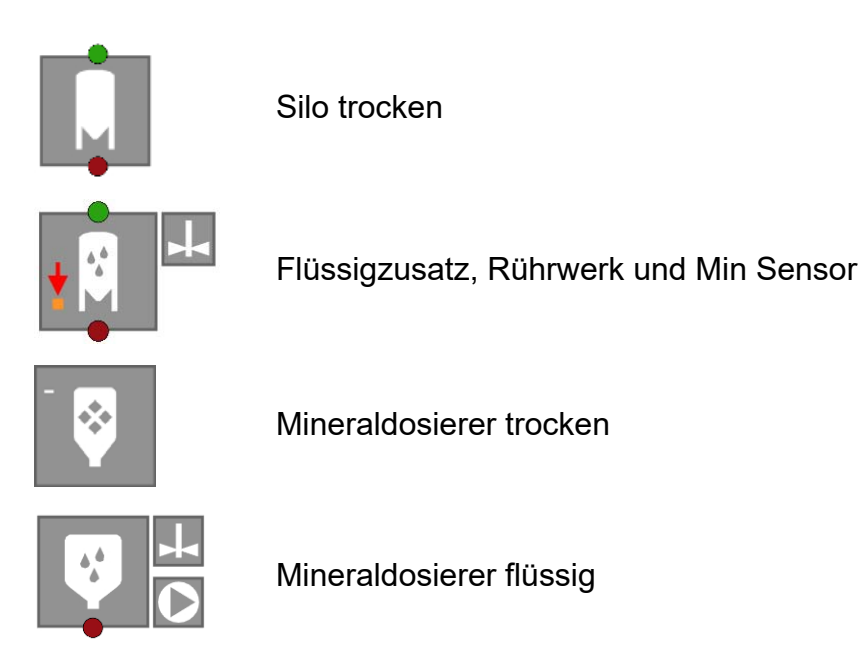

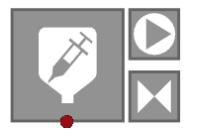

MediINJECT

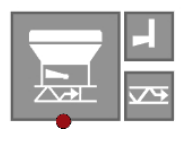

**CCM** 

Fahrsilo

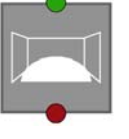

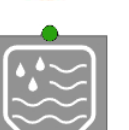

**Frischwassertank** 

**Brauchwassertank** 

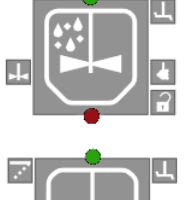

Vormischer

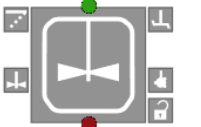

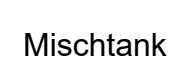

BiqFarr

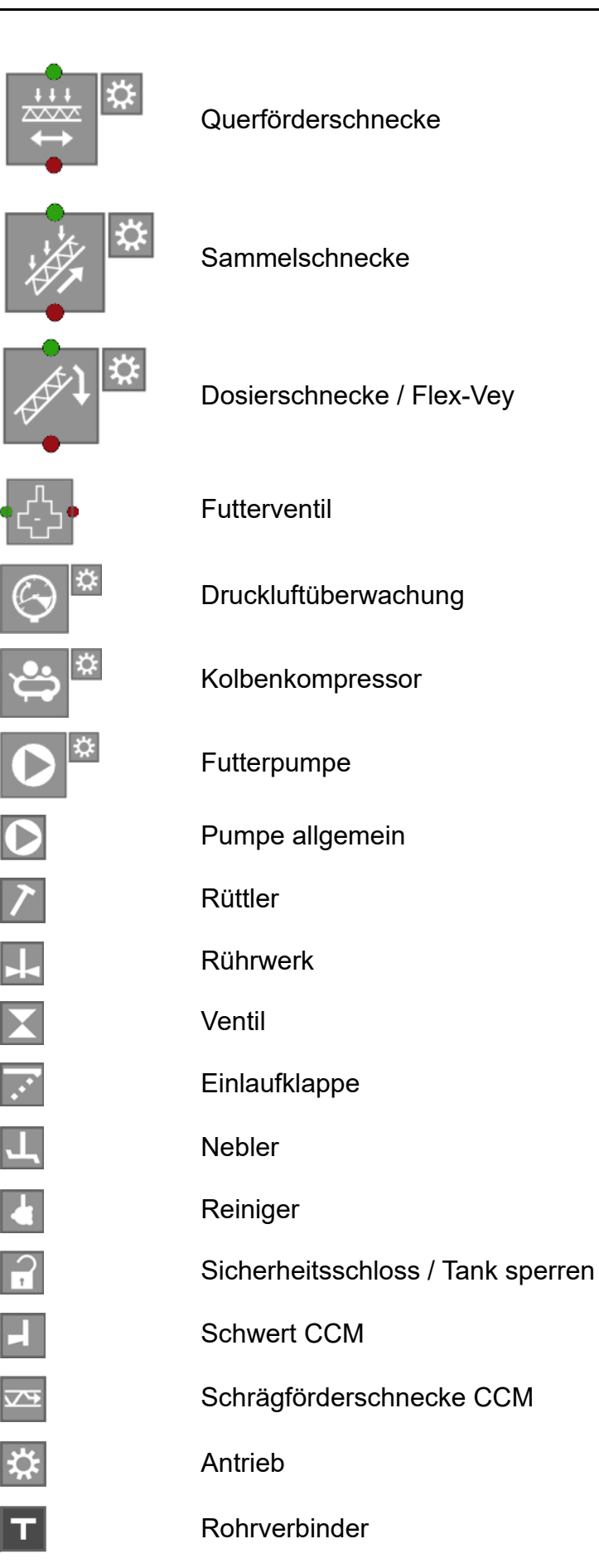

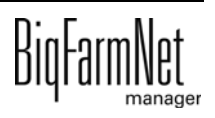

# **3.2.2 Werkzeugleiste**

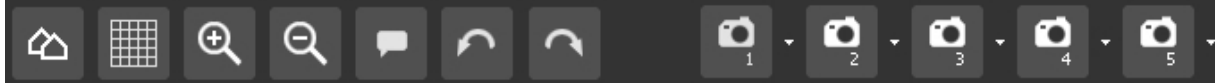

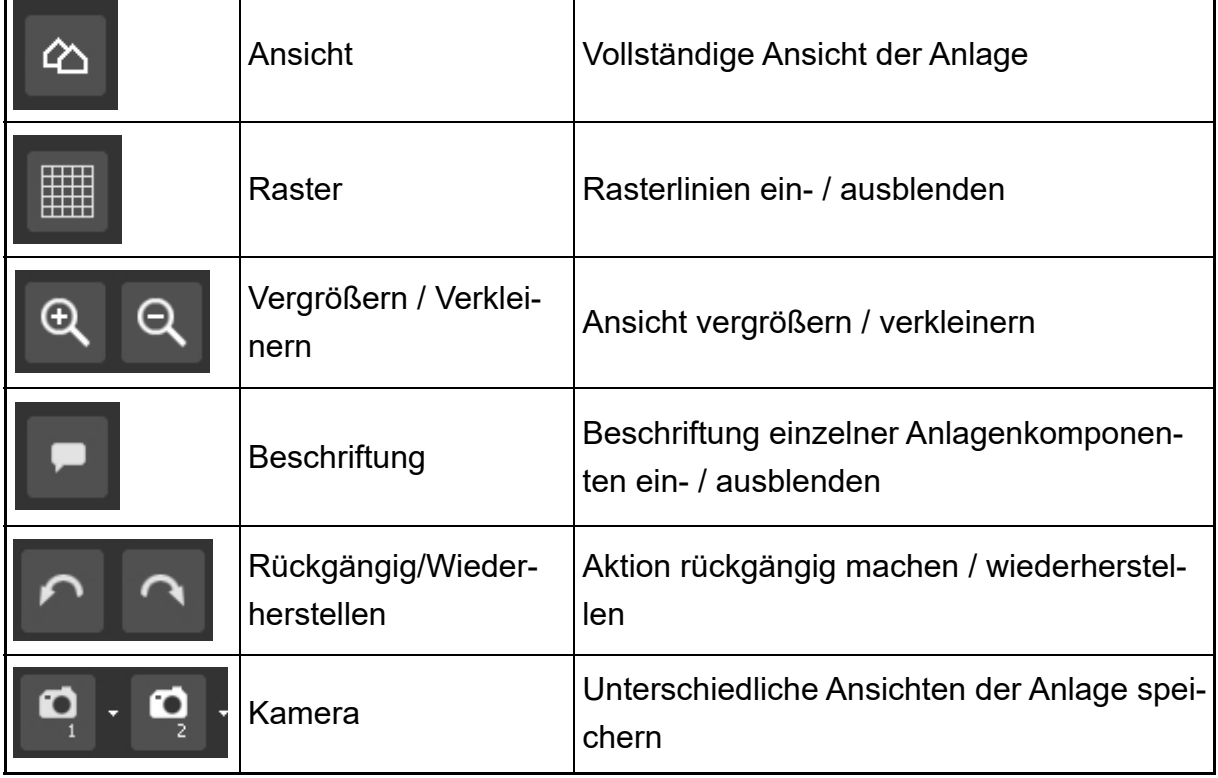

# **3.2.3 Raster einrichten**

Wenn Sie die Anlagenkomponenten entlang eines Rasters ausrichten möchten, klicken Sie auf **...** Ändern Sie bei Bedarf die Größe der Rasterung wie folgt:

1. Klicken Sie im Menü "Ansicht" auf "Rastereinstellungen".

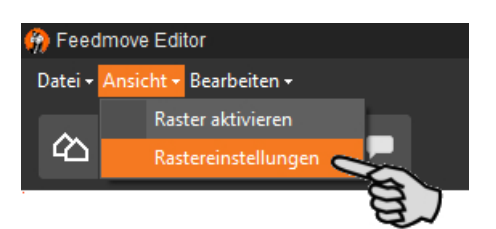

- 2. Geben Sie den Wert in die Eingabefelder ein oder ändern Sie den Wert mit Hilfe der Auf- und Abwärtspfeile.
- 3. Bestätigen Sie die Eingaben mit einem Klick auf "OK".

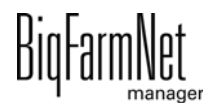

# **3.2.4 Ansicht einstellen und speichern**

#### li. **ACHTUNG!**

Welche der unten angegebenen Funktionen auf Ihre Maus zutrifft, hängt von den Windows-Einstellungen der Maus ab.

Sie können bis zu 5 unterschiedliche Ansichten speichern: eine Ansicht pro Kamera-Symbol. Gespeicherte Ansichten können Sie später im Fenster "Ansicht" aufrufen.

- 1. Stellen Sie die Ansicht wie folgt ein:
	- **Vergrößern oder verkleinern:** Drehen Sie das Mausrad vor und zurück.
	- **Nach rechts oder links bewegen:** Drücken und halten Sie die Umschalttaste (Shift-Taste) und drehen Sie das Mausrad vor und zurück.
	- **Nach oben oder unten bewegen:** Drücken und halten Sie die Steuerungstaste (Strg-Taste) und drehen Sie das Mausrad vor und zurück.

ODER

Wenn Sie das Mausrad herunterdrücken, können Sie die Grafik (zweidimensional) in alle Richtungen bewegen.

2. Klicken Sie auf den Abwärtspfeil eines der Kamera-Symbole.

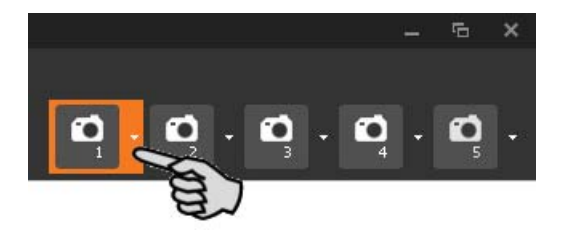

3. Klicken Sie im Kontextmenü auf "Aktuelle Ansicht" und die Ansicht ist gespeichert.

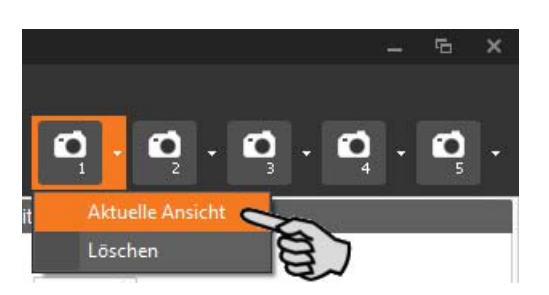

4. Wenn Sie die gespeicherte Ansicht später wieder aufrufen möchten, klicken Sie auf das entsprechende Kamera-Symbol.

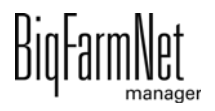

### **3.2.5 Anlagenkomponenten markieren und verschieben**

1. Bewegen Sie den Mauszeiger auf die gewünschte Anlagenkomponente.

Der Mauszeiger ändert seine Form + Der Name der Anlagenkomponente wird außerdem kurz als Tooltip angezeigt.

- 2. Klicken Sie auf die Anlagenkomponente und halten Sie die Maustaste gedrückt. Die Anlagenkomponente wird orange markiert.
- 3. Verschieben Sie die Anlagenkomponente auf die gewünschte Position und lassen Sie die Maustaste los. ODER:

- 1. Markieren Sie mehrere Anlagenkomponenten,
	- a) indem Sie mit gedrückter linker Maustaste ein Rechteck um die Anlagenkomponenten ziehen.

ODER:

indem Sie die Anlagenkomponenten mit gedrückter Strg-Taste anklicken.

Die Anlagenkomponenten werden orange markiert.

- 2. Klicken Sie in den markierten Bereich und halten Sie die Maustaste gedrückt.
- 3. Verschieben Sie die Anlagenkomponente auf die gewünschte Position und lassen Sie die Maustaste los.

#### $\| \mathbf{i} \|$ **ACHTUNG!**

Orange markierte Objekte können Sie auch mit den Pfeiltasten Ihrer Tastatur verschieben.

### **3.2.6 Anlagenkomponenten verbinden**

Bei der HydroMix*pro-*Applikation sind die Verbindungen zwischen den Anlagenkomponenten, auch Futtertransporte genannt, standardmäßig voreingestellt.

#### **ACHTUNG!** ∣i

Wenn Sie die standardmäßig vorgegebenen Futtertransporte übernehmen möchten, prüfen Sie, ob diese Futtertransporte Ihrer installierten Anlage entsprechen.

Um Anlagenkomponenten zu verbinden, müssen Sie bei Bedarf bestehende Verbindungen zunächst löschen.

### **• Einzelne Verbindungen löschen:**

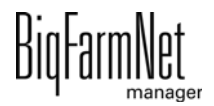

- **a)** Bewegen Sie den Mauszeiger auf die unerwünschte Verbindung. Der Mauszeiger ändert seine Form 4<sup>+</sup>
- **b)** Klicken Sie auf die Verbindung.

Die Verbindung wird orange markiert.

- **c)** Drücken Sie die Entf-Taste auf Ihrer Tastatur. Die Verbindung wird entfernt.
- **Um alle Verbindungen zu löschen**, klicken Sie im Menü "Bearbeiten" auf "Alle Futtertransporte entfernen".

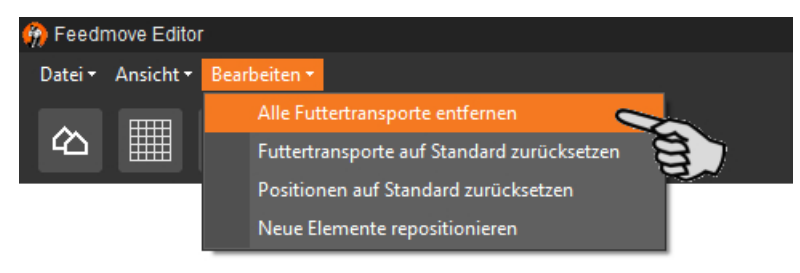

**• Auf Standard zurücksetzen:** Bei der EcoMatic sind für die Anlagenkomponenten automatisch Standard-Verbindungen definiert. Wurde diese Konfiguration geändert, können Sie alle Standard-Verbindungen wieder herstellen und mit dem Standard weiterarbeiten.

Klicken Sie im Menü "Bearbeiten" auf "Futtertransporte auf Standard zurücksetzen".

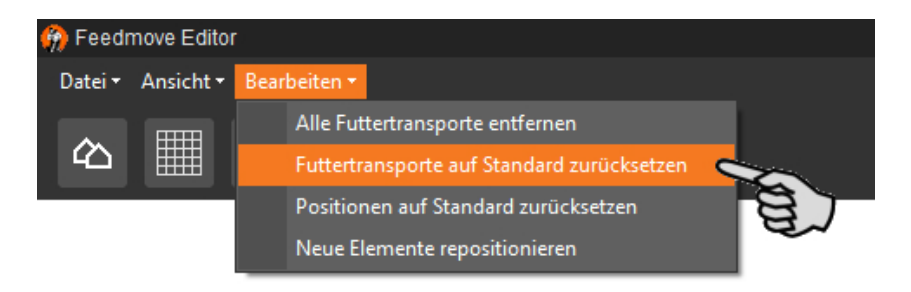

1. Bewegen Sie den Mauszeiger auf den **roten Punkt** der gewünschten Anlagenkomponente.

Der Mauszeiger ändert seine Form  $\overline{\bullet}$ .

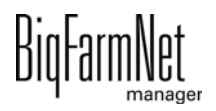

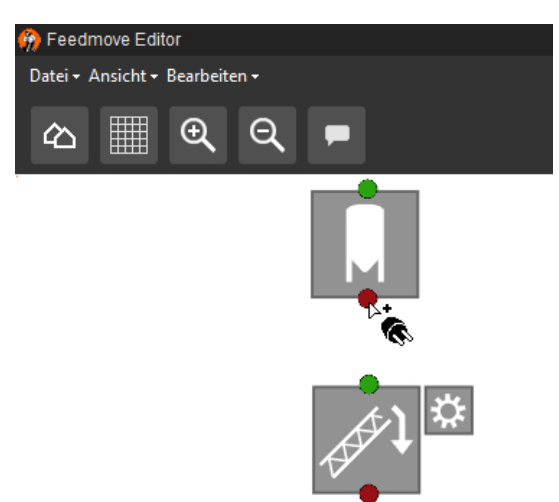

- 2. Klicken Sie auf den roten Punkt und halten Sie die Maustaste gedrückt.
- 3. Bewegen Sie den Mauszeiger auf das Symbol der Anlagenkomponente, mit der die ausgewählte Anlagenkomponente verbunden werden soll.

Der Mauszeiger ändert seine Form  $\stackrel{\triangleright\star}{\bullet}$  und eine Verbindungsleitung wird sichtbar. Die Fließrichtung ist mit einem Pfeil an der Leitung gekennzeichnet.

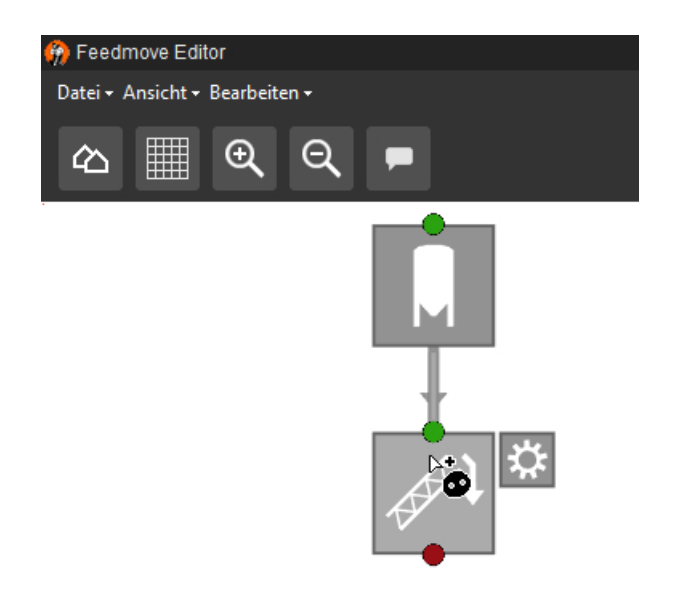

4. Lassen Sie die Maustaste los.

Beide Anlagenkomponenten sind miteinander verbunden. Der entsprechende Futtertransport wird rechts im Fenster erstellt.

Verbundene Anlagenkomponenten ohne grünen und roten Punkt ermöglichen keine weitere Verbindung.

5. Verbinden Sie auf diese Weise alle Anlagenkomponenten miteinander, sodass alle Futtertransportwege richtig abgebildet sind.

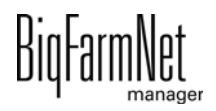

6. Klicken Sie rechts im Fenster auf einen Futtertransport, um die Verbindung zu prüfen.

Die zugehörige Teilstrecke wird in der Grafik orange markiert. Außerdem öffnet sich die Struktur des Futtertransportes und alle zugehörigen technischen Elemente werden angezeigt.

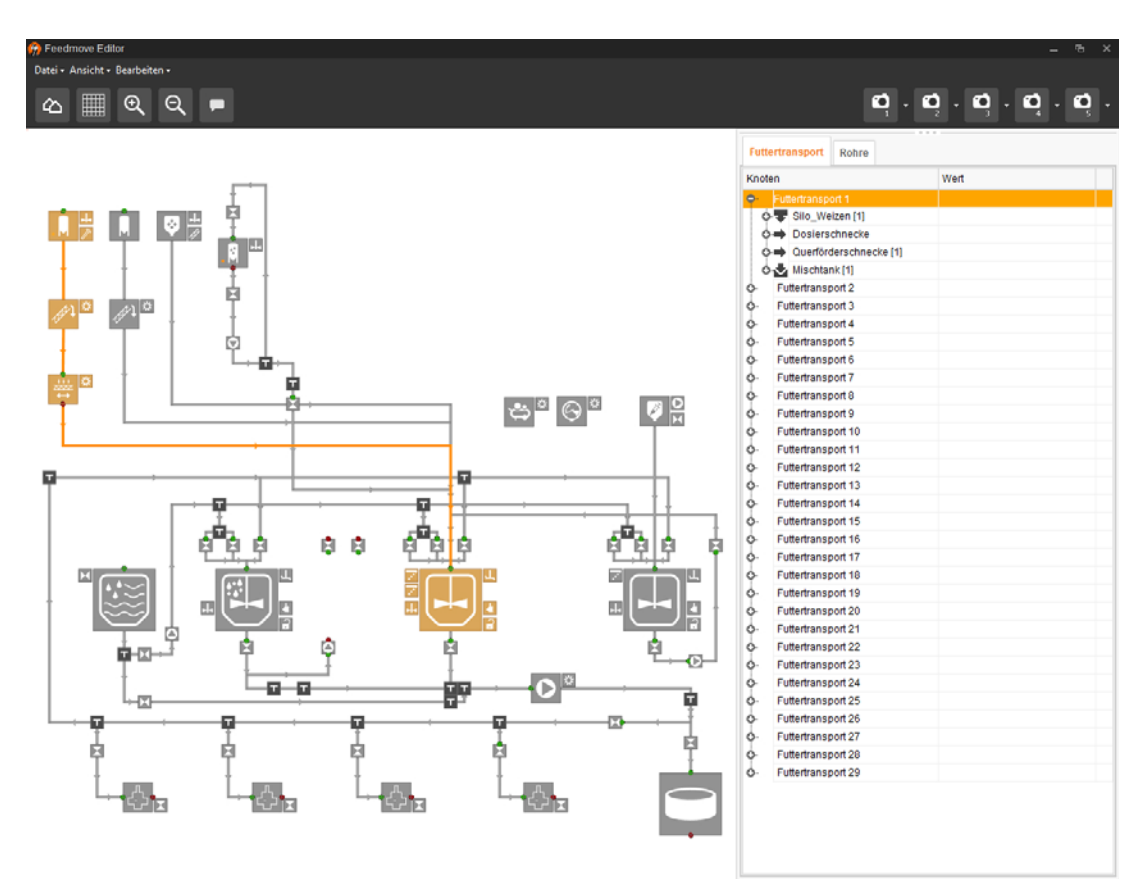

# **3.2.7 Anlagenkomponenten nachträglich hinzufügen**

Wenn Sie für die bereits im Feedmove Editor generierte Anlage weitere Anlagenkomponenten wie Rohrverbinder oder Ventile benötigen, dann müssen Sie den Composer wieder aufrufen. Im Composer wählen Sie unter dem Parameter "Zubehör" alle zusätzlich benötigten Anlagenkomponenten aus, [siehe Kapitel 3.1 "Einstellungen im Compo](#page-21-0)[ser vornehmen", Seite 14.](#page-21-0)

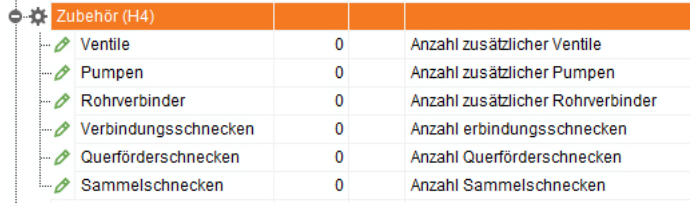

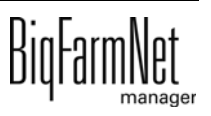

## **3.2.8 Einstellungen im Futtertransport**

Folgende Einstellungen werden im Futtertransport im Feedmove Editor festgelegt:

- **•** Einlauf bei mehr als einer Einlaufklappe
- **•** Drehrichtung der Querförderschnecke
- **•** Volumen der Zuleitungsrohre

### **Einlauf bei mehr als einer Einlaufklappe**

Wenn bei einem Mischtank zwei Einlaufklappen generiert wurden, müssen Sie beim Futtertransport vom Silo zum Mischtank festlegen, welche Einlaufklappe offen und welche geschlossen sein soll. Das Gleiche gilt für einen Vormischer.

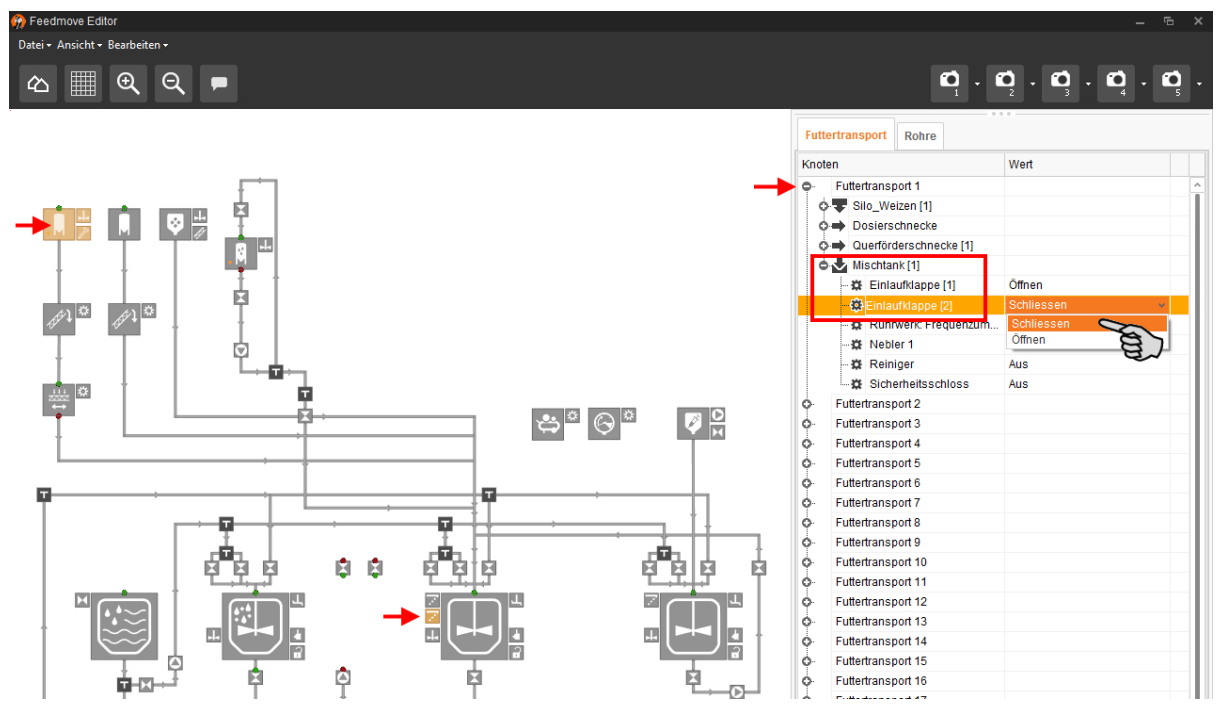

- 1. Klicken Sie auf den entsprechenden Futtertransport. Über die Plus-Symbole öffnen Sie die Struktur und die darunterliegenden Anlagenkomponenten werden sichtbar.
- 2. Ändern Sie unter "Mischtank" die Werte für die Einlaufklappen.

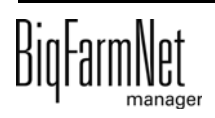

### **Drehrichtung der Querförderschnecke**

Wenn bei einem Futtertransport vom Silo zum Mischtank oder zum Vormischer eine Querförderschnecke eingesetzt wird, müssen Sie die Drehrichtung links oder rechts festlegen.

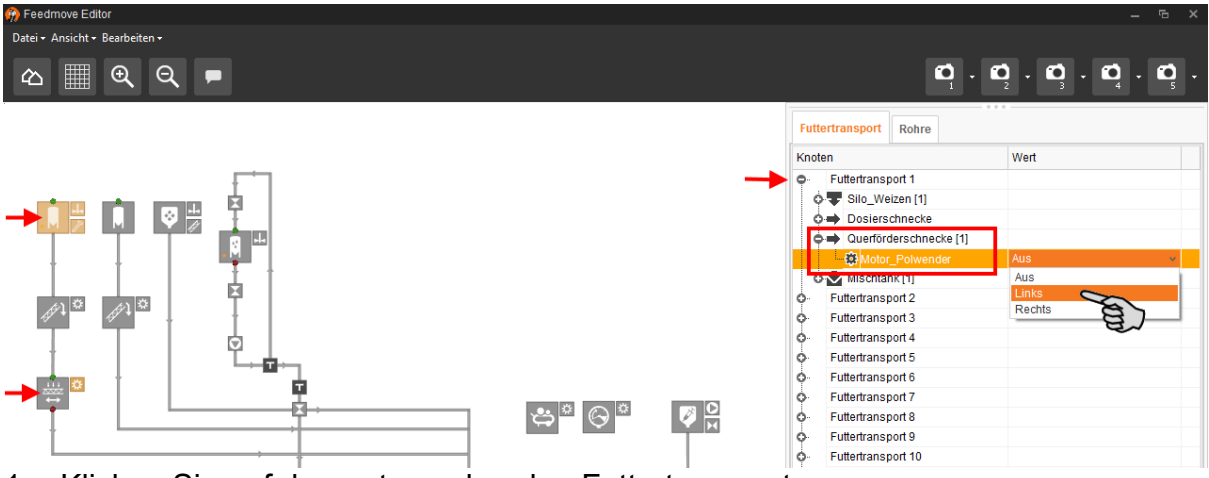

1. Klicken Sie auf den entsprechenden Futtertransport.

Über die Plus-Symbole öffnen Sie die Struktur und die darunterliegenden Anlagenkomponenten werden sichtbar.

2. Ändern Sie unter "Querförderschnecke" die Werte für die Drehrichtung.

## **Volumen der Zuleitungsrohre**

Wenn die Verteilung in der Futterküche sehr groß ist, befindet sich in den Rohren von der Futterpumpe zu den einzelnen Kreisanfangsventilen eine große undefinierte Futtermenge. Wenn der Abstand zwischen den Kreisanfangsventilen definiert ist, kann die Futtermenge im kleinen Kreis (Futterküchenkreis) definiert vorgeschoben werden. Das bedeutet, die Futtermenge wird soweit bis zu den Kreisanfangsventilen vorgeschoben, ohne dass die Futtermenge mit einer anderen Komponente oder mit Wasser vermischt wird. Sie definieren den Abstand der Kreisanfangsventile, indem Sie die Länge der Zuleitungsrohre angeben. Das Volumen wird daraufhin automatisch errechnet.

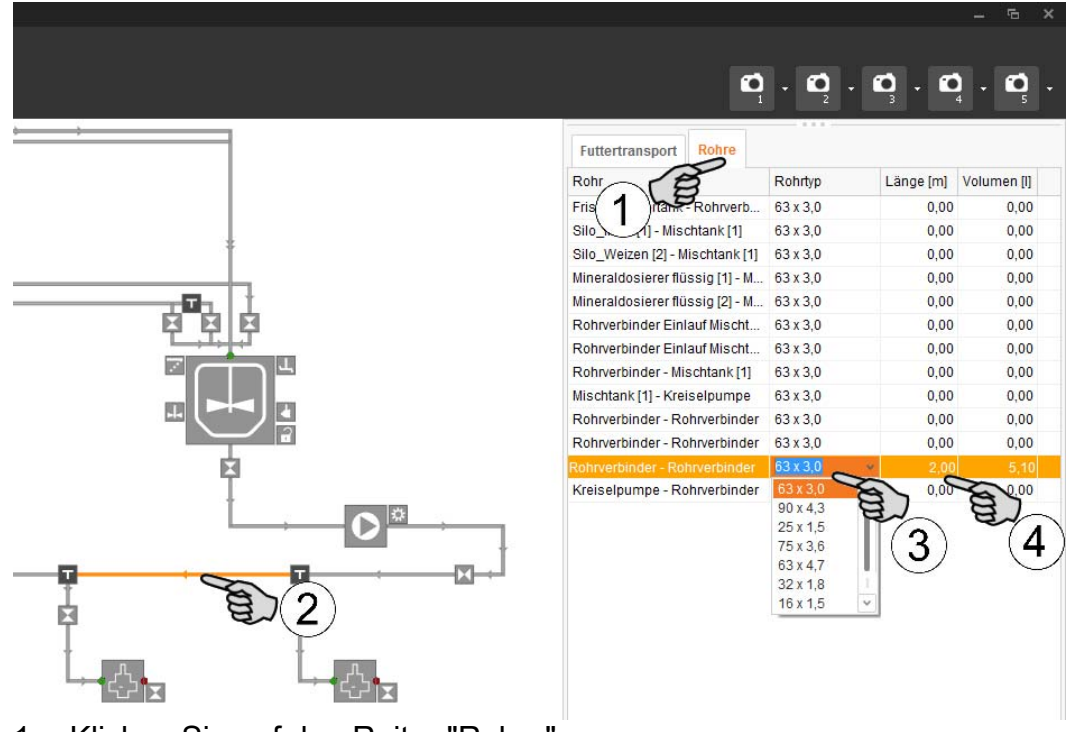

- 1. Klicken Sie auf den Reiter "Rohre".
- 2. Markieren Sie das gewünschte Zuleitungsrohr mit einem Klick.

Die Angaben zum ausgewählten Rohr werden in der Liste markiert.

- 3. Wählen Sie den Rohrtyp in der Drop-down-Liste aus, indem Sie in das entsprechenden Eingabefeld doppelklicken.
- 4. Geben Sie die Länge des Rohres an und drücken Sie zur Eingabebestätigung auf die Enter-Taste.

Das Volumen wird automatisch errechnet.

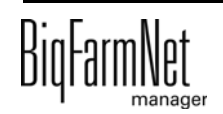

# **3.2.9 Fließrichtung ändern**

Im Feedmove Editor können Sie für alle Leitungen beide Fließrichtungen des Futters definieren. Die Fließrichtung ist mit einem Pfeil an der Leitung gekennzeichnet und ist standardmäßig für eine Richtung definiert.

- 1. Markieren Sie mit einem Klick die gewünschte Leitung.
- 2. Öffnen Sie das Kontextmenü mit einem Rechtsklick auf die markierte Leitung.
- 3. Wählen Sie "2-Wege-Verbindung".

An der Leitung erscheinen zwei Pfeile als Kennzeichnung für beide Fließrichtungen.

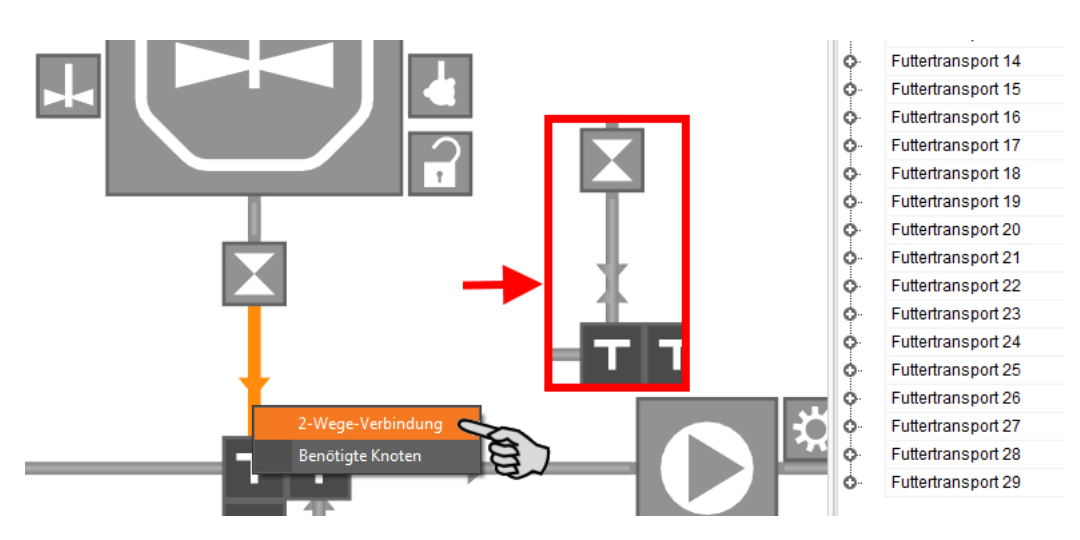

# **3.2.10 Futtertransporte konfigurieren**

Zu Beginn stellen die Futtertransporte alle möglichen Futterläufe zwischen den einzelnen Anlagenkomponenten, auch Knoten genannt, dar. Damit beim Steuerungsprozess das System genau weiß, welcher Futtertransport der richtige ist, müssen Sie die Futtertransporte anhand der Knoten genau definieren. Somit reduzieren Sie die Anzahl von möglichen Futtertransporten auf die zwingend erforderlichen Futtertransporte.

#### **ACHTUNG!** ۱i

Die Konfiguration der Futtertransporte anhand der Knoten darf nur von einem Service-Techniker durchgeführt werden.

- 1. Markieren Sie mit einem Klick die gewünschte Leitung.
- 2. Öffnen Sie das Kontextmenü mit einem Rechtsklick auf die markierte Leitung.

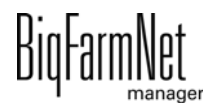

3. Wählen Sie "Benötigte Knoten".

Das Dialogfenster "Benötigte Knoten" öffnet sich.

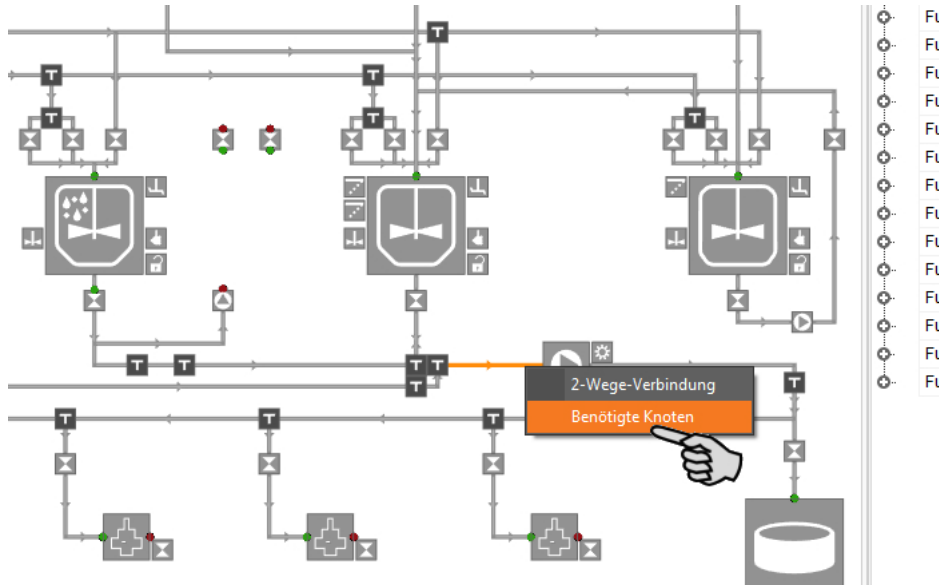

Futtertransport 16 Futtertransport 17 Futtertransport 18 Futtertransport 19 Futtertransport 20 Futtertransport 21 Futtertransport 22 Futtertransport 23 Futtertransport 24 Futtertransport 25 Futtertransport 26 Futtertransport 27 Futtertransport 28 Futtertransport 29

4. Klicken Sie auf "Hinzufügen".

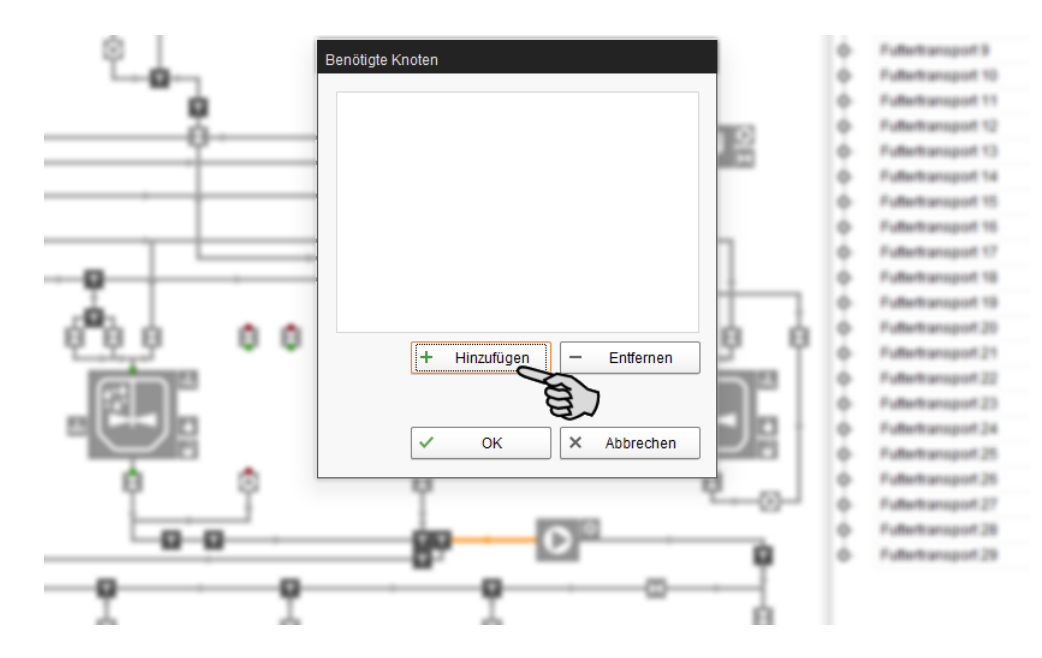

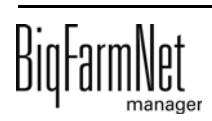

5. Klicken Sie in der Grafik auf den gewünschten Knoten (Anlagenkomponente, hier als Beispiel: Brauchwassertank).

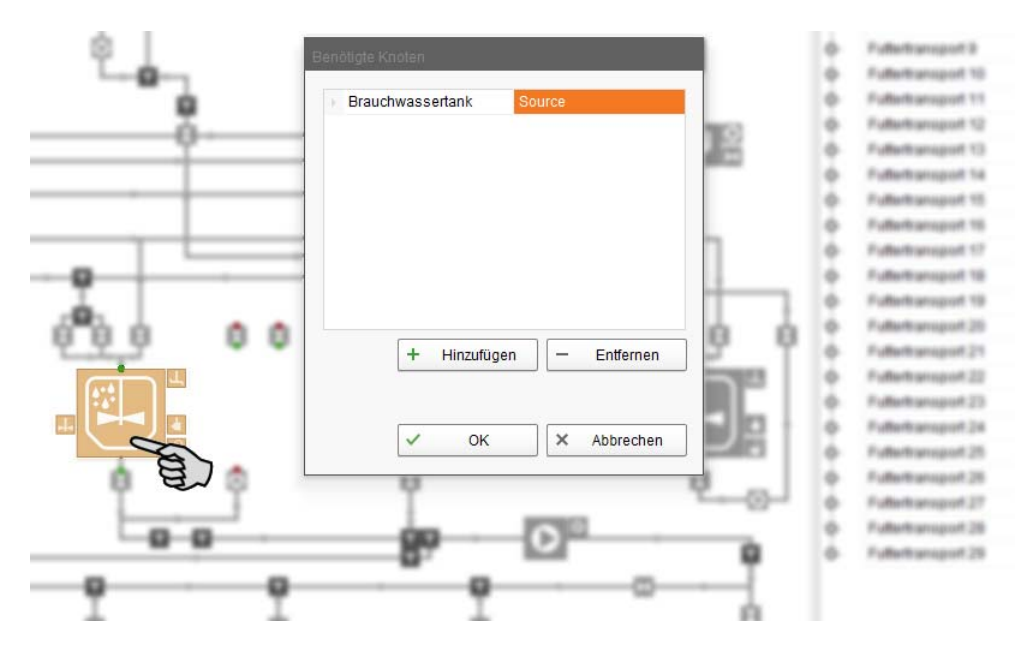

6. Definieren Sie den gewählten Knoten als Quelle ("Source"), Ziel ("Target") oder als beides ("Both").

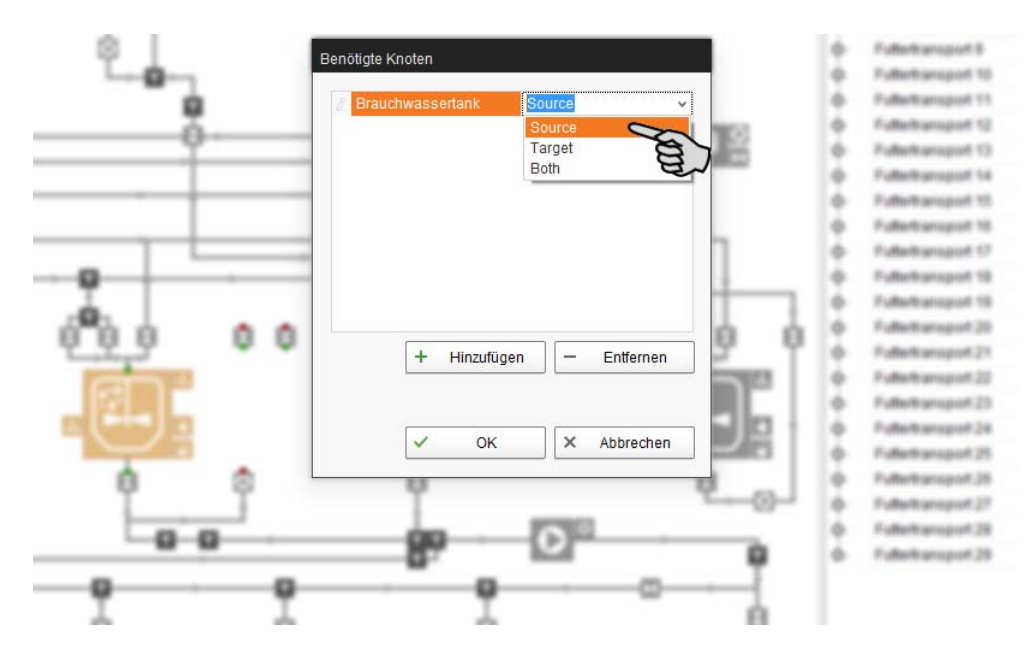

- 7. Fügen Sie je nach Gegebenheit der installierten Anlage weitere Knoten wie oben beschrieben hinzu.
- 8. Klicken Sie auf "OK", um die Einstellungen zu übernehmen.

Die Futtertransporte, die mit der neuen Konfiguration nicht mehr kompatibel sind, werden rechts aus der Spalte entfernt. Nur die zwingend erforderlichen Futtertransporte bleiben bestehen.

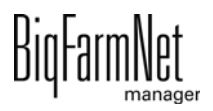

## **3.2.11 Feedmove Editor beenden**

Nach dem Speichern der Änderungen im Feedmove Editor erscheint erneut ein Dialog, der auf einen notwendigen Neustart des Steuerungscomputer 501*pro* hinweist.

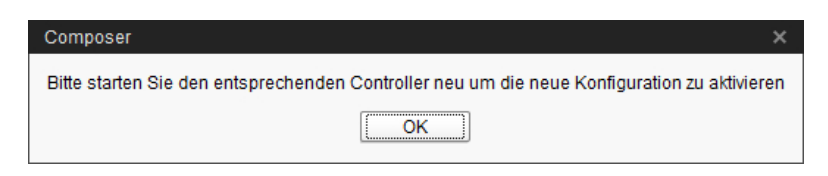

- 9. Bestätigen Sie den Dialog mit "OK".
- 10. Klicken Sie im Menü "Setup" auf "Software installer".

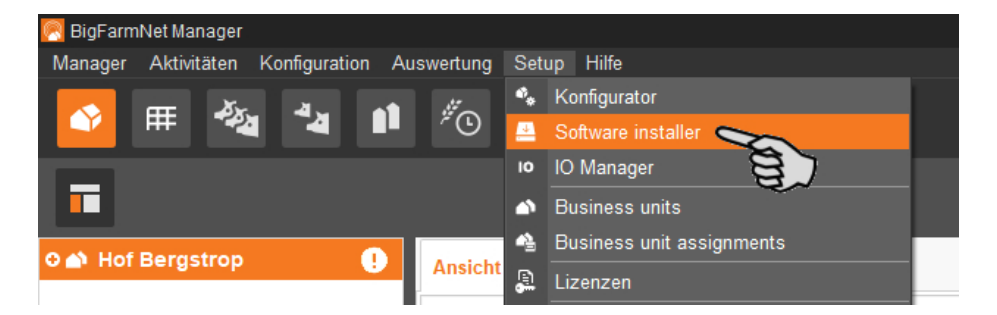

- 11. Wählen Sie den Steuerungscomputer mit einem Klick aus.
- 12. Klicken Sie in das entsprechende Eingabefeld unter "Action Type" und wählen Sie die Aktion "Reboot Controller".

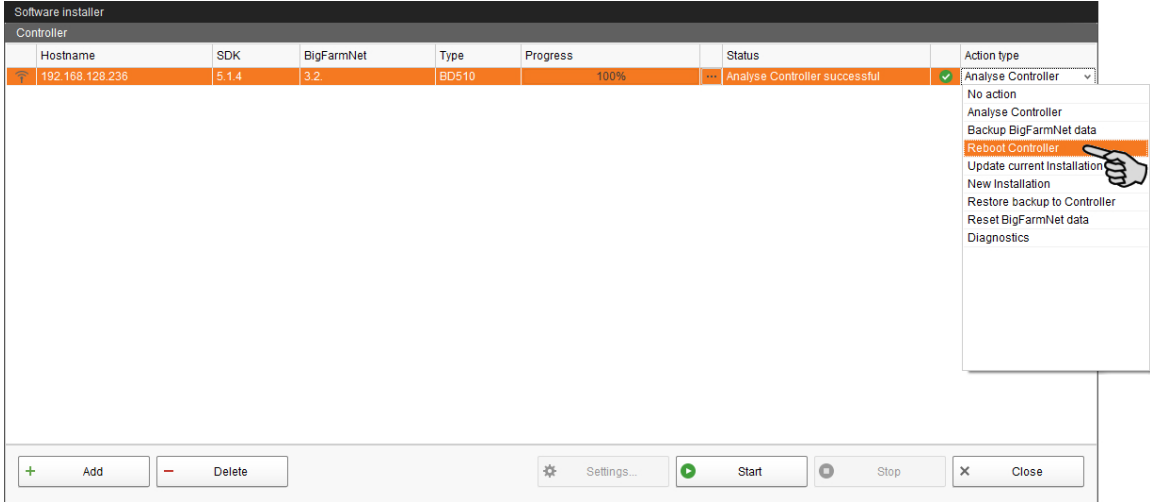

13. Klicken Sie auf "Start".

#### **ACHTUNG!** ۱i.

Dieser Vorgang kann mehrere Minuten dauern!

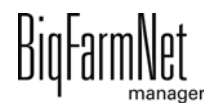

# **3.3 IO-Manager einrichten**

Im IO-Manager richten Sie die Steuerung ein. Sie ordnen die Anlagenfunktionen, die Sie zuvor im Composer festgelegt haben, den IO-Karten zu.

- 1. Klicken Sie in der Hofstruktur auf das Controller-Symbol der gewünschten Anlagen-Applikation.
- 2. Klicken Sie im Menü "Setup" auf "IO Manager".

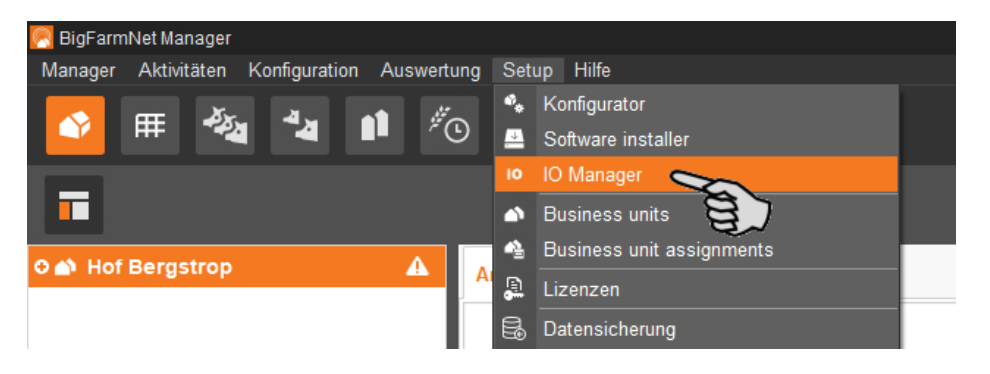

Der IO-Manager öffnet sich im Anwendungsfenster. Im linken Bereich werden unter "Gerät" die einzelnen Geräte der Anlage angezeigt. Im rechten Bereich werden unter "Kanal" die Kanäle der IO-Karten angezeigt.

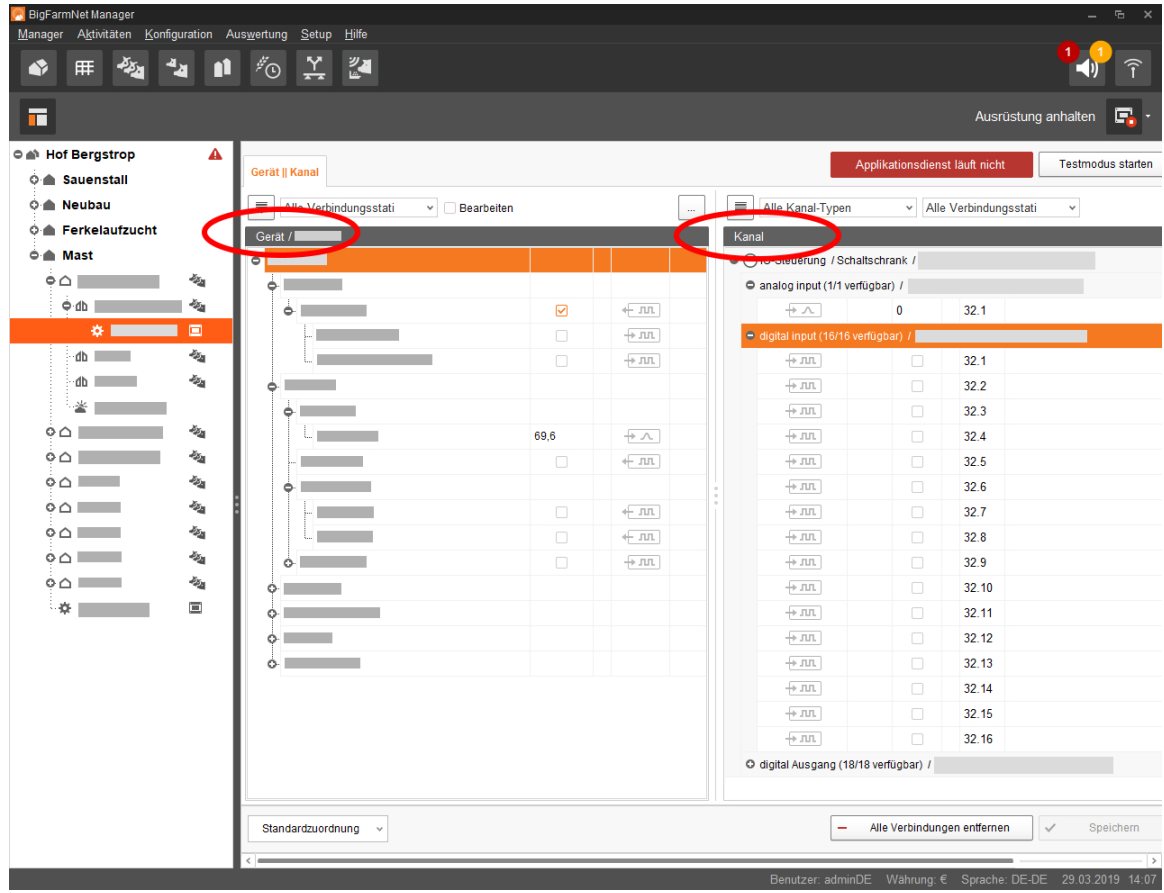

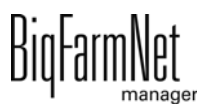

Die Ansicht im IO-Manager können Sie über die obere Leiste wie folgt einstellen:

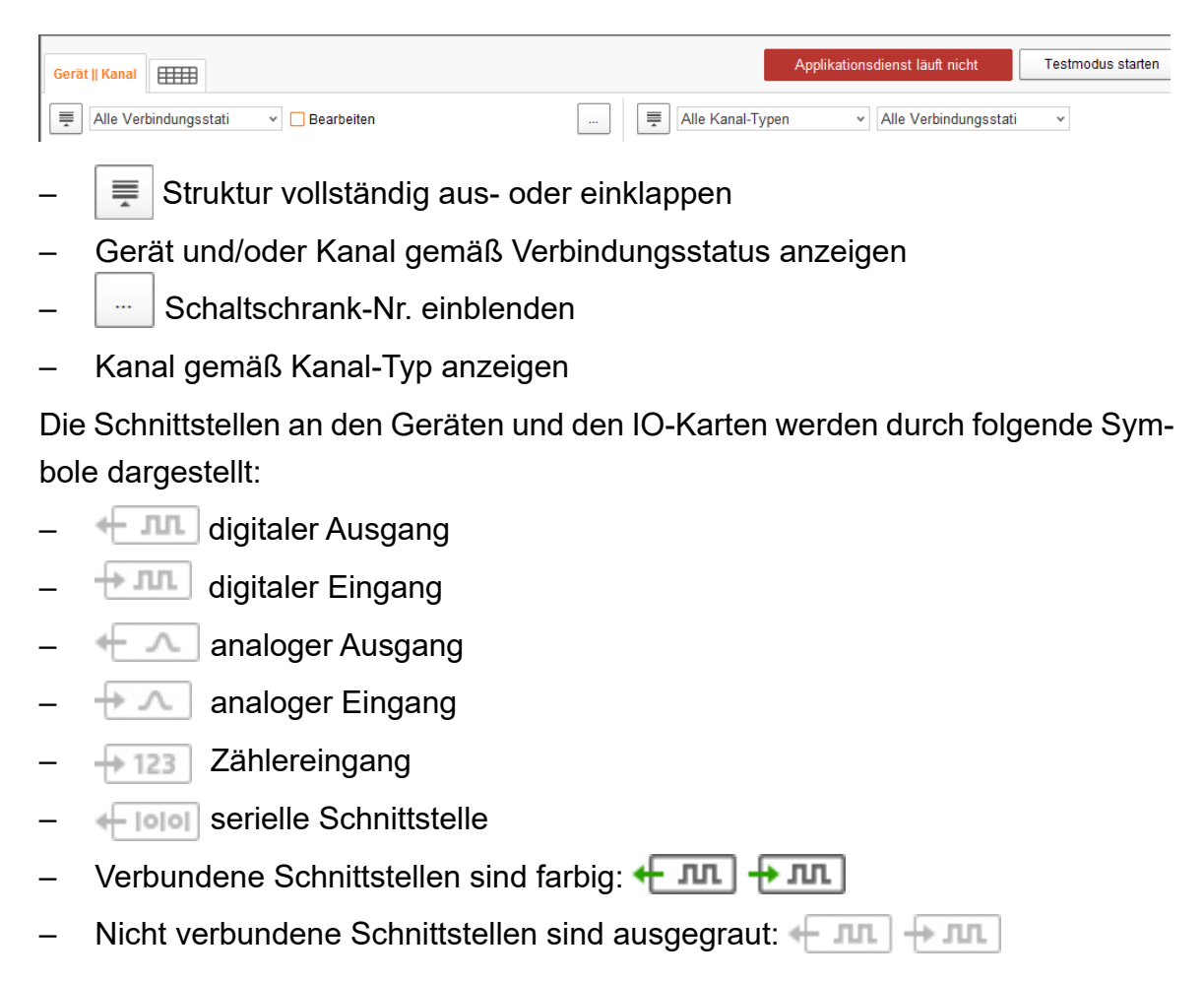

# **3.3.1 Reihenfolge der IO-Karten: Lohbus, Izumi**

Wenn Sie die IO-Karten Lohbus oder Izumi verwenden, muss die Reihenfolge der IO-Karten im IO-Manager mit der Reihenfolge im Schaltschrank übereinstimmen. Sobald Sie Lohbus oder Izumi im Composer ausgewählt haben, werden sie im IO-Manager automatisch hinzugefügt. Die Reihenfolge der IO-Karten im IO-Manager ist zunächst willkürlich.

#### **ACHTUNG!**  $\mathbf{1}$

Sortieren Sie die IO-Karten Lohbus oder Izumi im IO-Manager **bevor** Sie die Verbindungen setzen.

Die folgende Anleitung zeigt die Anordnung am Beispiel der IO-Karten Lohbus. Die Anordnung für die IO-Karte Izumi erfolgt in der gleichen Weise.

- 1. Öffnen Sie mit einem Rechtsklick auf eine der Lohbus-Karten das Kontextmenü.
- 2. Klicken Sie im Kontextmenü auf "Einstellungen Busknoten".

Ein neues Dialogfenster für Einstellungen öffnet sich.

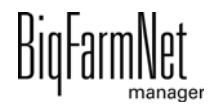
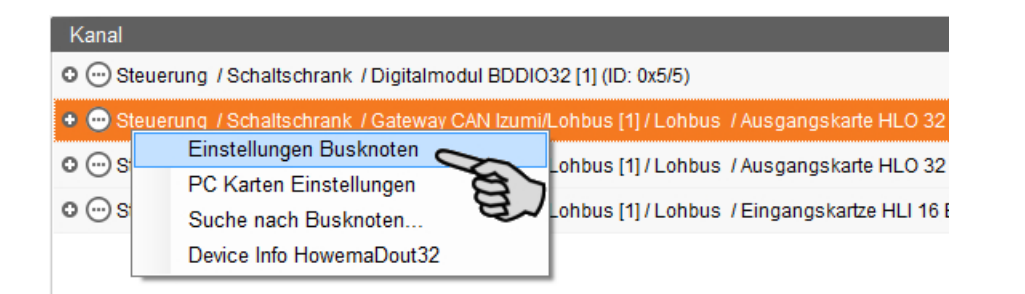

3. Klicken Sie auf den Reiter "Connected I/O cards".

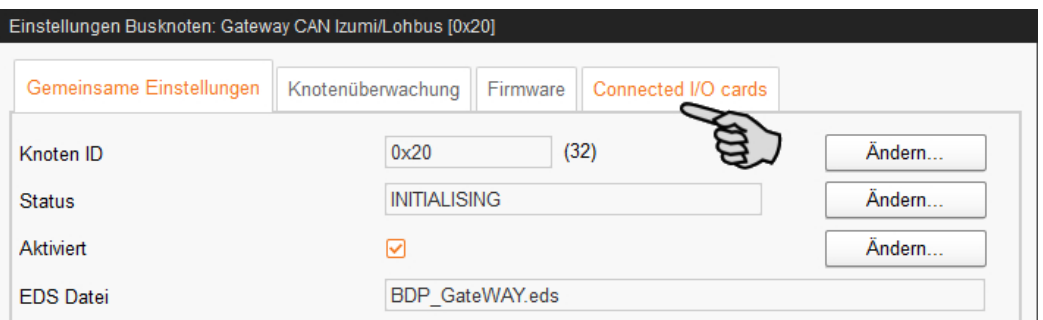

- 4. Sortieren Sie die im kleinen Ansichtsfenster angezeigten IO-Karten:
	- a) Klicken Sie auf eine IO-Karte.
	- b) Verschieben Sie die Position der IO-Karte mit Hilfe der Auf- und Abwärtspfeile.

**ACHTUNG!** ١i

Zählen Sie bei der Anordnung der IO-Karten vom Gateway weg.

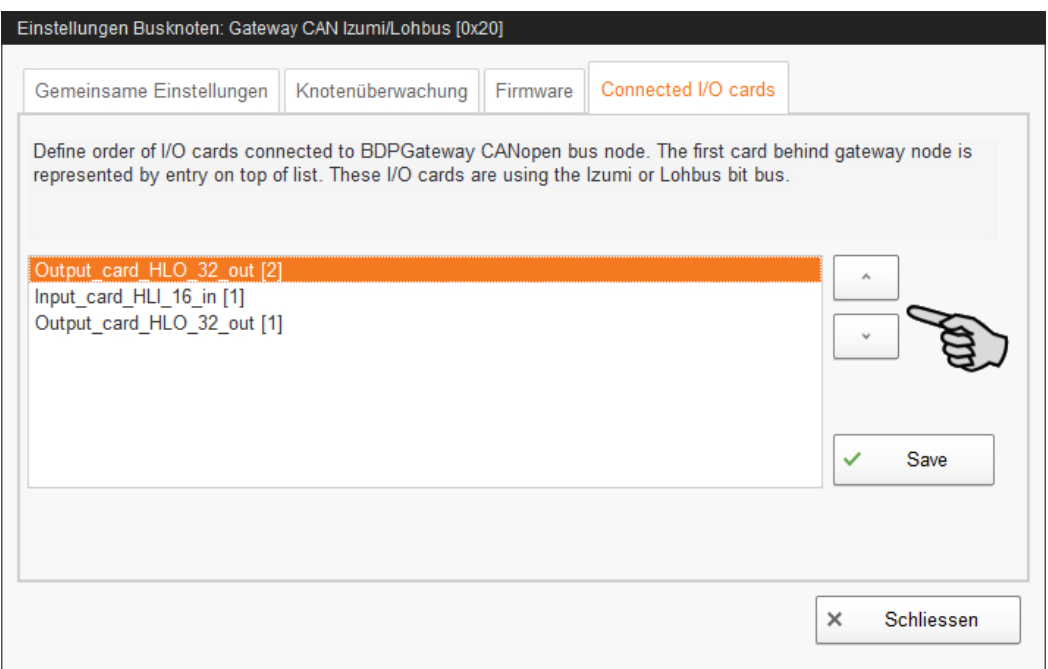

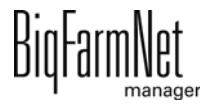

- c) Speichern Sie die definierte Reihenfolge, indem Sie auf "Save" klicken.
- 5. Schließen Sie das Dialogfenster für Einstellungen über den Button "Schliessen".

## <span id="page-73-0"></span>**3.3.2 Verbindung erstellen**

Um die erforderlichen IO-Verbindungen anzulegen, können Sie entweder die Standardzuordnung laden oder sämtliche Verbindungen manuell definieren.

1. Ändern Sie, wo erforderlich, im Bereich "Kanal" einen oder mehrere Eingänge zu Ausgängen mit der Spannungsversorgung +24 V.

Die Voreinstellung zeigt zunächst nur Eingänge.

Diese Funktion ist bei IO-Karten des Typs BDDIO32 und BDDIO32LC möglich.

a) Markieren Sie einen Eingang oder markieren Sie mit gedrückter Strg-Taste mehrere Eingänge.

Die Mehrfachbearbeitung gilt nur für Kanäle gleichen Typs.

- b) Klicken Sie mit der rechten Maustaste in den markierten Bereich.
- c) Wählen Sie im Kontextmenü "Zu Ausgang ändern" > "+24V schaltend", wenn der neue Ausgang +24 V ausgeben soll.

ODER:

Wählen Sie im Kontextmenü "Zu Ausgang ändern" > "Masse schaltend", wenn der neue Ausgang Masse ausgeben soll.

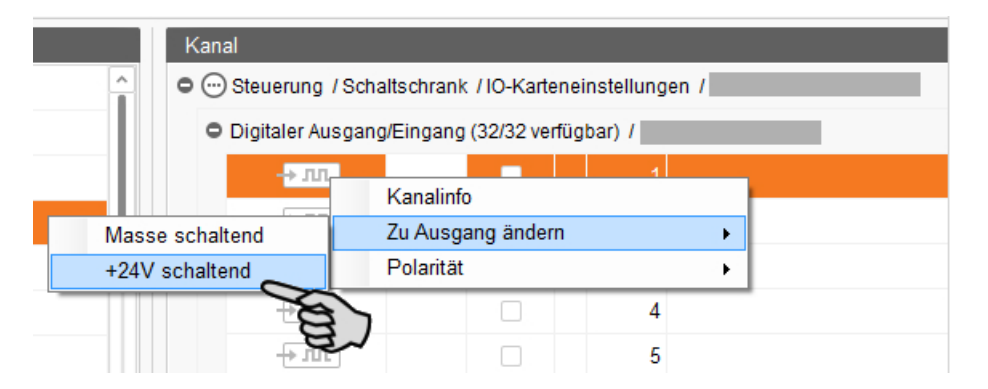

d) Bei Bedarf können Sie die Polarität des Signals umkehren, indem Sie im Kontextmenü auf "Polarität" > "Invertiert" klicken.

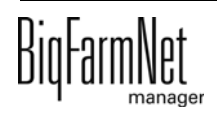

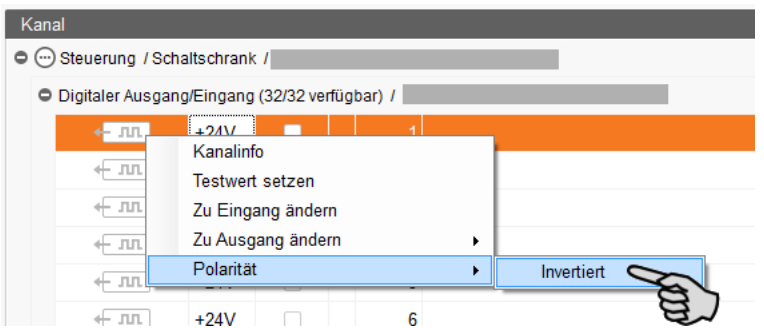

2. Wählen Sie eine der folgenden Varianten zur Verbindung der Schnittstellen:

#### **Variante 1:**

- a) Klicken Sie auf die Schnittstelle der gewünschten Anlagenkomponente und halten Sie die Maustaste gedrückt.
- b) Ziehen Sie die Maus mit gedrückter Taste auf die Schnittstelle des gewünschten Kanals und lassen die Taste los.

Die Anlagenkomponente und der Kanal werden miteinander verbunden. Die Symbole werden farbig dargestellt  $\leftarrow \pi$   $\pi$   $\leftarrow \pi$ .

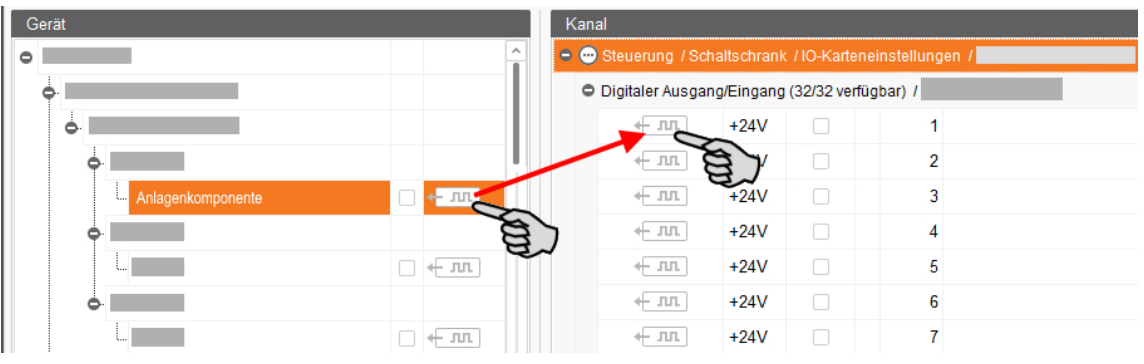

#### **Variante 2:**

- a) Aktivieren Sie in der oberen Leiste die Funktion "Bearbeiten".
- b) Da die Schnittstellen der IO-Karten nummeriert sind, können Sie die entsprechende Nummer bei der Schnittstelle der Anlagenkomponente eintragen.

Die Anlagenkomponente und der Kanal werden miteinander verbunden. Die Symbole werden farbig dargestellt  $\leftarrow \pi$   $\leftarrow \pi$ .

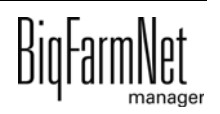

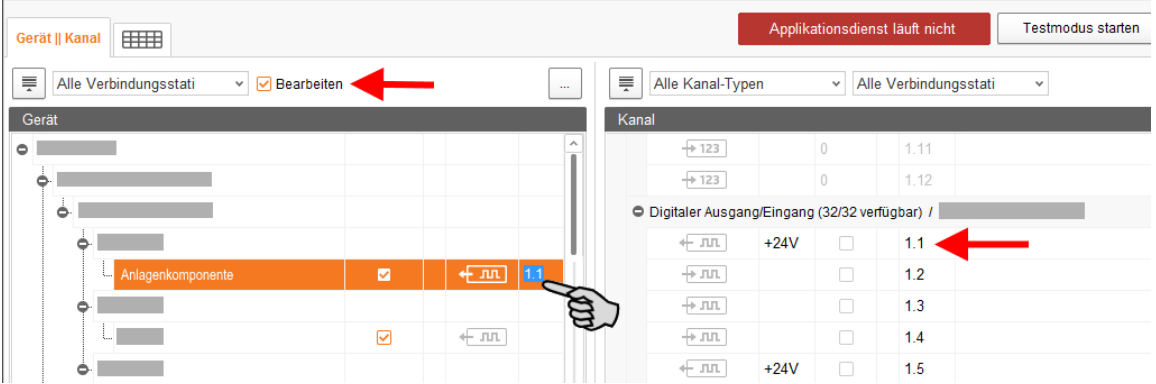

3. Wenn Sie eine Verbindung versehentlich falsch gesetzt haben, klicken Sie mit der rechten Maustaste auf das entsprechende Verbindungssymbol. Klicken Sie im Kontextmenü dann auf "Verbindung löschen".

#### $|\mathbf{i}|$ **ACHTUNG!**

Verbindung prüfen:

Doppelklicken Sie auf das gewünschte Gerät und der damit verbundene Kanal wird entsprechend markiert.

- 4. Sobald Sie alle Verbindungen festgelegt haben, klicken Sie in der unteren Befehlsleiste auf "Speichern".
- 5. Klicken Sie abschließend oben im Fenster auf "Applikation neu starten", um die Steuerung in Betrieb zu nehmen.

### **3.3.3 Waage kalibrieren**

Sobald Sie die Verbindung zwischen den Wiegestäben und der entsprechenden Wiegbox erstellt haben, können Sie die Waage kalibrieren.

- 1. Klicken Sie mit der rechten Maustaste im Bereich "Gerät" auf "Wiegestäbe".
- 2. Klicken Sie im Kontextmenü auf "Kalibrieren".

Es öffnet sich ein neues Dialogfenster.

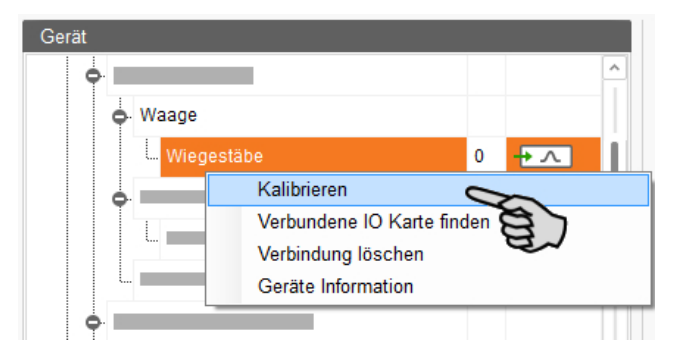

3. Klicken Sie zum Kalibrieren auf den Reiter "Kalibrierung".

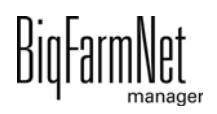

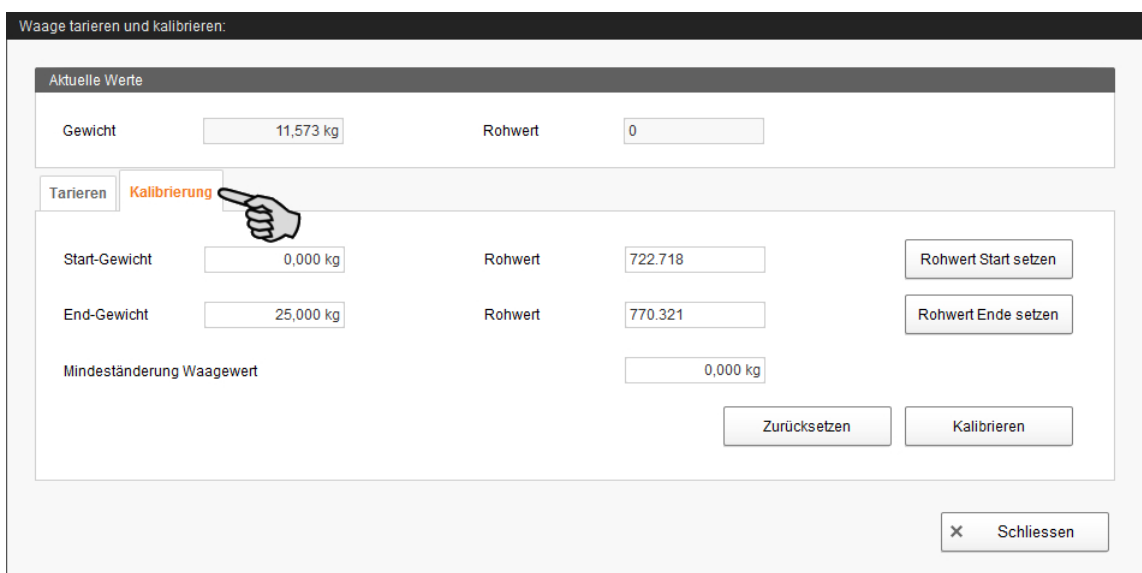

- 4. Geben Sie das **Start-Gewicht** (in der Regel den Wert 0) ein und klicken Sie auf "Rohwert Start setzen".
- 5. Geben Sie das verwendete Kalibriergewicht unter **End-Gewicht** ein.
- 6. Beladen Sie die HydroMix mit dem Kalibriergewicht.
- 7. Klicken Sie auf "Rohwert Ende setzen".
- 8. Entfernen Sie das Kalibriergewicht.
- 9. Klicken Sie auf "Kalibrieren", um den Kalibriervorgang zu beenden.
- 10. Schließen Sie den Dialog.

### **3.3.4 Knoten-ID ändern**

Im mitgelieferten Schaltplan finden Sie Angaben, welches Gerät welche CAN-Adresse erhält. Vergeben Sie die CAN-Adressen gemäß Schaltplan.

- 1. Kontrollieren Sie an den IO-Karten, die Sie zuweisen möchten, auf welche CAN-ID der Drehschalter der jeweiligen Karte eingestellt ist (im Schaltschrank).
- 2. Öffnen Sie mit einem Rechtsklick auf die IO-Karte (oberste Ebene) das Kontextmenü und klicken Sie auf "Einstellungen Busknoten".

Ein neuer Dialog öffnet sich.

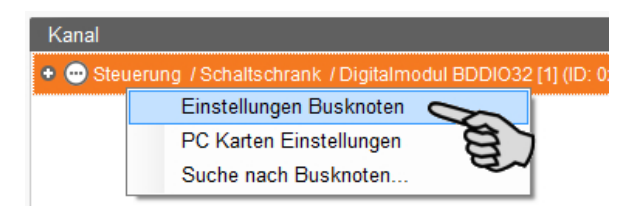

3. Klicken Sie auf der ersten Registerkarte unter "Knoten ID" auf "Ändern".

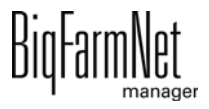

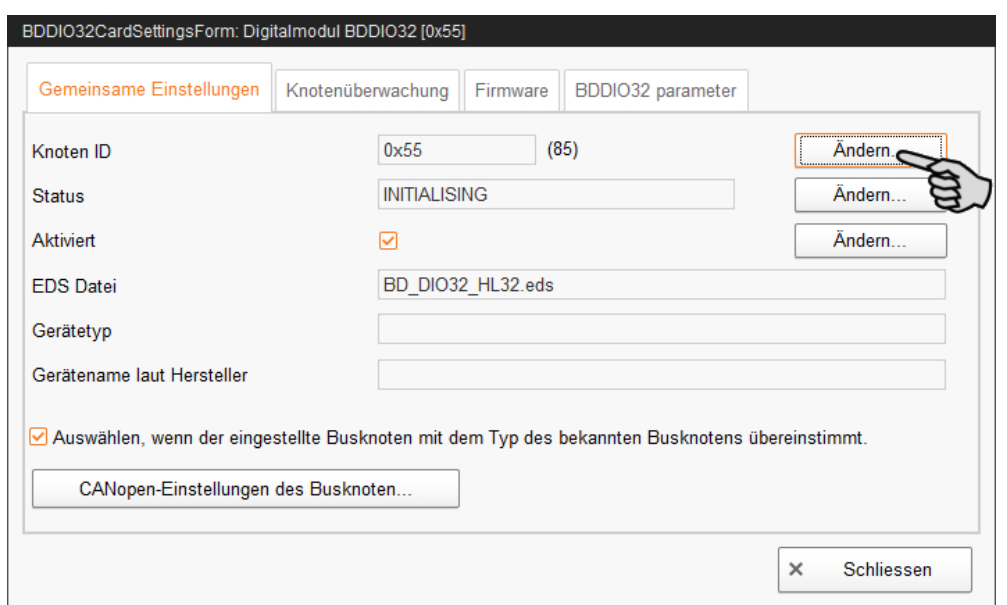

4. Wählen Sie die neue Knoten-ID und klicken Sie auf "OK".

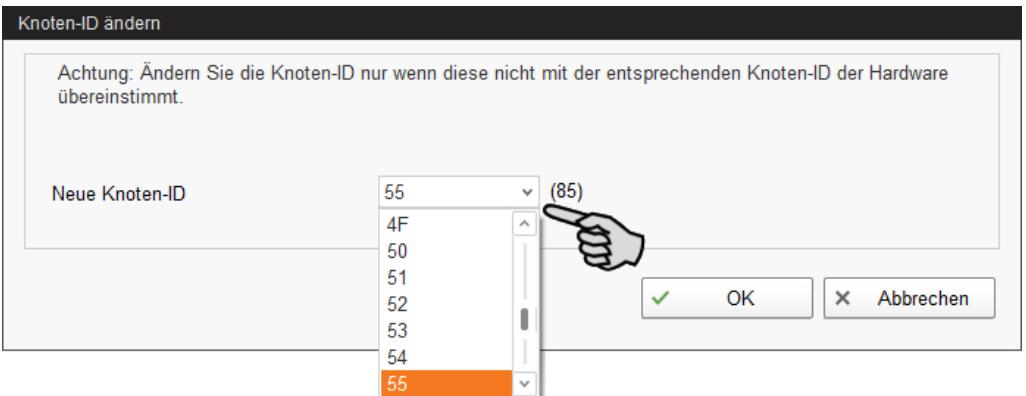

5. Bestätigen Sie die Sicherheitsabfrage.

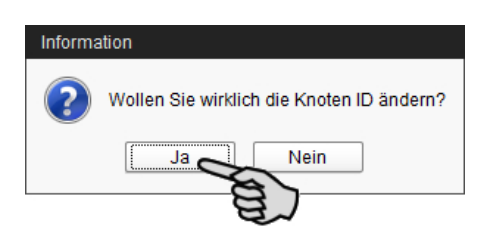

- 6. Klicken Sie auf "Schliessen", um den Dialog zu beenden.
- 7. Klicken Sie auf den Button "Applikation neu starten", um die Einstellungen zu übernehmen.

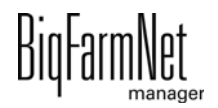

## **3.3.5 Schaltplan importieren**

Ein Schaltplan kann im CSV-Format geladen werden.

1. Klicken Sie in der unteren Leiste auf den Abwärtspfeil des Buttons "Standardzuordnung".

Ein Kontextmenü öffnet sich.

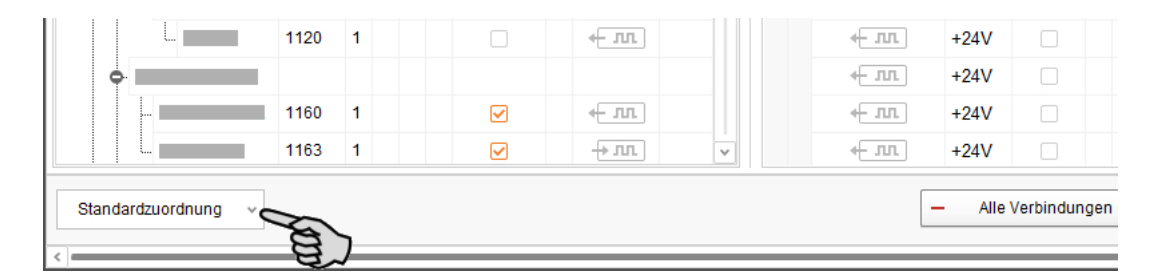

2. Wählen Sie "Schaltschrankzuordnung laden".

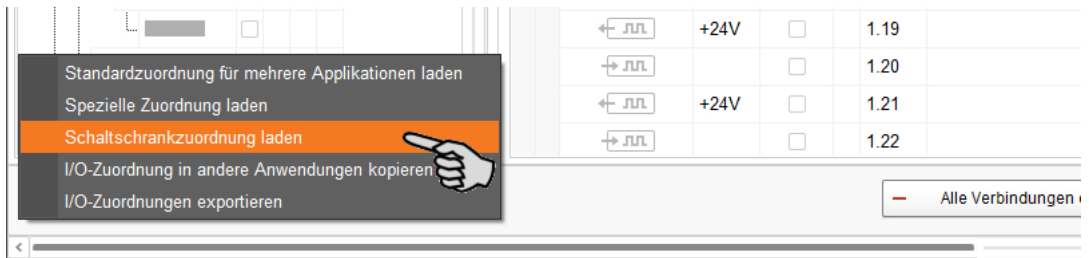

## **3.3.6 Ventilmatrix erstellen**

Zur Ansteuerung von Futterventilen kann das Digitalmodul BDDIO32 oder BDDIO32LC eingesetzt werden. Insgesamt stehen 32 Kanäle zur Verfügung, wobei im IO-Manager jeder Kanal als Eingang oder Ausgang konfiguriert werden kann. Die Ausgänge können abhängig von der Konfiguration entweder +24 V oder nach GND schalten. So kann eine Ventilmatrix für die Ansteuerung der Futterventile realisiert werden. Mit der Ventilmatrix können maximal 220 Ventile pro Digitalmodul angesteuert werden.

1. Wählen Sie im oberen Bereich die Ansicht "Matrix II Kanal".

Die Ansicht im Anwendungsfenster wird in Matrix (links) und Kanal (rechts) aufgeteilt.

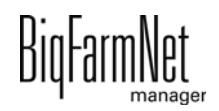

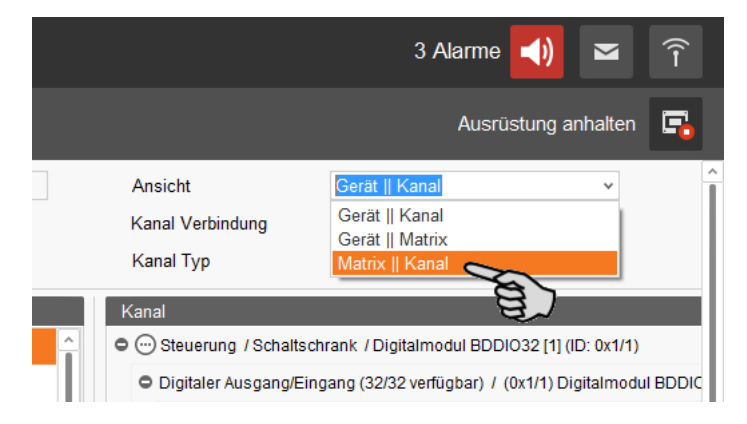

2. Klicken Sie im Bereich Matrix auf "Hinzufügen".

Das Dialogfenster "Matrix" öffnet sich.

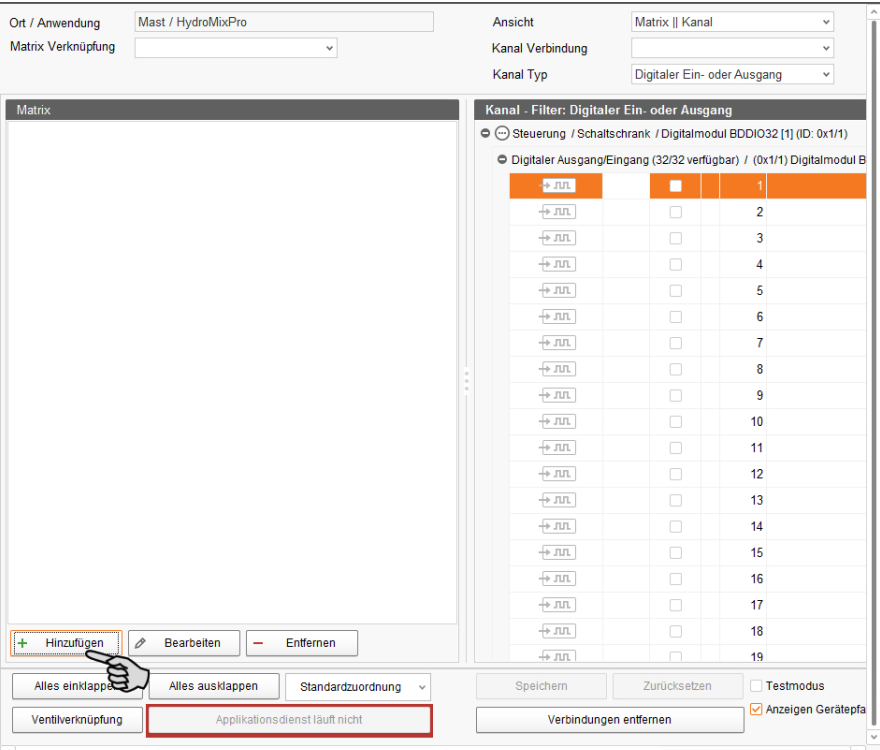

- 3. Definieren Sie die Matrix und generieren Sie die Dimension der Matrix in Abhängigkeit der anzusteuernden Futterventile:
	- "Typ": Ventilmatrix
	- "Name" der Ventilmatrix frei wählbar
	- "Dimension" > "Gruppe": 5 (Beispielwert)
	- "Dimension" > "Einzel": 10 (in der Regel 10er Matrizen)

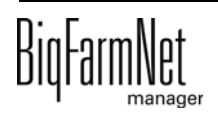

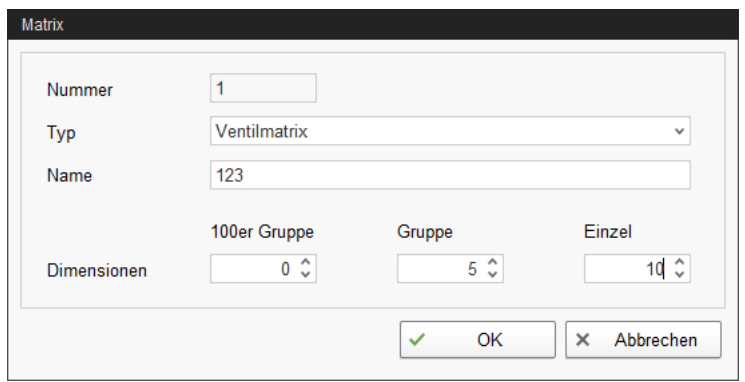

4. Bestätigen Sie die Eingaben mit einem Klick auf "OK".

Die Gruppen- und Einzelausgänge werden links im Bereich "Matrix" angezeigt.

- 5. Legen Sie rechts im Bereich "Kanal" die Ausgänge +24 V und GND fest. Dabei müssen die Potentiale für die Gruppen- und die Einzelausgänge jeweils gegensätzlich sein.
	- a) Markieren Sie einen Eingang oder markieren Sie mit gedrückter Strg-Taste mehrere Eingänge.

Die Mehrfachbearbeitung gilt nur für Kanäle gleichen Typs.

- b) Klicken Sie mit der rechten Maustaste in den markierten Bereich.
- c) Wählen Sie im Kontextmenü "Zu Ausgang ändern" > "+24V schaltend", wenn der neue Ausgang +24 V ausgeben soll.

ODER:

Wählen Sie im Kontextmenü "Zu Ausgang ändern" > "Masse schaltend", wenn der neue Ausgang Masse ausgeben soll.

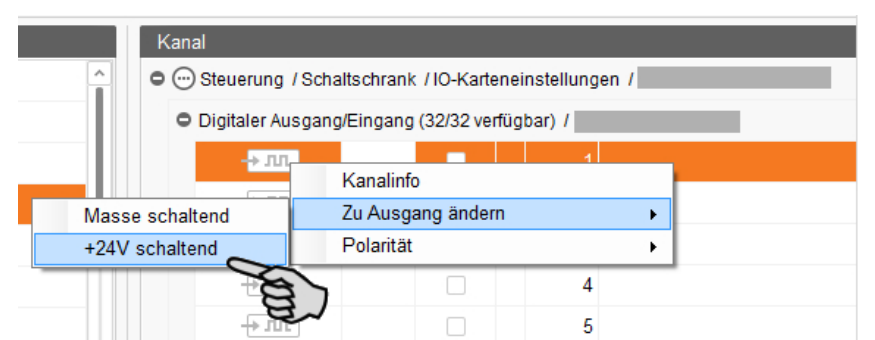

6. Verbinden Sie die Gruppen- und die Einzelausgänge aus dem Bereich "Matrix" mit den entsprechenden Ausgängen im Bereich "Kanal":

a) Erstellen Sie jede Verbindung einzeln, siehe Punkt 2., [Kapitel 3.3.2 "Verbin](#page-73-0)[dung erstellen"](#page-73-0).

ODER:

Verwenden Sie die Mehrfachverbindung, indem Sie das Matrix-Symbol anklicken und auf das **erste** Verbindungssymbol der zugehörigen Ausgangsgruppe ziehen.

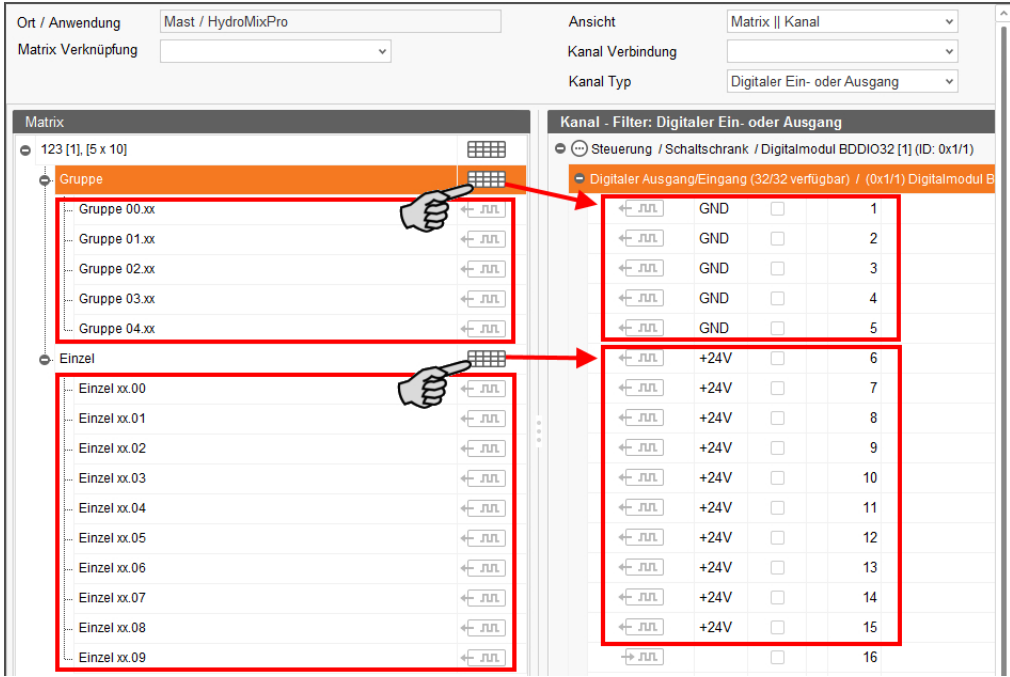

Auf diese Weise erfolgen die Verbindungen auf einmal der Reihe nach.

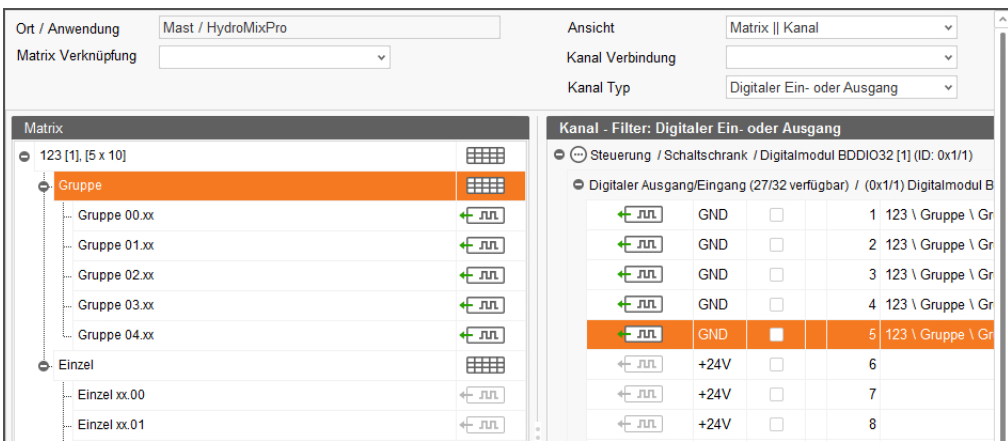

7. Klicken Sie in der unteren Befehlsleiste auf "Speichern", um die Einstellungen zu sichern.

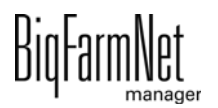

- 8. Legen Sie die Ventilverknüpfung fest:
	- a) Klicken Sie in der unteren Befehlsleiste auf "Ventilverknüpfung".

Das Dialogfenster "Ventilverknüpfungen" öffnet sich.

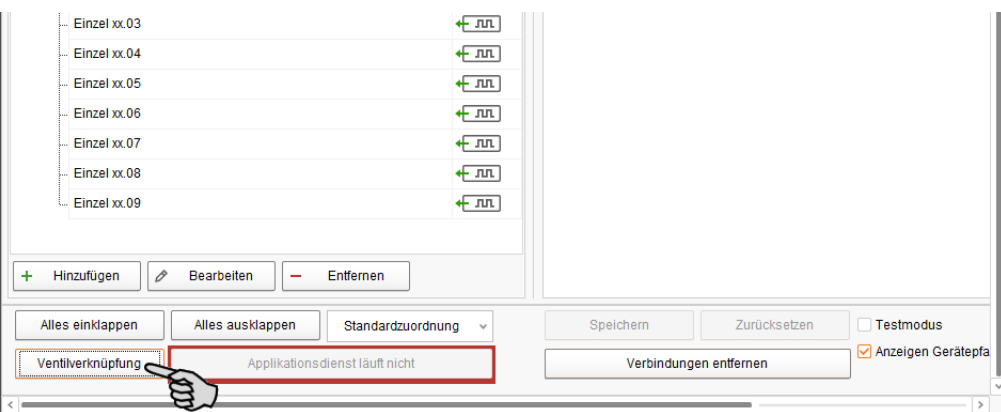

b) Ordnen Sie den Ventilen in der Spalte "Matrix" die angelegte Matrix zu, indem Sie in das Eingabefeld klicken und die gewünschte Matrix auswählen.

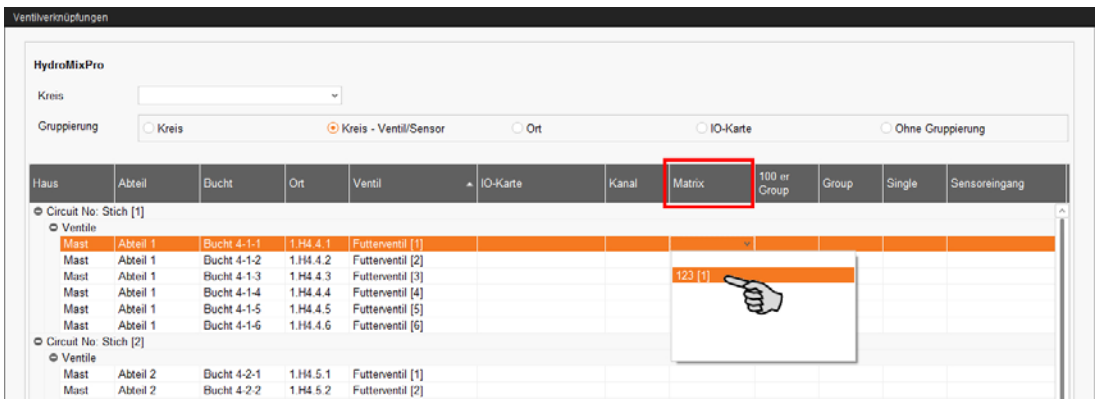

c) Sobald Sie dem ersten Ventil die Matrix zugeordnet haben, können Sie für die weiteren Ventile eine Mehrfachbearbeitung vornehmen:

Öffnen Sie mit einem Rechtsklick auf die ausgewählte Matrix das Kontextmenü und wählen Sie "Matrix zu allen Ventilen im Kreis kopieren".

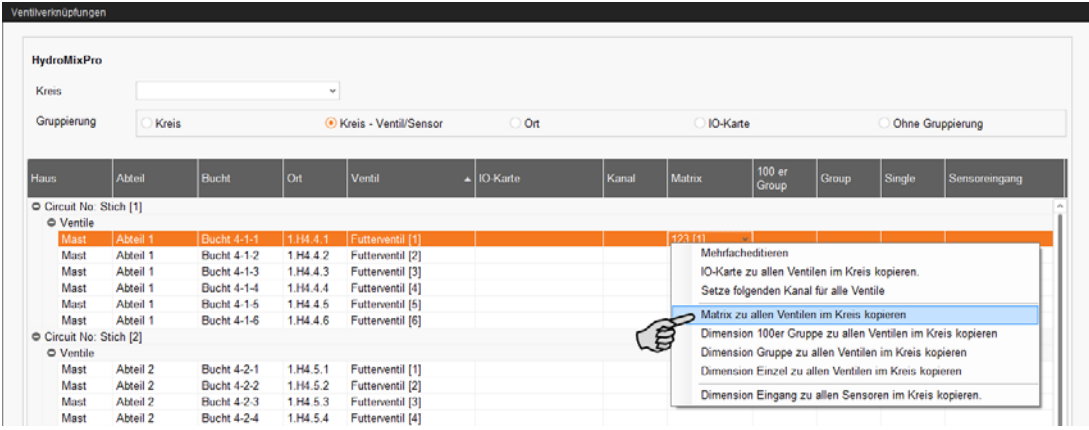

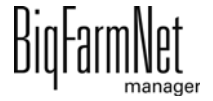

d) Ordnen Sie den Ventilen in der Spalte "Group" je eine der angelegten Gruppenausgänge zu:

Klicken Sie in das Eingabefeld und geben Sie die Zahl direkt über die Tastatur ein.

ODER:

Klicken Sie auf den Abwärtspfeil und wählen die Zahl aus der Auswahlliste.

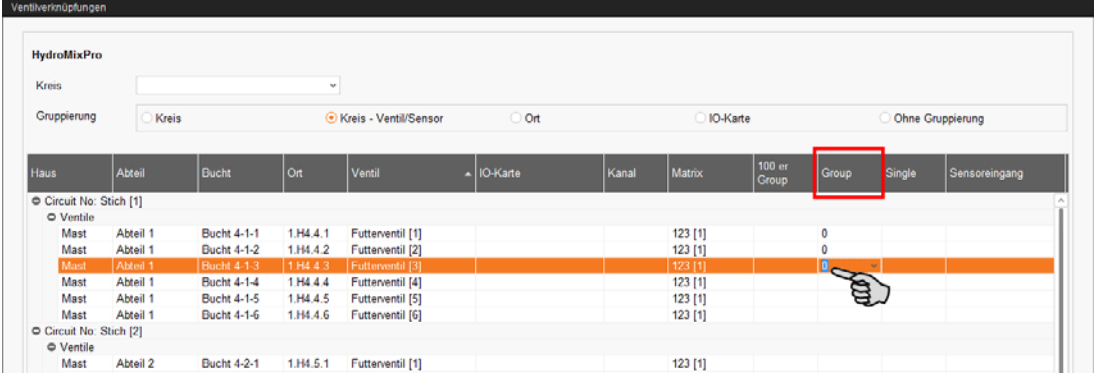

e) Ordnen Sie den Ventilen in der Spalte "Single" jeweils die angelegten Einzelausgänge zu:

Klicken Sie in das Eingabefeld und geben Sie die Zahl direkt über die Tastatur ein.

ODER:

Klicken Sie auf den Abwärtspfeil und wählen die Zahl aus der Auswahlliste.

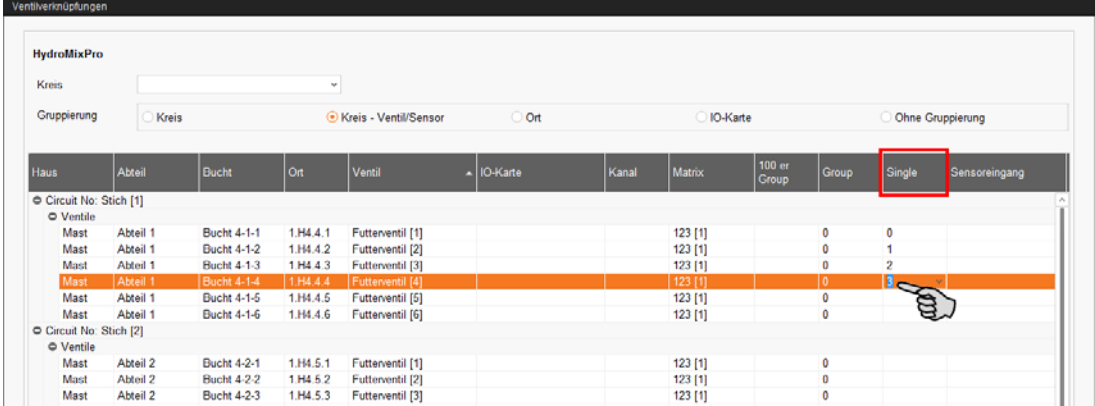

9. Klicken Sie abschließend auf "Speichern", um alle Einstellungen zu sichern.

## **3.3.7 Sensormatrix erstellen**

Bei einer Sensorfütterung meldet der im Trog eingebaute Sensor, ob der Trog leer oder nicht leer ist. Zum Einlesen der Sensoreingänge können Sie eine Sensormatrix anlegen.

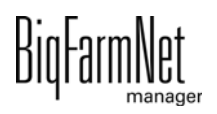

1. Wählen Sie im oberen Bereich die Ansicht "Matrix II Kanal".

Die Ansicht im Anwendungsfenster wird in Matrix (links) und Kanal (rechts) aufgeteilt.

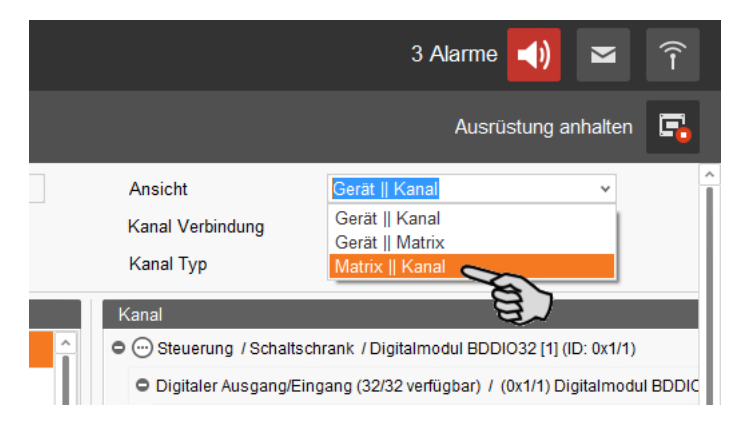

2. Klicken Sie im Bereich Matrix auf "Hinzufügen".

Das Dialogfenster "Matrix" öffnet sich.

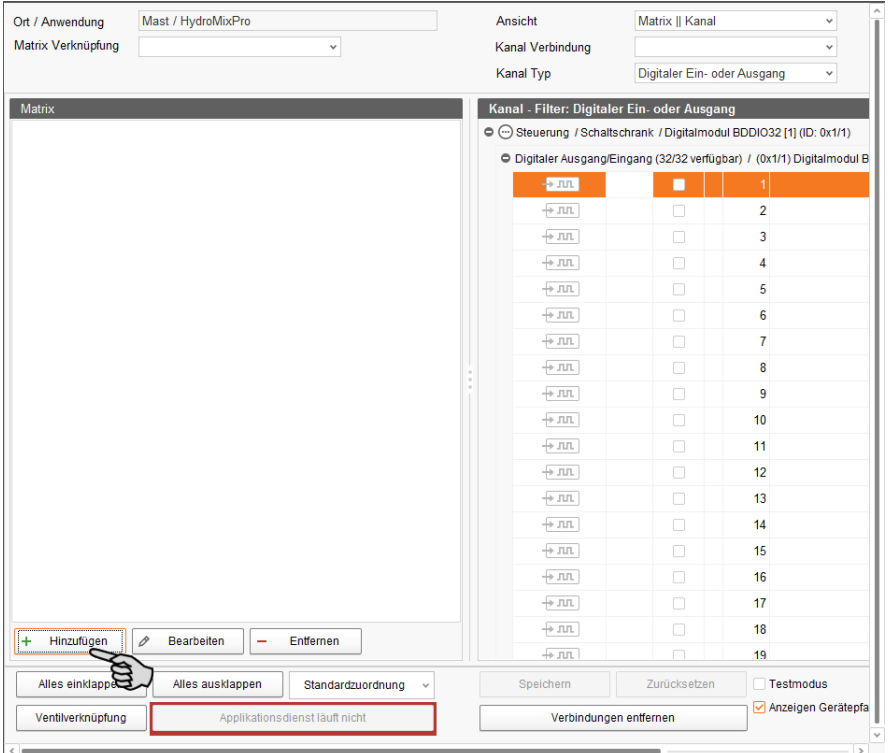

- 3. Definieren Sie die Matrix und generieren Sie die Dimension der Matrix in Abhängigkeit der einzulesenden Sensoreingänge:
	- "Typ": Sensormatrix
	- "Name" der Sensormatrix frei wählbar
	- "Dimension" > "Gruppe": 5 (Beispielwert)
	- "Dimension" > "Eingang": 10 (in der Regel 10er Matrizen)

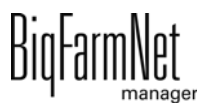

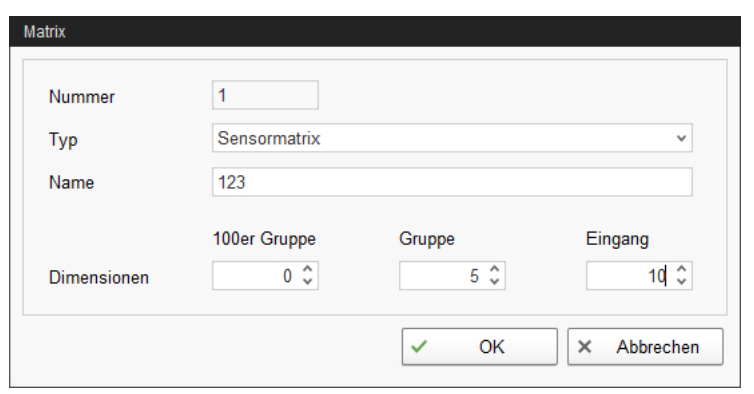

4. Bestätigen Sie die Eingaben mit einem Klick auf "OK".

Die Gruppenausgänge und Sensoreingänge werden links im Bereich "Matrix" angezeigt.

- 5. Legen Sie rechts im Bereich "Kanal" die Ausgänge +24 V für die Gruppen fest.
	- a) Markieren Sie einen Eingang oder markieren Sie mit gedrückter Strg-Taste mehrere Eingänge.

Die Mehrfachbearbeitung gilt nur für Kanäle gleichen Typs.

- b) Klicken Sie mit der rechten Maustaste in den markierten Bereich.
- c) Wählen Sie im Kontextmenü "Zu Ausgang ändern" > "+24V schaltend".

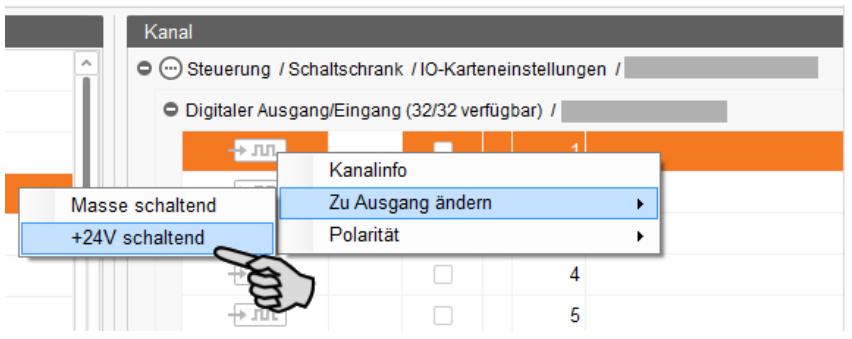

- 6. Ändern Sie bei Bedarf im Bereich "Kanal" bestehende Ausgänge in Eingänge.
	- a) Markieren Sie einen Ausgang oder markieren Sie mit gedrückter Strg-Taste mehrere Ausgänge.

Die Mehrfachbearbeitung gilt nur für Kanäle gleichen Typs.

- b) Klicken Sie mit der rechten Maustaste in den markierten Bereich.
- c) Wählen Sie im Kontextmenü "Zu Eingang ändern".

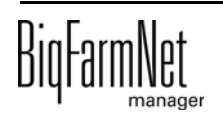

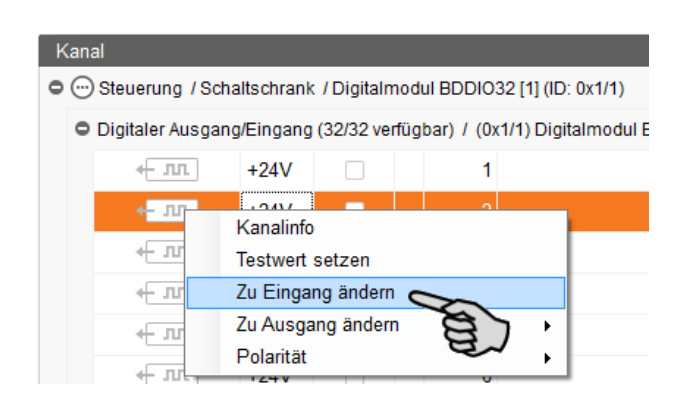

- 7. Verbinden Sie die Gruppenausgänge und die Sensoreingänge aus dem Bereich "Matrix" mit den entsprechenden Kanälen:
	- a) Erstellen Sie jede Verbindung einzeln, siehe Punkt 2., [Kapitel 3.3.2 "Verbin](#page-73-0)[dung erstellen".](#page-73-0)

ODER:

Verwenden Sie die Mehrfachverbindung, indem Sie das Matrix-Symbol anklicken und auf das **erste** Verbindungssymbol der zugehörigen Kanalgruppe ziehen.

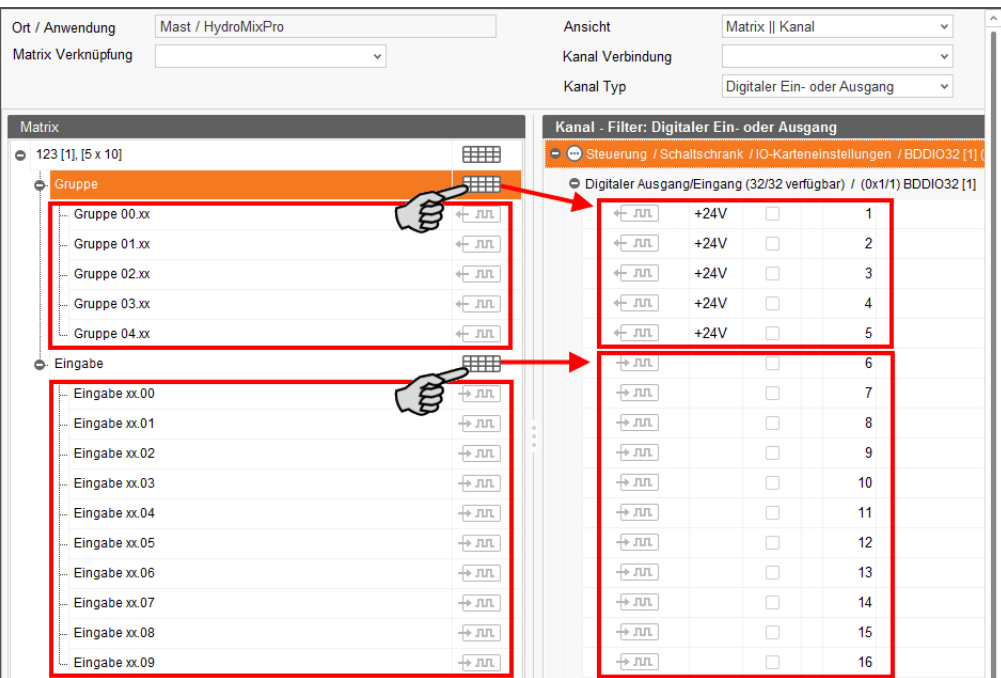

Auf diese Weise erfolgen die Verbindungen auf einmal der Reihe nach.

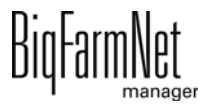

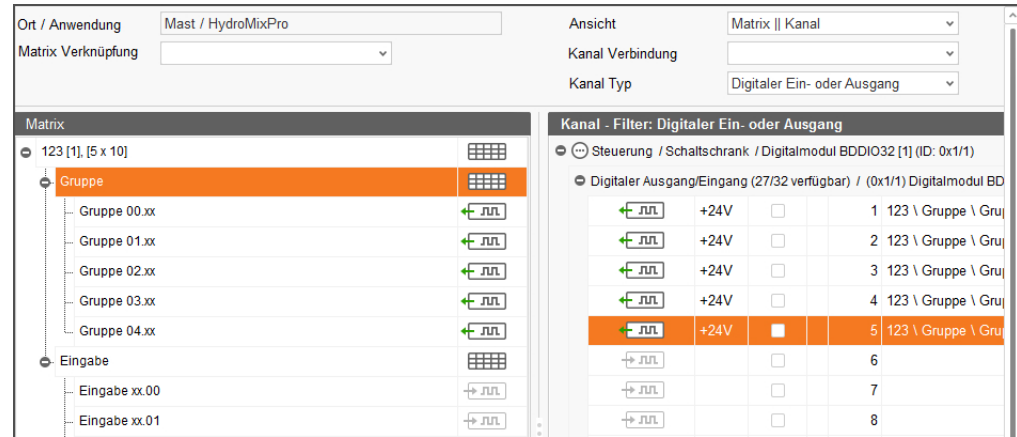

- 8. Klicken Sie in der unteren Befehlsleiste auf "Speichern", um die Einstellungen zu sichern.
- 9. Legen Sie die Ventilverknüpfung fest:
	- a) Klicken Sie in der unteren Befehlsleiste auf "Ventilverknüpfung".

Das Dialogfenster "Ventilverknüpfungen" öffnet sich.

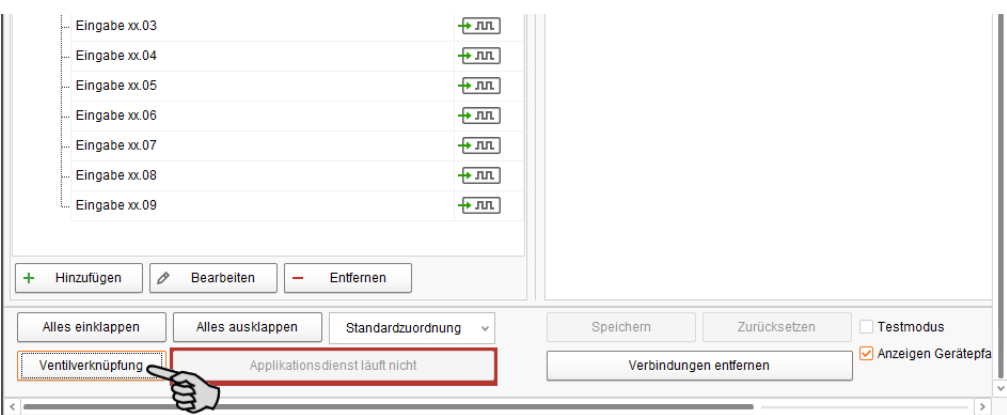

b) Ordnen Sie den Sensoren in der Spalte "Matrix" die angelegte Matrix zu, indem Sie in das Eingabefeld klicken und die gewünschte Matrix auswählen.

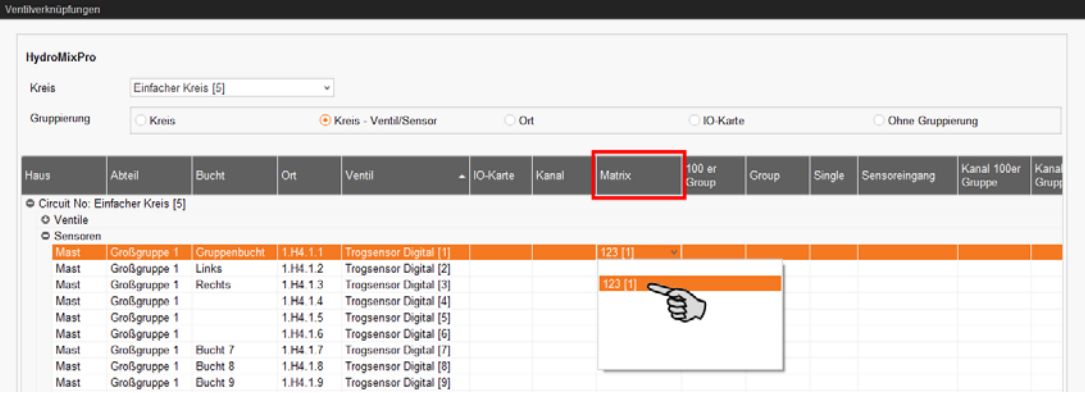

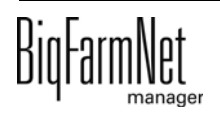

c) Sobald Sie dem ersten Sensor die Matrix zugeordnet haben, können Sie für die weiteren Sensoren eine Mehrfachbearbeitung vornehmen:

Öffnen Sie mit einem Rechtsklick auf die ausgewählte Matrix das Kontextmenü und wählen Sie "Matrix zu allen Sensoren im Kreis kopieren".

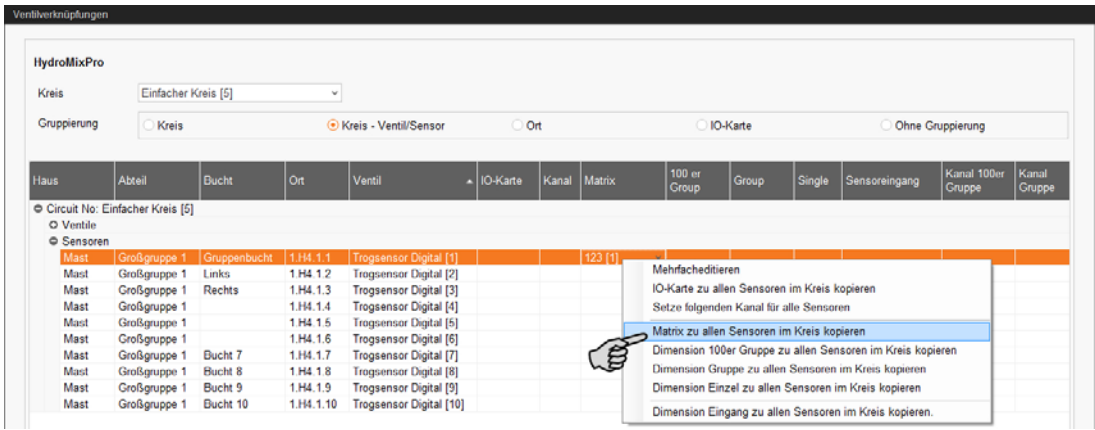

d) Ordnen Sie den Sensoren in der Spalte "Group" je eine der angelegten Gruppenausgänge zu:

Klicken Sie in das Eingabefeld und geben Sie die Zahl direkt über die Tastatur ein.

ODER:

Klicken Sie auf den Abwärtspfeil und wählen die Zahl aus der Auswahlliste.

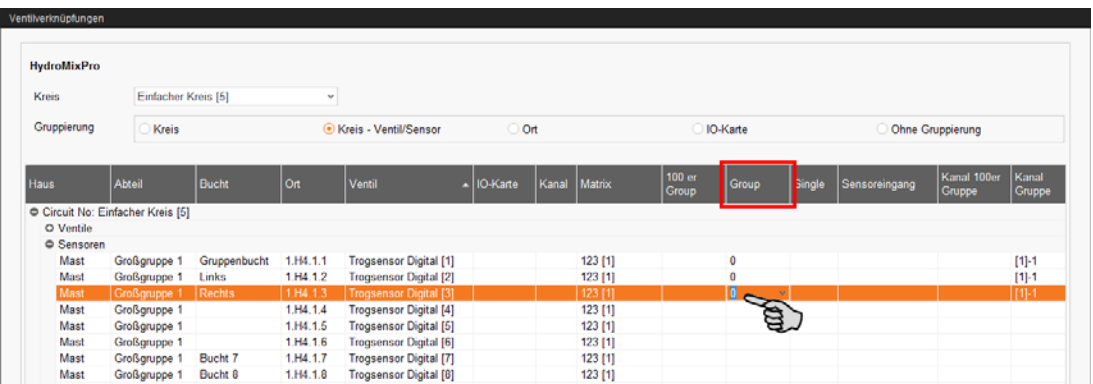

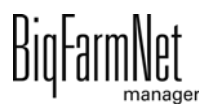

e) Ordnen Sie den Sensoren in der Spalte "Sensoreingang" jeweils die angelegten Sensoreingänge zu:

Klicken Sie in das Eingabefeld und geben Sie die Zahl direkt über die Tastatur ein.

ODER:

Klicken Sie auf den Abwärtspfeil und wählen die Zahl aus der Auswahlliste.

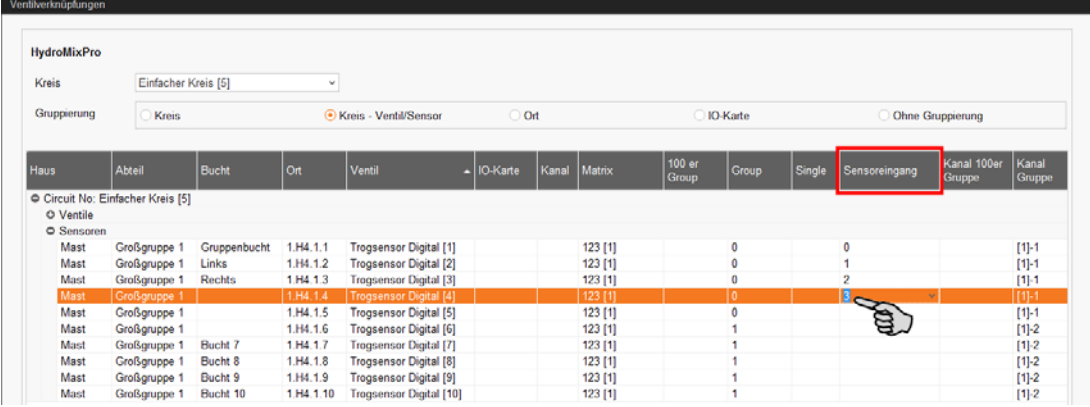

10. Klicken Sie abschließend auf "Speichern", um alle Einstellungen zu sichern.

### **3.3.8 Testmodus ausführen**

Im Testmodus des IO-Managers können Sie alle Geräte ein- und ausschalten, und so die korrekte Einrichtung der Steuerung vor der Inbetriebnahme kontrollieren.

### **VORSICHT!**

Der Testmodus darf nur von einem Service-Techniker ausgeführt werden. Bei einer angeschlossenen Anlage werden möglicherweise Geräte gestartet. Achten Sie darauf, dass sich während des Testmodus keine Personen und keine Tiere im Anlagenbereich befinden.

Deaktivieren Sie den Testmodus nach Beendigung.

1. Klicken Sie in der oberen Leiste auf "Testmodus starten".

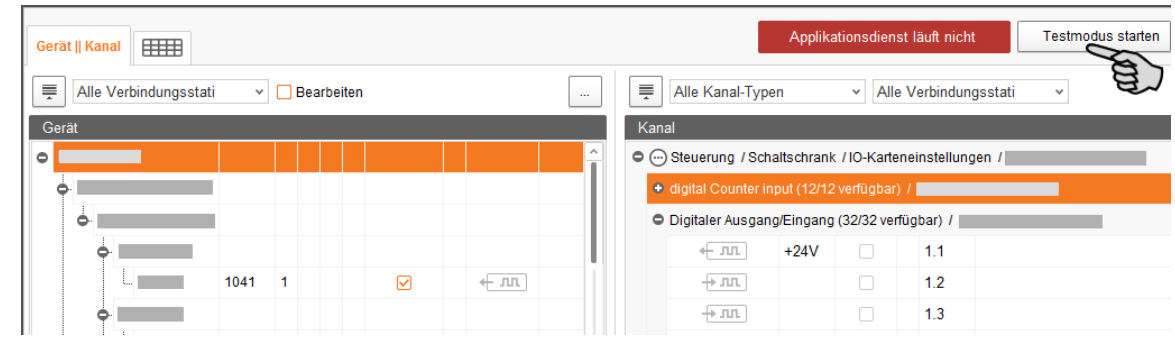

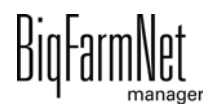

2. Doppelklicken Sie im Bereich "Gerät" auf die Schnittstelle des Gerätes, das Sie einschalten möchten  $\leftarrow \pi$   $\pi$   $\rightarrow \pi$  .

Der damit verbundene Kanal wird entsprechend markiert.

3. Aktivieren Sie bei dem ausgewählten Gerät und beim zugehörigen Kanal das Kontrollkästchen mit einem Klick.

Das reale Gerät ist eingeschaltet.

Falls das reale Gerät nicht eingeschaltet sein sollte oder falls ein anderes reales Gerät eingeschaltet ist, korrigieren Sie die Verbindungen im IO-Manager oder klemmen Sie die Ausgänge an der IO-Karte um. Beachten Sie dabei die dem Schaltplan beiliegende Übersichtszeichnung der IO-Karte.

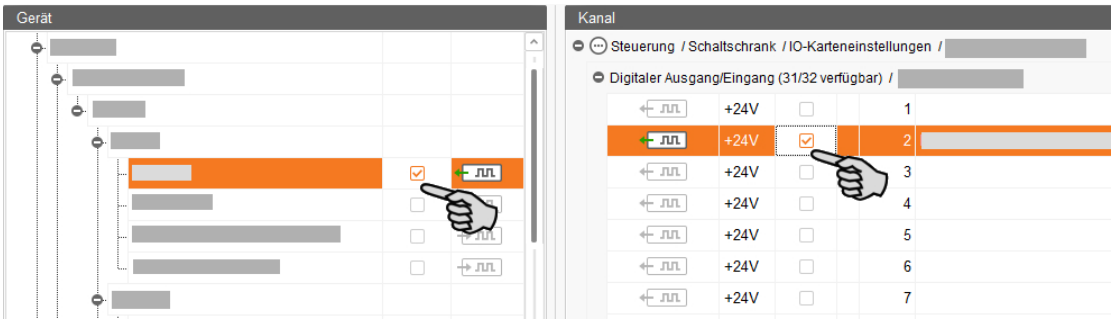

- 4. Schalten Sie das Gerät aus, indem Sie die Häkchen durch Anklicken entfernen.
- 5. Beenden Sie den Testmodus, indem Sie in der oberen Leiste auf Testmodus stoppen klicken.

## **3.4 Manuelle Steuerung der Anlagenkomponenten**

Die Manuelle Steuerung erfolgt im Fenster "Ansicht", sobald Sie die Grafik im Feedmove Editor erstellt haben ([Kapitel 3.2\)](#page-53-0). Über die Grafik können Sie die HydroMix-Anlage manuell steuern, indem Sie einzelne Anlagenkomponenten aktivieren und deaktivieren.

#### **ACHTUNG!** ∣i

Bei der Durchführung der manuellen Steuerung handeln Sie auf eigene Gefahr und haften für Folgeschäden! Bei der manuellen Steuerung ist der Betrieb der Anlage über die Steuerungssoftware (Applikation) ausgeschaltet!

1. Klicken Sie in der Hofstruktur auf das Controller-Symbol in der gewünschten Anlagen-Applikation.

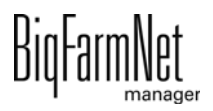

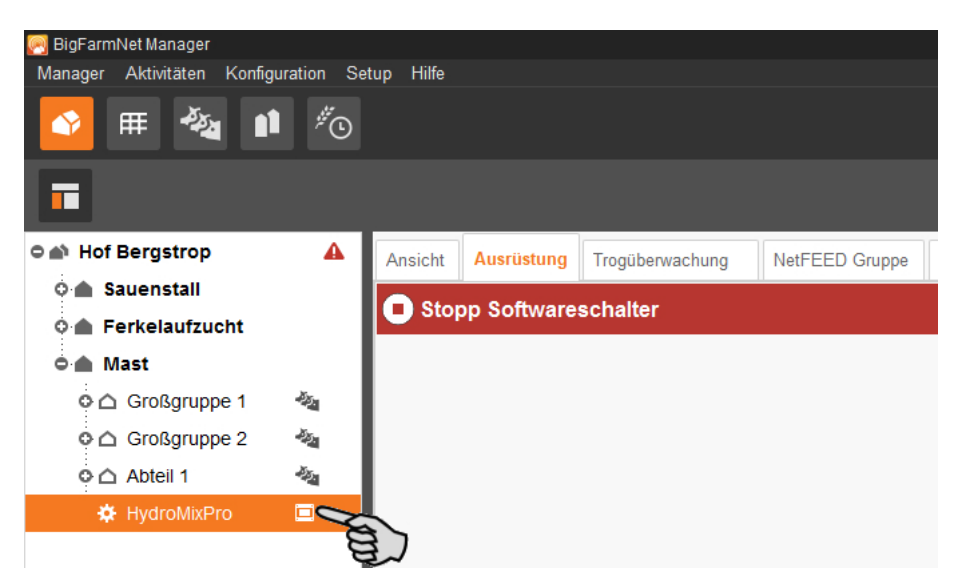

2. Klicken Sie unter "Ansicht" auf "Manuell".

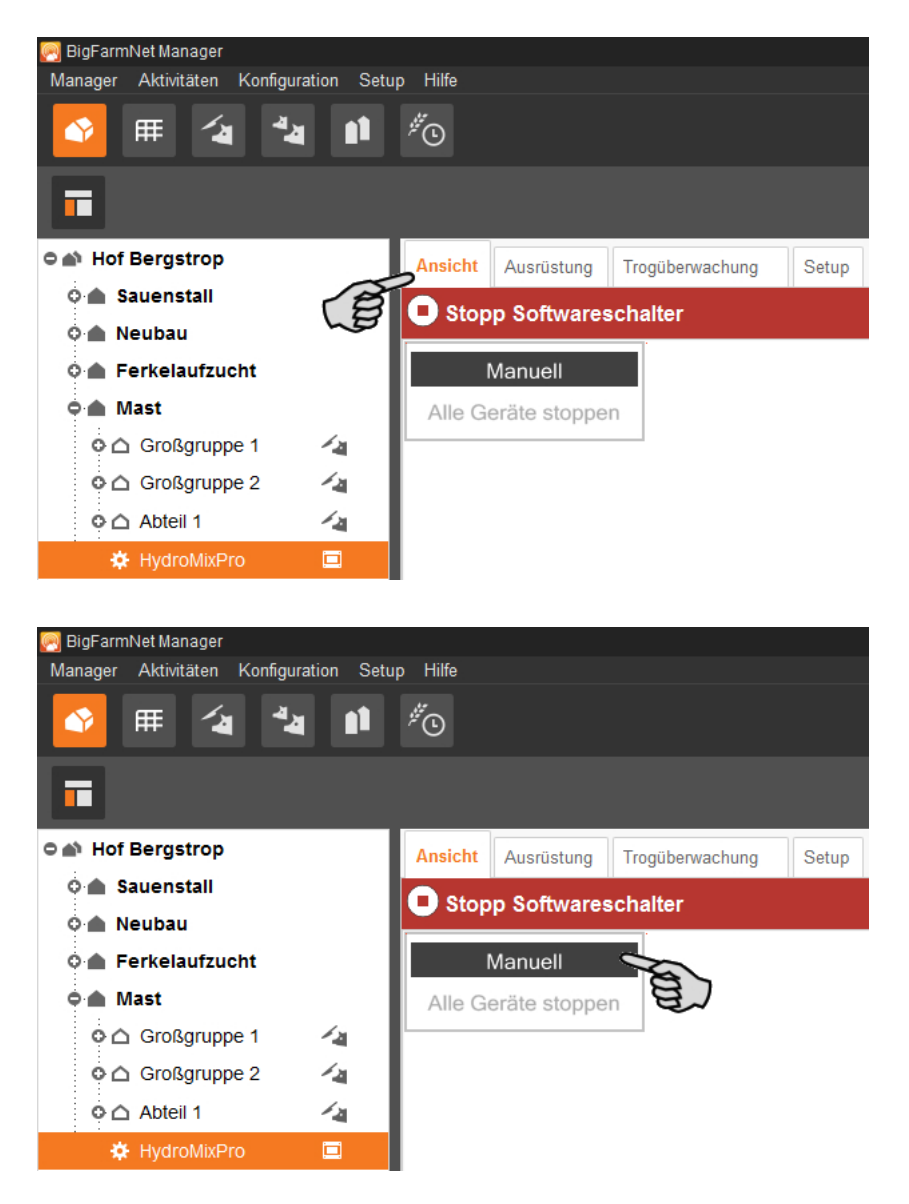

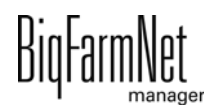

#### $\overline{\mathbf{h}}$ **ACHTUNG!**

Prüfen Sie, ob die Applikation läuft. Stoppen Sie die Applikation, indem Sie in der oberen Leiste auf  $\bullet$  stopper klicken.

- 3. Stellen Sie bei Bedarf die Ansicht ein oder rufen Sie Ihre gespeicherten Ansichten über die Kamera-Symbole wieder auf, [siehe Kapitel 3.2.4.](#page-58-0)
- 4. Schalten Sie die Funktion der Anlagenkomponente wie folgt manuell an oder aus:
	- a) Klicken Sie auf die gewünschte Anlagenkomponente.

Die Anlagenkomponente wird orange markiert und links im Fenster werden die zugehörigen Elemente eingeblendet.

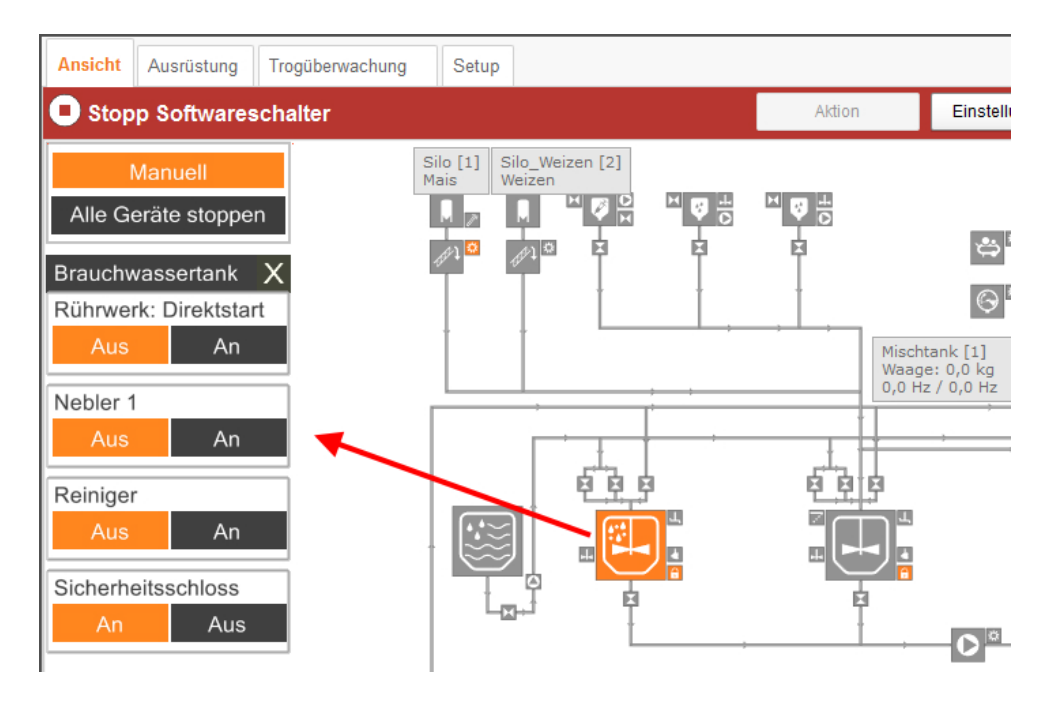

b) Aktivieren oder deaktivieren Sie das gewünschte Element über das links eingeblendete Fenster, oder, indem Sie in der Ansicht direkt auf das Symbol des Elements klicken.

Aktive Elemente sind orange markiert. Inaktive Elemente sind grau.

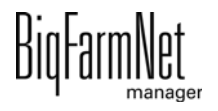

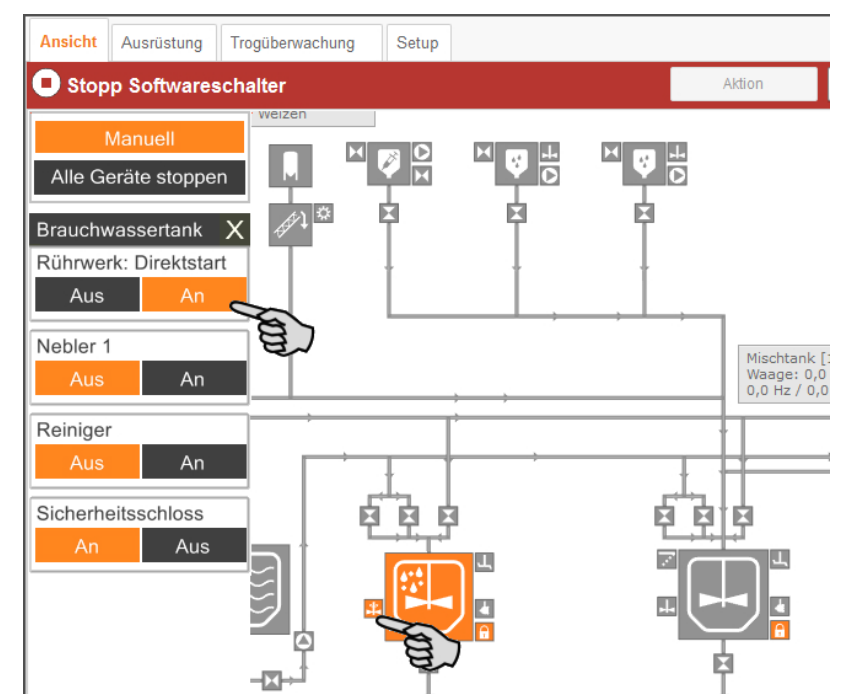

5. Möchten Sie in einem Kreislauf ein bestimmtes Ventil öffnen oder schließen, dann wählen Sie zunächst über die Auf- und Abwärtspfeile das gewünschte Ventil.

Das ausgewählte Ventil wird in der Grafik im markierten Futterkreis angezeigt.

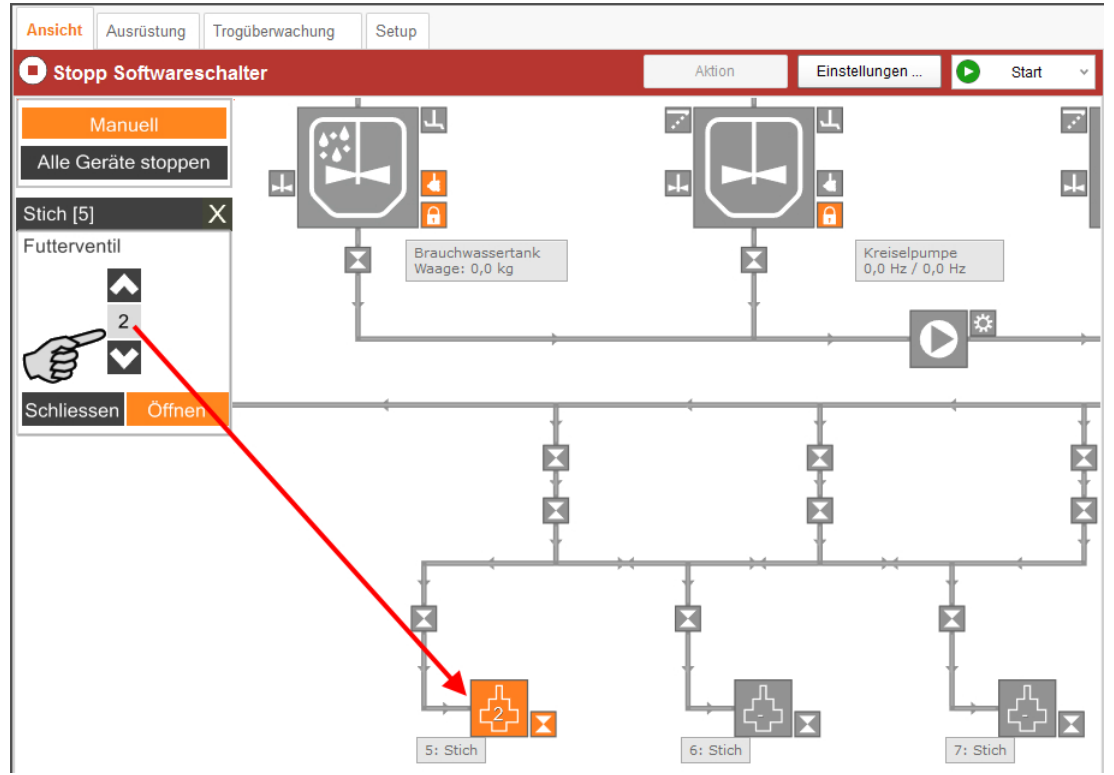

6. Ändern Sie bei Bedarf die Frequenz einer Anlagenkomponente, z. B. eines Rührwerks oder einer Pumpe, die von einem Frequenzumformer gesteuert wird.

Klicken Sie auf die entsprechende Anlagenkomponente und ändern Sie die Frequenz über die Auf- und Abwärtspfeile.

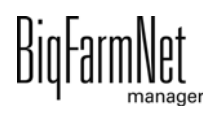

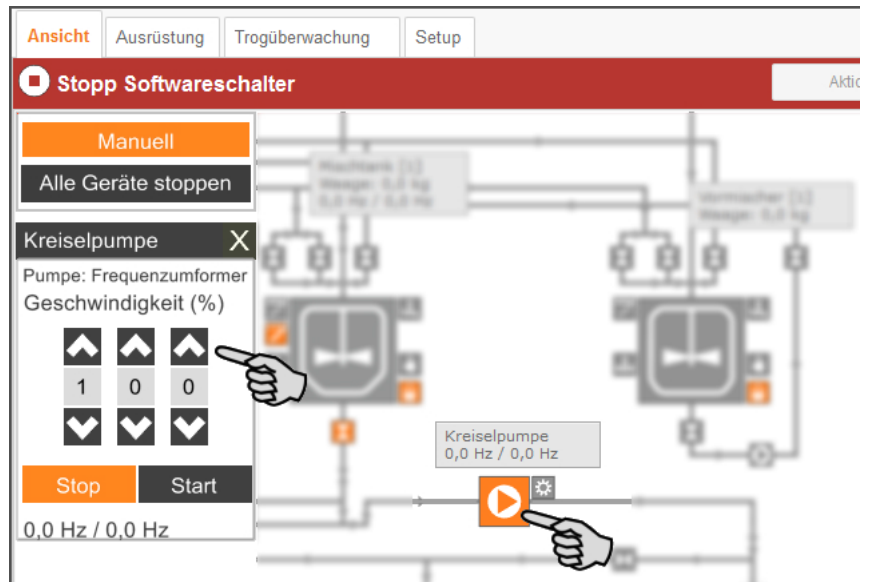

7. Bewegen Sie den Mauszeiger über die einzelnen Symbole in der Grafik, um den vollständigen Namen der Funktion oder der Anlagenkomponente zu sehen.

Ein Tooltip mit dem vollständigen Namen wird eingeblendet.

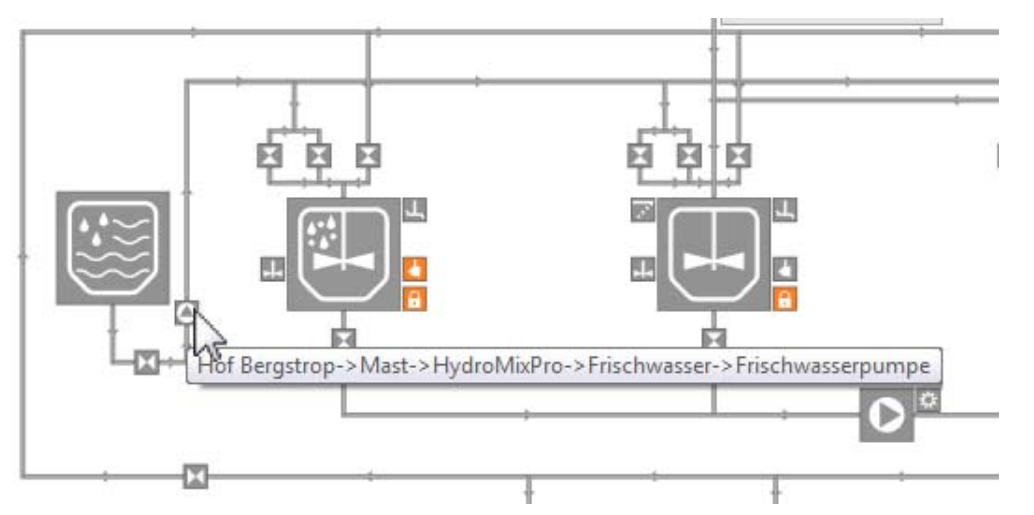

8. Beenden Sie die manuelle Steuerung, indem Sie erneut auf "Manuell" klicken.

## **3.5 Schnellzugriff Silo**

Unter "Ansicht" können Sie mit Rechtsklick auf ein Silo auf folgende Funktionen zugreifen:

- **Siloverwaltung:** Direkter Wechsel in die Siloverwaltung.
- **Lieferung:** Direkter Zugriff auf den Dialog für die Anlieferung.
- **Auslass sperren:** Auslass wird sofort gesperrt oder entsperrt.

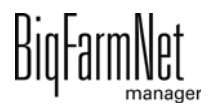

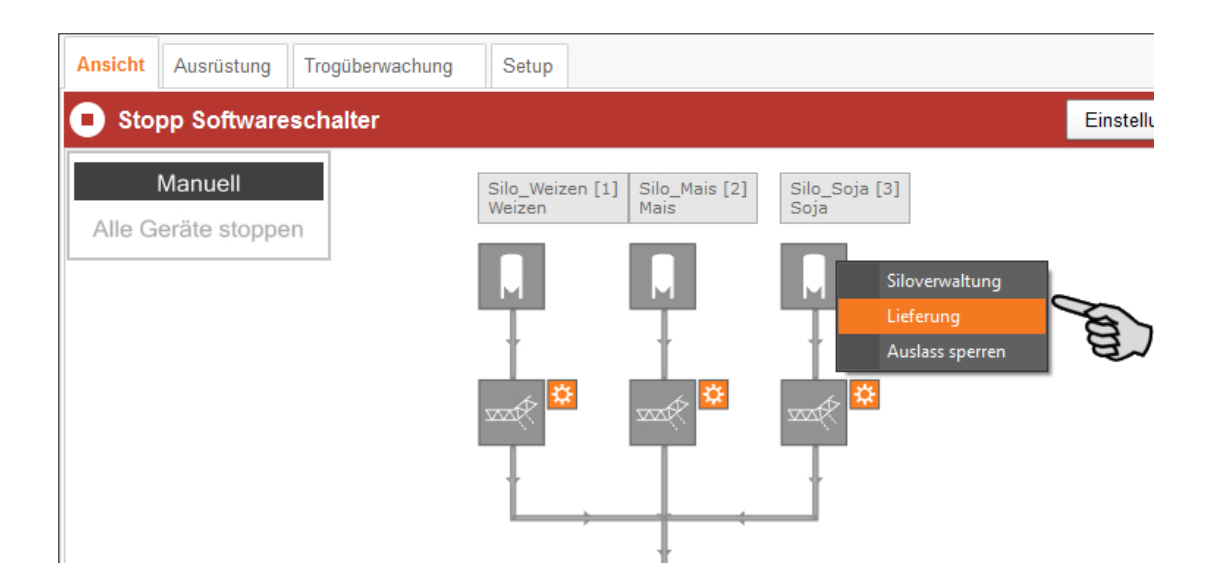

## **3.6 Manuelle Aktion der Futtertransporte**

Sobald Sie die Anlage im Feedmove Editor erstellt haben [\(siehe Kapitel 3.2\)](#page-53-0), wird im Anwendungsfenster die Registerkarte "Ansicht" erstellt.

In der Regel läuft die Anlage automatisch gemäß der festgelegten Einstellungen. Sie können jedoch auf einzelne Futtertransporte zugreifen und Aktionen manuell ausführen, z. B. Frischwasser in den Mischtank pumpen oder Futter aus dem Mischtank in einen Stich holen. Sie können auch für mehrere Futtertransporte manuelle Aktionen festlegen. Diese Aktionen werden nach der gewünschten Reihenfolge abgearbeitet.

1. Klicken Sie in der Hofstruktur auf das Controller-Symbol in der gewünschten Anlagen-Applikation.

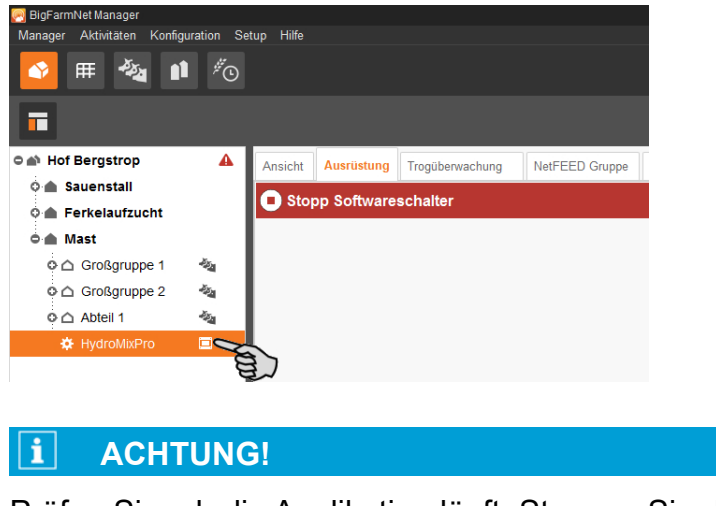

Prüfen Sie, ob die Applikation läuft. Stoppen Sie die Applikation, indem Sie in der oberen Leiste auf  $\bullet$  stopp | klicken.

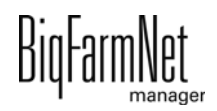

2. Klicken Sie in der Registerkarte "Ansicht" oder "Ausrüstung" auf den Button "Aktion".

Das Dialogfenster "Manueller Betrieb" öffnet sich.

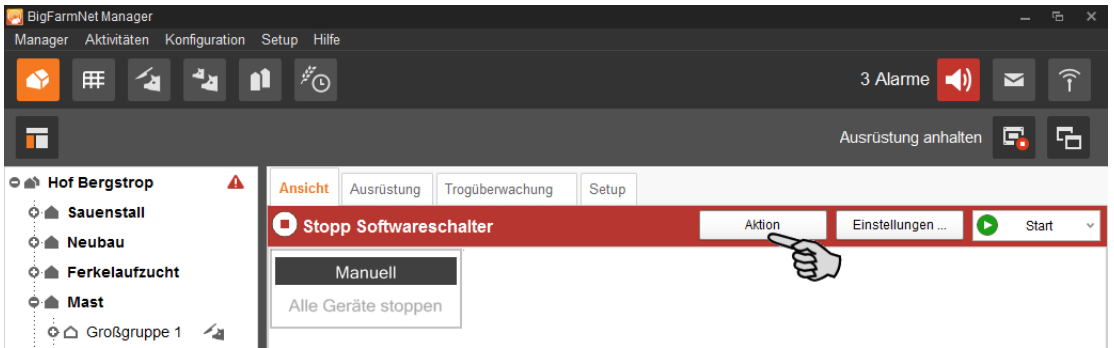

3. Geben Sie im oberen Bereich die "Quelle" und das "Ziel" des gewünschten Futtertransports ein und wählen den Futtertransport dann aus der Liste.

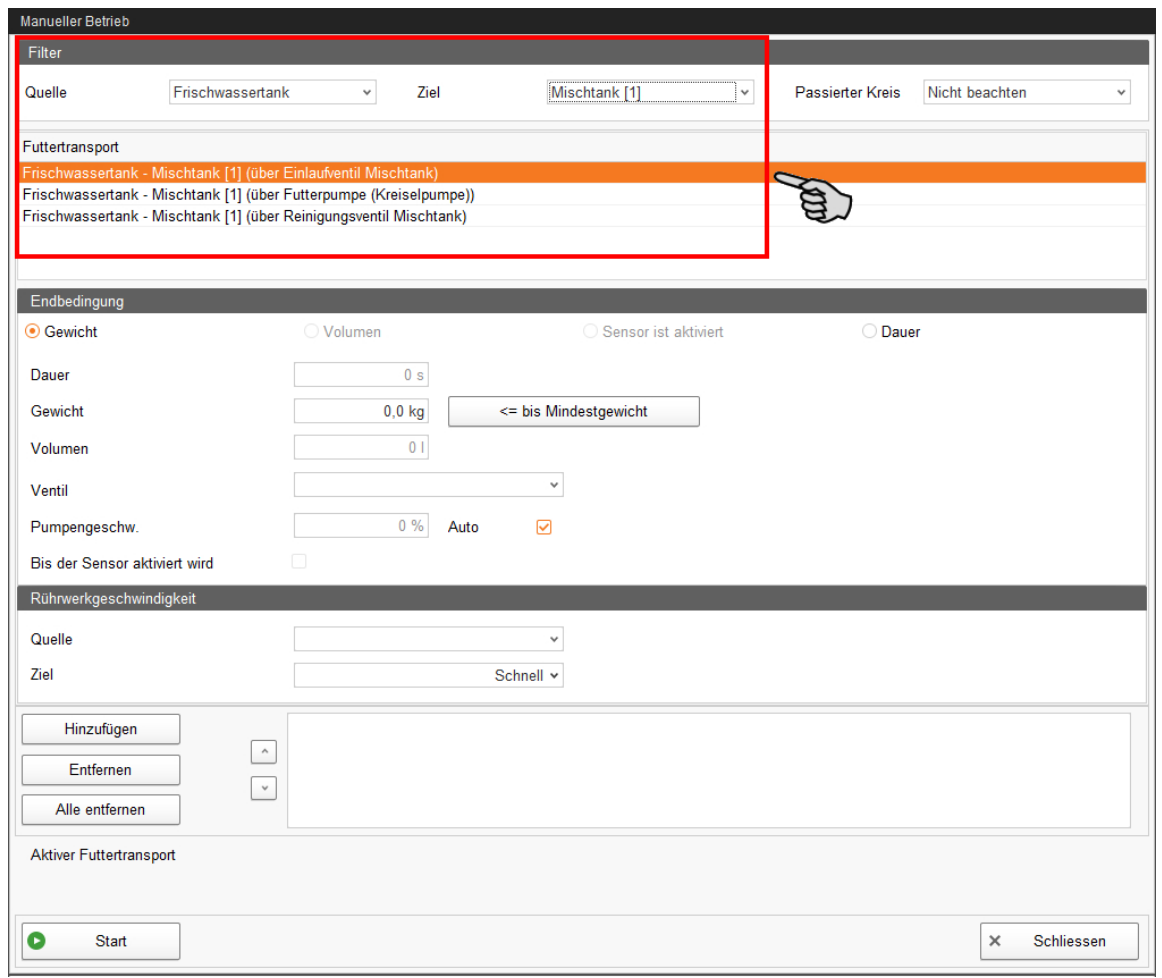

4. Legen Sie im mittleren Bereich unter "Endbedingung" und "Rührgeschwindigkeit" die temporäre Einstellung fest.

Je nach Futtertransport und den installierten Anlagenkomponenten werden die entsprechenden Parameter für die Aktion freigegeben, zum Beispiel:

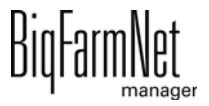

- "Sensor ist aktiviert" gilt nur beim Stich mit Jet, oder, wenn der Sensor Min. verbaut wurde.
- "Volumen" gilt nur, wenn ein Durchflussmesser verbaut wurde.
- Button "<= bis Mindestgewicht" ist der Wert des Parameters "Mindestmenge" beim jeweiligen Behälter, z. B. Mischtank, Vormischer etc. Dieser Wert wird in den Applikations-Einstellungen eingegeben, [siehe Kapitel 4 "Einstellungen](#page-101-0) [HydroMixpro", Seite 94.](#page-101-0)

Wenn Sie auf diesen Button klicken, schaltet das System ab, sobald das Mindestgewicht erreicht ist.

5. Klicken Sie in der unteren Befehlsleiste auf "Start", um die Aktion für den gewählten Futtertransport sofort zu starten.

ODER:

Klicken Sie im unteren Bereich auf "Hinzufügen", wenn Sie für weitere Futtertransporte Aktionen festlegen möchten.

Die Futtertransporte mit definierter Aktion werden rechts im Feld aufgelistet. Mit den Auf- und Abwärtspfeilen legen Sie die Reihenfolge fest, nach der die Aktionen abgearbeitet werden.

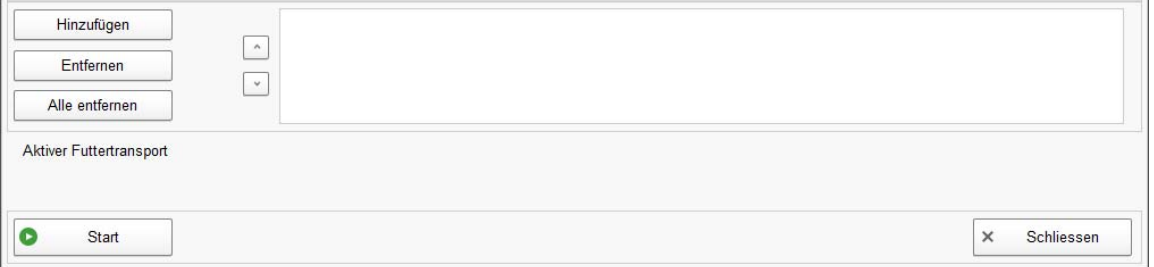

- 6. Klicken Sie in der unteren Befehlsleiste auf "Start", um die Aktion(en) zu starten.
- 7. Klicken Sie in der unteren Befehlsleiste auf "Schliessen", um das Dialogfenster zu schließen.

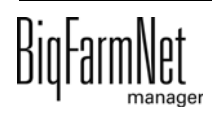

## **3.7 Anlage stoppen und Aktion abbrechen**

Sie können die Anlage im laufenden Betrieb anhalten, indem Sie in der Registerkarte "Ansicht" oder "Ausrüstung" in der oberen Leiste rechts auf "Stopp" klicken. Wenn Sie wieder auf "Start" klicken, dann nimmt die Anlage den Betrieb wieder auf und setzt die aktuelle Aktion oder Aufgabe fort.

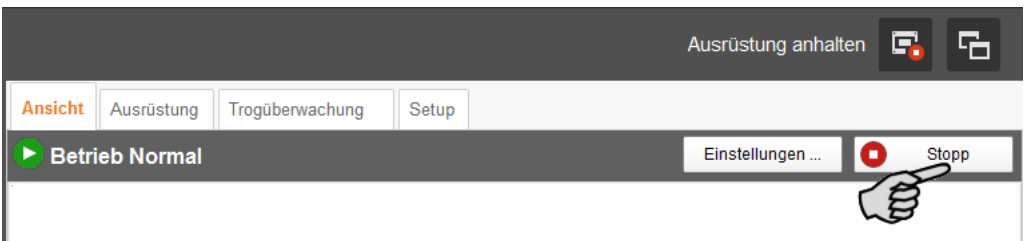

Wenn die aktuell ausgeführte Aktion jedoch nicht fortgesetzt werden soll, dann starten Sie die Anlage erneut wie folgt:

- 1. Klicken Sie auf den Abwärtspfeil im "Start"-Button und wählen Sie im Kontextmenü den gewünschten Start:
	- **Start mit Abbruch der aktuellen Aktion:** Die Anlage startet und bricht die aktuelle Aktion ab und geht zur nächsten Aktion über, z.B. wird bei einer Blockfütterung die Wartezeit übergangen.
	- **Start mit Abbruch der Fütterungszeit:** Die Anlage startet und bricht die aktuelle Aufgabe ab, z.B. eine Fütterung oder eine Reinigung.
	- **Steuerungsprozess wiederherstellen:** Wenn Probleme bei der Steuerung seitens des BigFarmNet Managers auftreten, starten Sie mit dieser Funktion das gesamte System mit allen Prozessen neu.
	- **Start neue Verteilung:** Wenn Sie das aktuell (manuell) angemischte Futter im Mischtank neu verteilen möchten, wählen Sie diese Funktion. Die neuen Futterventile wählen Sie in einem Dialogfenster, dass sich daraufhin öffnet.

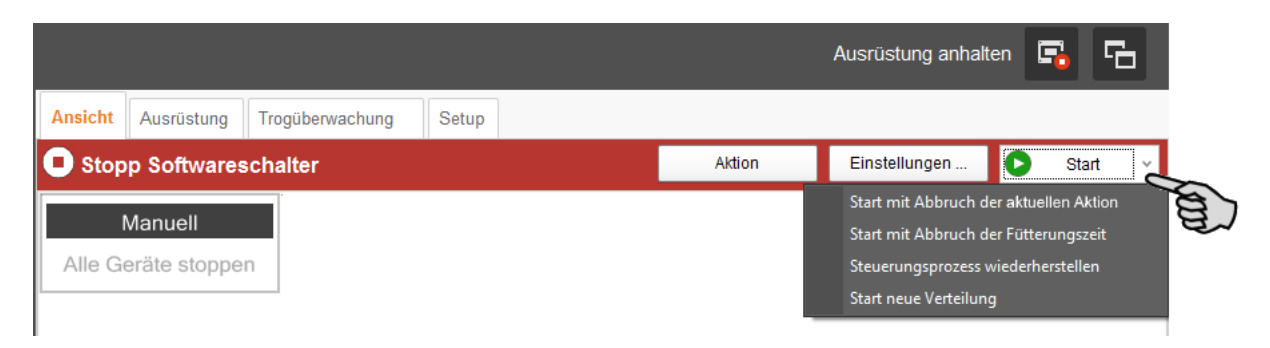

**HydroMixpro** 

## **3.8 Fenster "Ausrüstung"**

Im Anwendungsfenster "Ausrüstung" werden gemäß der konfigurierten Anlage folgenden Anlagenkomponenten angezeigt:

- **•** Chargenmischer mit den Angaben zur Anmischung
- **•** Verbindung/Kupplung der Futterbehälter
- **•** Kreise mit Informationen zur Verteilung

Es handelt sich um eine reine Ansicht ohne Einstellungsmöglichkeiten.

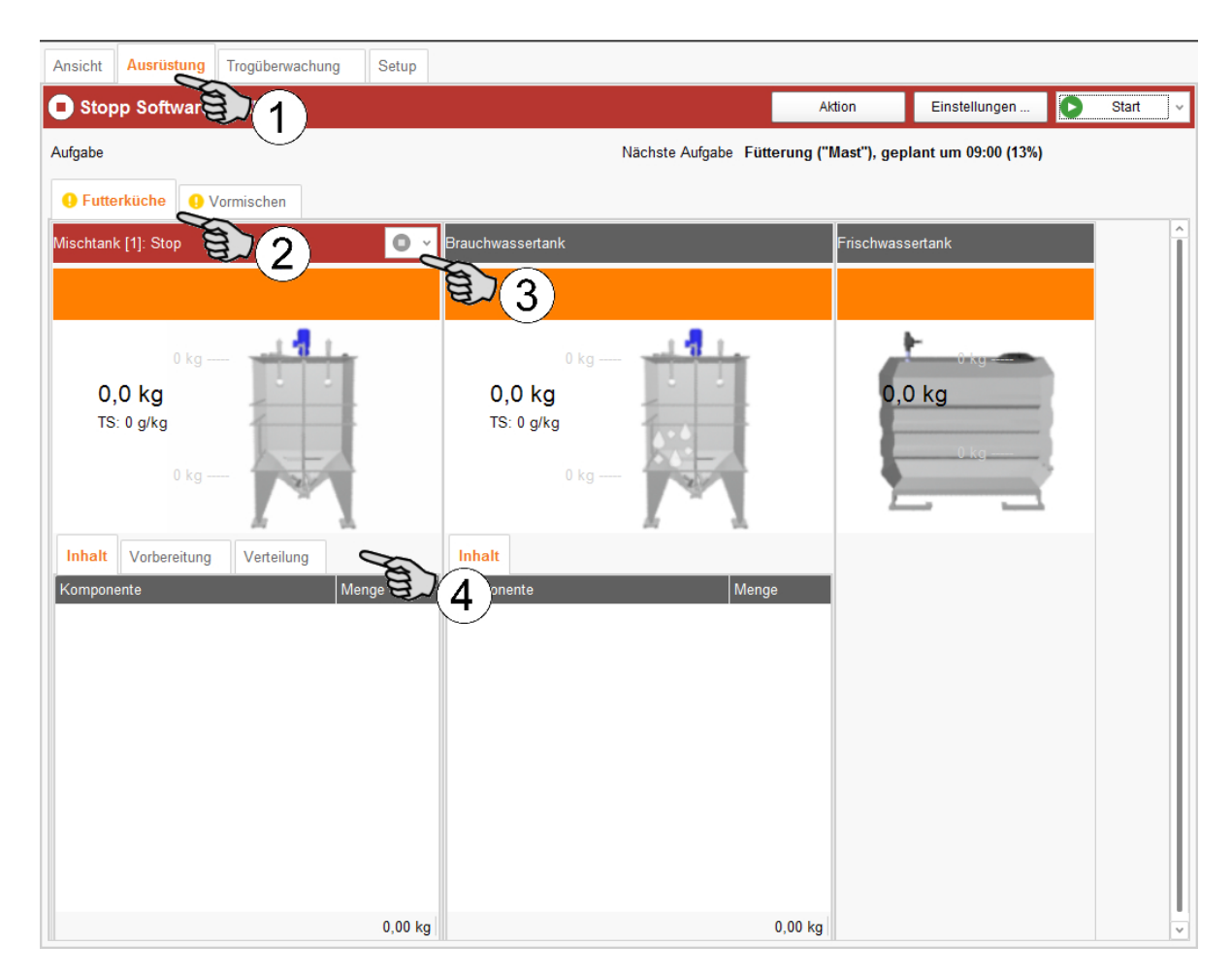

- 1. Wählen Sie die Registerkarte "Ausrüstung".
- 2. Wechseln Sie bei Bedarf die Ansicht zwischen "Futterküche" und "Vormischer" falls vorhanden.
- 3. Stoppen Sie bei Bedarf den Mischtank oder den Vormischer.
- 4. Sehen Sie die Informationen folgender Anzeigen ein:
	- "Inhalt" zeigt die Komponenten im Tank unter Angabe der Menge.
	- "Vorbereitung" zeigt die derzeit laufende Vorbereitung mit Angabe der bereits vorhandenen Menge und der noch fehlenden Menge der Komponenten.

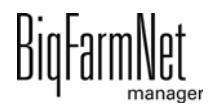

– "Verteilung" zeigt, für welche Ventile die Vorbereitung läuft mit Angabe der Sollmenge und der bereits verteilten Menge.

## **3.9 Trogüberwachung**

Die Trogüberwachung zeigt den Status Ihrer Sensortröge (leer oder nicht leer). Zudem erhalten Sie Angaben zur Fressgeschwindigkeit, zur Fresszeit sowie zur letzten Fütterung laut Sensor. Das Diagramm rechts unten zeigt den Statusverlauf des aktuellen Tages sowie der letzten 6 Tage.

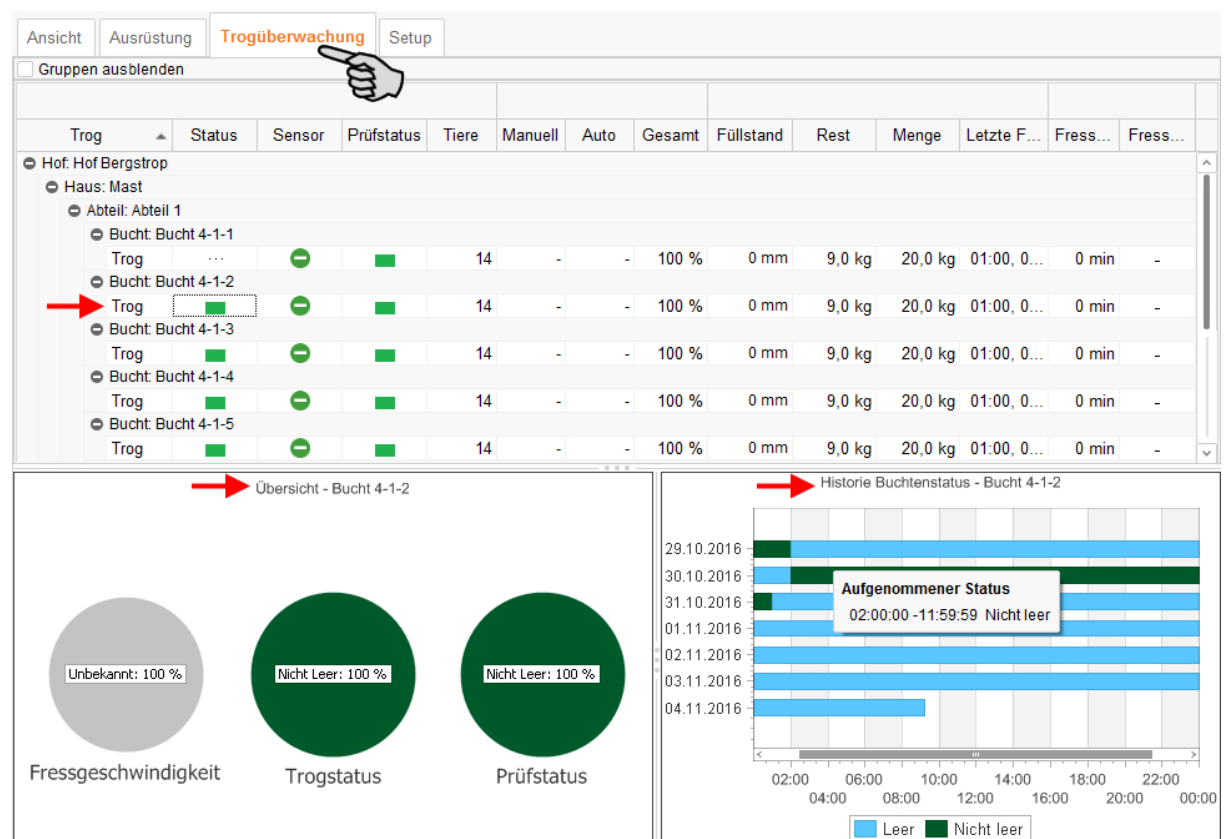

Obwohl der Trogstatus regelmäßig abgefragt wird, können Sie den aktuellen Trogstatus unmittelbar manuell abrufen:

1. Klicken Sie in der Spalte **Status um** auf das Farbsymbol des gewünschten Troges. Das Dialogfenster "Trogstatus aktualisieren" öffnet sich.

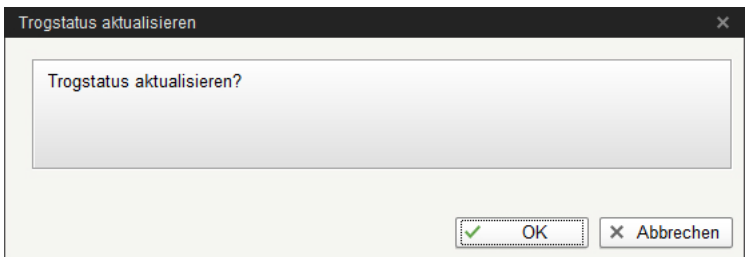

2. Bestätigen Sie den Dialog mit "OK".

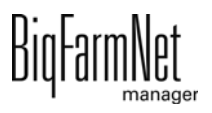

# <span id="page-101-0"></span>**4 Einstellungen HydroMix***pro*

Unter der Registerkarte "Ausrüstung" nehmen Sie Einstellungen hinsichtlich der Applikation vor. Hier legen Sie zum Beispiel Parameter für den Futtertransport, die Futterverteilung und die Ausdosierung an den Ventilen fest. Die Einstellungsparameter können je nach Bedarf jederzeit wieder geändert werden.

Die Einstellungsparameter rufen Sie wie folgt auf:

1. Klicken Sie in der Hofstruktur auf das Controller-Symbol in der gewünschten Anlagen-Applikation.

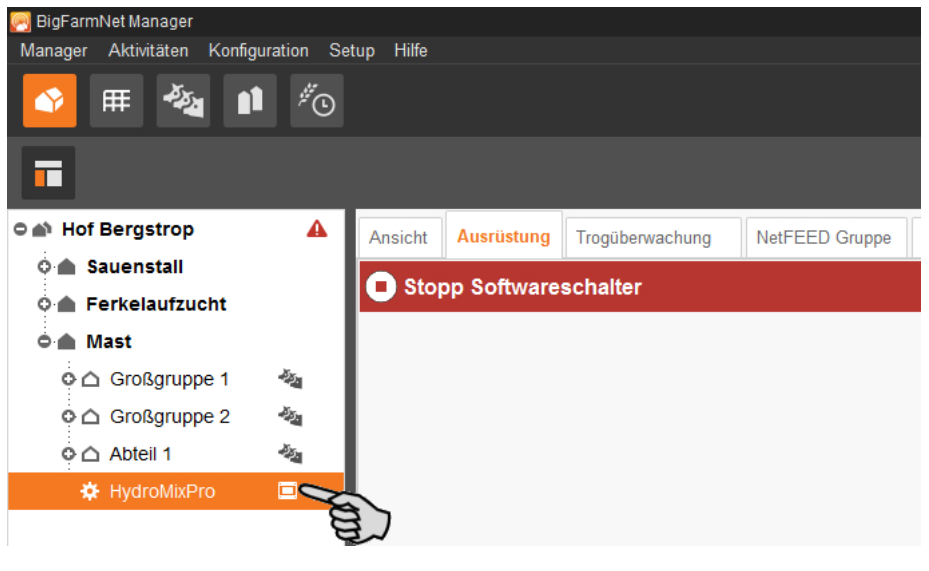

#### $|\mathbf{i}|$ **ACHTUNG!**

Prüfen Sie, ob die Applikation läuft. Stoppen Sie die Applikation, indem Sie in der oberen Leiste auf  $\bullet$  stopp | klicken.

2. Klicken Sie unter "Ausrüstung" auf "Einstellungen...".

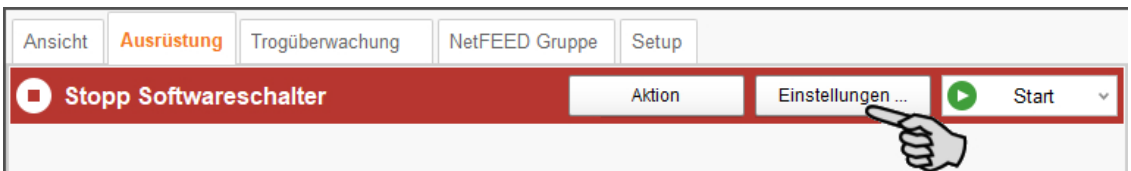

Der Einstellungsdialog öffnet sich und beinhaltet alle Einstellungen für die Anlagenkomponenten, die Sie zuvor im Composer definiert haben. Die Einstellungen sind gruppiert und haben gegebenenfalls voreingestellte Werte. Die einzelnen Parameter werden in den folgenden Kapiteln erläutert.

Speichern Sie erst, wenn Sie alle Einstellungen unter den Reitern definiert haben. Die Funktion "Speichern" gilt für den gesamten Einstellungsdialog. Gespeicherte Änderungen wirken sich umgehend auf die Anlage(n) aus.

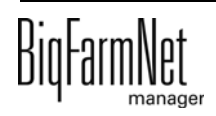

#### $\|$  i **ACHTUNG!**

Tooltips vorhanden! Bewegen Sie den Mauszeiger über Eingabefelder oder die Parameter in der Kopfzeile für eine nähere Beschreibung.

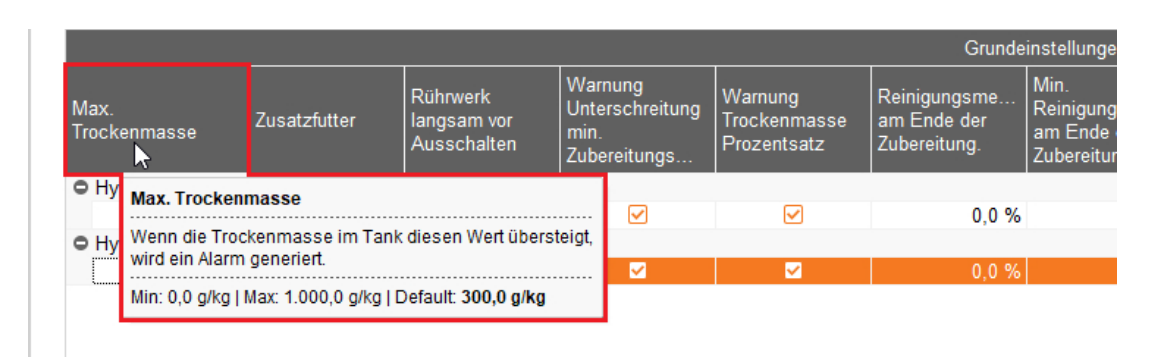

## **4.1 Einstellungen einer Anlage kopieren**

Wenn mehrere Anlagen (Applikationen) eines Typs gleiche Einstellungen haben sollen, können Sie die Einstellungen für eine Anlage festlegen und dann auf andere Anlagen übertragen. Die Kopier-Funktion ist durchgehend im Einstellungsdialog verfügbar.

Gehen Sie wie folgt vor:

- 1. Legen Sie die Einstellungen für eine Anlage fest.
- 2. Klicken Sie im oberen Bereich des Fensters auf den Button "Einstellungen kopieren...".

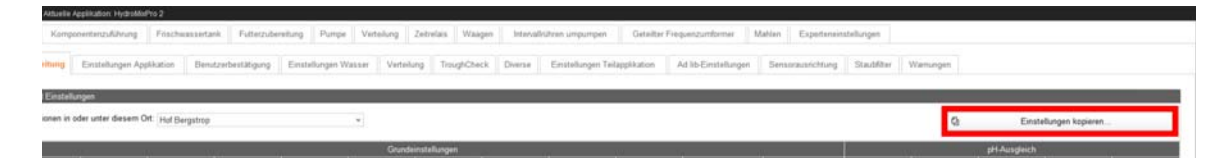

3. Wählen Sie im nächsten Dialogfenster die Anlage aus, deren Einstellungen Sie übernehmen möchten.

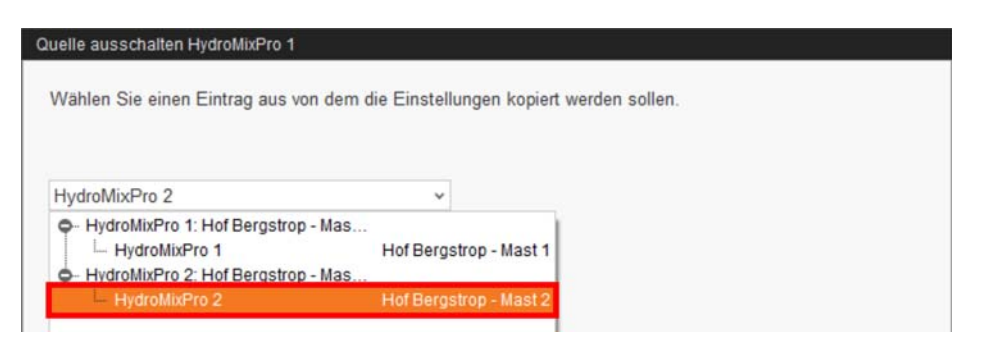

4. Klicken Sie auf "Weiter".

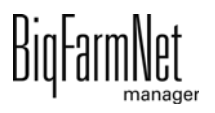

5. Wählen Sie im nächsten Dialogfenster alle Anlagen aus, denen Sie die Einstellungen übertragen möchten.

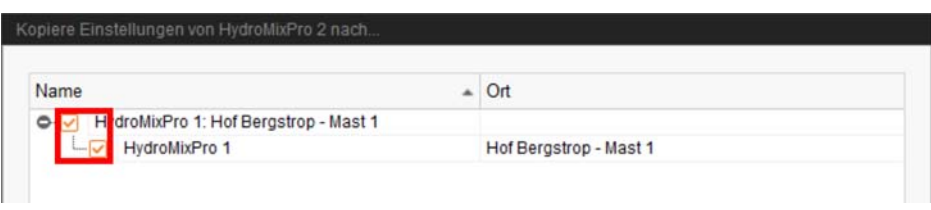

6. Klicken Sie auf "Kopieren" und die Einstellungen werden für die ausgewählten Anlagen übernommen.

Speichern Sie erst, wenn Sie alle Einstellungen unter den Reitern definiert haben. Die Funktion "Speichern" gilt für den gesamten Einstellungsdialog. Gespeicherte Änderungen wirken sich umgehend auf die Anlage(n) aus.

## **4.2 Allgemein**

## **4.2.1 Futterzubereitung**

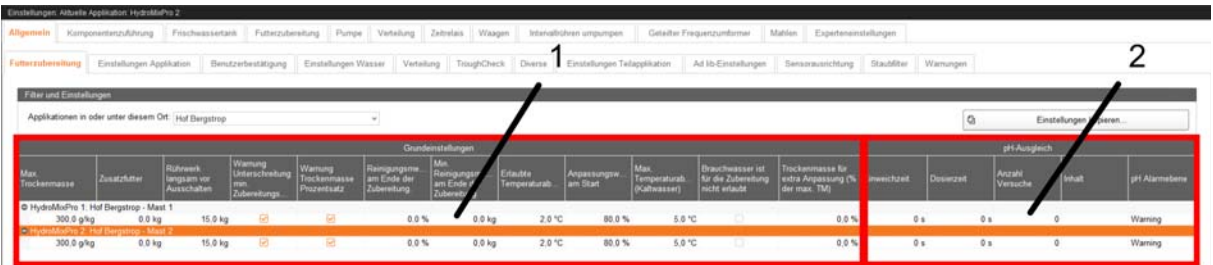

Der Dialog "Futterzubereitung" ist in 2 Bereiche aufgeteilt, die nachfolgend erklärt werden.

### 1. **Grundeinstellungen**

#### **• Max. Trockenmasse**

Wird dieser Wert beim Einfüllen in den Mischtank überschritten, dann wird ein Alarm ausgegeben.

#### **• Zusatzfutter**

Menge Zusatzfutter, die bei jeder Zubereitung hinzugefügt wird.

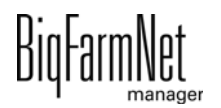

## **• Rührwerk langsam vor Ausschalten**

Wird eine Komponente bei laufendem Rührwerk in den Mischtank oder in den Vormischtank gefördert, so wird zunächst schnell gerührt. Sobald die noch zu dosierende Restmenge diesen Wert erreicht, wird auf langsames Rühren umgeschaltet. Ist der Wert größer als die gesamte Menge, wird sofort langsam gerührt.

## **• Warnung Unterschreitung min. Zubereitungsmenge**

Liegt die Zubereitungsmenge unter der minimalen Anmischmenge bzw. Zubereitungsmenge, wird eine Warnung ausgegeben.

## **• Warnung Trockenmasse Prozentsatz**

Kann der gewünschte Trockenmassenanteil nicht erreicht werden, wird eine Warnung ausgegeben.

## **• Reinigungsmenge am Ende der Zubereitung**

Wird Wasser als Ausgleichskomponente benutzt, wird dieser Wasseranteil am Ende der Zubereitung über das Reinigungsventil eindosiert. Voraussetzung: Die Menge liegt über der unter "Min. Reinigungsmenge am Ende der Zubereitung" eingestellten Mindestmenge.

## **• Min. Reinigungsmenge am Ende der Zubereitung**

Liegt der umgerechnete Anteil "Reinigungsmenge am Ende der Zubereitung" unter diesem Wert, wird am Ende der Zubereitung kein Wasser über das Reinigungsventil eindosiert.

### **• Erlaubte Temperaturabweichung**

Erlaubte Temperaturabweichung nach dem Zubereiten, wenn in Rezepten, Vormisch-Rezepten oder Futterkurven eine Zieltemperatur > 0 °C bzw. > 32 °F eingestellt ist.

### **• Anpassungswasser am Start**

Anteil des beim Start verwendeten Wassers am Gesamtwasser. Mit dem restlichen Anteil kann nach dem Eindosieren aller Komponenten die Zieltemperatur der Mischung erreicht werden. (Nur wenn mit einer Zieltemperatur zubereitet wird.)

## **• Max. Temperaturabweichung (Kaltwasser)**

Maximale Temperaturabweichung während der Zubereitung beim Eindosieren von Kaltwasser in den Mischtank. Je kleiner der Wert, desto häufiger wird zwischen Kalt- und Warmwasser gewechselt.

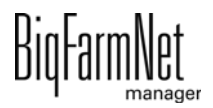

#### **• Brauchwasser ist für die Zubereitung nicht erlaubt**

Die Zubereitung verwendet nur so viel Brauchwasser, dass noch genügend für das Schieben übrig bleibt.

#### **• Trockenmasse für extra Anpassung (% der max. TM)**

Überschreitet die kalkulierte Trockenmasse nach dem Dosieren einer Komponente über die Kreise diesen Wert, so wird Wasser direkt in den Mischtank dosiert, um die gewünschte Trockenmasse zu erreichen. "0,0 %" bedeutet, dass keine solche Anpassung vorgenommen wird.

#### 2. **pH-Ausgleich**

#### **• Einweichzeit**

Zeit für den Ausgleich des pH-Wertes nach dem Dosieren in den Mischtank.

#### **• Dosierzeit**

Zeit für die Dosierung der Komponente zum Ausgleichen des pH-Wertes in den Mischtank.

#### **• Anzahl Versuche**

Maximale Anzahl der Versuche, um den pH-Wert im Mischtank anzugleichen.

**• Inhalt**

Die zum Ausgleichen genutzte Komponente.

### **• pH Alarmebene**

Aktion, wenn nach der maximalen Anzahl der Dosierversuche das pH-Level im Mischtank nicht erreicht wurde ("No" = keine Aktion, "Warning" = Warnung ausgeben, "Alarm" = Alarm ausgeben).

## **4.2.2 Einstellungen Applikation**

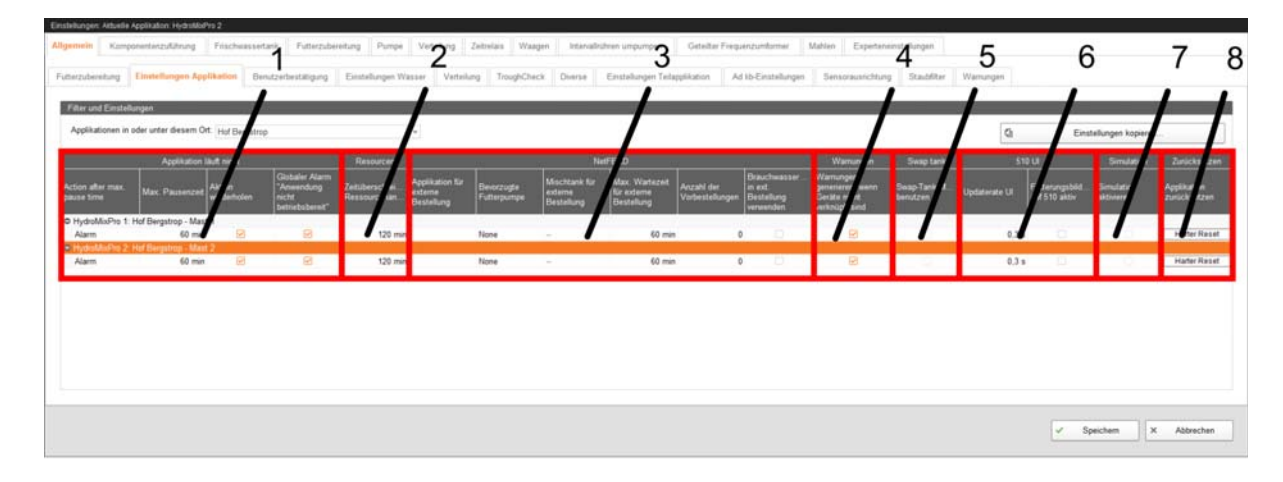

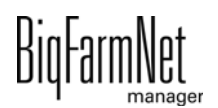

Der Dialog "Einstellungen Applikation" ist in 8 Bereiche aufgeteilt, die nachfolgend erklärt werden.

## 1. **Applikation läuft nicht**

**• Action after max. pause time**

Aktion nach Ablauf der unter "Max. Pausenzeit" eingestellten Zeit ("Alarm" = Alarm ausgeben, "Nein" = keine Aktion, "Warnung" = Warnung ausgeben).

**• Max. Pausenzeit**

Ist die Applikation länger als hier angegeben nicht in Betrieb (Pause oder Störung), erfolgt die unter "Action after max. pause time" eingestellte Aktion. Bei "0 min" gibt es keine maximale Pausenzeit.

## **• Aktion wiederholen**

Die unter "Action after max. pause time" eingestellte Aktion wird nach jedem weiteren Ablauf der unter "Max. Pausenzeit" eingestellten Zeit wiederholt.

## **• (Globaler Alarm "Anwendung nicht betriebsbereit"**)

(Keine Funktion.)

## 2. **Resourcen**

## **• Zeitüberschreitung Ressourcenanfrage**

Wartezeit, nach der ein Alarm ausgegeben wird, wenn z. B. auf eine Komponente eines externen Systems nicht zugegriffen werden kann.

## 3. **NetFEED**

## **• Applikation für externe Bestellung**

Applikation für die externe Bestellung.

## **• Bevorzugte Futterpumpe**

Bevorzugte Futterpumpe für den Transport des Flüssigfutters zwischen den Applikationen. (Nur wenn die liefernde Applikation über zwei unterschiedliche Futterpumpen verfügt.)

## **• Mischtank für externe Bestellung**

Feste Zuordnung des Mischtanks bei einer externen Bestellung.

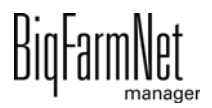

#### **• Max. Wartezeit für externe Bestellung**

Maximale Wartezeit auf eine externe Bestellung.

#### **• Anzahl der Vorbestellungen** (Nur gültig für **HydroMixPro**.)

Maximale Anzahl der Vorbestellungen der bestellenden Applikation.

#### **• Brauchwassertank in ext. Bestellung verwenden**

Freigabe der externen Applikation, auf den Brauchwassertank der bestellenden Applikation zuzugreifen.

#### 4. **Warnungen**

#### **• Warnungen generieren, wenn Geräte nicht verknüpft sind**

Beim Neustart der Software wird eine Warnung ausgegeben, wenn im IO-Manager Geräte nicht verbunden sind.

#### 5. **Swap tank**

#### **• Swap-Tank-Modus benutzen**

Mischtank und Brauchwassertank werden anhand des Tankinhalts automatisch für die Zubereitung getauscht. Komponenten müssen dafür auf beiden Tanks verfügbar sein.

#### 6. **510 UI**

#### **• Updaterate UI**

Zeit, nach der die Anzeige der Mengenänderung bei der Futterbewegung (z. B. aktuell eindosierte Menge einer Komponente bei der Zubereitung) aktualisiert wird. Bei "0,0 s" wird jede Änderung angezeigt.

#### **• Fütterungsbildschirm auf 510 aktiv**

Anzeige der Tierverwaltung auf dem Controller 510.

#### 7. **Simulation**

#### **• Simulation aktivieren**

Startet die Softwaresimulation nach einem Neustart.

#### 8. **Zurücksetzen**

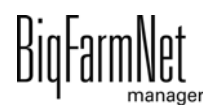
#### $\bigwedge$ **VORSICHT!**

#### **Gefahr von Datenverlust!**

Alle Einstellungen werden gelöscht und können nicht wiederhergestellt werden!

#### **• Applikation zurücksetzen**

Löst einen "Hard reset" aus. Alle aktiven Tasks werden abgebrochen und ein Neustart des Controllers wird ausgeführt. Ein manueller Eingriff könnte danach notwendig sein, z. B. weil Futter in den Leitungen verbleibt.

# **4.2.3 Benutzerbestätigung**

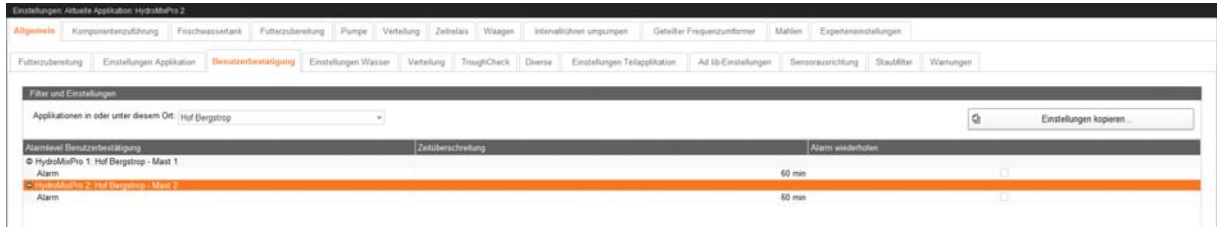

#### **• Alarmlevel Benutzerbestätigung**

Aktion, wenn eine Benutzerbestätigung nicht innerhalb der unter "Zeitüberschreitung" eingestellten Zeit erfolgt ("Alarm" = Alarm ausgeben, "Nein" = keine Aktion, "Warnung" = Warnung ausgeben).

#### **• Zeitüberschreitung**

Maximale Wartezeit auf eine Benutzerbestätigung. Bei Überschreitung erfolgt die unter "Alarmlevel Benutzerbestätigung" eingestellte Aktion.

#### **• Alarm wiederholen**

Die unter "Alarmlevel Benutzerbestätigung" eingestellte Aktion wird nach jedem weiteren Ablauf der unter "Zeitüberschreitung" eingestellten Zeit wiederholt.

# **4.2.4 Einstellungen Wasser**

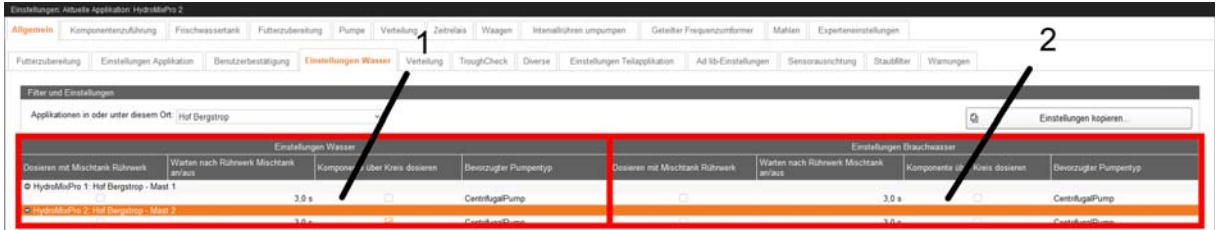

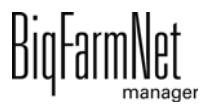

Der Dialog "Einstellungen Wasser" ist in 2 Bereiche aufgeteilt, die nachfolgend erklärt werden.

#### 1. **Einstellungen Wasser**

**• Dosieren mit Mischtank Rührwerk**

Rührwerk läuft beim Eindosieren von Wasser in den Mischtank.

#### **• Warten nach Rührwerk Mischtank an/aus**

Verzögerungszeit zwischen dem Ein-/Ausschalten des Rührwerks und dem Dosieren von Wasser in den Mischtank.

#### **• Komponente über Kreis dosieren**

Freigabe für die Dosierung von Wasser über eine Ringleitung in den Mischtank beim Zubereiten.

#### **• Bevorzugter Pumpentyp**

Bevorzugte Futterpumpe für die Dosierung von Wasser über eine Ringleitung in den Mischtank. (Nur wenn unterschiedliche Futterpumpen zur Verfügung stehen.)

#### 2. **Einstellungen Brauchwasser**

# **• Dosieren mit Mischtank Rührwerk**

Rührwerk läuft beim Eindosieren von Brauchwasser in den Mischtank.

#### **• Warten nach Rührwerk Mischtank an/aus**

Verzögerungszeit zwischen dem Ein-/Ausschalten des Rührwerks und dem Dosieren von Brauchwasser in den Mischtank.

#### **• Komponente über Kreis dosieren**

Freigabe für die Dosierung von Brauchwasser über eine Ringleitung in den Mischtank beim Zubereiten.

# **• Bevorzugter Pumpentyp**

Bevorzugte Futterpumpe für die Dosierung von Brauchwasser über eine Ringleitung in den Mischtank. (Nur wenn unterschiedliche Futterpumpen zur Verfügung stehen.)

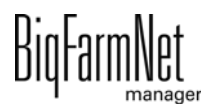

# **4.2.5 Verteilung**

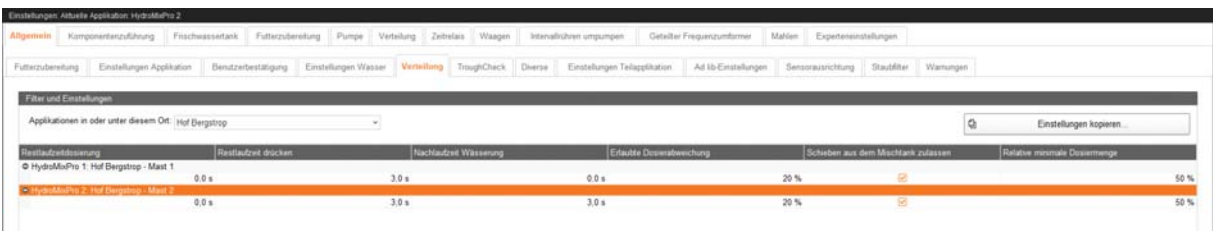

# **• Restlaufzeitdosierung**

Nachlaufzeit beim Füttern, die nach dem Schließen des Futterventils abgewartet wird, damit die Waage den korrekten Wert annimmt. Die Differenz zwischen dem Waagewert beim Schließen des Futterventils und dem Waagewert nach Ablauf der Nachlaufzeit ist die Nachlaufmenge. Diese wird für jedes Futterventil ermittelt, angepasst und gespeichert. Beim Ausdosieren wird das Futterventil entsprechend der gespeicherten Nachlaufmenge früher geschlossen, sodass nach der Nachlaufzeit die gewünschte Futtermenge möglichst genau erreicht wird.

#### **• Restlaufzeit drücken**

Nachlaufzeit für das Schieben zu einem Stopp-Punkt (Futterventil), siehe auch "Restlaufzeitdosierung".

# **• Nachlaufzeit Wässerung**

Nachlaufzeit beim Tränken, siehe auch "Restlaufzeitdosierung".

# **• Erlaubte Dosierabweichung**

Ist der Anteil an "Nicht-Futter" (Schiebekomponente) bei der ausdosierten Menge höher als dieser Wert, wird eine Warnung ausgegeben.

#### **• Schieben aus dem Mischtank zulassen**

Wenn der Brauchwassertank beim Positionieren des Futters im Kreis leerläuft und der Stopp-Punkt noch nicht erreicht ist, wird das Positionieren des Futters aus dem Mischtank fortgesetzt, statt die zusätzliche Menge der Schiebekomponente in den Brauchwassertank zu holen und das Positionieren des Futters von dort fortzusetzen.

# **• Relative minimale Dosiermenge**

Eine Fütterungsaufgabe ohne Zubereitung wird nur ausgeführt, wenn der Anteil der Verteilmenge am aktuellen Tankinhalt mindestens diesem Wert entspricht.

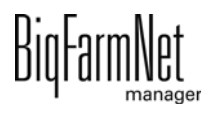

# **4.2.6 TroughCheck**

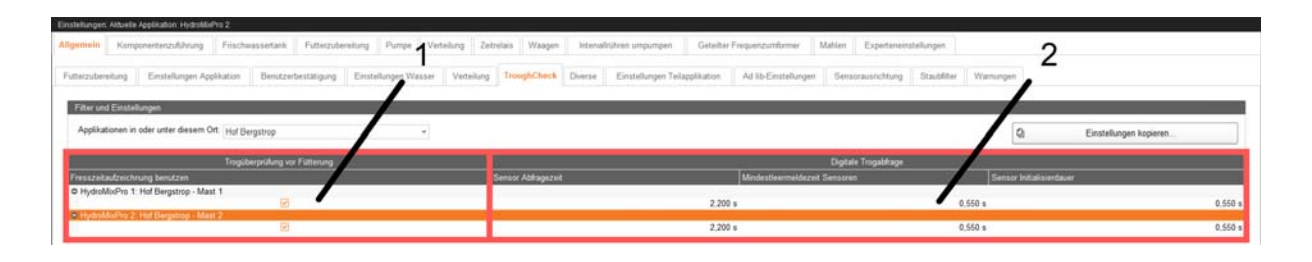

Der Dialog "TroughCheck" ist in 2 Bereiche unterteilt, die nachfolgend erklärt werden.

# 1. **Trogüberprüfung vor Fütterung**

# **• Fresszeitaufzeichnung benutzen**

Wurde für einen Trog mit Sensor eine Fresszeit ermittelt, gilt dieser Trog als leer. Der Trog wird während der nächsten Fütterung bei der Trogvorabfrage nicht wieder abgefragt, da er bereits als leer ermittelt wurde.

# 2. **Digitale Trogabfrage**

# **• Sensor Abfragezeit**

Benötigte Zeit zur Ermittlung des Trogzustands ab Bereitstehen des Sensors zur Nutzung.

#### **• Mindestleermeldezeit Sensoren**

Mindestzeit, die ein Sensor während der unter "Sensor Abfragezeit" eingestellten Zeit leer melden muss, damit der Trog als leer erkannt wird.

#### **• Sensor Initialisierdauer**

Zeit zwischen Aktivierung eines Trogsensors und Beginn der unter "Sensor Abfragezeit" eingestellten Zeit.

# **4.2.7 Diverse**

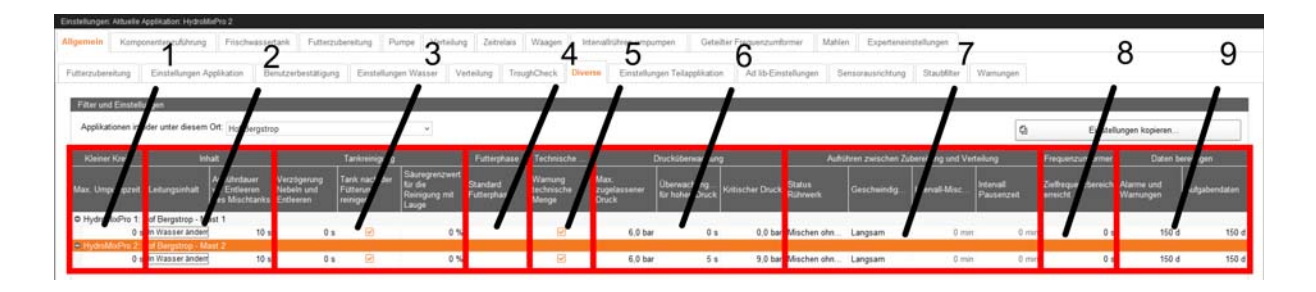

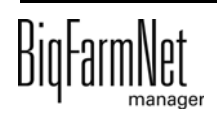

Der Dialog "Diverse" ist in 9 Bereiche unterteilt, die nachfolgend erklärt werden.

## 1. **Kleiner Kreis**

## **• Max. Umpumpzeit**

Maximale Zeit zum Umpumpen im kleinen Kreis. Die tatsächliche Umpumpzeit ergibt sich aus diesem Wert und einem Prozentwert einer Fütterungs- oder Umpumpaufgabe aus der Aufgabenverwaltung.

#### 2. **Inhalt**

#### **• Leitungsinhalt**

Setzt den Inhalt in den Leitungen auf Wasser. Dies kann notwendig sein, wenn der Inhalt durcheinandergeraten ist (manueller Eingriff) oder wenn Leitungen erweitert/verändert wurden (z. B. Kreislängen angepasst).

# **• Aufrührdauer vor Entleeren des Mischtanks**

Aufrührdauer des Mischtankinhalts in folgenden Fällen:

- vor dem Abpumpen in den Brauchwassertank zu Beginn der Zubereitung
- nach Ablauf der "Max. Wartezeit" am Ende der Zubereitung
- vor dem Tränken, wenn Restmenge im Mischtank zuerst dafür genutzt wird
- vor dem Transfer einer externen Bestellung
- vor Beginn der Verteilung aus einem Mischtank

# 3. **Tankreinigung**

**• Verzögerung Nebeln und Entleeren**

Zeit zwischen 2 verschiedenen Nebelvorgängen (Säure, Lauge).

# **• Tank nach der Fütterung reinigen**

Im Fütterungstask werden nicht nur die für die Futterzubereitung benutzten Tanks gereinigt (um ein Aufschaukeln des Wasserhaushalts zu verhindern), sondern alle ausgewählten Tanks.

# **• Säuregrenzwert für die Reinigung mit Lauge**

Ein Reinigungsprogramm mit Lauge wird nicht gestartet, wenn die Säurekonzentration in den Rohrleitungen oder in den Mischtanks diesen Wert überschreitet.

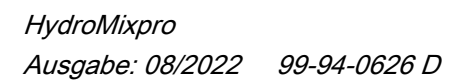

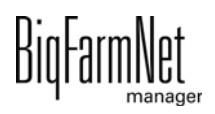

#### 4. **Futterphase**

#### **• Standard Futterphase**

Ist den Tieren keine Futterphase über die Futterkurve zugewiesen, wird diese Futterphase genutzt. Diese Futterphase definiert dann die benötigten Parameter.

## 5. **Technische Menge** (Nur gültig für **HydroMixPro**.)

#### **• Warnung technische Menge**

Ausgabe einer Warnung, wenn es nötig ist, eine zusätzliche Menge Futter anzumischen, um das benötigte Futter an den zu fütternden Ventilen korrekt auszudosieren.

#### 6. **Drucküberwachung**

#### **• Max. zugelassener Druck**

Überschreitet der Druck in den Rohrleitungen, ermittelt durch einen Drucksensor, für die Dauer der unter "Überwachungszeit für hohen Druck" eingestellten Zeit diesen Wert, wird die Futterpumpe abgeschaltet.

#### **• Überwachungszeit für hohen Druck**

Wird bei Ausführung eines Futtertransports der unter "Max. zugelassener Druck" eingestellte Wert für die Dauer dieser Zeit überschritten, wird der Futtertransport gestoppt und ein Alarm ausgegeben. Bei "0 s" wird sofort mit Überschreiten ein Alarm erzeugt.

#### **• Kritischer Druck**

Wird dieser Wert überschritten, stoppt die Anlage sofort.

#### 7. **Aufrühren zwischen Zubereitung und Verteilung** (Nur gültig für **HydroMixPro**.)

#### **• Status Rührwerk**

Art des Rührens ("Intervallmischen", "Mischen ohne Unterbrechung", "Ohne Mischen").

# **• Geschwindigkeit**

Geschwindigkeit des Rührwerks während des Rühr-Intervalls ("Langsam", "Schnell").

#### **• Intervall-Mischzeit**

Dauer der Rührphase zwischen 2 Pausen. (Nur beim Intervallmischen.)

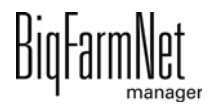

# **• Intervall Pausenzeit**

Dauer der Pause zwischen 2 Rührphasen. (Nur beim Intervallmischen.)

#### 8. **Frequenzumformer**

## **• Zielfrequenzbereich erreicht**

Erreicht ein Frequenzumformer der Applikation die Sollfrequenz nicht innerhalb dieser Zeit, wird eine Warnung ausgegeben. Bei "0 s" wird keine Warnung ausgegeben.

#### 9. **Daten bereinigen**

#### **• Alarme und Warnungen**

Alarme und Warnungen werden nach Ablauf dieser Zeit aus dem Alarmprotokoll gelöscht.

#### **• Aufgabendaten**

Aufgaben werden nach Ablauf dieser Zeit aus dem Taskmanager gelöscht.

# **4.2.8 Einstellungen Teilapplikation**

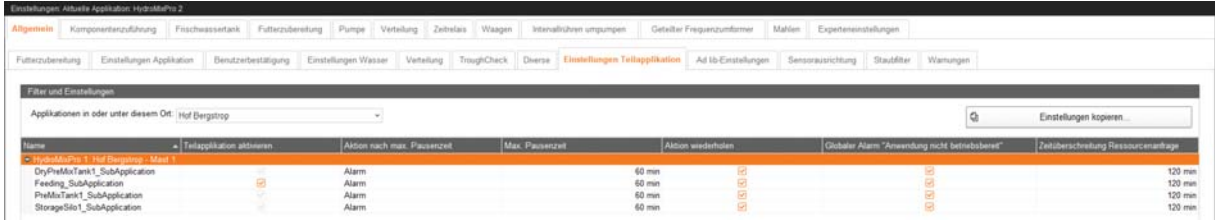

#### **• Name**

Name der Teilapplikation.

# **• Teilapplikation aktivieren**

Aktiviert die ausgewählte Teilapplikation.

# **• Aktion nach max. Pausenzeit**

Aktion nach Ablauf der unter "Max. Pausenzeit" eingestellten Zeit ("Alarm" = Alarm ausgeben, "Nein" = keine Aktion, "Warnung" = Warnung ausgeben).

# **• Max. Pausenzeit**

Ist die Teilapplikation länger als hier angegeben nicht in Betrieb (Pause oder Störung), erfolgt die unter "Aktion nach max. Pausenzeit" eingestellte Aktion. Bei "0 min" gibt es keine maximale Pausenzeit.

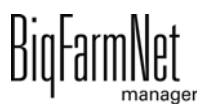

#### **• Aktion wiederholen**

Die unter "Aktion nach max. Pausenzeit" eingestellte Aktion wird nach jedem weiteren Ablauf der unter "Max. Pausenzeit" eingestellten Zeit wiederholt.

#### **• Globaler Alarm "Anwendung nicht betriebsbereit"**

Sofern "Aktion nach max. Pausenzeit" auf "Alarm" gesetzt ist, wird dieser für die gesamte Applikation ausgegeben. Es erfolgt ein Stopp der Applikation einschließlich aller Teilapplikationen.

#### **• Zeitüberschreitung Ressourcenanfrage**

Wartezeit, nach der ein Alarm für die Teilapplikation ausgegeben wird, wenn auf eine Komponente nicht zugegriffen werden kann, da diese bereits von einem anderen Prozess genutzt wird.

# **4.2.9 Ad lib-Einstellungen**

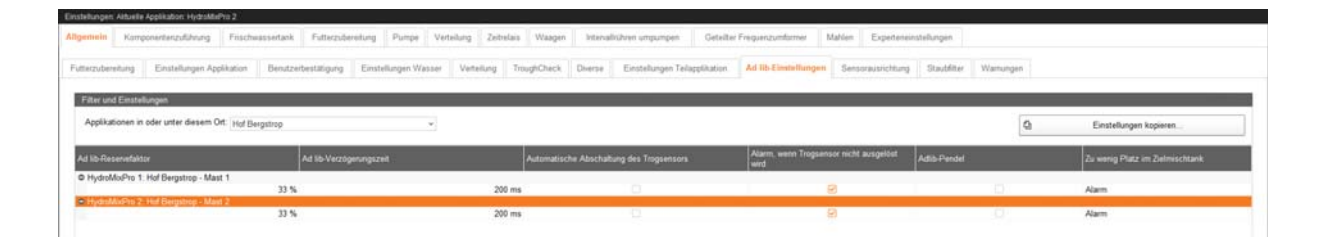

#### **• Ad lib-Reservefaktor**

Faktor zur Gewichtung der aktuellen Fütterungsabweichung bei der Anpassung des Ventilfaktors für zusätzliches Adlib-Futter. Bei "0 %" werden die Faktoren pro Ventil nicht angepasst. Bei "100 %" wird der Faktor pro Ventil auf die Abweichung der letzten Fütterung gesetzt. Siehe dazu auch "Experteneinstellungen" > "Hydro-MixPro Kreis" > "Ventile" > "Ad lib-Faktor".

#### **• Ad lib-Verzögerungszeit**

Zeit, die abgewartet wird, bis der Trogsensor ein stabiles Signal liefert. Sie wird nicht für die Vorabfrage des Trogsensors verwendet.

# **• Automatische Abschaltung des Trogsensors**

Löst der Trogsensor beim Ausdosieren nicht aus und die an dem Ventil ausdosierte Menge überschreitet den maximalen Troginhalt, dann wird der Trogsensor automatisch deaktiviert und das Ausdosieren an dem Trog beendet.

# **• Alarm, wenn Trogsensor nicht ausgelöst wird**

Löst der Trogsensor beim Ausdosieren nicht aus und die an dem Ventil ausdosierte Menge überschreitet den maximalen Troginhalt, dann wird ein Alarm ausgegeben.

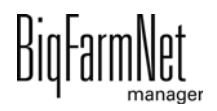

# **• Adlib-Pendel**

2 Varianten der Pendel-Adlib-Fütterung sind verwendbar. Welche davon verwendet wird, ergibt sich im Wesentlichen aus dem Aufbau der Anlage und eventuell aus Einstellungen in der Fütterungsaufgabe selbst.

**• Variante 1:** Getrennte Fütterungslinien für jeden Mischtank

Jeder Stall (Trog) hat 2 Futterventile, die an 2 verschiedenen Fütterungslinien liegen. Jeder Mischtank nutzt die ihm zugeordnete Fütterungslinie zur Verteilung.

**• Variante 2:** Gemeinsame Fütterungslinie für beide Mischtanks

Beide Mischtanks verwenden eine gemeinsame Fütterungslinie für die Verteilung des Futters. Nach der Verteilung verbleibt das Futter aus einem Mischtank in der gemeinsamen Fütterungslinie. Vor der Verteilung aus einem anderen Mischtank wird das fremde Futter in der Fütterungslinie durch das Futter im Mischtank ersetzt. Das Ersetzen erfolgt durch Schieben des Futters aus dem Mischtank über die Fütterungslinie in einen anderen Mischtank. Die Schiebemenge entspricht dem Volumen der Fütterungslinie. Läuft eine andere Fütterung im Zielmischtank und reicht der Platz dort nicht aus, um den Inhalt in der Fütterungslinie zu ersetzen, wird die Dosierung für die Ventile in dieser Runde übersprungen und versucht, den Austausch in der nächsten Runde durchzuführen. Wird die Fütterungslinie von einem anderen Mischtank als dem aktuellen Mischtank verwendet, wird die Aufbereitungsmenge um die Menge erhöht, die für den Austausch des Futters in der gemeinsamen Fütterungslinie benötigt wird.

# **• Zu wenig Platz im Zielmischtank**

Aktion, wenn bei aktiviertem "Adlib-Pendel" unter Verwendung von Variante 2 der Platz im Zielmischtank nicht ausreicht, um den Inhalt in der Fütterungslinie zu ersetzen ("Alarm" = Alarm ausgeben, "Keine" = keine Aktion, "Warnung" = Warnung ausgeben).

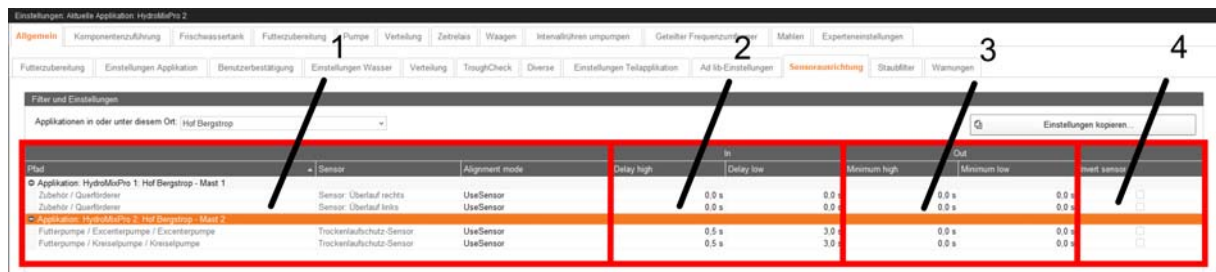

# **4.2.10 Sensorausrichtung**

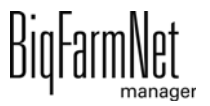

Der Dialog "Sensorausrichtung" ist in 4 Bereiche unterteilt, die nachfolgend erklärt werden.

#### 1.

**• Pfad** (nur Anzeige)

Ort bzw. Anlagenteil, wo der Sensor installiert ist.

**• Sensor** (nur Anzeige)

Art des Sensors.

**• Alignment mode**

**UseSensor** (Normaleinstellung): Der angepasste Sensorwert richtet sich (mit Verzögerungszeiten) nach dem wirklichen Sensorwert.

**Low**: Der angepasste Wert ist immer konstant "low".

**High**: Der angepasste Wert ist immer konstant "high".

"Low" und "High" können vorübergehend sinnvoll sein, wenn der Sensor nicht funktioniert und die Anlage sonst nicht weiter betrieben werden kann. Bei "Low" und "High" sind die nachfolgenden Einstellungen nicht relevant.

#### 2. **In**

# **• Delay high**

Verzögerungszeit am Eingang der IO. Der Eingang muss mindestens so lange eingeschaltet sein, bis das "High"-Signal" an die Steuerung weitergegeben wird. Die Steuerung reagiert nicht auf ein "High"-Signal, das kürzer als diese Zeit ist.

# **• Delay low**

Verzögerungszeit am Eingang der IO. Der Eingang muss mindestens so lange ausgeschaltet sein, bis das "Low"-Signal" an die Steuerung weitergegeben wird. Die Steuerung reagiert nicht auf ein Abfallen des Signals, das kürzer als diese Zeit ist (z. B. wenn Alarmsensoren nur kurzeitig abfallen).

# 3. **Out**

# **• Minimum high**

Das angepasste "High"-Signal bleibt für mindestens diese Zeitspanne auf "high". (Normaleinstellung liegt bei "0,0 s".)

# **• Minimum low**

Das angepasste "Low"-Signal bleibt für mindestens diese Zeitspanne auf "low". (Normaleinstellung liegt bei "0,0 s".)

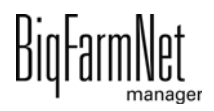

#### 4.

#### **• Invert sensor**

Das wirkliche Signal wird invertiert, bevor die Anpassungen erfolgen.

# **4.2.11 Staubfilter**

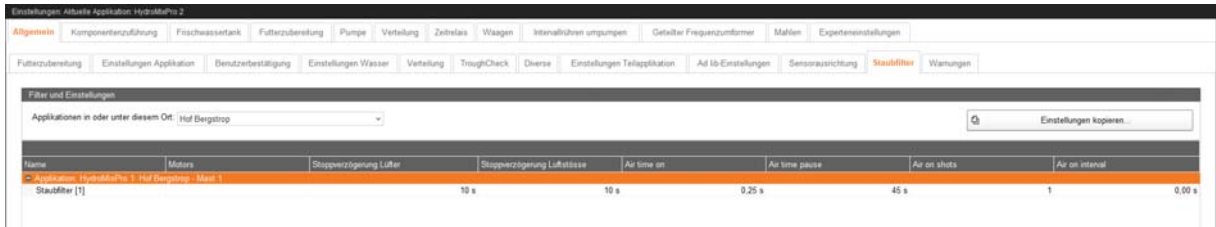

#### **• Name**

Name des Staubfilters.

#### **• Motors**

Motoren/Geräte, die den Staubfilter einschalten. Der Staubfilter läuft solange die vorgegebenen Motoren angesteuert sind.

#### **• Stoppverzögerung Lüfter**

Nachlaufzeit des Lüfters im Staubfilter nach dem Ausschalten des letzten Motors/ Geräts.

#### **• Stoppverzögerung Luftstöße**

Nachlaufzeit der Filterreinigung des Staubfilters nach dem Ausschalten des letzten Motors/Geräts.

#### **• Air time on**

Einschaltdauer pro Luftventil bei der Filterreinigung.

#### **• Air time pause**

Zeit zwischen 2 Luftstößen aufeinanderfolgender Luftventile bei der Filterreinigung.

#### **• Air time shots**

Anzahl der Luftstöße pro Luftventil bei der Filterreinigung.

#### **• Air on interval**

Zeit zwischen 2 Luftstößen des selben Luftventils bei der Filterreinigung.

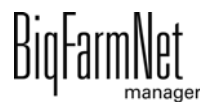

# **4.2.12 Warnungen**

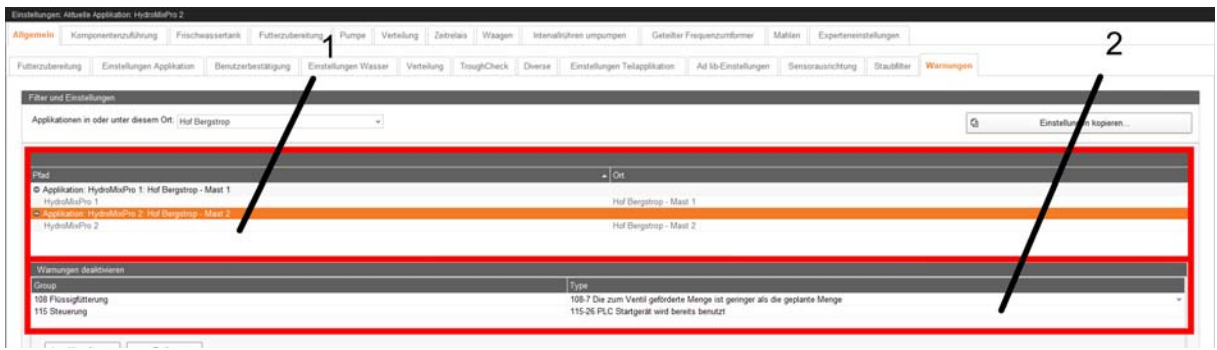

Der Dialog "Warnungen" ist in 2 Bereiche unterteilt, die nachfolgend erklärt werden.

1.

# **• Pfad**

Applikation, für die die unter "Warnungen deaktivieren" eingestellten Warnungen deaktiviert sind.

**• Ort**

Standort der Applikation, für die die unter "Warnungen deaktivieren" eingestellten Warnungen deaktiviert sind, auf der Farm.

# 2. **Warnungen deaktivieren**

# **• Group**

Übergeordnete Gruppen, zu denen die unter "Type" eingestellten Warnungen gehören.

**• Type**

Deaktivierte Warnungen.

# **4.3 Komponentenzuführung**

Die Einstellungen unter "Komponentenzuführung" betreffen folgende Anlagenkomponenten:

- **•** Silo (trocken, flüssig)
- **•** Kleinmengendosierer (trocken, flüssig)
- **•** MediINJECT, der in den Mischtank dosiert
- **•** Vormischtank (trocken, flüssig)
- **•** Pumpe

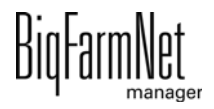

#### **•** Dosierschnecke

Abhängig davon, welche der Anlagenkomponenten auf Ihre Anlage zutreffen und Sie im Composer konfiguriert haben, werden Ihnen die entsprechenden Einstellungsparameter angezeigt. Für die unterschiedlichen Anlagenkomponenten gelten oft gleiche Einstellungsparameter.

# **4.3.1 Silos**

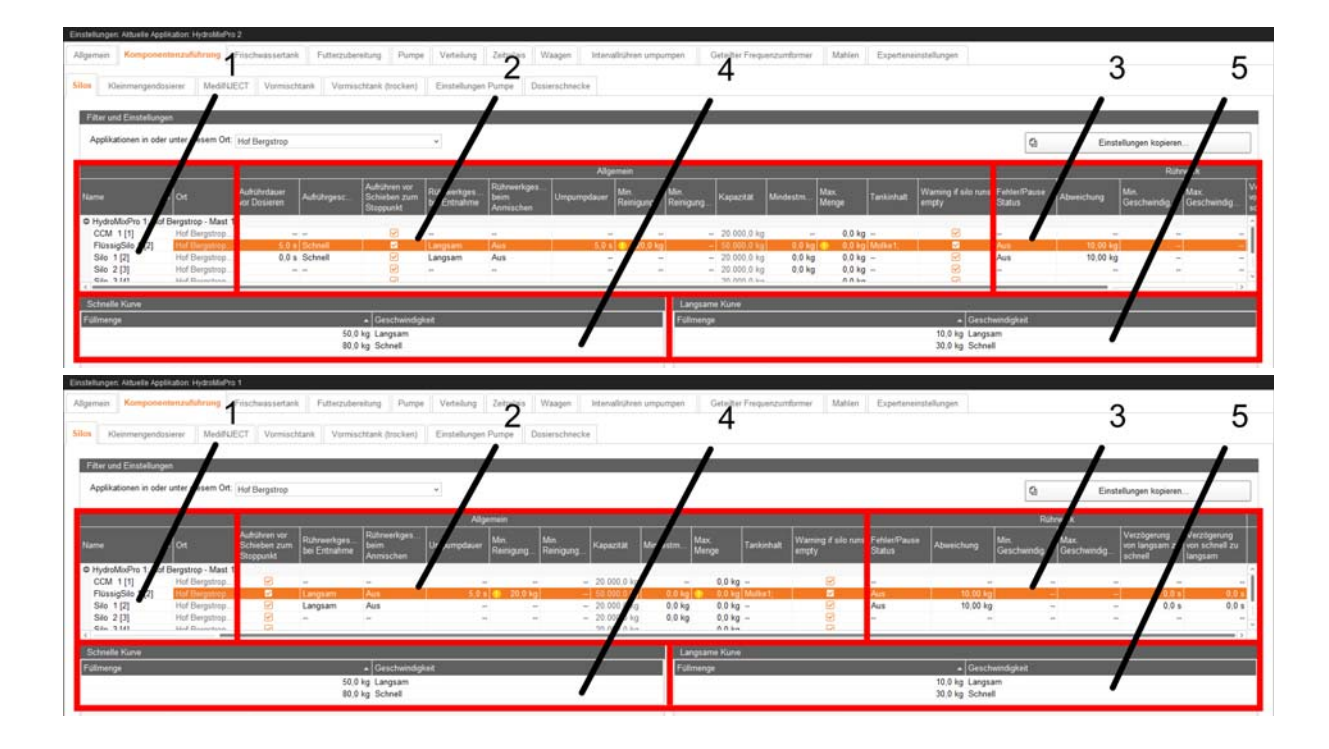

Der Dialog "Silos" ist in 5 Bereiche unterteilt, die nachfolgend erklärt werden.

1.

# **• Name**

Name des Silos.

**• Ort** (nur Anzeige)

Standort des Silos auf der Farm.

# 2. **Allgemein**

# **• Aufrührdauer vor Dosieren**

Zeitdauer, für die der Siloinhalt aufgerührt wird, bevor die Komponente in den Mischtank oder in den Vormischtank dosiert wird. (Nur für Silos mit Rührwerk.)

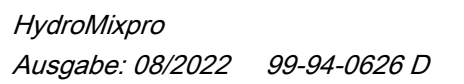

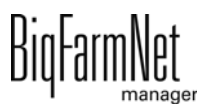

# **• Aufrührgeschwindigkeit**

Geschwindigkeit des Rührwerks beim Aufrühren des Siloinhalts vor dem Dosieren. (Nur für Silos mit Rührwerk.)

**An** (feste Einstellung): Rührwerke mit Direktstart

**Langsam**/**Schnell**: 2-stufige Rührwerke mit Dahlander-Schaltung oder Rührwerke mit Frequenzumformer

# **• Aufrühren vor Schieben zum Stoppunkt**

Das Silo wird vor dem Schieben zum Stopp-Punkt aufgerührt. (Nur für Silos mit Rührwerk.)

#### **• Rührwerkgeschwindigkeit bei Entnahme**

Geschwindigkeit des Rührwerks bei der Entnahme aus dem Silo. (Nur für Silos mit Rührwerk.)

**An**/**Aus**: Rührwerke mit Direktstart

**Aus**/**Langsam**/**Schnell**: 2-stufige Rührwerke mit Dahlander-Schaltung oder Rührwerke mit Frequenzumformer

# **• Rührwerkgeschwindigkeit beim Anmischen**

Geschwindigkeit des Rührwerks bei der Befüllung des Silos. (Nur für Silos mit Rührwerk.)

**An**/**Aus**: Rührwerke mit Direktstart

**Aus**/**Langsam**/**Schnell**: 2-stufige Rührwerke mit Dahlander-Schaltung oder Rührwerke mit Frequenzumformer

**• Umpumpdauer**

Zeitdauer, für die im Flüssigsilo umgepumpt wird, bevor die Komponente in den Mischtank dosiert wird. (Nur für Flüssigsilos, wenn darin umgepumpt werden kann.)

Ist für das Flüssigsilo auch ein Aufrühren vorgesehen, erfolgt das Umpumpen nach dem Aufrühren.

# **• Min. Reinigungsmenge**

Menge der Reinigungskomponente, die zur Siloreinigung genutzt wird, wenn die vorgegebene Menge für die Siloreinigung kleiner als dieser Wert ist. Nach dem Nebeln wird das Silo mit dieser Menge gespült. Wurde beim Reinigen genebelt und wird die Reinigung abgebrochen, so wird das Silo trotzdem mit dieser Menge abgespült, bevor der Sicherheitsschalter freigegeben wird. Dieser Wert sollte kleiner als der unter "Max. Menge" eingestellte Wert sein.

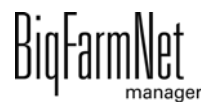

# **• Min. Reinigungszeit**

Minimale Zeitdauer der Siloreinigung.

# **• Kapazität**

Kapazität des Silos.

# **• Mindestmenge**

Mindestmenge, die bei der Entnahme im Silo verbleiben soll. (Nur für verwogene Silos.)

# **• Max. Menge**

Maximale Füllmenge des Silos.

Dieser Wert sollte größer als der unter "Min. Reinigungsmenge" eingestellte Wert sein.

# **• Tankinhalt**

Siloinhalt anzeigen und anpassen.

# **• Warning if silo runs empty**

Warnung ausgeben, wenn Silo während der Entnahme leerläuft.

# 3. **Rührwerk** (nur für Silos mit Rührwerk)

# **• Fehler/Pause Status**

Geschwindigkeit des Rührwerks im Fehlerfall oder in der Pause.

**An**/**Aus**: Rührwerke mit Direktstart

**Aus**/**Langsam**/**Schnell**: 2-stufige Rührwerke mit Dahlander-Schaltung oder Rührwerke mit Frequenzumformer

# **• Abweichung**

Geschwindigkeit des Rührwerks wird beibehalten, solange das Gewicht um nicht mehr als diesen Wert von einem Stützpunkt der Rührkurve abweicht. (Nur für Rührwerke in verwogenen Silos und mit angelegter Rührkurve.)

# **• Min. Geschwindigkeit**

Minimale Frequenz des Rührwerks. (Nur für Rührwerke mit Frequenzumformer.)

Bei nicht verwogenen Silos wird die minimale Frequenz für das langsame Rühren verwendet.

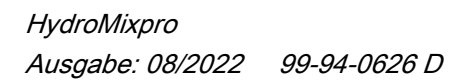

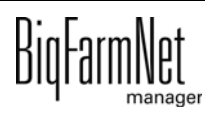

#### **• Max. Geschwindigkeit**

Maximale Frequenz des Rührwerks. (Nur für Rührwerke mit Frequenzumformer.)

Bei nicht verwogenen Silos wird die maximale Frequenz für das schnelle Rühren verwendet.

#### **• Verzögerung von langsam zu schnell**

Verzögerungszeit beim Umschalten von langsamem Rühren zu schnellem Rühren. (Nur 2-stufige Rührwerke mit Dahlander-Schaltung.)

#### **• Verzögerung von schnell zu langsam**

Verzögerungszeit beim Umschalten von schnellem Rühren zu langsamem Rühren. (Nur 2-stufige Rührwerke mit Dahlander-Schaltung.)

#### 4. **Schnelle Kurve** (nur für Silos mit Rührwerk)

#### **• Füllmenge**

Einstellung der schnellen Rührkurve. Ab dieser Menge im Silo läuft das Rührwerk mit der unter "Geschwindigkeit" eingestellten Geschwindigkeit.

#### **• Geschwindigkeit**

Einstellung der schnellen Rührkurve. Ab der unter "Füllmenge" eingestellten Menge im Silo läuft das Rührwerk mit dieser Geschwindigkeit.

# 5. **Langsame Kurve** (nur für Silos mit 2-stufigem Rührwerk mit Dahlander-Schaltung oder Rührwerk mit Frequenzumformer)

#### **• Füllmenge**

Einstellung der langsamen Rührkurve. Ab dieser Menge im Silo läuft das Rührwerk mit der unter "Geschwindigkeit" eingestellten Geschwindigkeit.

#### **• Geschwindigkeit**

Einstellung der langsamen Rührkurve. Ab der unter "Füllmenge" eingestellten Menge im Silo läuft das Rührwerk mit dieser Geschwindigkeit.

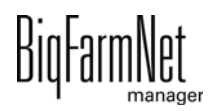

# **4.3.2 Kleinmengendosierer**

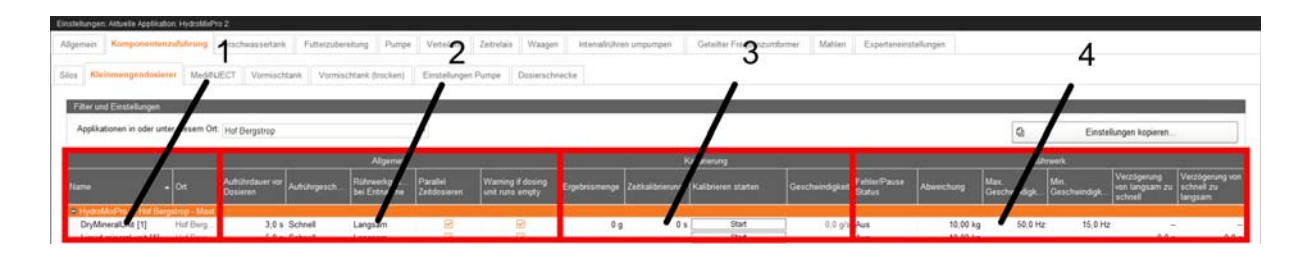

Der Dialog "Kleinmengendosierer" ist in 4 Bereiche unterteilt, die nachfolgend erklärt werden.

1.

#### **• Name**

Name des Kleinmengendosierers.

**• Ort** (nur Anzeige)

Standort des Kleinmengendosierers auf der Farm.

#### 2. **Allgemein**

#### **• Aufrührdauer vor Dosieren**

Zeitdauer, für die die Komponente aufgerührt wird, bevor sie in den Mischtank dosiert wird.

# **• Aufrührgeschwindigkeit**

Geschwindigkeit des Rührwerks für das Aufrühren vor dem Dosieren.

**An** (feste Einstellung): Rührwerke mit Direktstart

**Langsam**/**Schnell**: 2-stufige Rührwerke mit Dahlander-Schaltung oder Rührwerke mit Frequenzumformer

# **• Rührwerkgeschwindigkeit bei Entnahme**

Geschwindigkeit des Rührwerks bei der Entnahme der Komponente aus dem Kleinmengendosierer.

**An**/**Aus**: Rührwerke mit Direktstart

**Aus**/**Langsam**/**Schnell**: 2-stufige Rührwerke mit Dahlander-Schaltung oder Rührwerke mit Frequenzumformer

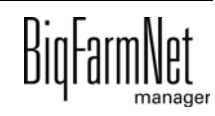

#### **• Parallel Zeitdosieren**

Kleinmengendosierer dosiert parallel nach Zeit. In den Einstellungen der Futterbewegungen muss eine korrekte Dosierungsgeschwindigkeit eingestellt sein.

#### **• Warning if dosing unit runs empty**

Warnung ausgeben, wenn Kleinmengendosierer während der Entnahme leerläuft.

#### 3. **Kalibrierung**

#### **• Ergebnismenge**

Fördermenge des Kleinmengendosierers in der unter "Zeitkalibrierung" eingestellten Laufzeit.

#### **• Zeitkalibrierung**

Laufzeit für die Kalibrierung des Kleinmengendosierers.

#### **• Kalibrieren starten**

Startet die Kalibrierung des Kleinmengendosierers.

#### **• Geschwindigkeit** (nur Anzeige)

Berechnete Geschwindigkeit des Kleinmengendosierers nach Kalibrierung.

#### 4. **Rührwerk**

#### **• Fehler/Pause Status**

Geschwindigkeit des Rührwerks im Fehlerfall oder in der Pause.

**An**/**Aus**: Rührwerke mit Direktstart

**Aus**/**Langsam**/**Schnell**: 2-stufige Rührwerke mit Dahlander-Schaltung oder Rührwerke mit Frequenzumformer

#### **• Abweichung**

Geschwindigkeit des Rührwerks wird beibehalten, solange das Gewicht um nicht mehr als diesen Wert von einem Stützpunkt der Rührkurve abweicht. (Nur für Rührwerke mit angelegter Rührkurve.)

#### **• Max. Geschwindigkeit**

Maximale Frequenz des Rührwerks. (Nur für Rührwerke mit Frequenzumformer.)

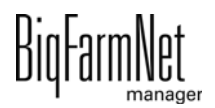

#### **• Min. Geschwindigkeit**

Minimale Frequenz des Rührwerks. (Nur für Rührwerke mit Frequenzumformer.)

#### **• Verzögerung von langsam zu schnell**

Verzögerungszeit beim Umschalten von langsamem Rühren zu schnellem Rühren. (Nur 2-stufige Rührwerke mit Dahlander-Schaltung.)

## **• Verzögerung von schnell zu langsam**

Verzögerungszeit beim Umschalten von schnellem Rühren zu langsamem Rühren. (Nur 2-stufige Rührwerke mit Dahlander-Schaltung.)

# **4.3.3 MediINJECT**

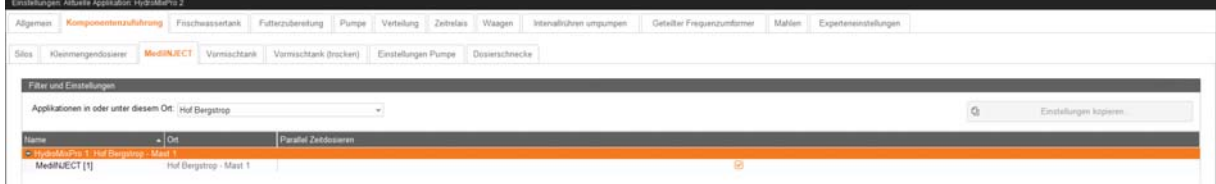

**• Name**

Name der MediINJECT-Dosierstation.

**• Ort** (nur Anzeige)

Standort der MediINJECT-Dosierstation auf der Farm.

**• Parallel Zeitdosieren**

MediINJECT-Dosierstation dosiert parallel nach Zeit in den Mischtank. In den Einstellungen der Futterbewegungen muss eine korrekte Dosierungsgeschwindigkeit eingestellt sein. Die zu dosierende Menge wird parallel zu einer anderen Komponente in den Mischtank eindosiert.

# **4.3.4 Vormischtank**

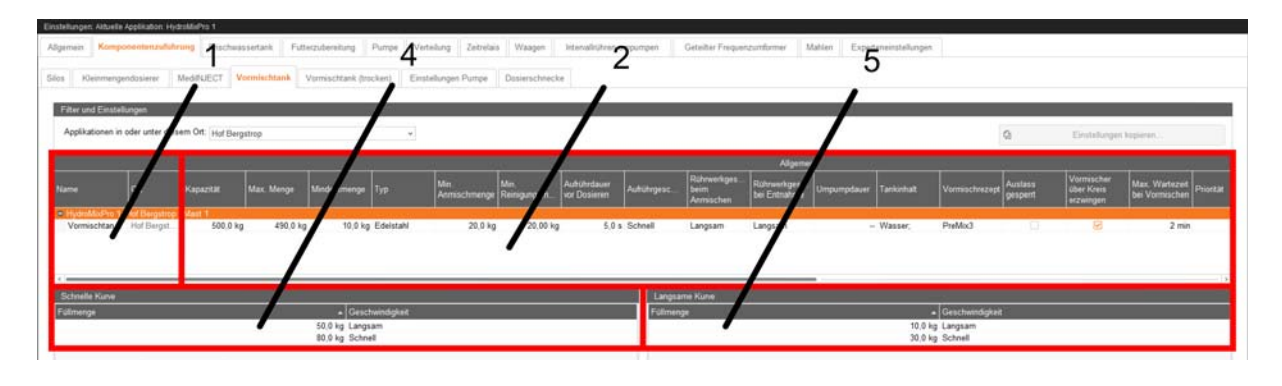

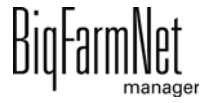

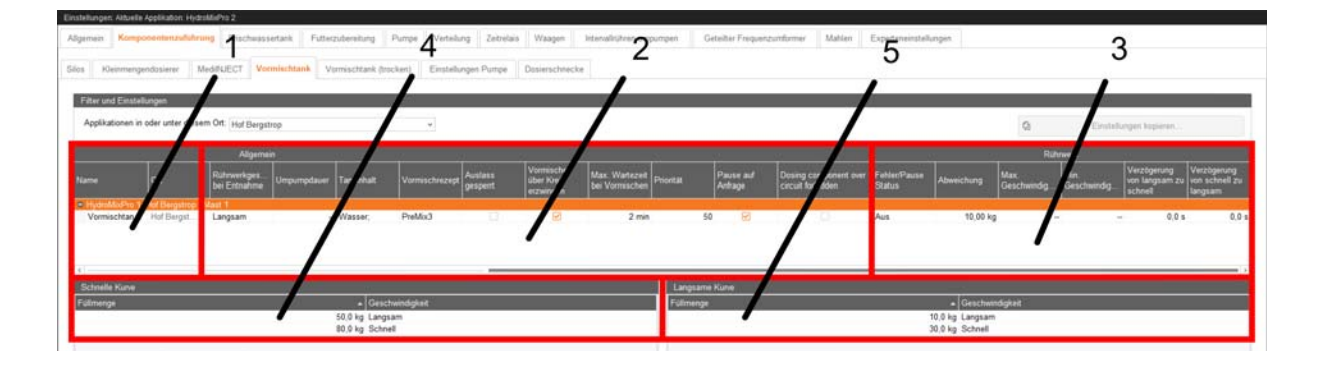

Der Dialog "Vormischtank" ist in 5 Bereiche unterteilt, die nachfolgend erklärt werden.

1.

#### **• Name**

Name des Vormischtanks.

**• Ort** (nur Anzeige)

Standort des Vormischtanks auf der Farm.

#### 2. **Allgemein**

#### **• Kapazität**

Kapazität des Vormischtanks. Übersteigt die Menge im Vormischtank diesen Wert, wird ein Alarm ausgegeben. Dieser Wert sollte aufgrund der Nachlaufmenge größer als der unter "Max. Menge" eingestellte Wert sein.

#### **• Max. Menge**

Maximale Menge, bis zu welcher der Vormischtank gefüllt wird. Dieser Wert sollte aufgrund der Nachlaufmenge kleiner als der unter "Kapazität" eingestellte Wert sein.

#### **• Mindestmenge**

Mindestmenge, die bei der Entnahme im Vormischtank verbleiben soll, um z. B. Trockenlauf der Pumpe zu verhindern.

**• Typ**

Darstellung des Vormischtanks im Ausrüstungs-PlugIn.

#### **• Min. Anmischmenge**

Minimale Menge zum Anmischen im Vormischtank.

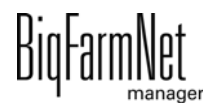

# **• Min. Reinigungsmenge**

Menge der Reinigungskomponente, die zur Tankreinigung genutzt wird, wenn die vorgegebene Menge für die Tankreinigung kleiner als dieser Wert ist. Nach dem Nebeln wird der Vormischtank mit dieser Menge gespült. Wurde beim Reinigen genebelt und wird die Reinigung abgebrochen, so wird der Vormischtank trotzdem mit dieser Menge abgespült, bevor der Sicherheitsschalter freigegeben wird.

# **• Aufrührdauer vor Dosieren**

Zeitdauer, für die der Tankinhalt vor der Entnahme aufgerührt wird.

# **• Aufrührgeschwindigkeit**

Geschwindigkeit des Rührwerks beim Aufrühren des Tankinhalts vor der Entnahme.

**An** (feste Einstellung): Rührwerke mit Direktstart

**Langsam**/**Schnell**: 2-stufige Rührwerke mit Dahlander-Schaltung oder Rührwerke mit Frequenzumformer

# **• Rührwerkgeschwindigkeit beim Anmischen**

Geschwindigkeit des Rührwerks beim Transfer einer im Mischtank zubereiteten Vormischung vom Mischtank in den Vormischtank.

**An**/**Aus**: Rührwerke mit Direktstart

**Aus**/**Langsam**/**Schnell**: 2-stufige Rührwerke mit Dahlander-Schaltung oder Rührwerke mit Frequenzumformer

# **• Rührwerkgeschwindigkeit bei Entnahme**

Geschwindigkeit des Rührwerks bei der Entnahme einer Mischung aus dem Vormischtank.

**An**/**Aus**: Rührwerke mit Direktstart

**Aus**/**Langsam**/**Schnell**: 2-stufige Rührwerke mit Dahlander-Schaltung oder Rührwerke mit Frequenzumformer

**• Umpumpdauer**

Zeitdauer, für die vor der Entnahme aus dem Vormischtank umgepumpt wird. Das stehende Futter im Rohrsystem wird dabei homogenisiert.

**• Tankinhalt**

Tankinhalt anzeigen und anpassen.

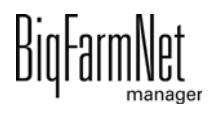

#### **• Vormischrezept**

Vormischrezept des Vormischtanks. Wird nach der Zubereitung im Vormischtank von der Steuerung automatisch gesetzt, kann aber angepasst werden.

#### **• Auslass gesperrt**

Vormischtank wird gesperrt und nicht benutzt.

Darüber hinaus wird der Vormischtank automatisch gesperrt, wenn er während der Entnahme leer wird oder wenn darin angemischt wird. Am Ende des Mischprozesses wird der automatisch gesperrte Vormischtank wieder entsperrt.

#### **• Vormischer über Kreis erzwingen**

Kann eine Komponente über die Kreise in den Vormischtank geholt werden, wird für die unter "Max. Wartezeit bei Vormischen" eingestellte Zeit auf die benötigten Ressourcen gewartet.

#### **• Max. Wartezeit bei Vormischen**

Kann eine Komponente über die Kreise in den Vormischtank geholt werden und ist "Vormischer über Kreis erzwingen" aktiviert, wird für diese Zeit auf die benötigten Ressourcen gewartet. Werden die benötigten Ressourcen nicht innerhalb dieser Zeit frei, wird die Komponente direkt in den Vormischtank dosiert, sofern eine direkte Verbindung zum Vormischtank besteht.

**• Priorität**

Priorität, mit welcher der Vormischtank ausgewählt wird, wenn andere Prozesse (z. B. Zubereitung im Mischtank) das Vormischrezept dieses Vormischtanks benötigen. Existieren mehrere Vormischtanks mit diesem Vormischrezept, wird der Vormischtank mit der höchsten Priorität benutzt. Bei gleicher Priorität wird der Vormischtank benutzt, aus dem die Komponente zuletzt entnommen wurde.

#### **• Pause auf Anfrage**

Benötigt ein anderer Prozess (z. B. in einem Mischtank) eine derzeit vom Vormischtank verwendete Komponente, pausiert der Vormischtank den Zubereitungsprozess.

#### **• Dosing component over circuit forbidden**

Komponenten können nicht über die Kreise dosiert werden.

#### 3. **Rührwerk**

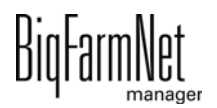

# **• Fehler/Pause Status**

Geschwindigkeit des Rührwerks im Fehlerfall oder in der Pause.

**An**/**Aus**: Rührwerke mit Direktstart

**Aus**/**Langsam**/**Schnell**: 2-stufige Rührwerke mit Dahlander-Schaltung oder Rührwerke mit Frequenzumformer

# **• Abweichung**

Geschwindigkeit des Rührwerks wird beibehalten, solange das Gewicht um nicht mehr als diesen Wert von einem Stützpunkt der Rührkurve abweicht. (Nur für Rührwerke mit angelegter Rührkurve.)

# **• Max. Geschwindigkeit**

Maximale Frequenz des Rührwerks. (Nur für Rührwerke mit Frequenzumformer.)

# **• Min. Geschwindigkeit**

Minimale Frequenz des Rührwerks. (Nur für Rührwerke mit Frequenzumformer.)

# **• Verzögerung von langsam zu schnell**

Verzögerungszeit beim Umschalten von langsamem Rühren zu schnellem Rühren. (Nur 2-stufige Rührwerke mit Dahlander-Schaltung.)

# **• Verzögerung von schnell zu langsam**

Verzögerungszeit beim Umschalten von schnellem Rühren zu langsamem Rühren. (Nur 2-stufige Rührwerke mit Dahlander-Schaltung.)

# 4. **Schnelle Kurve**

# **• Füllmenge**

Einstellung der schnellen Rührkurve. Ab dieser Menge im Vormischtank läuft das Rührwerk mit der unter "Geschwindigkeit" eingestellten Geschwindigkeit.

# **• Geschwindigkeit**

Einstellung der schnellen Rührkurve. Ab der unter "Füllmenge" eingestellten Menge im Vormischtank läuft das Rührwerk mit dieser Geschwindigkeit.

5. **Langsame Kurve** (nur für Vormischtanks mit 2-stufigem Rührwerk mit Dahlander-Schaltung oder Rührwerk mit Frequenzumformer)

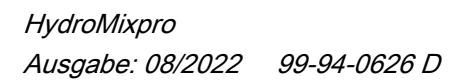

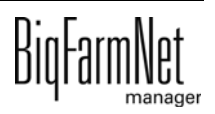

3

# **• Füllmenge**

Einstellung der langsamen Rührkurve. Ab dieser Menge im Vormischtank läuft das Rührwerk mit der unter "Geschwindigkeit" eingestellten Geschwindigkeit.

# **• Geschwindigkeit**

Einstellung der langsamen Rührkurve. Ab der unter "Füllmenge" eingestellten Menge im Vormischtank läuft das Rührwerk mit dieser Geschwindigkeit.

# $\overline{4}$  $\overline{2}$ 1 5  $\ddot{\mathsf{I}}$ 4  $\overline{2}$ 3 5 50.0 kg Langsa<br>80.0 kg Schnei 10.0 kg Langsa<br>30.0 kg Schnel

# **4.3.5 Vormischtank (trocken)**

Der Dialog "Vormischtank (trocken)" ist in 5 Bereiche unterteilt, die nachfolgend erklärt werden.

1.

# **• Name**

Name des Vormischtanks.

**Ort** (nur Anzeige)

Standort des Vormischtanks auf der Farm.

# 2. **Allgemein**

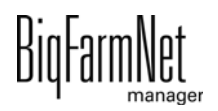

# **• Kapazität**

Kapazität des Vormischtanks. Übersteigt die Menge im Vormischtank diesen Wert, wird ein Alarm ausgegeben. Dieser Wert sollte aufgrund der Nachlaufmenge größer als der unter "Max. Menge" eingestellte Wert sein.

# **• Max. Menge**

Maximale Menge, bis zu welcher der Vormischtank gefüllt wird. Dieser Wert sollte aufgrund der Nachlaufmenge kleiner als der unter "Kapazität" eingestellte Wert sein.

# **• Min. Menge**

Mindestmenge, die bei der Entnahme im Vormischtank verbleiben soll, um z. B. Trockenlauf der Pumpe zu verhindern.

# **• Typ**

Darstellung des Vormischtanks im Ausrüstungs-PlugIn.

# **• Min. Anmischmenge**

Minimale Menge zum Anmischen im Vormischtank.

# **• Aufrührdauer vor Dosieren**

Zeitdauer, für die der Tankinhalt vor der Entnahme aufgerührt wird.

# **• Aufrührgeschwindigkeit**

Geschwindigkeit des Rührwerks beim Aufrühren des Tankinhalts vor der Entnahme.

**An** (feste Einstellung): Rührwerke mit Direktstart

**Langsam**/**Schnell**: 2-stufige Rührwerke mit Dahlander-Schaltung oder Rührwerke mit Frequenzumformer#

# **• (Rührwerkgeschwindigkeit beim Anmischen**)

(Keine Funktion.)

# **• Rührwerkgeschwindigkeit bei Entnahme**

Geschwindigkeit des Rührwerks bei der Entnahme einer Mischung aus dem Vormischtank.

**An**/**Aus**: Rührwerke mit Direktstart

**Aus**/**Langsam**/**Schnell**: 2-stufige Rührwerke mit Dahlander-Schaltung oder Rührwerke mit Frequenzumformer

# **• Tankinhalt**

Tankinhalt anzeigen und anpassen.

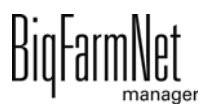

#### **• Vormischrezept**

Vormischrezept des Vormischtanks. Wird nach der Zubereitung im Vormischtank von der Steuerung automatisch gesetzt, kann aber angepasst werden.

#### **• Auslass gesperrt**

Vormischtank wird gesperrt und nicht benutzt.

Darüber hinaus wird der Vormischtank automatisch gesperrt, wenn er während der Entnahme leer wird oder wenn darin angemischt wird. Am Ende des Mischprozesses wird der automatisch gesperrte Vormischtank wieder entsperrt.

#### **• Priorität**

Priorität, mit welcher der Vormischtank ausgewählt wird, wenn andere Prozesse (z. B. Zubereitung im Mischtank) das Vormischrezept dieses Vormischtanks benötigen. Existieren mehrere Vormischtanks mit diesem Vormischrezept, wird der Vormischtank mit der höchsten Priorität benutzt. Bei gleicher Priorität wird der Vormischtank benutzt, aus dem die Komponente zuletzt entnommen wurde.

#### **• Pause auf Anfrage**

Benötigt ein anderer Prozess (z. B. in einem Mischtank) eine derzeit vom Vormischtank verwendete Komponente, pausiert der Vormischtank den Zubereitungsprozess.

#### 3. **Rührwerk**

# **• Fehler/Pause Status**

Geschwindigkeit des Rührwerks im Fehlerfall oder in der Pause.

**An**/**Aus**: Rührwerke mit Direktstart

**Aus**/**Langsam**/**Schnell**: 2-stufige Rührwerke mit Dahlander-Schaltung oder Rührwerke mit Frequenzumformer

#### **• Abweichung**

Geschwindigkeit des Rührwerks wird beibehalten, solange das Gewicht um nicht mehr als diesen Wert von einem Stützpunkt der Rührkurve abweicht. (Nur für Rührwerke mit angelegter Rührkurve.)

# **• Max. Geschwindigkeit**

Maximale Frequenz des Rührwerks. (Nur für Rührwerke mit Frequenzumformer.)

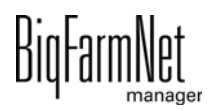

# **• Min. Geschwindigkeit**

Minimale Frequenz des Rührwerks. (Nur für Rührwerke mit Frequenzumformer.)

# **• Verzögerung von langsam zu schnell**

Verzögerungszeit beim Umschalten von langsamem Rühren zu schnellem Rühren. (Nur 2-stufige Rührwerke mit Dahlander-Schaltung.)

# **• Verzögerung von schnell zu langsam**

Verzögerungszeit beim Umschalten von schnellem Rühren zu langsamem Rühren. (Nur 2-stufige Rührwerke mit Dahlander-Schaltung.)

#### 4. **Schnelle Kurve**

# **• Füllmenge**

Einstellung der schnellen Rührkurve. Ab dieser Menge im Vormischtank läuft das Rührwerk mit der unter "Geschwindigkeit" eingestellten Geschwindigkeit.

# **• Geschwindigkeit**

Einstellung der schnellen Rührkurve. Ab der unter "Füllmenge" eingestellten Menge im Vormischtank läuft das Rührwerk mit dieser Geschwindigkeit.

5. **Langsame Kurve** (nur für Vormischtanks mit 2-stufigem Rührwerk mit Dahlander-Schaltung oder Rührwerk mit Frequenzumformer)

# **• Füllmenge**

Einstellung der langsamen Rührkurve. Ab dieser Menge im Vormischtank läuft das Rührwerk mit der unter "Geschwindigkeit" eingestellten Geschwindigkeit.

# **• Geschwindigkeit**

Einstellung der langsamen Rührkurve. Ab der unter "Füllmenge" eingestellten Menge im Vormischtank läuft das Rührwerk mit dieser Geschwindigkeit.

# **4.3.6 Einstellungen Pumpe**

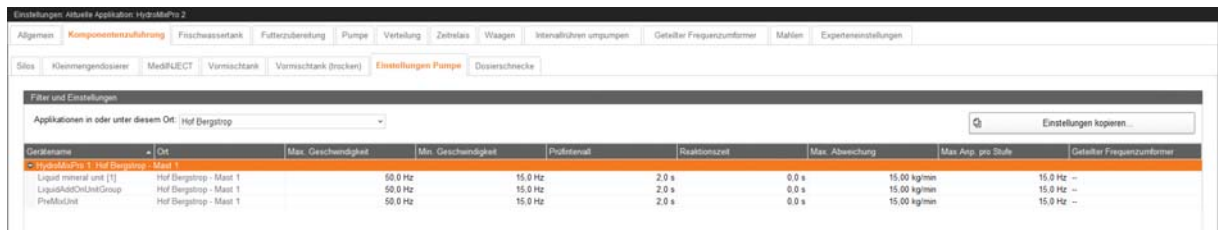

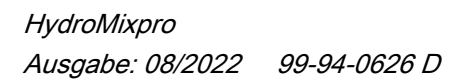

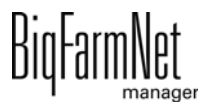

Der Dialog "Einstellungen Pumpe" wird nur für Pumpen mit Frequenzumformer angezeigt.

**• Gerätename** (nur Anzeige)

Name der Pumpe.

**• Ort** (nur Anzeige)

Standort der Pumpe auf der Farm.

**• Max. Geschwindigkeit**

Maximale Frequenz der Pumpe.

**• Min. Geschwindigkeit**

Minimale Frequenz der Pumpe.

**• Prüfintervall**

Intervall für die Geschwindigkeitsmessung.

**• Reaktionszeit**

Wartezeit zwischen Geschwindigkeitsänderung und Beginn der nächsten Messung.

**• Max. Abweichung**

Geschwindigkeit (Hz) der Pumpe wird beibehalten, solange die Geschwindigkeit (kg/min) um nicht mehr als diesen Wert von der in den "Experteneinstellungen" eingestellten Geschwindigkeit (kg/min) abweicht.

**• Max. Anp. pro Stufe**

Maximale Schrittweite für die Geschwindigkeitsanpassung.

**• Geteilter Frequenzumformer**

Geteilter Frequenzumformer, der benutzt werden soll.

# **4.3.7 Dosierschnecke**

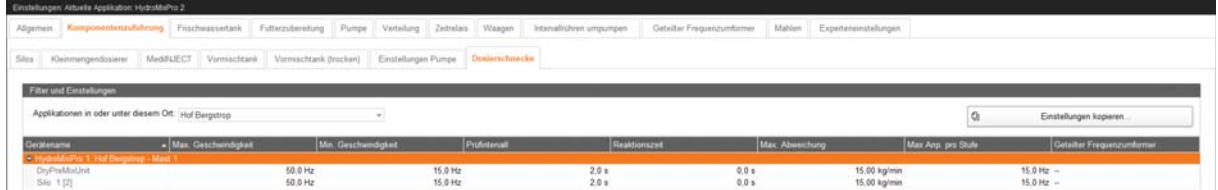

Der Dialog "Dosierschnecke" wird nur für Dosierschnecken mit Frequenzumformer angezeigt.

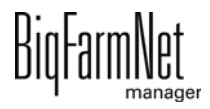

**• Gerätename** (nur Anzeige)

Name der Dosierschnecke.

# **• Max. Geschwindigkeit**

Maximale Frequenz der Dosierschnecke.

# **• Min. Geschwindigkeit**

Minimale Frequenz der Dosierschnecke.

# **• Prüfintervall**

Intervall für die Geschwindigkeitsmessung.

# **• Reaktionszeit**

Wartezeit zwischen Geschwindigkeitsänderung und Beginn der nächsten Messung.

# **• Max. Abweichung**

Geschwindigkeit (Hz) der Dosierschnecke wird beibehalten, solange die Geschwindigkeit (kg/min) um nicht mehr als diesen Wert von der in den "Experteneinstellungen" eingestellten Geschwindigkeit (kg/min) abweicht.

# **• Max. Anp. pro Stufe**

Maximale Schrittweite für die Geschwindigkeitsanpassung.

# **• Geteilter Frequenzumformer**

Geteilter Frequenzumformer, der benutzt werden soll.

# **4.4 Frischwassertank**

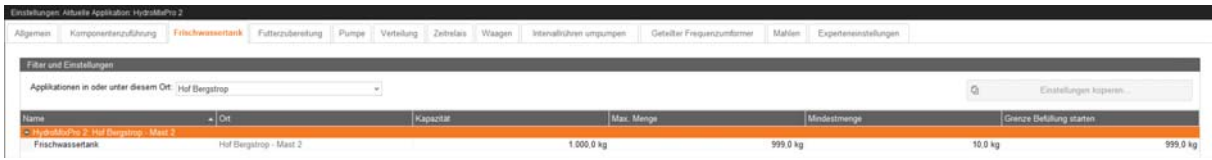

Der Dialog "Frischwassertank" ist nur vorhanden, wenn es mindestens einen verwogenen Frischwassertank gibt.

# **• Name**

Name des verwogenen Frischwassertanks.

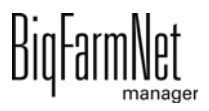

#### **• Ort** (nur Anzeige)

Standort des verwogenen Frischwassertanks auf der Farm.

#### **• Kapazität**

Kapazität des verwogenen Frischwassertanks. Übersteigt die Menge im Frischwassertank diesen Wert, wird ein Alarm ausgegeben. Dieser Wert sollte größer als der unter "Max. Menge" eingestellte Wert sein.

#### **• Max. Menge**

Maximale Menge, bis zu welcher der verwogene Frischwassertank gefüllt wird. Dieser Wert sollte kleiner als der unter "Kapazität" eingestellte Wert sein.

#### **• Mindestmenge**

Mindestmenge, die bei der Entnahme im verwogenen Frischwassertank verbleiben soll.

#### **• Grenze Befüllung starten**

Verwogener Frischwassertank wird automatisch befüllt, wenn die enthaltene Menge unter diesen Wert fällt.

# **4.5 Futterzubereitung**

# **4.5.1 Mischtank**

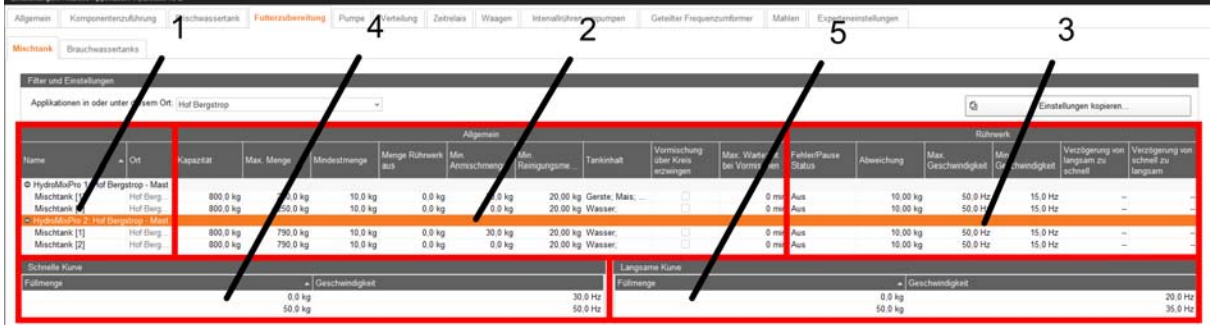

Der Dialog "Mischtank" ist in 5 Bereiche unterteilt, die nachfolgend erklärt werden.

1.

# **• Name**

Name des Mischtanks.

**• Ort** (nur Anzeige)

Standort des Mischtanks auf der Farm.

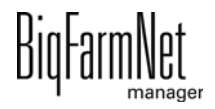

# 2. **Allgemein**

## **• Kapazität**

Kapazität des Mischtanks. Übersteigt die Menge im Mischtank diesen Wert, wird ein Alarm ausgegeben. Dieser Wert sollte aufgrund der Nachlaufmenge größer als der unter "Max. Menge" eingestellte Wert sein.

# **• Max. Menge**

Maximale Menge, bis zu welcher der Mischtank gefüllt wird. Dieser Wert sollte aufgrund der Nachlaufmenge kleiner als der unter "Kapazität" eingestellte Wert sein.

# **• Mindestmenge**

Mindestmenge, die bei der Entnahme im Mischtank verbleiben soll, um z. B. Trockenlauf der Pumpe zu verhindern.

# **• Menge Rührwerk aus**

Unterschreitet die Menge im Mischtank bei der Verteilung diesen Wert, wird das Rührwerk ausgeschaltet.

# **• Min. Anmischmenge**

Minimale Menge zum Anmischen im Mischtank.

# **• Min. Reinigungsmenge**

Menge der Reinigungskomponente, die zur Tankreinigung genutzt wird, wenn die vorgegebene Menge für die Tankreinigung kleiner als dieser Wert ist. Nach dem Nebeln wird der Mischtank mit dieser Menge gespült. Wurde beim Reinigen genebelt und wird die Reinigung abgebrochen, so wird der Mischtank trotzdem mit dieser Menge abgespült, bevor der Sicherheitsschalter freigegeben wird.

# **• Tankinhalt**

Tankinhalt anzeigen und anpassen.

# **• Vormischung über Kreis erzwingen**

Flüssigkomponente für die Vormischung wird über die Kreise in den Mischtank geholt. Es wird auf die benötigten Ressourcen gewartet.

# **• (Max. Wartezeit bei Vormischen**)

(Keine Funktion.)

# 3. **Rührwerk**

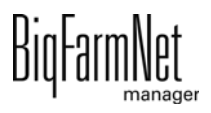

#### **• Fehler/Pause Status**

Geschwindigkeit des Rührwerks im Fehlerfall oder in der Pause.

**An**/**Aus**: Rührwerke mit Direktstart

**Aus**/**Langsam**/**Schnell**: 2-stufige Rührwerke mit Dahlander-Schaltung oder Rührwerke mit Frequenzumformer

#### **• Abweichung**

Geschwindigkeit des Rührwerks wird beibehalten, solange das Gewicht um nicht mehr als diesen Wert von einem Stützpunkt der Rührkurve abweicht. (Nur für Rührwerke mit angelegter Rührkurve.)

#### **• Max. Geschwindigkeit**

Maximale Frequenz des Rührwerks. (Nur für Rührwerke mit Frequenzumformer.)

#### **• Min. Geschwindigkeit**

Minimale Frequenz des Rührwerks. (Nur für Rührwerke mit Frequenzumformer.)

#### **• Verzögerung von langsam zu schnell**

Verzögerungszeit beim Umschalten von langsamem Rühren zu schnellem Rühren. (Nur 2-stufige Rührwerke mit Dahlander-Schaltung.)

#### **• Verzögerung von schnell zu langsam**

Verzögerungszeit beim Umschalten von schnellem Rühren zu langsamem Rühren. (Nur 2-stufige Rührwerke mit Dahlander-Schaltung.)

#### 4. **Schnelle Kurve**

#### **• Füllmenge**

Einstellung der schnellen Rührkurve. Ab dieser Menge im Mischtank läuft das Rührwerk mit der unter "Geschwindigkeit" eingestellten Geschwindigkeit.

#### **• Geschwindigkeit**

Einstellung der schnellen Rührkurve. Ab der unter "Füllmenge" eingestellten Menge im Mischtank läuft das Rührwerk mit dieser Geschwindigkeit.

5. **Langsame Kurve** (nur für Mischtanks mit 2-stufigem Rührwerk mit Dahlander-Schaltung oder Rührwerk mit Frequenzumformer)

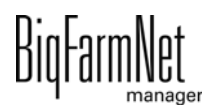

# **• Füllmenge**

Einstellung der langsamen Rührkurve. Ab dieser Menge im Mischtank läuft das Rührwerk mit der unter "Geschwindigkeit" eingestellten Geschwindigkeit.

## **• Geschwindigkeit**

Einstellung der langsamen Rührkurve. Ab der unter "Füllmenge" eingestellten Menge im Mischtank läuft das Rührwerk mit dieser Geschwindigkeit.

# **4.5.2 Brauchwassertanks**

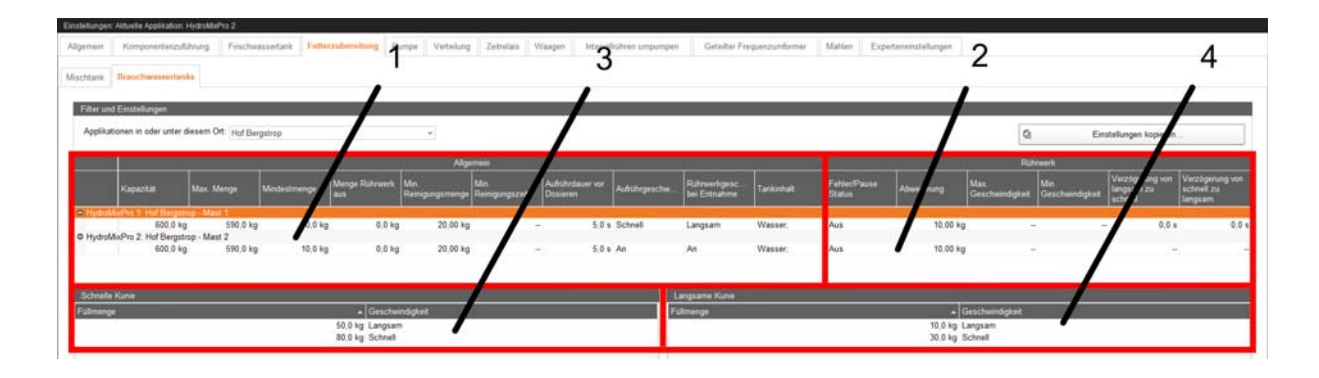

Der Dialog "Brauchwassertanks" ist in 4 Bereiche unterteilt, die nachfolgend erklärt werden.

#### 1. **Allgemein**

# **• Kapazität**

Kapazität des Brauchwassertanks. Übersteigt die Menge im Brauchwassertank diesen Wert, wird ein Alarm ausgegeben. Dieser Wert sollte aufgrund der Nachlaufmenge größer als der unter "Max. Menge" eingestellte Wert sein.

#### **• Max. Menge**

Maximale Menge, bis zu welcher der Brauchwassertank gefüllt wird. Dieser Wert sollte aufgrund der Nachlaufmenge kleiner als der unter "Kapazität" eingestellte Wert sein.

# **• Mindestmenge**

Mindestmenge, die bei der Entnahme im Brauchwassertank verbleiben soll, um z. B. Trockenlauf der Pumpe zu verhindern.

# **• Menge Rührwerk aus**

Unterschreitet die Menge im Brauchwassertank bei der Verteilung diesen Wert, wird das Rührwerk ausgeschaltet. (Nur für Brauchwassertanks mit Rührwerk.)

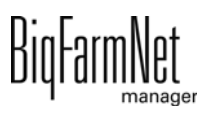

#### **• Min. Reinigungsmenge**

Wassermenge, die zur Tankreinigung genutzt wird, wenn die vorgegebene Menge für die Tankreinigung kleiner als dieser Wert ist. Nach dem Nebeln wird der Brauchwassertank mit dieser Menge gespült. Wurde beim Reinigen genebelt und wird die Reinigung abgebrochen, so wird der Brauchwassertank trotzdem mit dieser Menge abgespült, bevor der Sicherheitsschalter freigegeben wird.

#### **• Min. Reinigungszeit**

Minimale Zeitdauer der Tankreinigung.

#### **• Aufrührdauer vor Dosieren**

Zeitdauer, für die der Tankinhalt aufgerührt wird, bevor das Brauchwasser in den Mischtank oder in den Vormischtank dosiert wird. (Nur für Brauchwassertanks mit Rührwerk.)

#### **• Aufrührgeschwindigkeit**

Geschwindigkeit des Rührwerks beim Aufrühren des Tankinhalts vor dem Dosieren. (Nur für Brauchwassertanks mit Rührwerk.)

**An**/**Aus**: Rührwerke mit Direktstart

**Aus**/**Langsam**/**Schnell**: 2-stufige Rührwerke mit Dahlander-Schaltung oder Rührwerke mit Frequenzumformer

#### **• Rührwerkgeschwindigkeit bei Entnahme**

Geschwindigkeit des Rührwerks bei der Entnahme aus dem Tank. (Nur für Brauchwassertanks mit Rührwerk.)

**An**/**Aus**: Rührwerke mit Direktstart

**Aus**/**Langsam**/**Schnell**: 2-stufige Rührwerke mit Dahlander-Schaltung oder Rührwerke mit Frequenzumformer

#### **• Tankinhalt**

Tankinhalt anzeigen und anpassen.

2. **Rührwerk** (nur für Brauchwassertanks mit Rührwerk)

#### **• Fehler/Pause Status**

Geschwindigkeit des Rührwerks im Fehlerfall oder in der Pause.

**An**/**Aus**: Rührwerke mit Direktstart

**Aus**/**Langsam**/**Schnell**: 2-stufige Rührwerke mit Dahlander-Schaltung oder Rührwerke mit Frequenzumformer

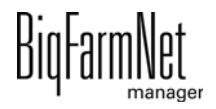

# **• Abweichung**

Geschwindigkeit des Rührwerks wird beibehalten, solange das Gewicht um nicht mehr als diesen Wert von einem Stützpunkt der Rührkurve abweicht. (Nur für Rührwerke mit angelegter Rührkurve.)

# **• Max. Geschwindigkeit**

Maximale Frequenz des Rührwerks. (Nur für Rührwerke mit Frequenzumformer.)

# **• Min. Geschwindigkeit**

Minimale Frequenz des Rührwerks. (Nur für Rührwerke mit Frequenzumformer.)

# **• Verzögerung von langsam zu schnell**

Verzögerungszeit beim Umschalten von langsamem Rühren zu schnellem Rühren. (Nur 2-stufige Rührwerke mit Dahlander-Schaltung.)

# **• Verzögerung von schnell zu langsam**

Verzögerungszeit beim Umschalten von schnellem Rühren zu langsamem Rühren. (Nur 2-stufige Rührwerke mit Dahlander-Schaltung.)

# 3. **Schnelle Kurve** (nur für Brauchwassertanks mit Rührwerk)

# **• Füllmenge**

Einstellung der schnellen Rührkurve. Ab dieser Menge im Brauchwassertank läuft das Rührwerk mit der unter "Geschwindigkeit" eingestellten Geschwindigkeit.

# **• Geschwindigkeit**

Einstellung der schnellen Rührkurve. Ab der unter "Füllmenge" eingestellten Menge im Brauchwassertank läuft das Rührwerk mit dieser Geschwindigkeit.

4. **Langsame Kurve** (nur für Brauchwassertanks mit 2-stufigem Rührwerk mit Dahlander-Schaltung oder Rührwerk mit Frequenzumformer)

# **• Füllmenge**

Einstellung der langsamen Rührkurve. Ab dieser Menge im Brauchwassertank läuft das Rührwerk mit der unter "Geschwindigkeit" eingestellten Geschwindigkeit.

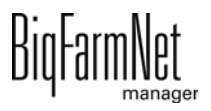

#### **• Geschwindigkeit**

Einstellung der langsamen Rührkurve. Ab der unter "Füllmenge" eingestellten Menge im Brauchwassertank läuft das Rührwerk mit dieser Geschwindigkeit.

# **4.6 Pumpe**

# **4.6.1 Pumpe**

Es gibt drei Pumpentypen. Der Typ für jede Pumpe wird im Composer festgelegt.

- **•** Pumpe mit Direktstart
- **•** Pumpe mit Frequenzumformer
- **•** Pumpe mit geteiltem Frequenzumformer

Für Pumpen mit Direktstart sind keine Einstellungen erforderlich. Bei Pumpen mit geteiltem Frequenzumformer teilen sich mehrere Pumpen einen Frequenzumformer. Dies ist nur möglich, wenn die Pumpen verfahrensbedingt nie gleichzeitig laufen.

#### **Geschwindigkeitsregelung der Pumpen mit Frequenzumformer**

Für alle Futtertransporte mit einer Pumpe mit Frequenzumformer sind unter "Experteneinstellungen" > "Einstellungen Futterbewegung" unter einer bestimmten Voraussetzung folgende Parameter einzustellen:

- **•** Normale Geschwindigkeit
- **•** Niedrige Geschwindigkeit (Feindosierungsgeschwindigkeit)

Voraussetzung dafür ist, dass die Steuerung eine Geschwindigkeit ermitteln kann. Das bedeutet, Quelle und Ziel sind unterschiedlich und mindestens einer der beiden Behälter ist verwogen oder der Futtertransport enthält einen Durchflussmesser.

Sind keine Geschwindigkeiten angegeben, d. h. die Geschwindigkeiten sind 0, wird bei "Normaler Geschwindigkeit" mit maximaler und bei "Niedriger Geschwindigkeit" (Feindosierungsgeschwindigkeit) mit minimaler Frequenz gepumpt. Die Steuerung merkt sich für jeden Futtertransport sowie bei Ausdosier-Futtertransporten für jedes Futterventil die bislang beste ermittelte Frequenz für die normale und die niedrige Geschwindigkeit. Beim nächsten Mal beginnt die Regelung mit diesem gespeicherten **Wert** 

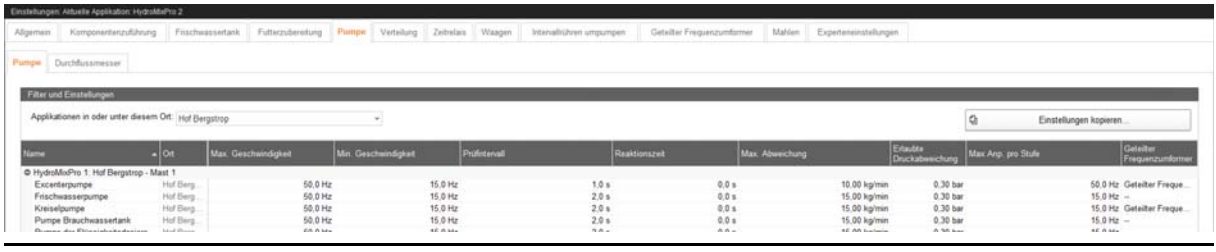

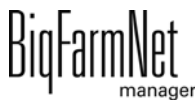
#### **• Name**

Name der Futterpumpe.

**• Ort** (nur Anzeige)

Standort der Futterpumpe auf der Farm.

### **• Max. Geschwindigkeit**

Maximale Frequenz der Futterpumpe.

#### **• Min. Geschwindigkeit**

Minimale Frequenz der Futterpumpe.

#### **• Prüfintervall**

Intervall für die Geschwindigkeitsmessung.

#### **• Reaktionszeit**

Wartezeit zwischen Geschwindigkeitsänderung und Beginn der nächsten Messung.

#### **• Max. Abweichung**

Geschwindigkeit (Hz) der Futterpumpe wird beibehalten, solange die Geschwindigkeit (kg/min) um nicht mehr als diesen Wert von der in den "Experteneinstellungen" eingestellten Geschwindigkeit (kg/min) abweicht.

#### **• Erlaubte Druckabweichung**

Geschwindigkeit der Futterpumpe wird beibehalten, solange der Druck um nicht mehr als diesen Wert von dem in den "Experteneinstellungen" eingestellten Druck abweicht.

#### **• Max. Anp. pro Stufe**

Maximale Schrittweite für die Geschwindigkeitsanpassung.

### **• Geteilter Frequenzumformer**

Geteilter Frequenzumformer, der benutzt werden soll.

### **4.6.2 Durchflussmesser**

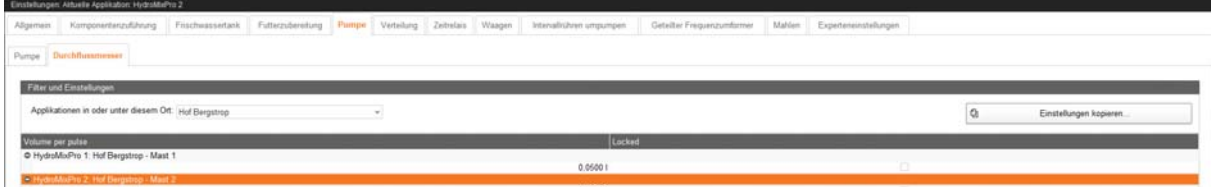

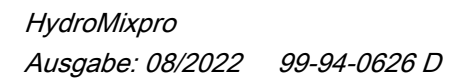

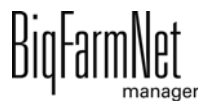

#### **• Volume per pulse**

Durchflussmenge pro Impuls des Durchflussmessers.

**• Locked**

Durchflussmesser wird während der Dosierprozesse nicht eingesetzt.

### **4.7 Verteilung**

Die Einstellungen unter "Verteilung" betreffen folgende Anlagenkomponenten:

- **•** Hauptkreis
- **•** Einfacher Kreis
- **•** Stich
- **•** Stich mit Jet

Abhängig davon, welche der Anlagenkomponenten auf Ihre Anlage zutreffen und Sie im Composer konfiguriert haben, werden Ihnen die entsprechenden Einstellungsparameter angezeigt. Für die unterschiedlichen Anlagenkomponenten gelten oft gleiche Einstellungsparameter.

# **4.7.1 Hauptkreise**

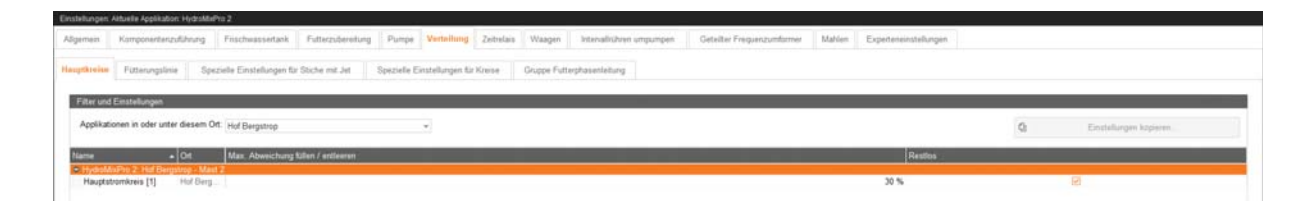

#### **• Name**

Name des Hauptkreises.

**• Ort** (nur Anzeige)

Standort des Hauptkreises auf der Farm.

**• (Max. Abweichung füllen / entleeren**)

(Keine Funktion.)

**• Restlos**

Hauptkreis und dazugehörige Unterkreise verteilen "restlos".

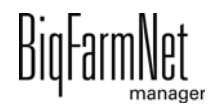

# **4.7.2 Fütterungslinie**

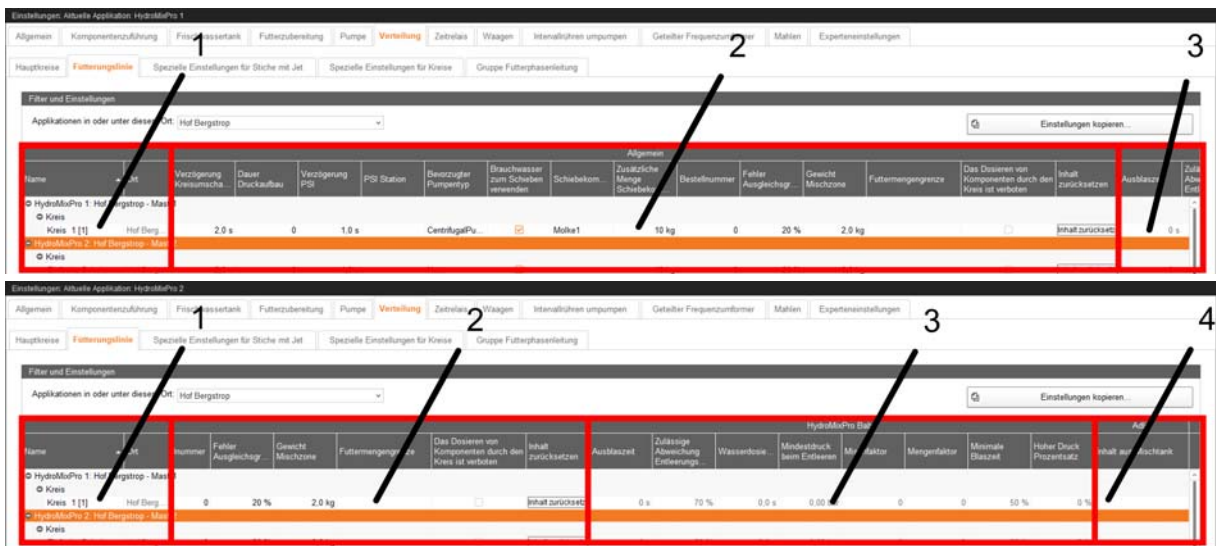

Der Dialog "Fütterungslinie" ist in 4 Bereiche unterteilt, die nachfolgend erklärt werden.

1.

**• Name**

Name der Fütterungslinie.

**• Ort** (nur Anzeige)

Standort der Fütterungslinie auf der Farm.

### 2. **Allgemein**

### **• Verzögerung Kreisumschaltung**

Wartezeit beim Dosieren zwischen Wechsel von altem zu neuem Kreis und Schließen des Anfangsventils des alten Kreises. Dadurch sollen Schläge verhindert werden.

#### **• Dauer Druckaufbau**

Dauer des Druckaufbaus in dem geschlossenen Kreis.

**• Verzögerung PSI**

Wartezeit zwischen Öffnen der Futterventile und der Arbeit mit dem PSI-Gegendruck.

### **• PSI Station**

PSI-Station, die für diesen Kreis genutzt wird.

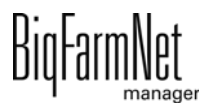

#### **• Bevorzugter Pumpentyp**

Bevorzugter Pumpentyp für die Verteilung im Stich.

#### **• Brauchwasser zum Schieben verwenden**

Das Brauchwasser wird während der Fütterung zum Schieben verwendet, wenn das Schieben aus dem Mischtank erfolgt. Es wird zuerst Brauchwasser und, bei Leerlaufen des Brauchwassertanks, eine zusätzliche Menge der Schiebekomponente geholt, statt direkt die Schiebekomponente in den Mischtank zum Nachschieben zu holen.

#### **• Schiebekomponente**

Komponente zum Schieben. Bei fehlender Einstellung wird mit Wasser geschoben.

#### **• Zusätzliche Menge Schiebekomponente**

Menge an Schiebekomponente, die zusätzlich zur berechneten Menge geholt wird. Dadurch soll verhindert werden, dass am Ende noch kleine Mengen nachgeholt werden müssen.

#### **• Bestellnummer**

Priorität der Fütterungslinie. Aus den Bestellnummern aller Fütterungslinien ergibt sich deren Fütterungsreihenfolge. Je kleiner die Bestellnummer, desto früher ist die Fütterungslinie an der Reihe.

#### **• Fehler Ausgleichsgrenze**

Anteil an der (z. B. aufgrund eines technischen Fehlers) an einem Futterventil zu viel oder zu wenig ausdosierten Futtermenge, der dafür innerhalb derselben Fütterung an den nachfolgenden Futterventilen ausgeglichen wird. Im Falle einer Unterfütterung mit anschließender Ausgleichsüberfütterung wird somit ein Überlaufen der Tröge verhindert. Bei "0 %" wird nicht ausgeglichen. Bei "100 %" wird vollständig ausgeglichen.

Bei Restlos-System: Wird aus einem Ventil mehr als dieser Anteil Brauchwasser ausdosiert, wird eine Warnung ausgegeben.

#### **• Gewicht Mischzone**

Mischzonenmenge für den Kreis. Diese Menge wird zusätzlich angemischt. Bei restloser Fütterung wird eine Hälfte der Menge zu Anfang und die andere Hälfte am Ende eines Futtersegments geschoben. Bei nicht-restloser Fütterung entspricht diese Menge der zusätzliche Anmischmenge, die per Fütterungslinie eingestellt werden kann.

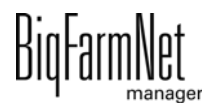

### **• Futtermengengrenze**

Zeiten und zugehörige Anteile des Futter-Tagesbedarfs. Bis zur eingestellten Uhrzeit wird höchstens der eingestellte Anteil des Futter-Tagesbedarfs an den Futterventilen der Fütterungslinie ausdosiert.

### **• Das Dosieren von Komponenten durch den Kreis ist verboten**

Komponenten können während der Zubereitung nicht über diesen Kreislauf geholt werden, selbst wenn dies im Allgemeinen zulässig ist.

## **• Inhalt zurücksetzen**

Setzt den Inhalt der Fütterungslinie zurück auf Wasser.

### 3. **HydroMixPro Baby**

### **• Ausblaszeit**

Ausblaszeit beim Entleeren (BabyAir) bzw. bei der Reinigung der Babyfütterungslinie.

## **• Zulässige Abweichung Entleerungsmenge**

Mengenabweichung beim Entleeren der Fütterungslinie im Falle von BabyAir. Unterschreitet die entleerte Menge in einem verwogenen Zieltank nach dem Entleeren diesen Wert, wird der Alarm "Gewichtsverlust" ausgegeben.

## **• Wasserdosierzeit**

Zeitdauer, für die Reinigungswasser in die Babyfütterungslinie dosiert wird.

## **• Mindestdruck beim Entleeren**

Minimaler Entleerluftdruck, der als Abbruchkriterium für das Ausblasen einer Babyfütterungslinie bzw. eines Futterventils verwendet wird. Wird bzw. bleibt dieser Druck nach Ablauf des unter "Minimale Blaszeit" eingestellten Zeitanteils unterschritten, wird der Ausblasvorgang beendet. Bei "0 bar" ist der Luftdruckabfall kein Abbruchkriterium für das Ausblasen.

## **• Mischfaktor**

Faktor, der die Ausblaszeit für ein Futterventil, basierend auf der Trockenmasse der Futtermischung in HydroAir, verlängert. Bei "0" ist der Faktor deaktiviert.

## **• Mengenfaktor**

Faktor, der die Ausblaszeit für ein Futterventil, basierend auf der Dosiermenge in HydroAir, verlängert. Bei "0" ist der Faktor deaktiviert.

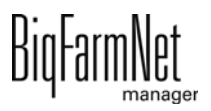

#### **• Minimale Blaszeit**

Anteil der unter "Ausblaszeit" eingestellten Zeit. Wird bzw. bleibt nach Ablauf dieses Zeitanteils der unter "Mindestdruck beim Entleeren" eingestellte Druck unterschritten, wird das Leerblasen der Babyfütterungslinie bzw. des Futterventils beendet.

#### **• Hoher Druck Prozentsatz**

Anteil der unter "Ausblaszeit" eingestellten Zeit. Für die Dauer dieses Zeitanteils wird bei HydroAir mit Hochdruck in das Futterventil geblasen. Anschließend wird mit Niedrigdruck geblasen.

#### 4. **Adlib**

#### **• Inhalt aus Mischtank**

Mischtank, aus dem der Inhalt in der Fütterungslinie stammt. (Nur für Pendel-Adlib.)

Wird von der Steuerung gesetzt, kann aber z. B. nach einem manuellen Eingriff geändert werden.

### **4.7.3 Spezielle Einstellungen für Stiche mit Jet**

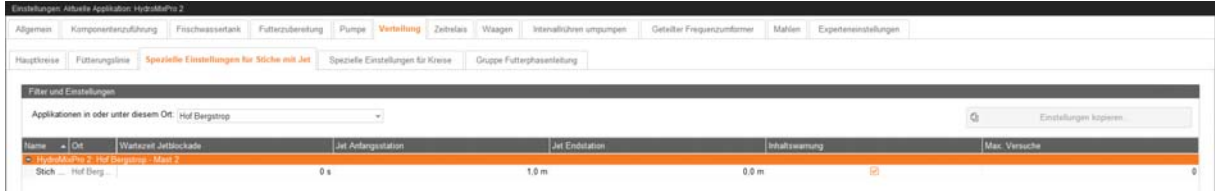

**• Name**

Name der Stichleitung mit Jet.

**• Ort** (nur Anzeige)

Standort der Stichleitung mit Jet auf der Farm.

**• Wartezeit Jetblockade**

Druckaufbauzeit, die zum Lösen einer Jetblockade benutzt wird, die beim Füllen des Stichs aufgetreten ist.

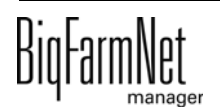

#### **• Jet Anfangsstation**

Größe der Startstation des Stichs mit Jet. Dient außerdem beim Entleeren zur Unterscheidung, ob eine verbleibende Menge im Stich auf eine Verstopfung oder auf Ungenauigkeiten zurückzuführen ist.

Beispiel: Beim Entleeren des Stichs mit Jet zeigt die Waage keine Gewichtsänderung. Dies kann entweder auf eine Verstopfung oder auf einen nicht ausgelösten Sensor in der Startstation (Sensor defekt oder Jet zu schnell) zurückgeführt werden. Befindet sich die Menge im Stich innerhalb der Startstation, hat der Sensor vermutlich nicht ausgelöst. Andernfalls handelt es sich um eine Verstopfung.

#### **• Jet Endstation**

Größe der Endstation des Stichs mit Jet. Dient außerdem beim Befüllen zur Unterscheidung, ob der Jet bei erhaltenem "Jet-Ende"-Signal tatsächlich am Ende angekommen ist oder laut berechnetem Inhalt nicht am Ende stehen kann.

#### **• Inhaltswarnung**

Beim Befüllen eines Stichs mit Jet kann es vorkommen, dass der Endsensor des Stichs zu früh auslöst und der Stich mit Jet laut Berechnung der Steuerung nicht vollständig gefüllt ist. Die Warnung wird ausgegeben, wenn der berechnete Befüllgrad des Stichs innerhalb der eingestellten Toleranzgrenzen liegt und er daher automatisch so angepasst wird, dass die Steuerung vom vollständig befüllten Stich ausgeht.

#### **• Max. Versuche**

Maximale Anzahl der Versuche zur Auflösung einer Verstopfung in einem Stich mit Jet. Besteht die Verstopfung nach Erreichen dieser Anzahl weiterhin, wird ein Alarm ausgegeben.

# **4.7.4 Spezielle Einstellungen für Kreise**

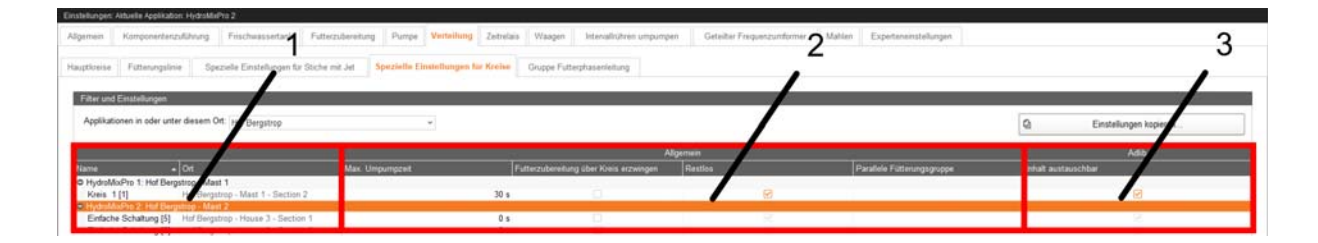

Der Dialog "Spezielle Einstellungen für Kreise" ist in 3 Bereiche unterteilt, die nachfolgend erklärt werden.

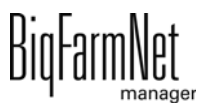

#### 1.

#### **• Name**

Name des Kreises.

**• Ort** (nur Anzeige)

Standort des Kreises auf der Farm.

#### 2. **Allgemein**

#### **• Max. Umpumpzeit**

Maximale Zeit zum Umpumpen im Kreis. (Nur bei nicht-restloser Fütterung.) Die tatsächliche Umpumpzeit ergibt sich aus diesem Wert und einem Prozentwert einer Fütterungsaufgabe aus der Aufgabenverwaltung.

#### **• Futterzubereitung über Kreis erzwingen**

Wenn Wasser über den Kreis geholt werden soll, auf die benötigten Ressourcen warten.

#### **• Restlos**

Kreis verteilt "restlos".

#### **• Parallele Fütterungsgruppe**

Gruppierung der parallel zu fütternden Unterkreise. Gleiche Zahl = gleiche Gruppe.

#### 3. **Adlib**

#### **• Inhalt austauschbar**

Austausch des Futters in der Rohrleitung ist erlaubt. (Nur für Pendel-Adlib.)

## **4.7.5 Gruppe Futterphasenleitung**

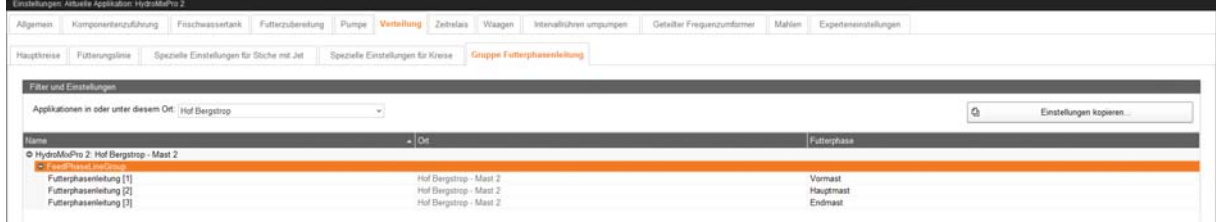

#### **• Name**

Name der Futterphasenleitung.

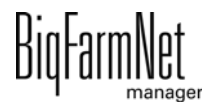

### **• Ort** (nur Anzeige)

Standort der Futterphasenleitung auf der Farm.

### **• Futterphase**

Futterphasen, die über die Futterphasenleitung erfolgen. Über die Futterkurve ist den Tieren für jeden Tag eine Futterphase zugeordnet. Die Fütterung der Tiere erfolgt über die Futterphasenleitung, der die jeweilige Futterphase zugeordnet ist. Die hier einstellbaren Futterphasen entsprechen den zuvor unter "Konfiguration" > "Allgemein" > "Futterphase" angelegten Futterphasen.

# **4.8 Zeitrelais**

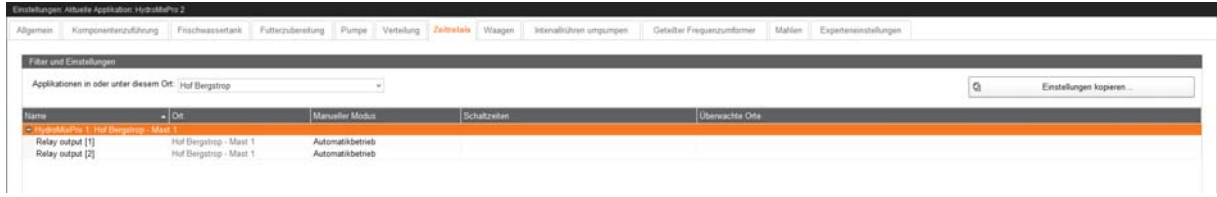

**• Name**

Name des Relais.

**• Ort** (nur Anzeige)

Standort des Relais auf der Farm.

### **• Manueller Modus**

Art der manuellen Ansteuerung des Relais.

- **Automatikbetrieb:** Relais wird gemäß Einstellungen unter "Schaltzeiten" und "Überwachte Orte" geschaltet.
- **SwitchRelayOff:** Relais ist permanent ausgeschaltet.
- **SwitchRelayOn:** Relais ist permanent angeschaltet.
- **Schaltzeiten**

Ist "Manueller Modus" auf "Automatikbetrieb" gestellt, und wird innerhalb dieser Zeitspannen an den unter "Überwachte Orte" eingestellten Orten gefüttert, wird das Relais für die im Fütterungstask hinterlegte Beleuchtungszeit angeschaltet.

### **• Überwachte Orte**

Ist "Manueller Modus" auf "Automatikbetrieb" gestellt, und wird innerhalb der unter "Schaltzeiten" eingestellten Zeitspannen an diesen Orten gefüttert, wird das Relais für die im Fütterungstask hinterlegte Beleuchtungszeit angeschaltet.

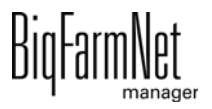

# **4.9 Waagen**

Im Dialog "Waagen" können die Silos bzw. Tanks tariert und kalibriert werden.

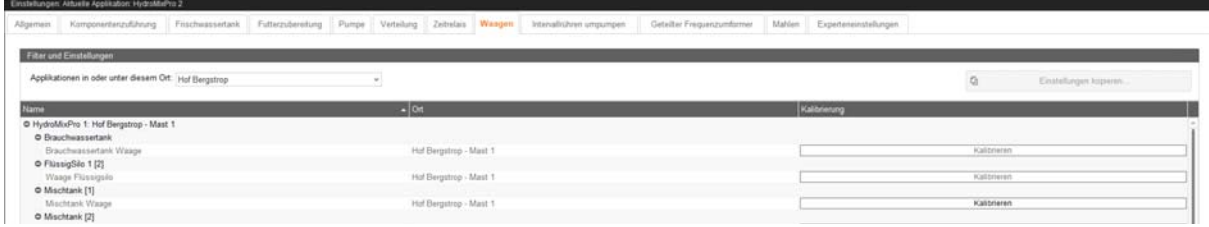

**• Name**

Name des Silos bzw. Tanks.

**• Ort** (nur Anzeige)

Standort des Silos bzw. Tanks auf der Farm.

**• Kalibrierung**

Öffnet das Kalibriermenü der zuvor unter "Setup" > "IO Manager" verknüpften Waage.

**• Aktuelle Werte** (nur Anzeige)

**Gewicht:** Aktuelles Gewicht auf der Waage.

**Rohwert:** Aktueller Rohwert der Waage.

**• Tarieren**

Das Tarieren setzt eine erfolgreiche Kalibrierung voraus. Nach Kalibrierung mit Standardkalibrierwerten ist das Tarieren zwingend (am besten mit Tarierwert von "0,000 kg"), nach Kalibrierung mit individuellen Kalibrierwerten optional.

**Tarierwert:** Tarierwert der Waage. Damit kann z. B. der Nullpunkt der Waage neu gesetzt werden.

**Rohwertabweichung** (nur Anzeige): Abweichung vom Rohwert der ursprünglichen Kalibrierung

**Waage tarieren:** Tariert die Waage.

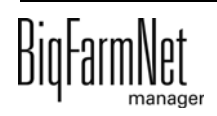

### **• Kalibrierung**

Γv

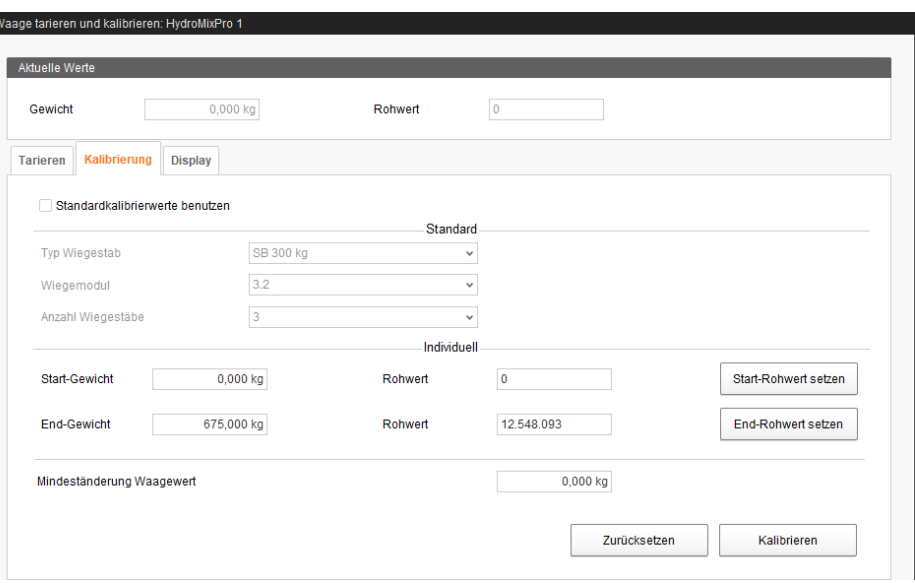

**Standardkalibrierwerte benutzen:** Statt individueller Kalibrierwerte werden in der Software hinterlegte Standardkalibrierwerte benutzt.

**Typ Wiegestab:** Wiegestab-Typ für die Standardkalibrierung.

**Wiegemodul:** In der UniScale verbauter Wiegemodul-Typ.

**Anzahl Wiegestäbe:** Anzahl der Wiegestäbe der Waage.

**Start-Gewicht:** Bekanntes Startgewicht bei der individuellen Kalibrierung.

**Rohwert Start-Gewicht:** Rohwert für das bekannte Startgewicht bei der individuellen Kalibrierung.

**Start-Rohwert setzen:** Setzt den unter "Rohwert" eingestellten Wert für das bekannte Startgewicht bei der individuellen Kalibrierung.

**End-Gewicht:** Bekanntes Endgewicht bei der individuellen Kalibrierung.

**Rohwert End-Gewicht:** Rohwert für das bekannte Endgewicht bei der individuellen Kalibrierung.

**End-Rohwert setzen:** Setzt den unter "Rohwert" eingestellten Wert für das bekannte Endgewicht bei der individuellen Kalibrierung.

**Mindeständerung Waagewert:** Mindeständerung des Waagewerts.

**Zurücksetzen:** Setzt die Kalibrierung zurück.

**Kalibrieren:** Kalibriert die Waage, entweder nach Auswahl von Standardkalibrierwerten oder nach Eingabe und Setzen individueller Kalibrierwerte.

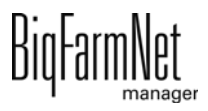

### **• Display**

**Display-Einheit:** Gewichtseinheit des UniScale-Displays (nur bei Verwendung).

**Dezimalstellen:** Anzahl Dezimalstellen des angezeigten Werts auf dem UniScale-Display (nur bei Verwendung).

**Speichern:** Speichert die Display-Einstellungen.

# **4.10 Intervallrühren umpumpen**

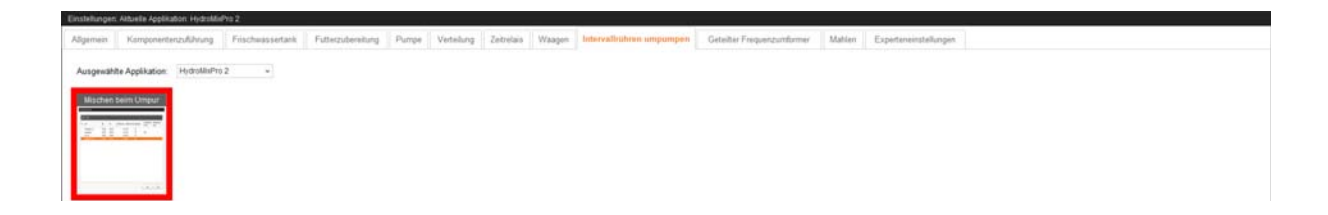

Unter "Intervallrühren umpumpen" werden Zeitspannen definiert, in denen Tanks mit Komponenten in bestimmten Intervallen umgerührt und umgepumpt werden. Das Umpumpen und Umrühren verschiedener Silos wird immer mit einer einminütigen Verzögerung gestartet. Dies soll Überlastungen im Stromnetz verhindern.

1. Klicken Sie auf "Hinzufügen", um eine neue Zeitspanne zu definieren.

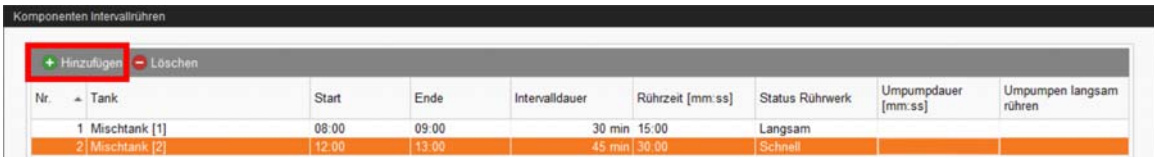

- 2. Nehmen Sie für folgende Parameter entsprechende Einstellungen vor:
	- **Nr**.

Laufende Nummer.

**• Tank**

Name des Tanks bzw. Silos. Es können nur Tanks bzw. Silos mit Rührwerk oder mit Leitung zum Umpumpen ausgewählt werden.

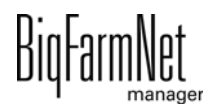

### **• Start**

Startzeitpunkt, ab dem die Konfiguration gültig ist. Liegt der Zeitpunkt später als der unter "Ende" eingestellte Zeitpunkt, so ist die Konfiguration bis zum nächsten Tag gültig.

Die Startzeitpunkte für die Tanks bzw. Silos müssen unterschiedlich sein, damit nicht zu viele Pumpen gleichzeitig angestellt und dadurch Probleme im Stromnetz verursacht werden.

### **• Ende**

Endzeitpunkt, bis zu dem die Konfiguration gültig ist. Liegt der Zeitpunkt früher als der unter "Start" eingestellte Zeitpunkt, so ist die Konfiguration bis zum nächsten Tag gültig.

### **• Intervalldauer**

Zeitabstand, in dem das Umpumpen für den Tank bzw. das Silo gestartet wird. Abhängig davon, ob ein anderer Tank bzw. anderes Silo in der letzten Minute ebenfalls gestartet wurde, kann sich das Umpumpen verzögern.

### **• Rührzeit [mm:ss]**

Zeitdauer zum Aufrühren des Tank- bzw. Siloinhalts.

### **• Status Rührwerk**

Geschwindigkeit des Rührwerks beim Aufrühren des Tank- bzw. Siloinhalts.

**An**/**Aus**: Rührwerke mit Direktstart

**Aus**/**Langsam**/**Schnell**: 2-stufige Rührwerke mit Dahlander-Schaltung oder Rührwerke mit Frequenzumformer

## **• Umpumpdauer [mm:ss]**

Zeitdauer, für die nach dem Aufrühren umgepumpt wird.

### **• Umpumpen langsam rühren**

Geschwindigkeit des Rührwerks beim Umpumpen.

3. Klicken Sie abschließend auf "Speichern", um die Konfiguration zu speichern.

# **4.11 Geteilter Frequenzumformer**

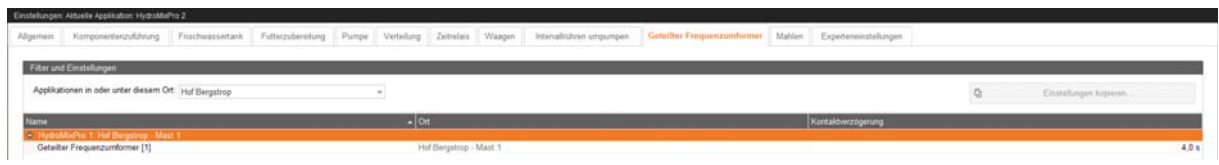

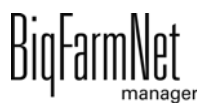

#### **• Name**

Name des geteilten Frequenzumformers.

**• Ort** (nur Anzeige)

Standort des geteilten Frequenzumformers auf der Farm.

### **• Kontaktverzögerung**

Verzögerungszeit zwischen dem Schalten des Relais und dem Steuern des Frequenzumformers zwischen zwei Motoren/Geräten.

# **4.12 Mahlen**

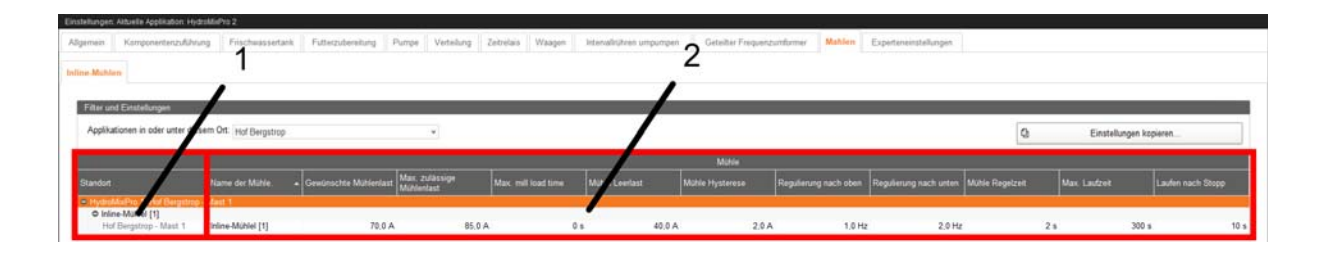

Der Dialog "Inline-Mühlen" ist in 2 Bereiche unterteilt, die nachfolgend erklärt werden.

#### 1.

**• Standort** (nur Anzeige)

Standort der Mühle auf der Farm.

- 2. **Mühle**
	- **Name der Mühle**.

Name der Mühle.

**• Gewünschte Mühlenlast**

Motorstrom der Mühle im Normalbetrieb.

**• Max. zulässige Mühlenlast**

Maximal zulässiger Motorstrom der Mühle. Wird dieser Wert für die Dauer der unter "Max. mill load time" eingestellten Zeit überschritten, wird eine Warnung ausgegeben, und die der Mühle zuführenden Komponenten werden abgeschaltet.

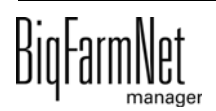

### **• Max. mill load time**

Wird der unter "Max. zulässige Mühlenlast" eingestellte Wert für diese Zeit überschritten, wird eine Warnung ausgegeben, und die der Mühle zuführenden Komponenten werden abgeschaltet.

#### **• Mühle Leerlast**

Last der Mühle im Leerlauf. Sollte höher eingestellt werden als die tatsächliche Leerlast.

### **• Mühle Hysterese**

Hysterese der Mühlensteuerung. Der Motorstrom wird durch Regeln der zuführenden Komponenten in diesen Bereich ober- und unterhalb des unter "Gewünschte Mühlenlast" eingestellten Werts gebracht. (Frequenzumformer notwendig.)

#### **• Regulierung nach oben**

Um diesen Wert erhöht sich die Drehzahl des Frequenzumformers der zuführenden Komponenten schrittweise, wenn der Motorstrom in den unter "Mühle Hysterese" eingestellten Bereich ober- und unterhalb des unter "Gewünschte Mühlenlast" eingestellten Werts gebracht wird.

#### **• Regulierung nach unten**

Um diesen Wert verringert sich die Drehzahl des Frequenzumformers der zuführenden Komponenten schrittweise, wenn der Motorstrom in den unter "Mühle Hysterese" eingestellten Bereich ober- und unterhalb des unter "Gewünschte Mühlenlast" eingestellten Werts gebracht wird.

#### **• Mühle Regelzeit**

Zeitabstand, in dem sich die Drehzahl des Frequenzumformers der zuführenden Komponenten schrittweise ändert, wenn der Motorstrom in den unter "Mühle Hysterese" eingestellten Bereich ober- und unterhalb des unter "Gewünschte Mühlenlast" eingestellten Werts gebracht wird.

**• (Max. Laufzeit**)

(Keine Funktion.)

## **• Laufen nach Stopp**

Nachlaufzeit der Mühle vor dem Abschalten, damit das letzte Mahlgut verarbeitet wird und die Mühle vor dem nächsten Start leer ist.

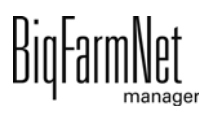

# **4.13 Experteneinstellungen**

Unter "Experteneinstellungen" können genaue Einstellungen für jeden einzelnen Futtertransport vorgenommen werden.

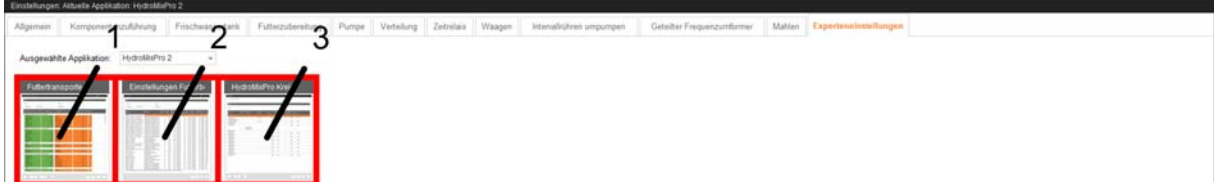

Von hier aus können die Dialoge "Futtertransporte" (1), "Einstellungen Futterbewegung" (2) und "HydroMixPro Kreis" (3) geöffnet werden.

### **4.13.1 Futtertransporte**

Unter "Übersicht Futtertransporte" können Sie für die Futtertransporte die Umschaltzeiten und die Schaltreihenfolge festlegen.

#### $|\mathbf{i}|$ **ACHTUNG!**

Diese Einstellungen sind nur vom Service-Techniker durchzuführen.

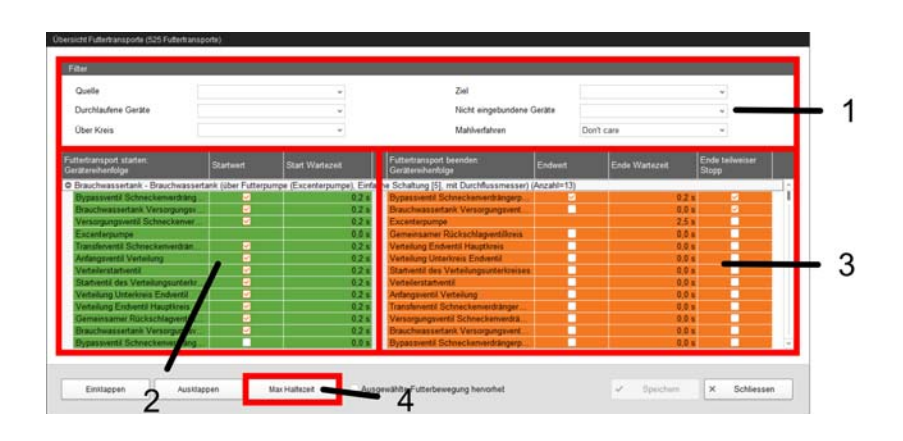

Der Dialog "Übersicht Futtertransporte" ist in 4 Bereiche unterteilt, die nachfolgend erklärt werden.

#### 1. **Filter**

### **• Quelle**

Quelle des Futtertransports. Bei Mehrfachauswahl muss mindestens eine Quelle zutreffen.

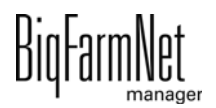

#### **• Durchlaufene Geräte**

Im Futtertransport enthaltene Geräte. Bei Mehrfachauswahl müssen alle Geräte enthalten sein.

### **• Über Kreis**

Im Futtertransport enthaltene Kreise/Stiche. Bei Mehrfachauswahl müssen alle Kreise/Stiche enthalten sein.

#### **• Ziel**

Ziel des Futtertransports. Bei Mehrfachauswahl muss mindestens ein Ziel zutreffen.

### **• Nicht eingebundene Geräte**

Im Futtertransport nicht enthaltene Geräte. Bei Mehrfachauswahl darf kein Gerät enthalten sein.

### **• Mahlverfahren**

Im Futtertransport enthaltenes Mahlverfahren. Bei "Don't care" wird die Einstellung ignoriert.

### 2.

## **• Futtertransport starten: Gerätereihenfolge**

Einschaltreihenfolge des Futtertransports. Diese automatische Zuordnung nach Anordnung der Geräte im Futtertransport (definierter Einschaltweg der Geräte) kann per Rechtsklick manuell angepasst werden.

**• Startwert** (nur Anzeige)

Startwert des Geräts (eingeschaltet/ausgeschaltet).

## **• Start Wartezeit**

Verzögerungszeit nach dem Einschalten des Geräts.

#### 3.

## **• Futtertransport beenden: Gerätereihenfolge**

Ausschaltreihenfolge des Futtertransports. Diese automatische Zuordnung nach Anordnung der Geräte im Futtertransport (definierter Ausschaltweg der Geräte) kann per Rechtsklick manuell angepasst werden.

**• Endwert** (nur Anzeige)

Endwert des Geräts (eingeschaltet/ausgeschaltet).

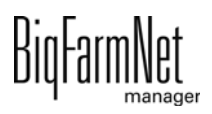

#### **• Ende Wartezeit**

Verzögerungszeit nach dem Ausschalten des Geräts.

#### **• Ende teilweiser Stopp**

Wird das Gerät im nächsten Futtertransport verwendet, bleibt es eingeschaltet, um ein permanentes Ein- und Ausschalten des Geräts zu verhindern.

#### 4. **Max Haltezeit**

#### **• Automatisch berechnete Haltezeit** (nur Anzeige)

Summe der Wartezeiten des Futtertransports zuzüglich der Nachlaufzeit für den Futtertransport.

#### **• Zusätzliche Haltezeit**

Zeit, die beim Stopp der Anlage zusätzlich zur unter "Automatisch berechnete Haltezeit" angezeigten Zeit auf das Beenden der Futtertransporte gewartet werden soll.

#### **• Max. Haltezeit** (nur Anzeige)

Zeit, die beim Stopp der Anlage auf das Beenden der Futtertransporte maximal gewartet werden soll. Ergibt sich aus der Summe der Werte unter "Automatisch berechnete Haltezeit" und "Zusätzliche Haltezeit".

### **4.13.2 Einstellungen Futterbewegung**

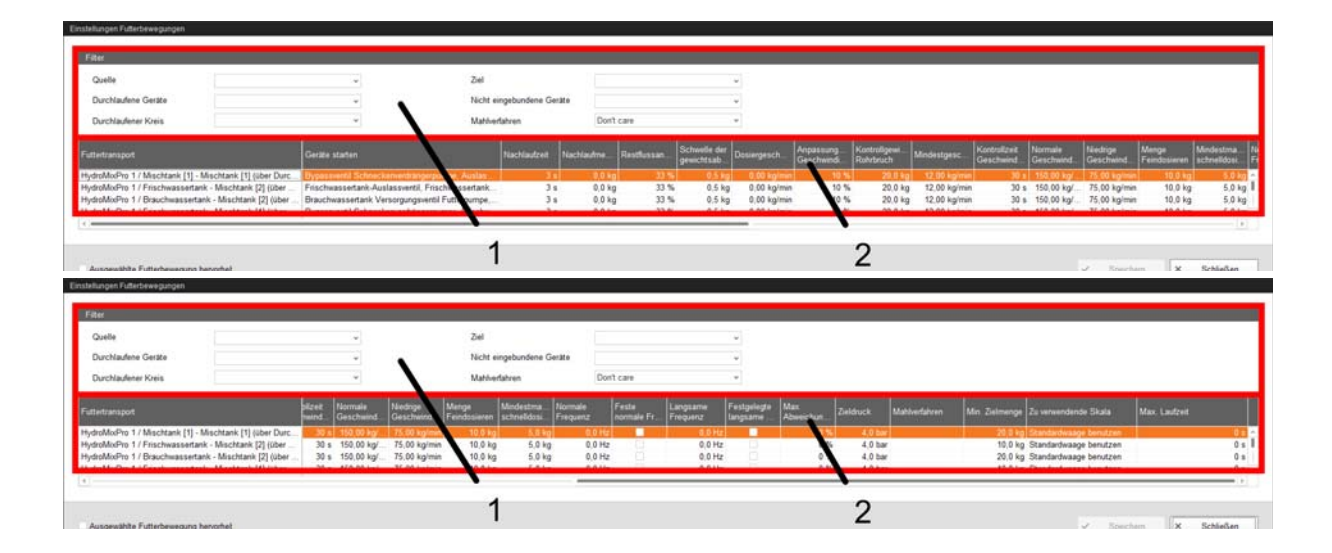

Der Dialog "Einstellungen Futterbewegungen" ist in 2 Bereiche unterteilt, die nachfolgend erklärt werden.

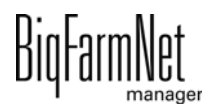

### 1. **Filter**

### **• Quelle**

Quelle des Futtertransports. Bei Mehrfachauswahl muss mindestens eine Quelle zutreffen.

## **• Durchlaufene Geräte**

Im Futtertransport enthaltene Geräte. Bei Mehrfachauswahl müssen alle Geräte enthalten sein.

## **• Durchlaufener Kreis**

Im Futtertransport enthaltene Kreise/Stiche. Bei Mehrfachauswahl müssen alle Kreise/Stiche enthalten sein.

### **• Ziel**

Ziel des Futtertransports. Bei Mehrfachauswahl muss mindestens ein Ziel zutreffen.

## **• Nicht eingebundene Geräte**

Im Futtertransport nicht enthaltene Geräte. Bei Mehrfachauswahl darf kein Gerät enthalten sein.

## **• Mahlverfahren**

Im Futtertransport enthaltenes Mahlverfahren. Bei "Don't care" wird die Einstellung ignoriert.

### 2.

## **• Futtertransport** (nur Anzeige)

Name des Futtertransports, der mindestens Quelle und Ziel des Futtertransports enthält. Wenn Quelle oder Ziel nicht in der ausgewählten Applikation liegen, ist der Applikationsname der Quelle bzw. dem Ziel vorangestellt.

**• Geräte starten** (nur Anzeige)

Zum Starten bzw. Stoppen des Futtertransports benötigte Geräte.

**• Nachlaufzeit**

Zeit zur Messung des Nachlaufs. (Diese Zeit gilt nicht für die Futtertransporte zum Füttern oder Tränken an einem Ventil oder zum Schieben zu einem Ventil. Für diese werden die entsprechenden Zeiten in den allgemeinen Einstellungen verwendet.)

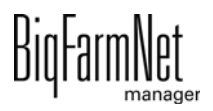

#### **• Nachlaufmenge**

Von der Steuerung ermittelte Nachlaufmenge. (Dieser Wert gilt nicht für die Futtertransporte zum Füttern oder Tränken an einem Ventil oder zum Schieben zu einem Ventil. Für diese wird die gemessene Nachlaufmenge unter "Experteneinstellungen" > "HydroMixPro Kreis" > "Ventile" verwendet.)

#### **• Restflussanpassungsfaktor**

Gewichtung der zuletzt von der Steuerung ermittelten Nachlaufmenge zur Berechnung des unter "Nachlaufmenge" angezeigten Werts.

#### **• Schwelle der gewichtsabhängigen Dosierung**

Unterschreitet die zu dosierende Menge die Summe aus diesem und dem unter "Nachlaufmenge" eingestellten Wert, benutzt das System automatisch die zeitbasierte Dosierung.

#### **• Dosiergeschwindigkeit**

Zeitbasierte Dosierung: berechnete Dosiergeschwindigkeit.

Gewichtsabhängige Dosierung: von der Steuerung ermittelte Dosiergeschwindigkeit.

#### **• Anpassungsfaktor Geschwindigkeit**

Gewichtung der zuletzt von der Steuerung ermittelten Dosiergeschwindigkeit zur Berechnung des unter "Dosiergeschwindigkeit" angezeigten Werts. (Nur relevant bei gewichtsabhängiger Dosierung.)

#### **• Kontrollgewicht Rohrbruch**

Nur relevant für Futtertransporte

- zwischen 2 verwogenen Behältern,
- von einem verwogenen Behälter zu sich selbst (Umpumpen),
- über einen Durchflussmesser, bei dem Quell- oder Zielbehälter verwogen ist,
- von einem verwogenen Behälter zum Befüllen des Stichs mit Jet.

Wird bei der Ausführung dieser Futtertransporte eine Gewichtsabweichung festgestellt, die größer ist als der hier angegebene Wert, so wird der Alarm "Unerwarteter Gewichtsverlust" ausgegeben. Für den Futtertransport zum Befüllen des Stichs mit Jet muss der hier eingestellte Wert größer sein als die Menge, die in den Stich passt.

#### **• Mindestgeschwindigkeit**

Bei Unterschreiten dieser Geschwindigkeit wird ein Alarm ausgegeben, z. B. "Silo leer", "Verstopfung".

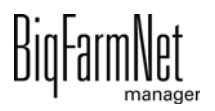

### **• Kontrollzeit Geschwindigkeit**

Zeitintervall, in dem die unter "Mindestgeschwindigkeit" angegebene Geschwindigkeit überprüft wird.

### **• Normale Geschwindigkeit**

Soll-Geschwindigkeit des Futtertransports. Nur relevant für Futtertransporte mit Frequenzumformer-gesteuertem Antrieb (Pumpe, Dosierschnecke etc.), bei denen Quelle oder Ziel verwogen ist oder die über einen Durchflussmesser laufen, und für Futtertransporte zum Entleeren eines Stichs mit Jet in einen verwogenen Tank (siehe auch Einstellung "Max. Abweichung der Jet-Entleergeschwindigkeit").

## **• Niedrige Geschwindigkeit**

Soll-Geschwindigkeit des Futtertransports bei Feindosierung. Nur relevant für Futtertransporte mit Frequenzumformer-gesteuertem Antrieb (Pumpe, Dosierschnecke etc.), bei denen Quelle oder Ziel verwogen ist oder die über einen Durchflussmesser laufen, und für Futtertransporte zum Entleeren eines Stichs mit Jet in einen verwogenen Tank (siehe auch Einstellung "Max. Abweichung der Jet-Entleergeschwindigkeit").

### **• Menge Feindosieren**

Ist die zu dosierende Restmenge kleiner als diese Menge, wird auf Feindosierung gewechselt.

### **• Mindestmasse schnelldosieren**

Mindestmenge, die mit der unter "Normale Geschwindigkeit" eingestellten Geschwindigkeit dosiert wird. Ist die gesamte zu dosierende Menge kleiner als die Summe dieser Menge und der unter "Menge Feindosieren" eingestellten Menge, so wird die gesamte Menge feindosiert.

### **• Normale Frequenz**

Frequenz des Frequenzumformers für die unter "Normale Geschwindigkeit" eingestellte Geschwindigkeit. Diese wird von der Steuerung angepasst. Für Futtertransporte zu einem Futterventil wird die entsprechende Einstellung unter "Experteneinstellungen" > "HydroMixPro Kreis" > "Ventile" verwendet.

## **• Feste normale Frequenz**

Die Steuerung passt die Frequenz für die unter "Normale Geschwindigkeit" eingestellte Geschwindigkeit nicht an, sondern verwendet den unter "Normale Frequenz" eingestellten Wert. Für das Dosieren in die Futterventile oder zum Schieben zu einem Ventil wird die entsprechende Einstellung unter "Experteneinstellungen" > "HydroMixPro Kreis" > "Ventile" verwendet.

#### **• Langsame Frequenz**

Frequenz des Frequenzumformers für die unter "Niedrige Geschwindigkeit" eingestellte Geschwindigkeit. Diese wird von der Steuerung angepasst. Für Futtertransporte zu einem Futterventil wird die entsprechende Einstellung unter "Experteneinstellungen" > "HydroMixPro Kreis" > "Ventile" verwendet.

#### **• Festgelegte langsame Frequenz**

Die Steuerung passt die Frequenz für die unter "Niedrige Geschwindigkeit" eingestellte Geschwindigkeit nicht an, sondern verwendet den unter "Langsame Frequenz" eingestellten Wert. Für das Dosieren in die Futterventile oder zum Schieben zu einem Ventil wird die entsprechende Einstellung unter "Experteneinstellungen" > "HydroMixPro Kreis" > "Ventile" verwendet.

#### **• Max. Abweichung der Jet-Entleergeschwindigkeit**

Maximale Abweichung von der Soll-Geschwindigkeit für die Jet-Entleerung ("Normale Geschwindigkeit" und "Niedrige Geschwindigkeit"). Die Druckluft für den Jet-Schlitten wird eingeschaltet, wenn die gemessene Geschwindigkeit um diesen Prozentwert unter der Soll-Geschwindigkeit liegt, und ausgeschaltet, sobald die Geschwindigkeit um diesen Prozentwert über der Soll-Geschwindigkeit liegt.

**• Zieldruck**

Zieldruck im Futtertransport. Nur aktiv bei Verwendung eines Drucksensors im Futtertransport und bei Verwendung z. B. einer geregelten Pumpe.

#### **• Mahlverfahren**

Mahlverfahren im Futtertransport.

#### **• Min. Zielmenge**

Ist die Zielmenge größer als die hier angegebene Menge, und es ist weniger als 50 % der Zielmenge angekommen, wird ein Alarm ausgegeben. Nur relevant bei zeitbasierter Dosierung.

#### **• Zu verwendende Skala**

Im Futtertransport zu verwendende Waage (durch System vorgegebene "Standardwaage", "Quellwaage", "Zielwaage").

#### **• Max. Laufzeit**

Maximale Laufzeit eines Futtertransports, wenn er nicht durch eine Waage oder einen Durchflussmesser registriert wird, z. B. Befüllen eines Silos mit Abschaltung durch Sensoren im Silo.

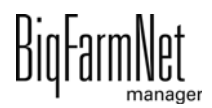

Gehen Sie wie folgt vor:

1. Filtern Sie bei Bedarf die gewünschten Futtertransporte z.B. nach deren Start (Quelle), Ziel oder Gerät.

Um alle Parameter anzuzeigen, die nicht sichtbar sind, ziehen Sie die horizontale Scrollleiste nach rechts.

- 2. Wenn Sie ein und dieselbe Einstellung (Wert) für mehrere Futtertransporte festlegen möchten, haben Sie die Möglichkeit der Mehrfachbearbeitung:
	- a) Markieren Sie mehrere Futtertransporte:

Mit gedrückter Shift-Taste und einem Klick auf die erste und letzte Position, markieren Sie alle dazwischen liegenden Positionen.

Mit gedrückter Strg-Taste und einem Klick auf einzelne Positionen, markieren Sie mehrere beliebige Positionen.

- b) Klicken Sie mit der rechten Maustaste in den markierten Bereich.
- c) Klicken Sie auf "Mehrfachbearbeiten".

Ein Dialog zum Ändern der Werte wird geöffnet.

- 3. Ändern Sie die Werte im Dialog der Mehrfachbearbeitung oder bei der Einzelbearbeitung direkt im entsprechenden Eingabefeld.
- 4. Klicken Sie abschließend auf "Speichern", um alle Einstellungen zu sichern.

# **4.13.3 HydroMixPro Kreis**

### **4.13.3.1 Kreise**

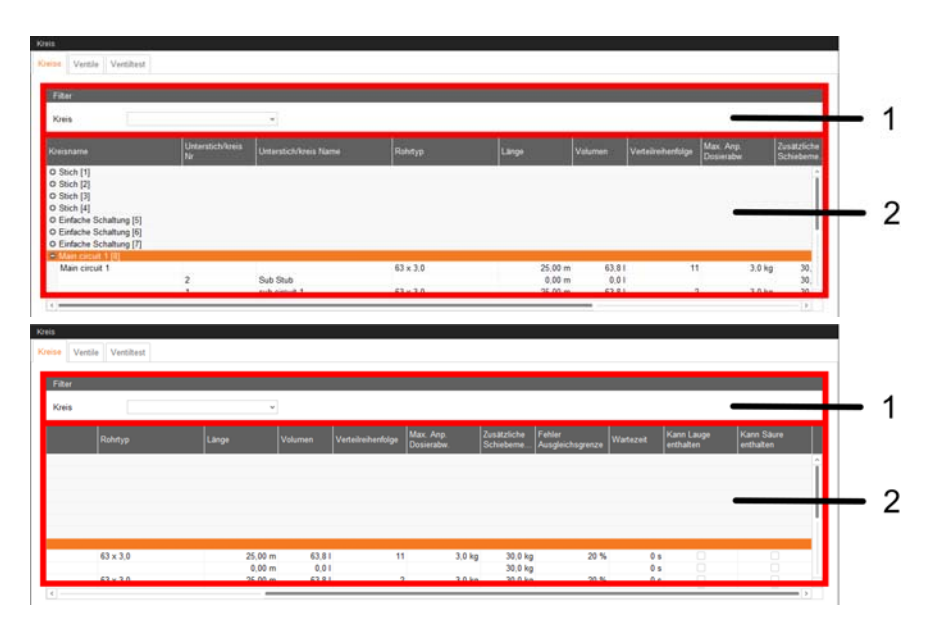

Der Dialog "Kreise" ist in 2 Bereiche unterteilt, die nachfolgend erklärt werden.

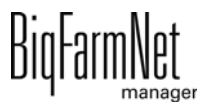

#### 1. **Filter**

#### **• Kreis**

Kreis, Stich, PipeJet-Stich zur Auswahl.

#### 2.

## **• Kreisname**

Name des Kreises, Stichs, PipeJet-Stichs.

### **• Unterstich/kreis Nr** (nur Anzeige)

Nummer des Unterkreises/Unterstichs.

### **• Unterstich/kreis Name**

Name des Unterkreises/Unterstichs.

### **• Rohrtyp**

Rohrtyp für die Berechnung des unter "Volumen" angezeigten Rohrvolumens.

**• Länge**

Rohrlänge zur Definition des Rohrvolumens bei Restlos-Fütterung bzw. zur Berechnung des unter "Volumen" angezeigten Rohrvolumens.

### **• Volumen**

Aus den unter "Rohrtyp" und "Länge" eingestellten Werten berechnetes Rohrvolumen.

### **• Verteilreihenfolge**

Priorität des (Unter-)Kreises bzw. (Unter-)Stichs. Aus den Werten aller (Unter- )Kreise bzw. (Unter-)Stiche ergibt sich deren Verteilreihenfolge. Je kleiner der Wert, desto früher ist der (Unter-)Kreis bzw. (Unter-)Stich an der Reihe.

### **• Max. Anp. Dosierabw.**

Wird an einem Ventil zu viel oder zu wenig ausdosiert, so wird bei der nächsten Fütterung an dem Ventil um höchstens diese Menge ausgeglichen.

## **• Zusätzliche Schiebemenge für Reinigung**

Zusätzliche Menge der Schiebekomponente für das Positionierung und Ausdosieren von Futter.

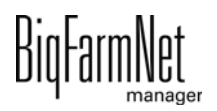

### **• Fehler Ausgleichsgrenze**

Anteil an der (z. B. aufgrund eines technischen Fehlers) an einem Futterventil zu viel oder zu wenig ausdosierten Futtermenge, der dafür innerhalb derselben Fütterung an den nachfolgenden Futterventilen ausgeglichen wird. Im Falle einer Unterfütterung mit anschließender Ausgleichsüberfütterung wird somit ein Überlaufen der Tröge verhindert. Bei "0 %" wird nicht ausgeglichen. Bei "100 %" wird vollständig ausgeglichen.

### **• Wartezeit**

Pausenzeit beim Wechsel von einer Fütterungslinie zur anderen.

# **• Kann Lauge enthalten**

Information an die Steuerung, dass die Rohrleitung Lauge enthält. Sicherheitsfunktion bei Abbruch einer Rohrreinigung mit Rezept.

## **• Kann Säure enthalten**

Information an die Steuerung, dass die Rohrleitung Säure enthält. Sicherheitsfunktion bei Abbruch einer Rohrreinigung mit Rezept.

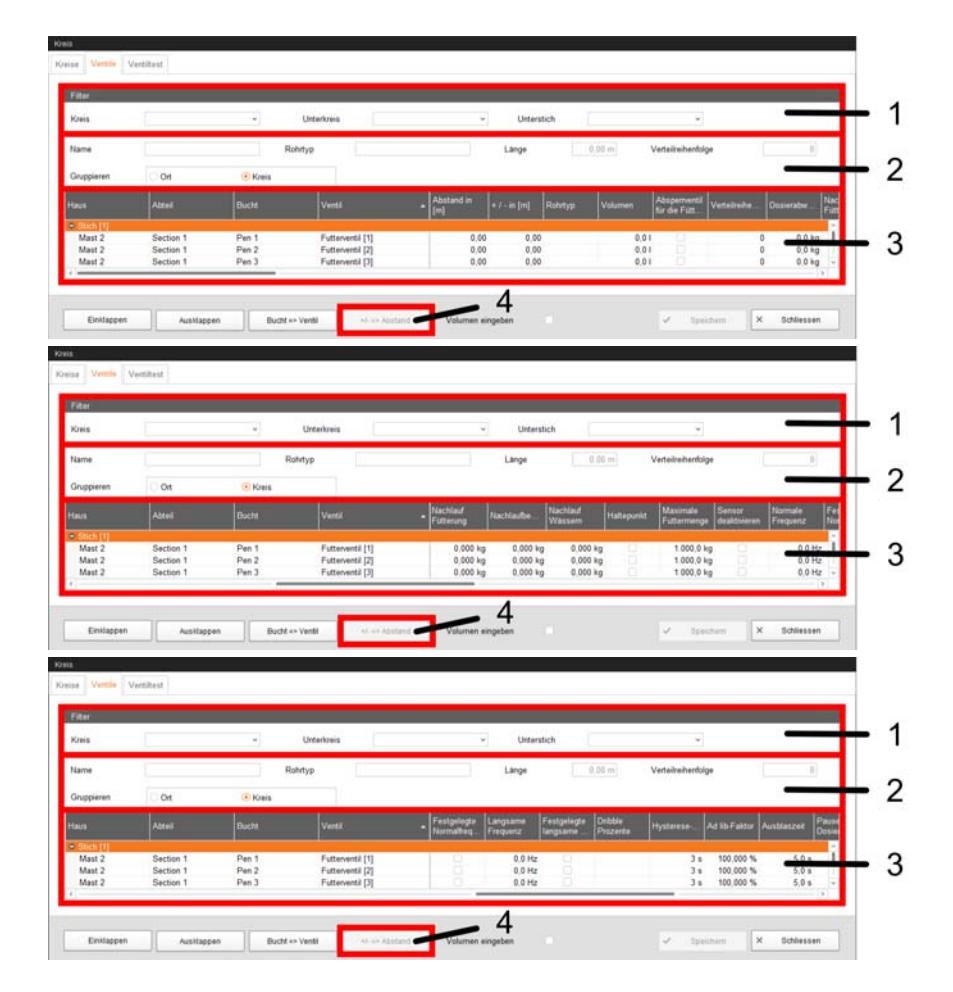

# **4.13.3.2 Ventile**

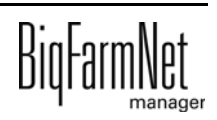

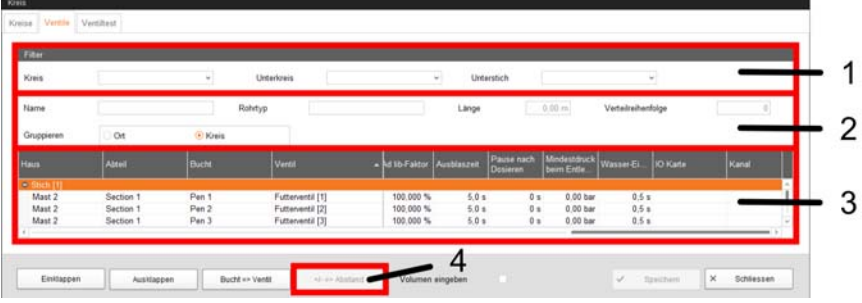

Der Dialog "Ventile" ist in 4 Bereiche unterteilt, die nachfolgend erklärt werden.

- 1. **Filter**
	- **Kreis**

Kreis, Stich, PipeJet-Stich zur Auswahl.

**• Unterkreis**

Unterkreis zur Auswahl.

**• Unterstich**

Unterstich zur Auswahl.

#### 2.

**• Name** (nur Anzeige)

Name des (Unter-)Kreises, (Unter-)Stichs, PipeJet-Stichs.

**• Rohrtyp** (nur Anzeige)

Rohrtyp des (Unter-)Kreises, (Unter-)Stichs, PipeJet-Stichs.

**• Länge** (nur Anzeige)

Länge des (Unter-)Kreises, (Unter-)Stichs, PipeJet-Stichs.

**• Verteilreihenfolge** (nur Anzeige)

Position des (Unter-)Kreises, (Unter-)Stichs, PipeJet-Stichs in der Verteilreihenfolge.

**• Gruppieren**

**Ort:** Gruppierung nach Standort auf der Farm.

**Kreis:** Gruppierung nach Fütterungslinie.

3.

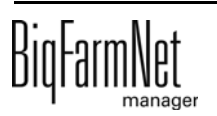

- **Haus** (nur Anzeige) Name des Hauses.
- **Abteil** (nur Anzeige) Name des Abteils.
- **Bucht** (nur Anzeige) Name der Bucht.
- **Ventil**

Name des Ventils.

**• Abstand in [m]**

Fester Abstand des Ventils, in der Regel zum Startventil des Kreises. Dient der Berechnung des unter "Volumen" angezeigten Rohrvolumens.

**• + / - in [m]**

Zusätzlicher Abstand des Ventils, um den der unter "Abstand in [m]" eingestellte Wert angepasst wird. Der Wert kann positiv oder negativ sein. Mehrere Ventile lassen sich gleichzeitig um diesen zusätzlichen Abstand verschieben, ohne dass die Verschiebung bei allen Ventilen einzeln hinzugerechnet werden muss (siehe "+/- => Abstand").

**• Rohrtyp**

Rohrtyp für die Berechnung des unter "Volumen" angezeigten Rohrvolumens.

**• Volumen**

Aus den unter "Abstand in [m]" und "Rohrtyp" eingestellten Werten berechnetes Rohrvolumen.

# **• Absperrventil für die Fütterung**

Ventil wird dauerhaft gesperrt und beim Füttern nicht berücksichtigt.

**• Verteilreihenfolge**

Priorität des Ventils. Aus den Werten aller Ventile ergibt sich deren Verteilreihenfolge. Je kleiner der Wert, desto früher ist das Ventil an der Reihe. Nur relevant, wenn in der Aufgabenverwaltung die Trogreihenfolge auf "Handbedienung" gestellt wurde ([siehe Kapitel • "Trogreihenfolge: Dieser](#page-189-0) [Parameter bestimmt die Verteilreihenfolge für die Ventile in einer Futterleitung.](#page-189-0) [Die Optionen für die Verteilreihenfolge sind", Seite 183\)](#page-189-0).

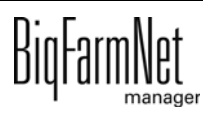

#### **• Dosierabweichung**

Von der Steuerung aufsummierte Unterschiede zwischen geplanter und tatsächlich dosierter Futtermenge am Ventil. Es wird versucht, die Futtermenge am Ventil über die nächsten Fütterungen um diesen Wert auszugleichen.

#### **• Nachlauf Fütterung**

Gemessener Nachlauf bei der Futterdosierung. Das Ventil wird entsprechend dem Nachlauf früher geschlossen.

#### **• Nachlaufbewegung**

Gemessener Nachlauf beim Schieben zum Stopp-Punkt. Das Ventil wird entsprechend dem Nachlauf früher geschlossen.

#### **• Nachlauf Wässern**

Gemessener Nachlauf beim Tränken. Das Ventil wird entsprechend dem Nachlauf früher geschlossen.

#### **• Haltepunkt**

Ventil oder Unterstich wird als zusätzlicher, manueller Stopp-Punkt markiert. Dieser Stopp-Punkt wird zusätzlich zu den berechneten Stopp-Punkten beim restlosen Ausdosieren im Kreis verwendet.

#### **• Maximale Futtermenge**

Maximale Futtermenge, die für eine Fütterung zu diesem Ventil dosiert wird.

#### **• Sensor deaktivieren**

Der Trogsensor an diesem Ventil wird deaktiviert und nicht mehr zur Vorabfrage oder Fresszeitermittlung genutzt.

#### **• Normale Frequenz**

Frequenz der Pumpe zum normalen Ausdosieren. Diese wird von der Steuerung angepasst.

#### **• Festgelegte Normalfrequenz**

Die Steuerung passt die Frequenz zum normalen Ausdosieren nicht an, sondern verwendet den unter "Normale Frequenz" eingestellten Wert.

#### **• Langsame Frequenz**

Frequenz der Pumpe zum Feindosieren. Diese wird von der Steuerung angepasst.

#### **• Festgelegte langsame Frequenz**

Die Steuerung passt die Frequenz zum Feindosieren nicht an, sondern verwendet den unter "Langsame Frequenz" eingestellten Wert.

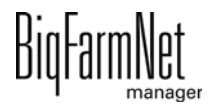

### **• Dribble Prozente**

Prozentuale Dosierung für Dribble-Fütterung. Wird bei mehreren Ventilen pro Bucht verwendet. Dribble-Fütterung ist auch auf Abteilebene möglich.

### **• Hysterese-Zeit**

Adlib-Fütterung: Verzögerungszeit bzw. Nachlaufzeit nach stabiler Sensormeldung, damit der Trog ausreichend mit Futter gefüllt wird, da die Trogsensoren bei Adlib-Fütterung in der Regel tiefer angebracht werden als bei normaler Fütterung.

## **• Ad lib-Faktor**

Adlib-Fütterung: Die anzumischende Futtermenge wird um diesen Prozentwert erhöht. Der Wert wird nach der Fütterung automatisch erhöht oder verringert, je nachdem, ob an dem Ventil mehr oder weniger als geplant gefüttert wurde. Die Anpassung nutzt gewichtet den vorherigen Wert und das aktuelle Verhältnis aus Ist- und Sollmenge am Ventil. Der Gewichtungsfaktor wird unter "Allgemein" > "Ad lib-Einstellungen" > "Ad lib-Reservefaktor" eingestellt.

### **• Ausblaszeit**

Zeitdauer, für die am Ventil mit Druckluft Futter ausgeblasen wird.

### **• Pause nach Dosieren**

Wartezeit nach dem Dosieren am Futterventil im Falle von HydroAir. Diese Zeit ist notwendig, damit der Luftdruck nach Ausblasen im Ventil wieder aufgebaut wird.

### **• Mindestdruck beim Entleeren**

Minimaler Entleerluftdruck, der als Abbruchkriterium für das Ausblasen einer Babyfütterungslinie bzw. eines Futterventils verwendet wird. Wird bzw. bleibt dieser Druck nach Ablauf des unter "Verteilung" > "Fütterungslinie" > "Hydro-MixPro Baby" > "Minimale Blaszeit" eingestellten Anteils der unter "Ausblaszeit" eingestellten Zeit unterschritten, wird der Ausblasvorgang beendet. Bei "0 bar" ist der Luftdruckabfall kein Abbruchkriterium für das Ausblasen.

### **• Wasser-Einlaufzeit**

Zeitdauer, für die Wasser für die Ventilreinigung geholt wird.

## **• IO Karte**

IO-Karte, auf die das Ventil verlinkt wird.

### **• Kanal**

Kanal der IO-Karte, auf den das Ventil verlinkt wird.

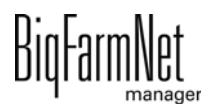

#### 4. **+/- => Abstand**

Passt den unter "Abstand in [m]" eingestellten Wert aller zugehörigen Ventile automatisch um den unter "+ / - in [m]" eingestellten Wert an.

Gehen Sie wie folgt vor:

- 1. Stellen Sie sicher, dass Sie sich im Dialog "Ventile" befinden.
- 2. Filtern Sie bei Bedarf den Kreis und den Unterstich, den Sie bearbeiten möchten:
	- a) Wählen Sie unter "Filter" über die Dropdown-Liste den Kreis und den Unterstich.
	- b) Die Ventile können unter "Gruppieren" nach Ort oder Kreis gruppiert angezeigt werden.
	- c) Mit den Buttons "Einklappen" und "Ausklappen" in der unteren Befehlsleiste können Sie die Anzeige der Ventile ein- oder ausblenden.
	- d) Um alle Parameter anzuzeigen, die nicht sichtbar sind, ziehen Sie die horizontale Scrollleiste nach rechts.
- 3. Wenn Sie ein und dieselbe Einstellung (Wert) für mehrere Ventile festlegen möchten, haben Sie die Möglichkeit der Mehrfachbearbeitung:
	- a) Markieren Sie mehrere Ventile:

Mit gedrückter Shift-Taste und einem Klick auf die erste und letzte Position, markieren Sie alle dazwischen liegenden Positionen.

Mit gedrückter Strg-Taste und einem Klick auf einzelne Positionen, markieren Sie mehrere beliebige Positionen.

- b) Klicken Sie mit der rechten Maustaste in den markierten Bereich.
- c) Klicken Sie auf "Mehrfachbearbeiten".

Ein Dialog zum Ändern der Werte wird geöffnet.

- 4. Ändern Sie die Werte der Parameter direkt im entsprechenden Eingabefeld.
- 5. Klicken Sie abschließend auf "Speichern", um alle Einstellungen zu sichern.

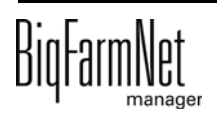

## **4.13.3.3 Ventiltest**

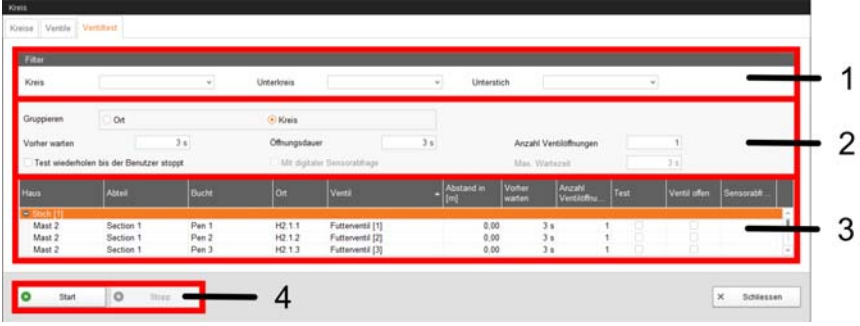

Der Dialog "Ventiltest" ist in 4 Bereiche unterteilt, die nachfolgend erklärt werden.

#### 1. **Filter**

#### **• Kreis**

Kreis, Stich, PipeJet-Stich zur Auswahl.

**• Unterkreis**

Unterkreis zur Auswahl.

**• Unterstich**

Unterstich zur Auswahl.

#### 2.

#### **• Gruppieren**

**Ort:** Gruppierung nach Standort auf der Farm.

**Kreis:** Gruppierung nach Fütterungslinie.

#### **• Vorher warten**

Wartezeit vor dem Öffnen des Futterventils.

### **• Öffnungsdauer**

Öffnungsdauer des Futterventils, wenn der Test ohne Sensorprüfung durchgeführt wird.

### **• Anzahl Ventilöffnungen**

Anzahl der Öffnungen des Futterventils.

#### **• Test wiederholen bis der Benutzer stoppt**

Der Ventiltest wird solange wiederholt, bis er vom Benutzer gestoppt wird.

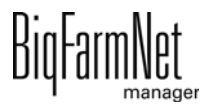

### **• Mit digitaler Sensorabfrage**

Ventiltest erfolgt mit Sensorabfrage.

#### **• Max. Wartezeit**

Maximale Wartezeit auf die Sensorrückmeldung.

3.

- **Haus** (nur Anzeige) Name des Hauses.
- **Abteil** (nur Anzeige) Name des Abteils.
- **Bucht** (nur Anzeige) Name der Bucht.
- **Ort** (nur Anzeige) Standort auf der Farm.
- **Ventil** (nur Anzeige) Name des Ventils.
- **Abstand in [m]** (nur Anzeige)

Fester Abstand des Ventils, in der Regel zum Startventil des Kreises.

**• Vorher warten**

Wartezeit vor dem Öffnen des Futterventils.

**• Anzahl Ventilöffnungen**

Anzahl der Öffnungen des Futterventils.

**• Test**

Ventil wird beim Ventiltest berücksichtigt.

- **Ventil offen** (nur Anzeige) Ventil ist geöffnet.
- **Sensorabfrage** (nur Anzeige) Rückmeldung des Trogsensors.

4.

**• Start**

Startet den Ventiltest.

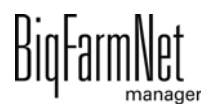

**• Stopp**

Stoppt den Ventiltest.

# **4.14 Datensicherung**

Nach der Installation oder dem Update des BigFarmNet Managers ab Version 3.2.0 erscheint folgende Meldung zur Einstellung der Datensicherung. Wenn Sie die Meldung nur schließen, erscheint die Meldung nach kurzer Zeit erneut.

#### |i **ACHTUNG!**

Das System fordert für die Datensicherung einen externen Speicherort, z.B. Netzlaufwerk, externe Festplatte oder USB-Stick. Wird ein externer Speicherort hinterlegt, erscheint die Meldung nicht mehr, unabhängig davon, ob die automatische Datensicherung an oder aus ist.

Ist beim Update auf die Version 3.2.0 bereits ein externen Speicherort hinterlegt, erscheint die Meldung erst gar nicht.

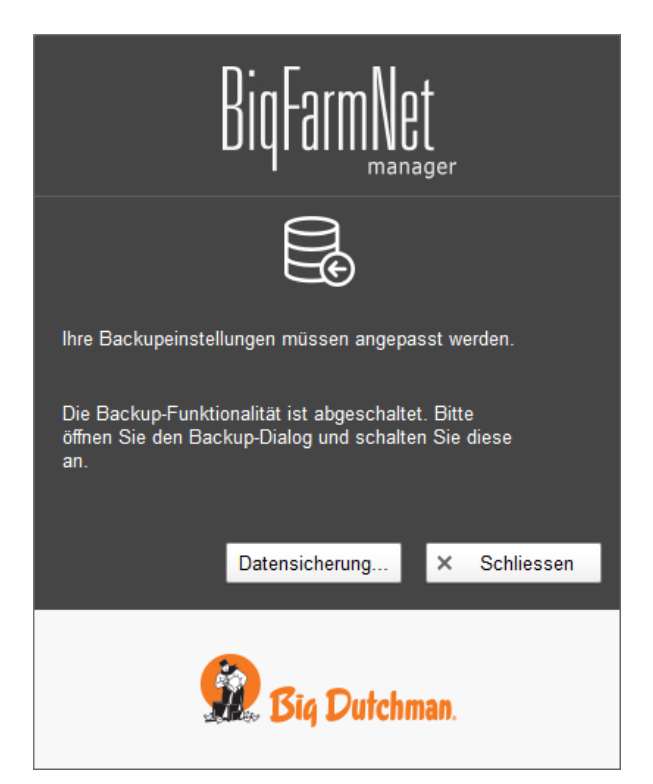

Es wird empfohlen, in regelmäßigen Abständen eine Datensicherung durchzuführen. Im Fall des Datenverlustes können Sie auf die Datensicherung zurückgreifen und die Daten zurück kopieren.

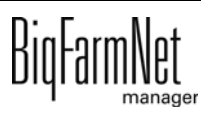

Bedenken Sie, dass Sie lediglich auf die letzte Datensicherung zurückgreifen können. Alles, was Sie in der Zwischenzeit erstellt oder verändert haben, ist darin nicht berücksichtigt. Somit ist die Festlegung der Sicherungszeiträume abhängig von Ihrem Datenanfall. Sie sollten angepasst an Ihre Bedürfnisse das Optimum zwischen vertretbarem Datenverlust und Häufigkeit der Datensicherung finden.

Der BigFarmNet Manager bietet Ihnen folgende Möglichkeiten der Datensicherung:

- **•** Manuelle Datensicherung, die Sie jederzeit bei Bedarf durchführen können.
- **•** Automatische Datensicherung, für die Sie ein festes zeitliches Raster einstellen. Die Datensicherung wir dann entsprechend der Einstellung automatisch durchgeführt.

Den Einstellungsdialog rufen Sie wie folgt auf:

1. Klicken Sie auf "Datensicherung".

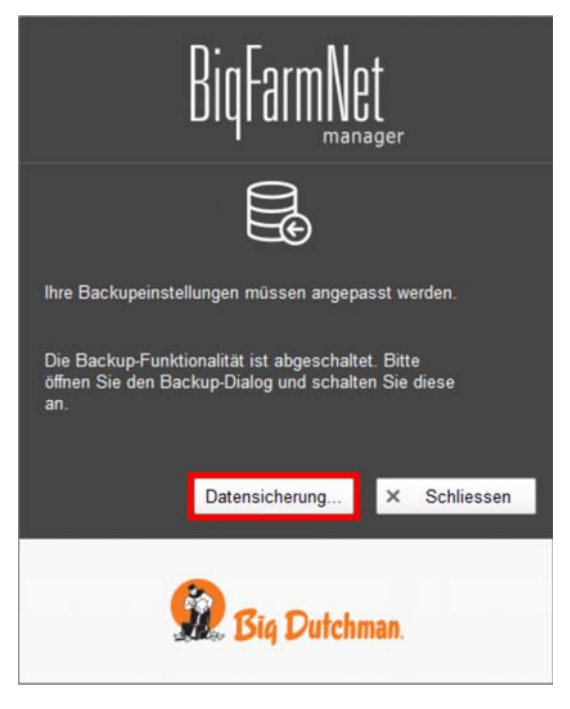

### ODER

1. Klicken Sie im Menü "Setup" auf "Datensicherung".

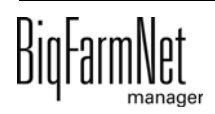

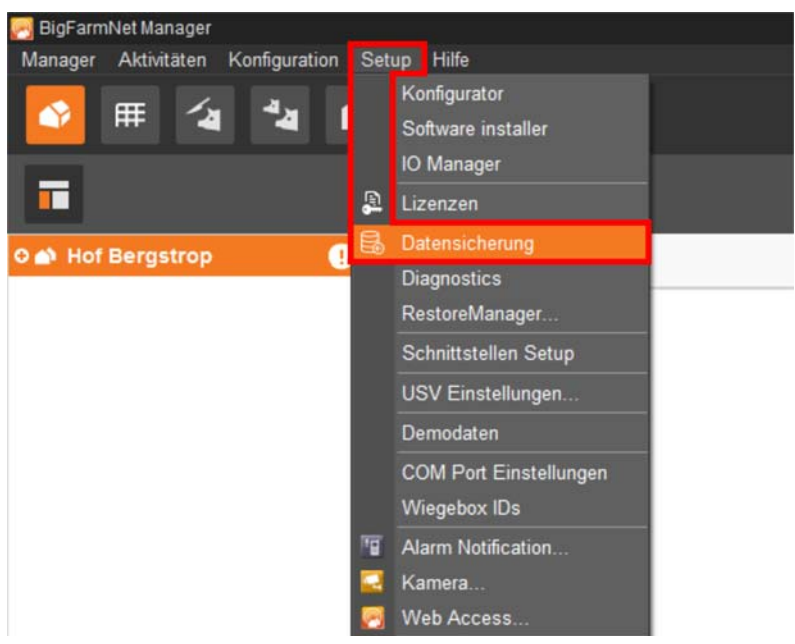

2. Wählen Sie im Fenster "Sicherungseinstellungen" den gewünschten Prozess über den jeweiligen Reiter aus:

### **Automatisches Backup**

In der Voreinstellung ist das automatische Backup "AUS".

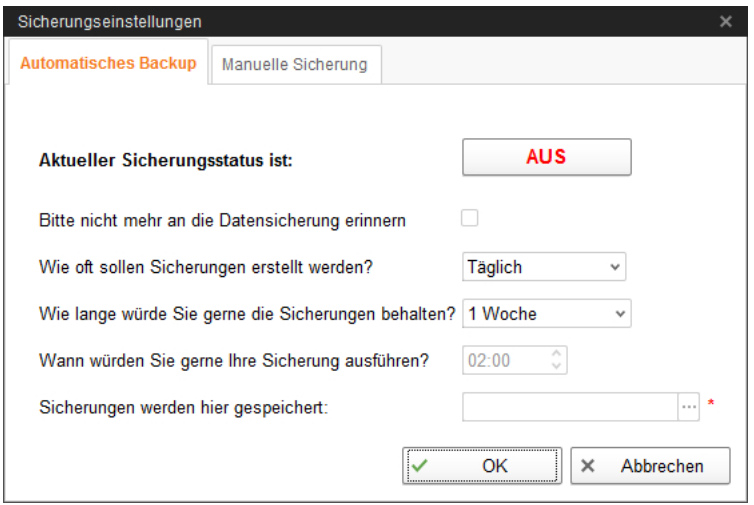

a) Klicken Sie auf "AUS", um die Deaktivierung aufzuheben.

Der Button ändert sich zu "AN".

- b) Legen Sie das zeitliche Raster fest.
- c) Wählen Sie den externen Speicherort.
- d) Klicken Sie auf "OK", um die Einstellungen zu übernehmen.

ODER:

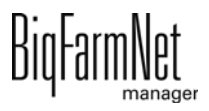

#### **Manuelle Sicherung**

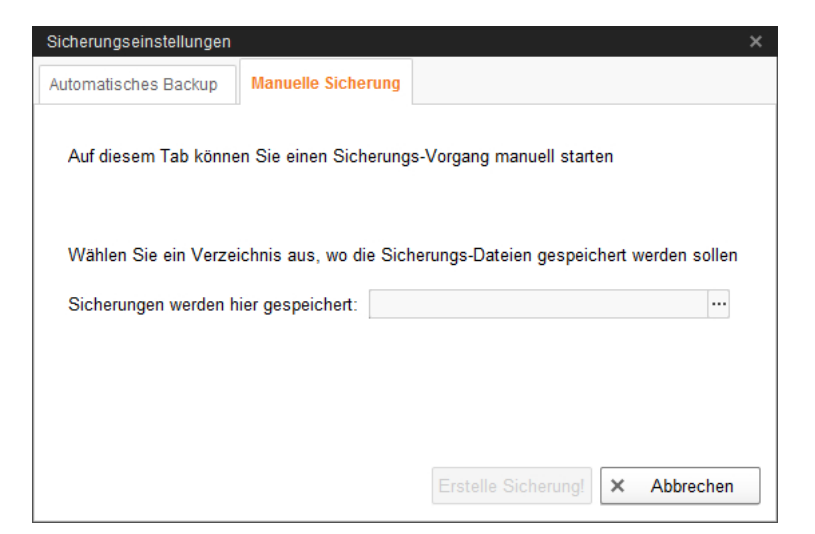

- a) Wählen Sie den externen Speicherort.
- b) Klicken Sie auf den aktivierten Button "Erstelle Sicherung!".

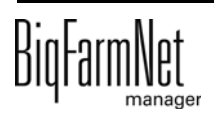
# **5 Aufgabenverwaltung**

In der HydroMix*pro* werden definierte automatische Prozessabläufe als Aufgaben hinterlegt.

In der Aufgabenverwaltung können

- neue Aufgaben hinzugefügt werden,
- bestehende Aufgaben bearbeitet werden,
- erstellte Aufgaben als Vorlagen gespeichert werden.

## **5.1 Aufrufen der Aufgabenverwaltung**

Die Aufgabenverwaltung wird durch Anwahl in der Symbolleiste aufgerufen.

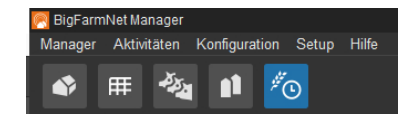

#### **Fenster der Aufgabenverwaltung**

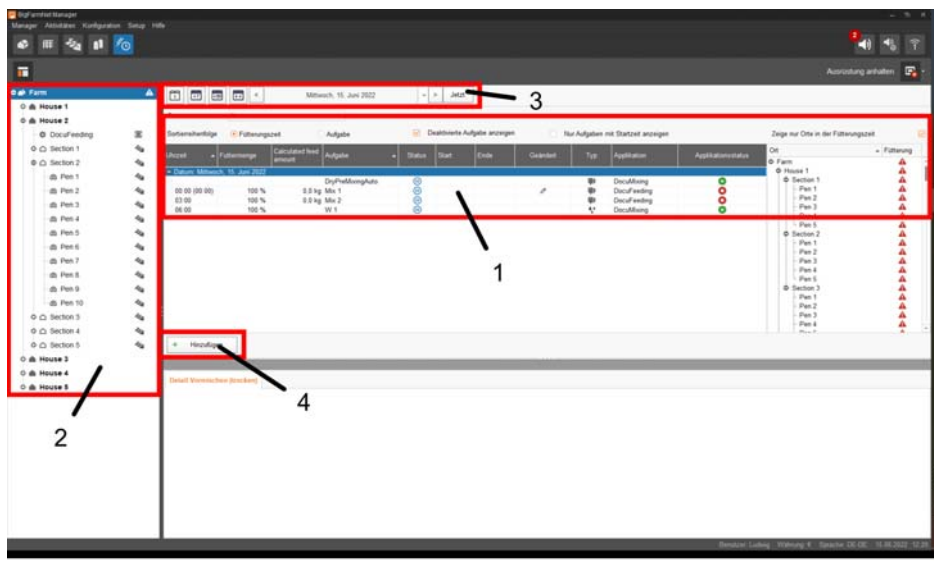

#### 1) **Auflisting der Aufgaben mit Optionen für die Ansicht**

- **•** Sortieren nach "Fütterungszeit" und "Aufgabe"
- **•** "Deaktivierte Aufgaben anzeigen"
- **•** "Nur Aufgaben mit Startzeit anzeigen"
- **•** "Zeige nur Orte in der Fütterungszeit"

#### 2) **Filterfunktion über die Hofstruktur**

- **•** Nur die Aufgaben der angewählten Orte werden angezeigt.
- 3) **Filterfunktion für Zeiten**
- **•** Tages-, Wochen oder Monatsanzeige
- **•** Anzeige eines beliebigen Zeitraums
- **•** Mit "Jetzt" zum aktuellen Datum zurückkehren
- 4) **Hinzufügen einer neuen Aufgabe**

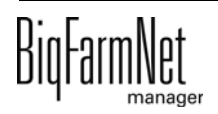

## **5.2 Aufgaben hinzufügen**

**•** Um eine neu Aufgabe zu erstellen, klicken Sie in der Aufgabenverwaltung auf "Hinzufügen"

Wenn Vorlagen existieren, erscheint zunächst die Abfrage, ob eine Vorlage verwendet werden soll.

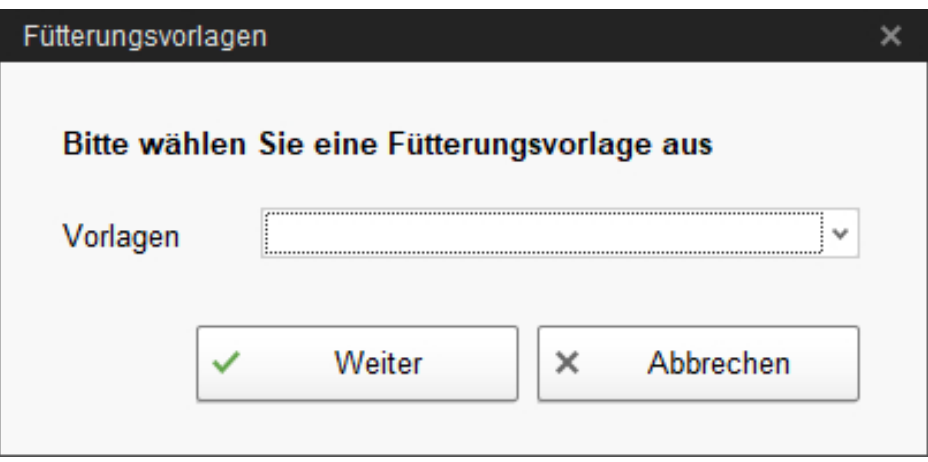

**•** Wälen Sie eine Vorlag aus, oder klicken Sie auf "Weiter".

Das Dialogfenster "Fütterungsaufgaben" ([siehe Kapitel 5.5\)](#page-185-0) öffnet sich.

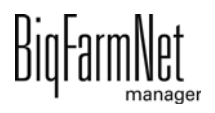

## **5.3 Aufgaben bearbeiten**

Wird in der Aufgabenverwaltung eine Aufgabe angewählt, erscheinen weitere Schaltflächen, mit denen eine Aufgabe bearbeitet werden kann.

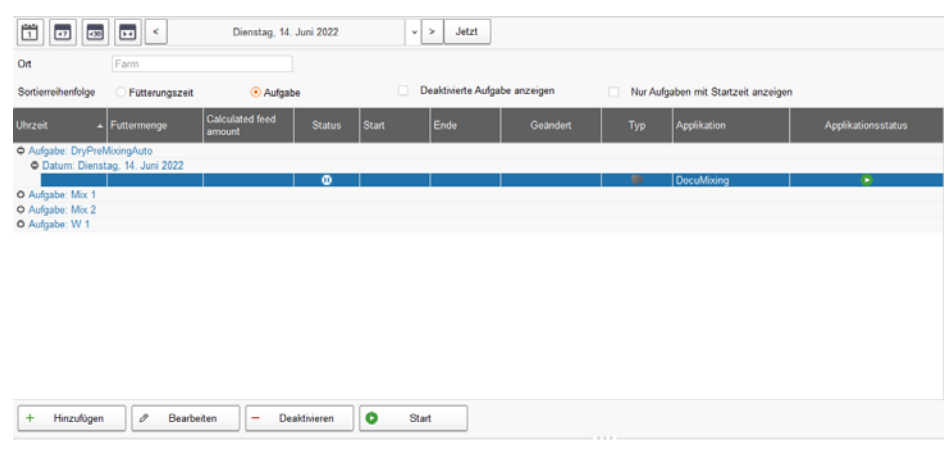

## **1) Bearbeiten**

Bei Anwahl erscheint eine Abfrage:

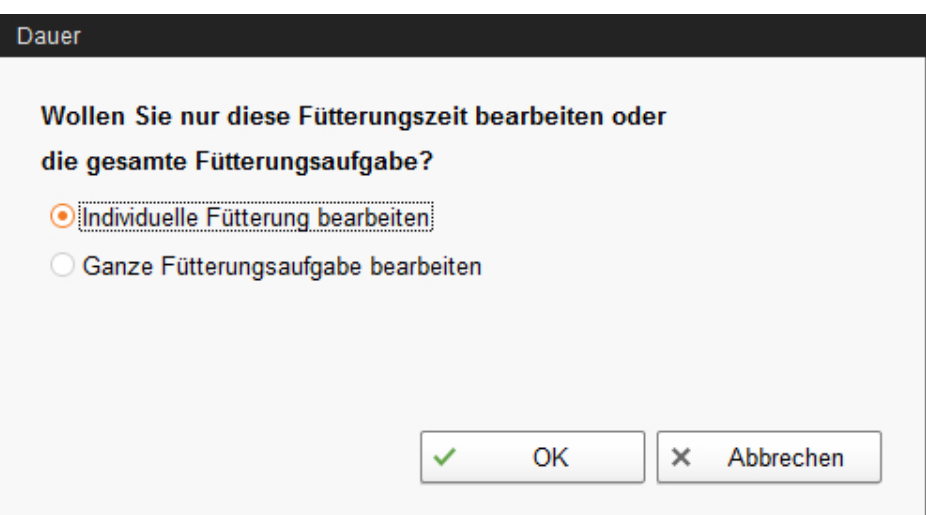

- **•** Nur die aktuelle Fütterungszeit bearbeiten, oder
- **•** die Fütterungsaufgabe im gesamten bearbeiten.

Nach Auswahl öffnet sich das Dialogfenster "Fütterungsaufgaben" ([siehe Kapitel 5.5](#page-185-0)).

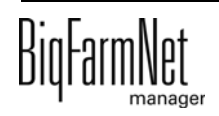

## **2) Deaktivieren**

Bei Anwahl erscheint eine Abfrage:

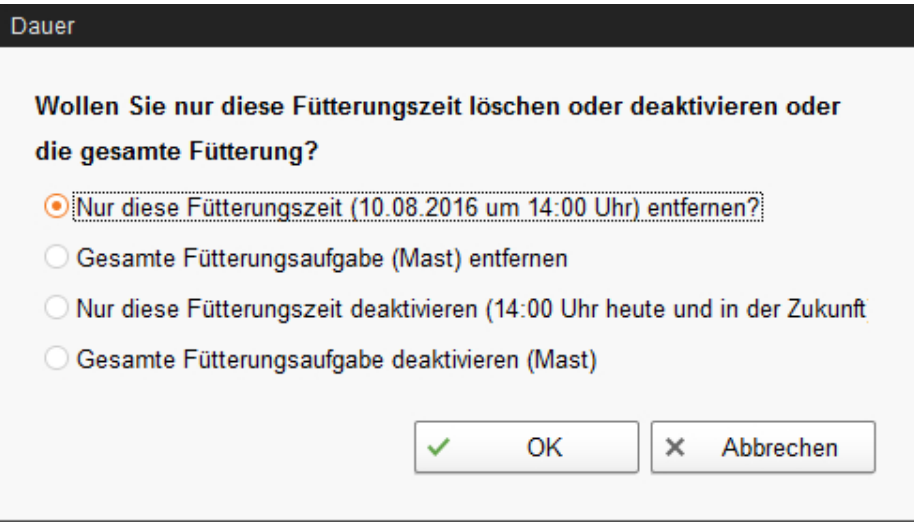

- **•** Eine angewählte Fütterungsaufgabe löschen oder deaktivierten:
	- **•** Für die aktuelle Fütterungszeit.
	- **•** Die gesamte Fütterungsaufgabe.

#### **3) Start**

Bei Anwahl erscheint eine Abfrage:

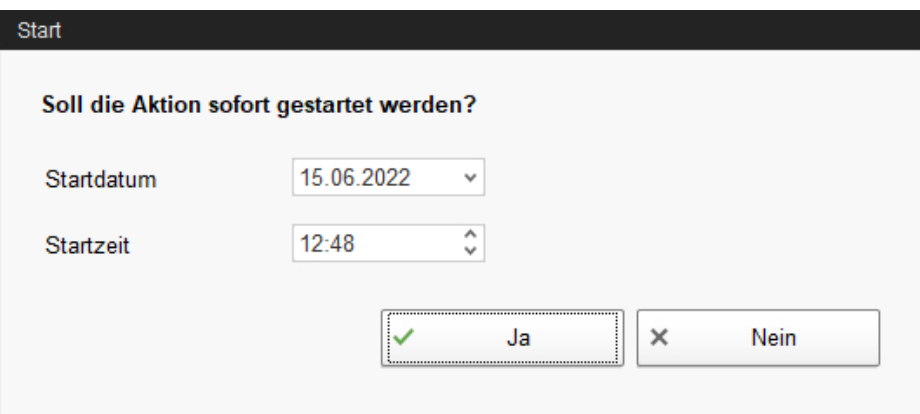

Bei Bestätigung wird die angewählte Fütterungsaufgabe wird sofort gestartet.

## **5.4 Aufgabe als Vorlage speichern**

Aufgaben können während der Bearbeitung im Dialogfenster "Fütterungsaufgabe" als Vorlage gespeichert werden ([siehe Kapitel 5.5\)](#page-185-0).

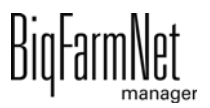

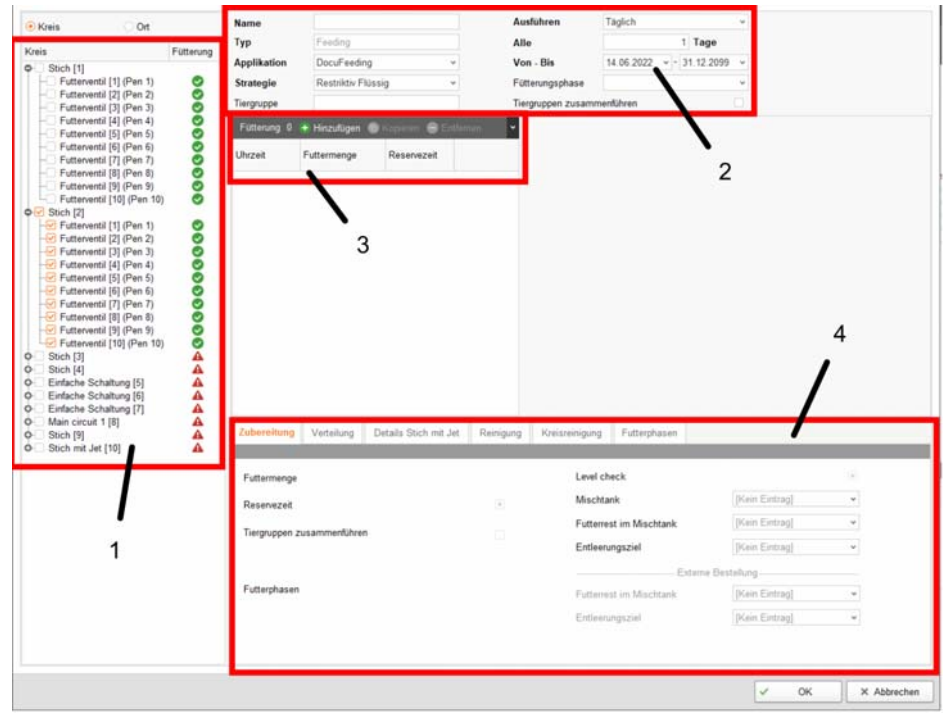

## <span id="page-185-0"></span>**5.5 Dialogfenster "Fütterungsaufgaben"**

**• Auswahlfeld für Orte oder Kreise, in denen die aktuelle Aufgabe ausgeführt werden soll.**

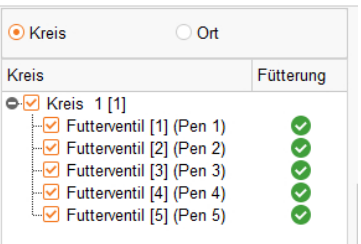

- **Kreis:** Anzeige der Kreise und Stiche mit den jeweiligen Futterventilen zur Auswahl in der Fütterungsaufgabe.
- **Ort:** Anzeige der Standorte mit den jeweiligen Futterventilen zur Auswahl in der Fütterungsaufgabe.

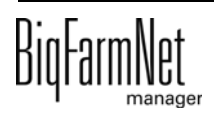

## 3. **Übergeordnete Angaben zur Fütterungsaufgabe**

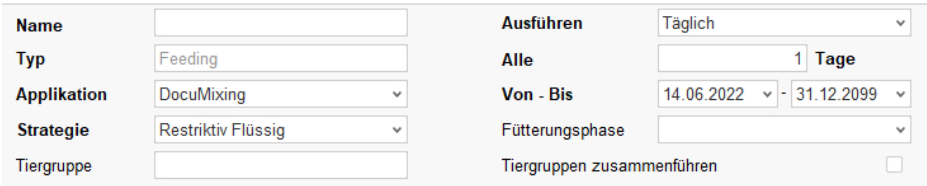

- **Name** der Fütterungsaufgabe.
- **Typ** ist voreingestellt mit "Feeding".
- **Applikation**: Auswahl der Applikation in der die Aufgabe ausgeführt werden soll.
- **Strategie:** bedeutet Gegenstand der Fütterungsaufgabe: Fütterung, Reinigung oder Umpumpen.
- **Tiergruppe:** Sie können einzelne Tiergruppen des ausgewählten Ortes oder Kreises auswählen. Die einzelnen Gruppennummern der Tiergruppe werden mit Komma getrennt angegeben. Die Tiergruppen werden dann in der angegebenen Reihenfolge gefüttert (Gruppierung z.B. bei Tiergruppen gleichen Alters).

Wird keine Angabe gemacht, werden alle vorhandenen Tiergruppen des ausgewählten Ortes oder Kreises gefüttert.

- **Ausführen:** jeden Tag oder einmal die Woche.
- **Alle ... Tage:** Ausführung in festen Tagesabständen.
- **Von Bis:** Zeitraum der Aufgabe. Außerhalb dieses Zeitraums wird die Aufgabe nicht gestartet.
- **Fütterungsphase:** Aus den Futterphasen "Vormast, "Hauptmast" und "Endmast" können eine oder mehrere Futterphasen ausgewählt werden.

Es werden dann nur die Tiergruppen gefüttert, die mit dieser Fütterungsphase gefüttert werden sollen.

**• Tiergruppen zusammenfassen:** Werden mehrere Tiergruppen zusammen gefüttert, dann können Tiergruppen zusammengefasst werden, wenn sie genau das gleiche Futter bekommen.

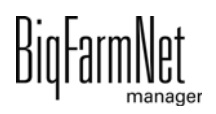

- 4. **Ausführungszeitpunkte für Fütterungsaufgabe und Speichern als Vorlage**
	- Fütterung 3 + Hinzufügen @ Kopieren  $\blacksquare$  Entferner Uhrzeit Euffermenge Res  $06:00$  $30%$  $14.00$  $70%$  $20:0$ 30 %
	- **Hinzufügen:** einen neuen Ausführungszeitpunkt erstellen.
	- **Kopieren:** einen Ausführungszeitpunkt mit gleichen Inhalten erstellen.
	- **Entfernen:** einen Ausführungszeitpunkt entfernen.
	- **Vorlage speichern**

Die Fütterungsaufgabe als Vorlage speichern.

Bei Anwahl erfogt folgende Abfrage:

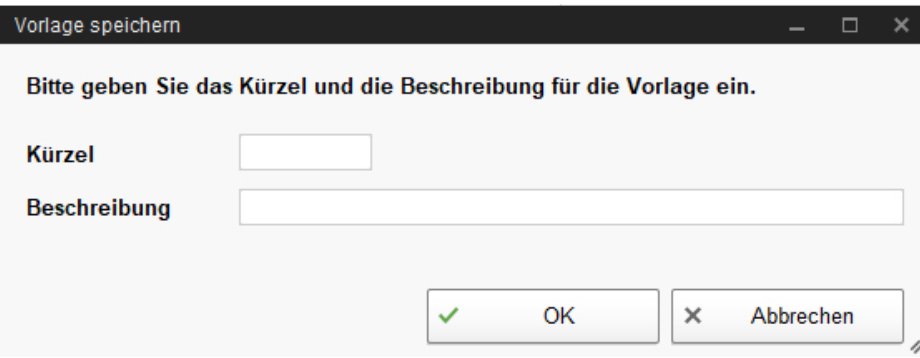

"Kürzel" und "Beschreibung" sind frei wählbar.

#### 5. **Technische Parameter zur Aufgabe**

(Abhängig von Strategien, siehe entsprechende Kapitel.)

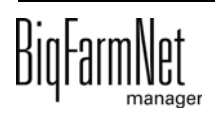

## **5.6 Strategien Fütterung**

## **5.6.1 Restriktiv Flüssig**

Bei einer restriktiven Fütterung (Strategie: "Restriktiv Flüssig") wird für die ausgewählten Tiere angemischt und anschließend in einem Dosiervorgang an die Tiere ausdosiert.

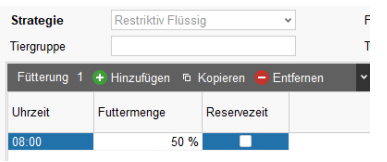

- **Zeit:** Startzeit für die Ausführung der Strategie.
- **Futtermenge:** Prozentualer Anteil des Tagesanspruchs für die Tiergruppen oder bei Prozenten nach Futterphasen die Prozente für die Tiere in der entsprechenden Futterphase.
- **Reservezeit** (optional) wird aktiviert, wenn bei dieser Fütterungszeit der Rest des Tagesanspruchs verfüttert werden soll.

### **Zubereitung**

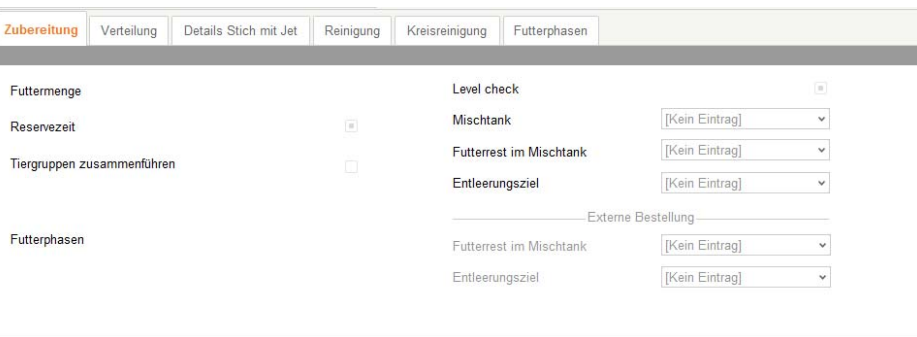

- **Füllstandsprüfung:** Mit dieser Vorabfrage werden die Ventile ermittelt, für die tatsächlich angemischt werden soll.
- **Mischtank:** Auswahl des Mischtanks für die Fütterungsaufgabe. Bei leerem Auswahlfeld übernimmt die Steuerung die Auswahl.
- **Futterrest im Mischtank:** Behandlung der Futterreste im Mischtank.
	- **•** Nicht berücksichtigen.
	- **•** Behälter leeren.
	- **•** Verrechnen.
- **Entleerungsziel:** Entleerungsziel für die Futterreste im Mischtank.

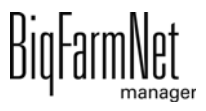

#### *Externe Bestellung*

- **Futterrest im Mischtank:** Behandlung der Futterreste im externen Mischtank.
	- **•** Nicht berücksichtigen.
	- **•** Behälter leeren
	- **•** Verrechnen.
- **Entleerungsziel:** Entleerungsziel für die Futterreste im externen Mischtank.

#### **Verteilung**

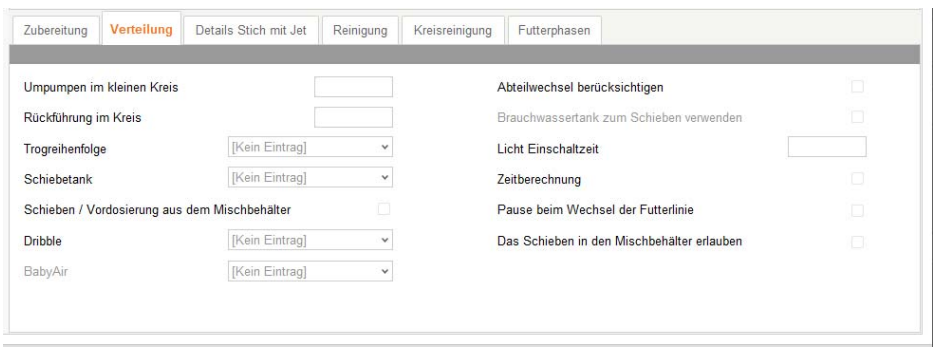

- **Umpumpen im kleinen Kreis:** Dieser Parameter bestimmt, ob und wie lange das Umpumpen im kleinen Kreis vor der Verteilung durchgeführt wird. Der Wert des Parameters wird in Prozent zur maximalen Umpumpzeit des kleinen Kreises eingegeben. Das Umpumpen wird einmal vor dem Verteilen ausgeführt. Ist die Angabe 0 %, wird das Umpumpen nicht ausgeführt.
- **Rückführung im Kreis:** Dieser Parameter bestimmt, ob und wie lange das Umpumpen in den zu fütternden Kreisen vor der Verteilung durchgeführt wird. Der Wert des Parameters wird in Prozent zur maximalen Umpumpzeit der Kreises eingegeben. Das Umpumpen wird einmal vor dem Verteilen ausgeführt. Ist die Angabe 0 %, wird das Umpumpen nicht ausgeführt. Das Umpumpen wird nur in Kreisen durchgeführt, die nicht restlos gefüttert werden.
- **Trogreihenfolge:** Dieser Parameter bestimmt die Verteilreihenfolge für die Ventile in einer Futterleitung. Die Optionen für die Verteilreihenfolge sind
	- **•** zufällig,
	- **•** nach Rohrverlauf,
	- **•** Handbedienung (manuell eingestellte Reihenfolge).
- **Schiebetank:** Dieser Parameter bestimmt, aus welchem Tank "nachgeschoben" werden soll. Es kann entweder verwogener Frischwassertank oder verwogener Brauchwassertank sein.

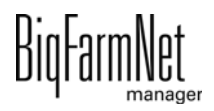

- **Schieben / Vordosierung aus dem Mischbehälter:** Dieser Parameter erlaubt schieben und vordosieren aus dem Mischtank.
- **Dribble:** Anwendung der Dribbelsteuerung beim Ausdosieren an den Futterventilen.
	- **•** Kein Dribbeln.
	- **•** Dribbeln in Bucht.
	- **•** Dribbeln im Abteil.
- **Baby Air:** Dieser Parameter bestimmt den Typ der Babyfütterung: BabyAir oder HydroAir.
- **Abteilwechsel berücksichtigen:** Wenn dieser Parameter aktiviert ist, überprüft die Steuerung während Dosierens beim Abteilwechsel, ob genügend Futter im Mischtank ist. Wenn nicht genügend Futter im Mischtank ist und noch nicht alles zubereitet wurde, verhält sich die Steuerung wie folgt:
	- **•** Bei den Ein-Tank-Systemen, wird das Nachmischen vorzeitig gestartet.
	- **•** Im Falle von Speed-Anlagen überprüft die Steuerung, ob die Zubereitung im zweiten Mischtank fertig ist. Falls nicht, wird das Dosieren unterbrochen und auf das Ende der Zubereitung im zweiten Mischtank gewartet. Dies gewährleistet schnellen Wechsel von einem Mischtank auf den anderen.
- **Brauchwassertank zum Schieben verwenden:** Dieser Parameter ist nur relevant für die Anlagen mit Rückschiebeleitung in den Kreis. Dieser Parameter bestimmt, ob aus dem Brauchwassertank zurückgeschoben werden darf oder nicht.
- **Licht Einschaltzeit:** Einschaltdauer der Beleuchtung im Abteil, Einschalten der Timer (überwachter Ort).
- **Zeitberechnung:** Ermittlung der Fresszeit ab Ende Ausdosieren, bis der Trogsensor am Ventil den Trog als leer erkennt.
- **Pause beim Wechsel der Futterlinie:** Wenn dieser Parameter aktiviert ist, wird eine Pause eingelegt, wenn während Dosierens ein Wechsel von eine Futterleitung zu der anderen stattfindet. Diese Wartezeit ermöglicht dem Betreiber mit der Fütterung mitzugehen und gegebenenfalls die Gebäude zu wechseln.
- **Das Schieben in den Mischbehälter erlauben:** Erlaubt der Steuerung das Schieben in den Mischtank (als Ziel).

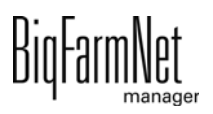

### **Details Stich mit Jet**

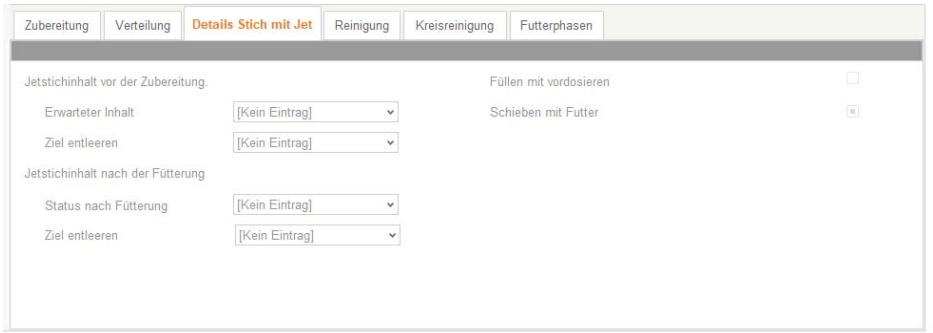

#### *Jetstichinhalt vor der Zubereitung*

- **Erwarteter Inhalt:** Der Parameter bestimmt den erwartenden Zustand der Stiche mit Jet vor der Fütterung: "Leer" oder "Futter". Der aktuelle Zustand des Stichs mit Jet wird aus dem erwarteten Zustand der letzten Fütterung übernommen.
	- **•** "Leer": Vor der Zubereitung werden die zu füllenden Stiche mit Jet entsprechend der Einstellung unter "Ziel entleeren" entleert.
	- **•** "Futter" und Stich ist leer: Nach dem Anmischen wird das Zusatzfutter in den Jet dosiert.
	- **•** "Futter" und Stich ist mit Wasser gefüllt: Stich wird vor dem Anmischen entleert und anschließend mit Futter gefüllt.
- **Ziel entleeren:** Der Parameter definiert, wohin der Stich mit Jet geleert wird. Die Entleerung erfolgt entweder in den Mischtank, in den Brauchwassertank oder wird automatisch zwischen Misch- und Brauchwassertank aufgeteilt.

#### *Jetstichinhalt nach der Fütterung*

- **Status nach Fütterung:** Der Parameter bestimmt den Zustand der Stiche mit Jet nach der Fütterung. Es gibt folgende Optionen:
	- **•** "Leer": Stiche mit Jet werden nach der Fütterung entleert.
	- **•** "Futter": Stiche mit Jet bleiben nach der Fütterung mit Futter gefüllt.
	- **•** "Wasser": Stiche mit Jet bleiben nach der Fütterung mit Brauchwasser gefüllt (nur für restlose Fütterung):
- **Ziel entleeren:** Ziel ist der letzte Stich mit Jet. Der Parameter definiert, wie der Stich mit Jet geleert wird. Die Entleerung erfolgt entweder in den Mischtank, in den Brauchwassertank oder wird automatisch zwischen Misch- und Brauchwassertank aufgeteilt.

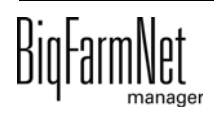

- **Füllen mit Vordosieren:** Dieser Parameter gilt nur für Stiche mit Jet und für die Anlagen mit Brauchwassertank. Ist der Parameter aktiv, wird im Stich mit Jet zwischen dem letzten physikalischen Ventil und dem Stich-Ende mit Brauchwasser vordosiert. Dies betrifft die beiden folgenden Konfigurationen:
	- **•** Der Parameter "Status nach Fütterung" ist auf den Wert "Futter" gesetzt.
	- **•** Der Parameter "Status nach Fütterung" ist auf den Wert "Empty" gesetzt und während der Fütterung wird an den anderen Futterleitungen weiter ausdosiert, sodass das für die anderen Leitungen vorgesehene Futter für das Schieben des Futters im Stich mit Jet verwendet werden kann.

Dieser Parameter gilt nicht (ist ausgegraut):

- **•** bei Anlagen ohne Brauchwassertank.
- **•** bei Anlagen mit Brauchwassertank, wenn der Parameter "Status nach Fütterung" auf den Wert "Wasser" gesetzt ist.
- **Schieben mit Futter:** Es ist erlaubt, das Futter für die nachfolgenden Futterleitungen zu fürs Nachschieben zu verwenden. Am Ende wird dieses Futter durch das Entleeren des Stiches mit Jet zurück in den Mischtank geschoben. Dadurch wird das Erzeugen von zusätzlichen Brauchwasser vermieden.

#### **Reinigung / Kreisreinigung**

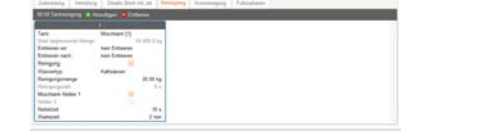

Die Parameter für Tankreinigung und Kreisreinigung können innerhalb dieser Fütterungsaufgabe mit festgelegt werden.

Für die Beschreibung der Reinigungsaufgaben [siehe Kapitel 5.7.1 "Tankreinigung",](#page-224-0) [Seite 218](#page-224-0) und [Kapitel 5.7.2](#page-225-0), [Seite 219](#page-225-0).

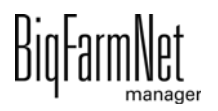

## **Futterphasen**

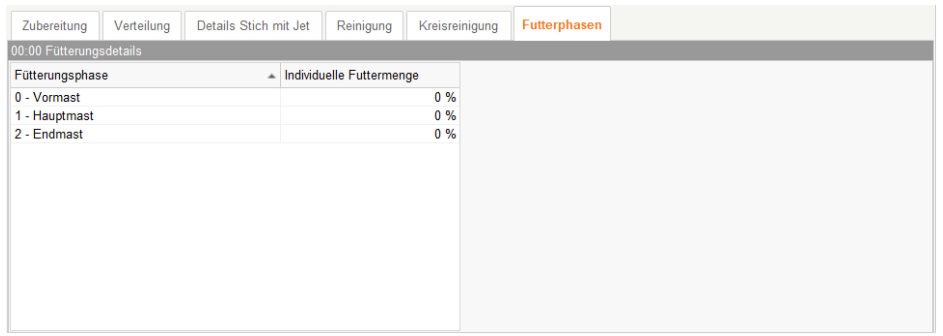

**• Futterphase:** Auswahlmöglichkeit unterschiedlicher Futterphasen.

Es werden nur Futterphasen angezeigt, die in den übergeordnete Angaben zur Fütterungsaufgabe angewählt worden sind.

**• Individuelle Futtermenge:** Werden für alle Futterphasen 0% definiert, dann werden die Futterprozente nicht pro Futterphase vergeben. In diesem Fall werden nur die Tiergruppen gefüttert, deren jüngstes Tier sich in einer der Futterphasen befindet. Dadurch können ganze Tiergruppen automatisch mit dem Alter des jüngsten Tieres von einer Fütterungszeit in eine andere Fütterungszeit wechseln.

Werden die Prozente über die Futterphasen im Futterphasen Tab vergeben, werden die Tiere der Gruppe zur Fütterung ausgewählt, deren individuelle Futterphase einer der ausgewählten Futterphase entspricht. Alle Tiere werden anschließend mit der Mischung des jüngsten der ausgewählten Tiere gefüttert. Die Menge richtet sich nach den Prozenten der Futterphase. Dieses Verfahren wird zum Beispiel genutzt um Tiere mit der gleichen Mischung, jedoch mit unterschiedlichen prozentualen Anteilen zu füttern.

Beispiel: Junge Tiere bekommen zweimal am Tag 50%, alte Tiere bekommen viermal 25%.

Ein weiterer Anwendungsfall für Futterphasenprozente ist die Gruppierung von Tieren ohne Tiergruppen nach dem Alter der Tiere. Dies wird dadurch erreicht, dass nur eine Futterphase angeben wird, aber die Prozente für die Tiere in diesem Tab vergeben werden. Dadurch werden nur die Tiere gefüttert und bei der Mischungsberechnung berücksichtigt, die sich im passenden Alter für die Futterphase befinden.

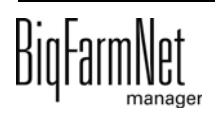

## **5.6.2 Blockfütterung**

Bei einer Blockfütterung wird angemischt und anschließend in mehreren Blöcken an die Tiere ausdosiert. Eine Blockfütterung unterscheidet sich zu einer restriktiven Flüssigfütterung durch die Definition der Blöcke. Die Futtermenge aller Blöcke muss 100 % ergeben. Zwischen den Blöcken können Pausenzeiten definiert werden.

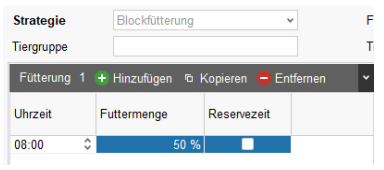

- **Zeit:** Startzeit für die Ausführung der Strategie.
- **Futtermenge:** Prozentualer Anteil des Tagesanspruchs für die Tiergruppen oder bei Prozenten nach Futterphasen die Prozente für die Tiere in der entsprechenden Futterphase.
- **Reservezeit** (optional) wird aktiviert, wenn bei dieser Fütterungszeit der Rest des Tagesanspruchs verfüttert werden soll.

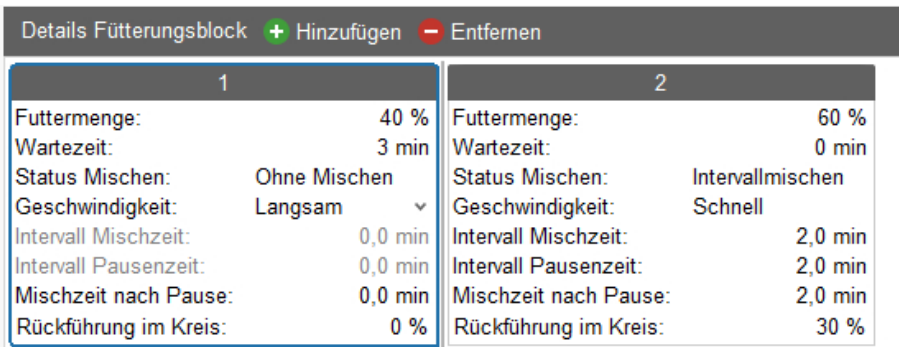

## **Details Fütterungsblocks**

Es werden standardmäßig drei Blöcke pro Fütterungszeit angelegt. Sie können Blöcke entfernen oder weitere Blöcke hinzufügen.

- **Futtermenge:** Anteil der Futtermenge, die in diesem Block verfüttert wird.
- **Wartezeit** bis der nächste Block gestartet wird.
- **Status Mischen** hat folgende Optionen:

"Ohne Mischen".

"Mischen ohne Unterbrechung".

"Intervallmischen" - Parameter "Intervall Mischzeit" und "Intervall Pausenzeit" werden aktiv.

**• Geschwindigkeit** beim Mischen.

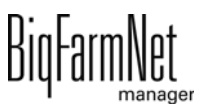

- **Intervall Mischzeit:** Dauer der Mischzeit beim Intervallmischen.
- **Intervall Pausenzeit:** Dauer der Pausenzeit beim Intervallmischen.
- **Mischzeit nach Pause:** Falls die Mischzeit nach Pause eingestellt ist, wird das Futter im Mischtank vor dem nächsten Block schnell aufgerührt.
- **Rückführung im Kreis:** Gilt für nicht-restlose Kreise.

## **Zubereitung**

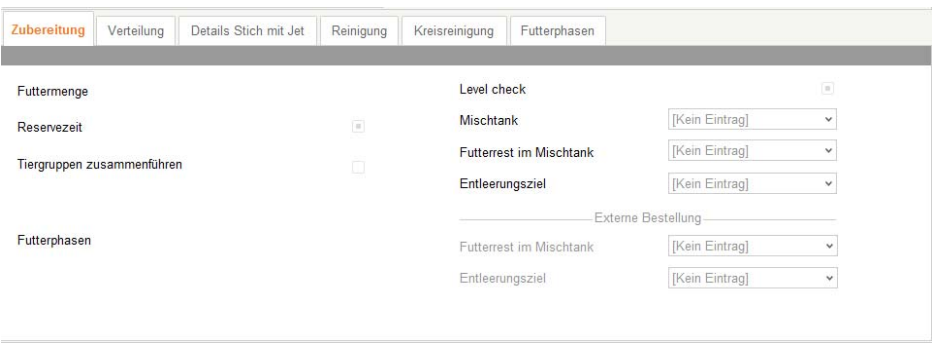

- **Füllstandsprüfung:** Mit dieser Vorabfrage werden die Ventile ermittelt, für die tatsächlich angemischt werden soll.
- **Mischtank:** Auswahl des Mischtanks für die Fütterungsaufgabe. Bei leerem Auswahlfeld übernimmt die Steuerung die Auswahl.
- **Futterrest im Mischtank:** Behandlung der Futterreste im Mischtank.
	- **•** Nicht berücksichtigen.
	- **•** Behälter leeren.
	- **•** Verrechnen.
- **Entleerungsziel:** Entleerungsziel für die Futterreste im Mischtank.

#### *Externe Bestellung*

- **Futterrest im Mischtank:** Behandlung der Futterreste im externen Mischtank.
	- **•** Nicht berücksichtigen.
	- **•** Behälter leeren
	- **•** Verrechnen.
- **Entleerungsziel:** Entleerungsziel für die Futterreste im externen Mischtank.

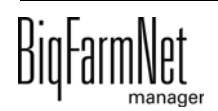

### **Verteilung**

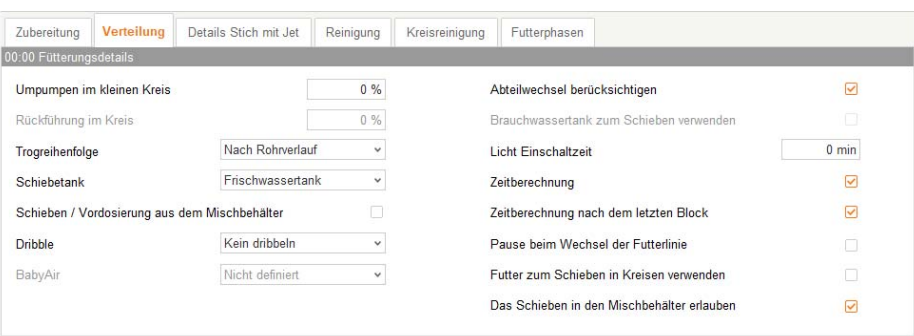

- **Umpumpen im kleinen Kreis:** Dieser Parameter bestimmt, ob und wie lange das Umpumpen im kleinen Kreis vor der Verteilung durchgeführt wird. Der Wert des Parameters wird in Prozent zur maximalen Umpumpzeit des kleinen Kreises eingegeben. Das Umpumpen wird einmal vor dem Verteilen ausgeführt. Ist die Angabe 0 %, wird das Umpumpen nicht ausgeführt.
- **Rückführung im Kreis:** Dieser Parameter bestimmt, ob und wie lange das Umpumpen in den zu fütternden Kreisen vor der Verteilung durchgeführt wird. Der Wert des Parameters wird in Prozent zur maximalen Umpumpzeit der Kreises eingegeben. Das Umpumpen wird einmal vor dem Verteilen ausgeführt. Ist die Angabe 0 %, wird das Umpumpen nicht ausgeführt. Das Umpumpen wird nur in Kreisen durchgeführt, die nicht restlos gefüttert werden.
- **Trogreihenfolge:** Dieser Parameter bestimmt die Verteilreihenfolge für die Ventile in einer Futterleitung. Die Optionen für die Verteilreihenfolge sind
	- **•** zufällig,
	- **•** nach Rohrverlauf,
	- **•** Handbedienung (manuell eingestellte Reihenfolge).
- **Schiebetank:** Dieser Parameter bestimmt, aus welchem Tank "nachgeschoben" werden soll. Es kann entweder verwogener Frischwassertank oder verwogener Brauchwassertank sein.
- **Schieben / Vordosierung aus dem Mischbehälter:** Dieser Parameter erlaubt schieben und vordosieren aus dem Mischtank.
- **Dribble:** Anwendung der Dribbelsteuerung beim Ausdosieren an den Futterventilen.
	- **•** Kein Dribbeln.
	- **•** Dribbeln in Bucht.
	- **•** Dribbeln im Abteil.

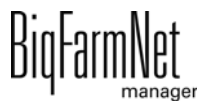

- **Baby Air:** Dieser Parameter bestimmt den Typ der Babyfütterung: BabyAir oder HydroAir.
- **Abteilwechsel berücksichtigen:** Wenn dieser Parameter aktiviert ist, überprüft die Steuerung während Dosierens beim Abteilwechsel, ob genügend Futter im Mischtank ist. Wenn nicht genügend Futter im Mischtank ist und noch nicht alles zubereitet wurde, verhält sich die Steuerung wie folgt:
	- **•** Bei den Ein-Tank-Systemen, wird das Nachmischen vorzeitig gestartet.
	- **•** Im Falle von Speed-Anlagen überprüft die Steuerung, ob die Zubereitung im zweiten Mischtank fertig ist. Falls nicht, wird das Dosieren unterbrochen und auf das Ende der Zubereitung im zweiten Mischtank gewartet. Dies gewährleistet schnellen Wechsel von einem Mischtank auf den anderen.
- **Brauchwassertank zum Schieben verwenden:** Dieser Parameter ist nur relevant für die Anlagen mit Rückschiebeleitung in den Kreis. Dieser Parameter bestimmt, ob aus dem Brauchwassertank zurückgeschoben werden darf oder nicht.
- **Licht Einschaltzeit:** Einschaltdauer der Beleuchtung im Abteil, Einschalten der Timer (überwachter Ort).
- **Zeitberechnung:** Ermittlung der Fresszeit ab Ende Ausdosieren, bis der Trogsensor am Ventil den Trog als leer erkennt.
- **Zeitberechnung nach dem letzten Block:** Ermittlung der Fresszeit ab Ende Ausdosieren des letzten Fütterungsblocks, bis der Trogsensor am Ventil den Trog als leer erkennt.
- **Pause beim Wechsel der Futterlinie:** Wenn dieser Parameter aktiviert ist, wird eine Pause eingelegt, wenn während Dosierens ein Wechsel von eine Futterleitung zu der anderen stattfindet. Diese Wartezeit ermöglicht dem Betreiber mit der Fütterung mitzugehen und gegebenenfalls die Gebäude zu wechseln.
- **Futter zum Schieben in Kreisen verwenden:** Erlaubt das Schieben mit Futter für die nachfolgenden Blocks zu verwenden. Wenn dieser Parameter aktiviert wird, wird das Futter der folgenden Blocks fürs Nachschieben verwendet. Aus technischen Gründen muss eventuell in speziellen Fällen mehr Futter angemischt werden. Sonst werden die Kreise zwischen den Blocks mit Brauchwasser freigeschoben.
- **Das Schieben in den Mischbehälter erlauben:** Erlaubt der Steuerung das Schieben in den Mischtank (als Ziel).

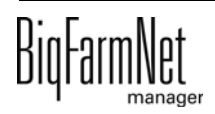

## **Details Stich mit Jet**

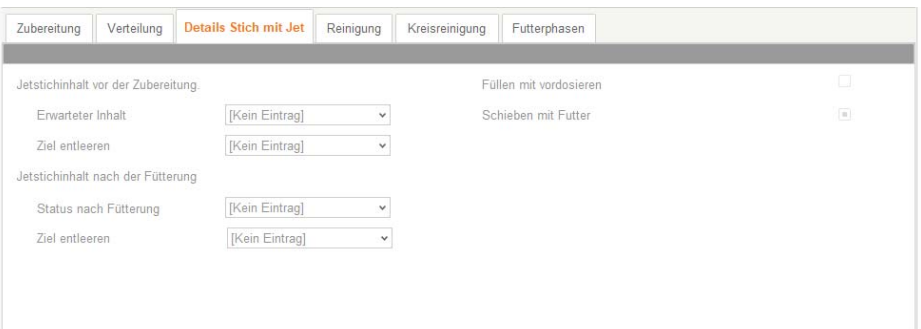

#### *Jetstichinhalt vor der Zubereitung*

- **Erwarteter Inhalt:** Der Parameter bestimmt den erwartenden Zustand der Stiche mit Jet vor der Fütterung: "Leer" oder "Futter". Der aktuelle Zustand des Stichs mit Jet wird aus dem erwarteten Zustand der letzten Fütterung übernommen.
	- **•** "Leer": Vor der Zubereitung werden die zu füllenden Stiche mit Jet entsprechend der Einstellung unter "Ziel entleeren" entleert.
	- **•** "Futter" und Stich ist leer: Nach dem Anmischen wird das Zusatzfutter in den Jet dosiert.
	- **•** "Futter" und Stich ist mit Wasser gefüllt: Stich wird vor dem Anmischen entleert und anschließend mit Futter gefüllt.
- **Ziel entleeren:** Der Parameter definiert, wohin der Stich mit Jet geleert wird. Die Entleerung erfolgt entweder in den Mischtank, in den Brauchwassertank oder wird automatisch zwischen Misch- und Brauchwassertank aufgeteilt.

#### *Jetstichinhalt nach der Fütterung*

- **Status nach Fütterung:** Der Parameter bestimmt den Zustand der Stiche mit Jet nach der Fütterung. Es gibt folgende Optionen:
	- **•** "Leer": Stiche mit Jet werden nach der Fütterung entleert.
	- **•** "Futter": Stiche mit Jet bleiben nach der Fütterung mit Futter gefüllt.
	- **•** "Wasser": Stiche mit Jet bleiben nach der Fütterung mit Brauchwasser gefüllt (nur für restlose Fütterung):
- **Ziel entleeren:** Ziel ist der letzte Stich mit Jet. Der Parameter definiert, wie der Stich mit Jet geleert wird. Die Entleerung erfolgt entweder in den Mischtank, in den Brauchwassertank oder wird automatisch zwischen Misch- und Brauchwassertank aufgeteilt.

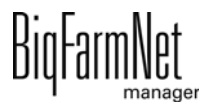

- **Füllen mit Vordosieren:** Dieser Parameter gilt nur für Stiche mit Jet und für die Anlagen mit Brauchwassertank. Ist der Parameter aktiv, wird im Stich mit Jet zwischen dem letzten physikalischen Ventil und dem Stich-Ende mit Brauchwasser vordosiert. Dies betrifft die beiden folgenden Konfigurationen:
	- **•** Der Parameter "Status nach Fütterung" ist auf den Wert "Futter" gesetzt.
	- **•** Der Parameter "Status nach Fütterung" ist auf den Wert "Empty" gesetzt und während der Fütterung wird an den anderen Futterleitungen weiter ausdosiert, sodass das für die anderen Leitungen vorgesehene Futter für das Schieben des Futters im Stich mit Jet verwendet werden kann.

Dieser Parameter gilt nicht (ist ausgegraut):

- **•** bei Anlagen ohne Brauchwassertank.
- **•** bei Anlagen mit Brauchwassertank, wenn der Parameter "Status nach Fütterung" auf den Wert "Wasser" gesetzt ist.
- **Schieben mit Futter:** Es ist erlaubt, das Futter für die nachfolgenden Futterleitungen zu fürs Nachschieben zu verwenden. Am Ende wird dieses Futter durch das Entleeren des Stiches mit Jet zurück in den Mischtank geschoben. Dadurch wird das Erzeugen von zusätzlichen Brauchwasser vermieden.

## **Reinigung / Kreisreinigung**

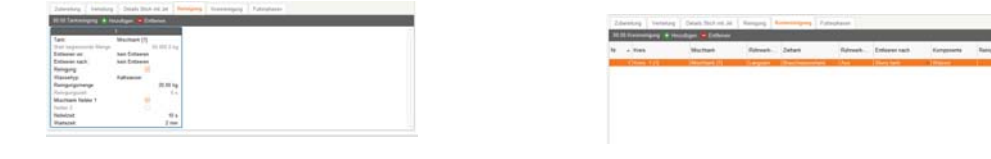

Die Parameter für Tankreinigung und Kreisreinigung können innerhalb dieser Fütterungsaufgabe mit festgelegt werden.

Für die Beschreibung der Reinigungsaufgaben [siehe Kapitel 5.7.1 "Tankreinigung",](#page-224-0) [Seite 218](#page-224-0) und [Kapitel 5.7.2, Seite 219.](#page-225-0)

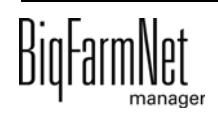

## **Futterphasen**

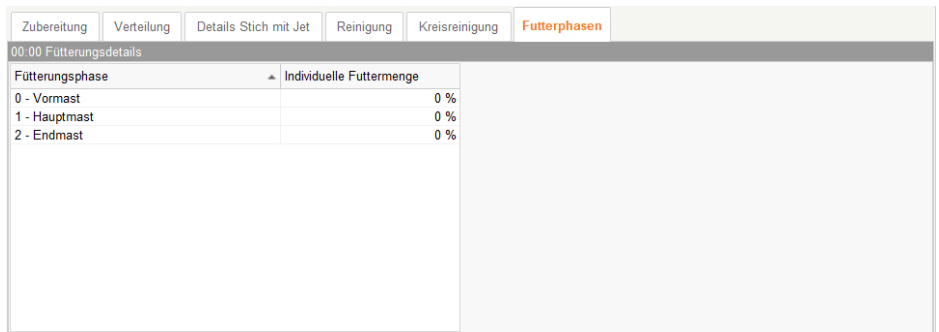

**• Futterphase:** Auswahlmöglichkeit unterschiedlicher Futterphasen.

Es werden nur Futterphasen angezeigt, die in den übergeordnete Angaben zur Fütterungsaufgabe angewählt worden sind.

**• Individuelle Futtermenge:** Werden für alle Futterphasen 0% definiert, dann werden die Futterprozente nicht pro Futterphase vergeben. In diesem Fall werden nur die Tiergruppen gefüttert, deren jüngstes Tier sich in einer der Futterphasen befindet. Dadurch können ganze Tiergruppen automatisch mit dem Alter des jüngsten Tieres von einer Fütterungszeit in eine andere Fütterungszeit wechseln.

Werden die Prozente über die Futterphasen im Futterphasen Tab vergeben, werden die Tiere der Gruppe zur Fütterung ausgewählt, deren individuelle Futterphase einer der ausgewählten Futterphase entspricht. Alle Tiere werden anschließend mit der Mischung des jüngsten der ausgewählten Tiere gefüttert. Die Menge richtet sich nach den Prozenten der Futterphase. Dieses Verfahren wird zum Beispiel genutzt um Tiere mit der gleichen Mischung, jedoch mit unterschiedlichen prozentualen Anteilen zu füttern.

Beispiel: Junge Tiere bekommen zweimal am Tag 50%, alte Tiere bekommen viermal 25%.

Ein weiterer Anwendungsfall für Futterphasenprozente ist die Gruppierung von Tieren ohne Tiergruppen nach dem Alter der Tiere. Dies wird dadurch erreicht, dass nur eine Futterphase angeben wird, aber die Prozente für die Tiere in diesem Tab vergeben werden. Dadurch werden nur die Tiere gefüttert und bei der Mischungsberechnung berücksichtigt, die sich im passenden Alter für die Futterphase befinden.

## **5.6.3 Ad lib Flüssig**

Bei einer Ad Lib Fütterung wird eine definierte Menge Futter zubereitet und über einen definierten Zeitraum an die Tiere verfüttert. Alle Futtertröge sind mit Trog-Sensoren ausgestattet. Sobald der Trog Sensor in dem definierten Zeitfenster einen Trog leer meldet, wird Futter in den Trog dosiert, bis der Trog Sensor wieder voll meldet.

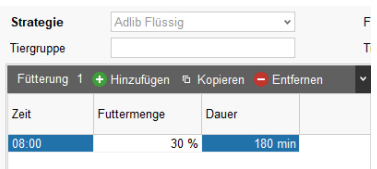

- **Zeit:** Startzeit für die Ausführung der Strategie.
- **Futtermenge:** Prozentualer Anteil des Tagesanspruchs für die Tiergruppen oder bei Prozenten nach Futterphasen die Prozente für die Tiere in der entsprechenden Futterphase.
- **Dauer:** Maximale Dauer der Fütterung.

## **Zubereitung**

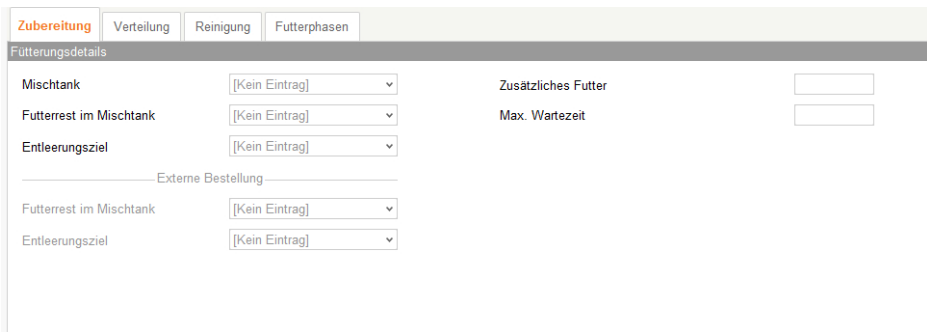

- **Mischtank:** Auswahl des Mischtanks für die Fütterungsaufgabe. Bei leerem Auswahlfeld übernimmt die Steuerung die Auswahl.
- **Futterrest im Mischtank:** Behandlung der Futterreste im Mischtank.
	- **•** Nicht berücksichtigen.
	- **•** Behälter leeren.
	- **•** Verrechnen.
- **Entleerungsziel:** Entleerungsziel für die Futterreste im Mischtank.
- **Zusätzliches Futter:** Ermöglicht die Zubereitung von mehr Futter, um bei Bedarf die Trockensubstanz des Futters auszugleichen.
- **Max. Wartezeit:** Maximale Wartezeit bei manueller Steuerung.

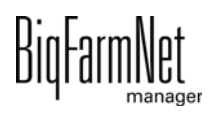

### *Externe Bestellung*

- **Futterrest im Mischtank:** Behandlung der Futterreste im externen Mischtank.
	- **•** Nicht berücksichtigen.
	- **•** Behälter leeren
	- **•** Verrechnen.
- **Entleerungsziel:** Entleerungsziel für die Futterreste im externen Mischtank.

## **Verteilung**

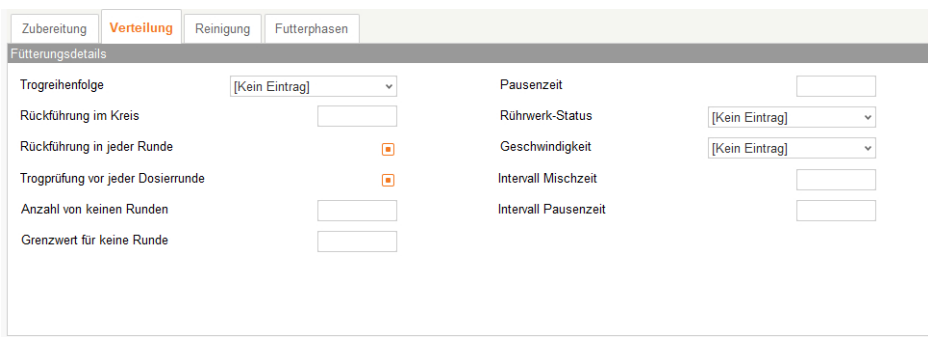

- **Trogreihenfolge:** Dieser Parameter bestimmt die Verteilreihenfolge für die Ventile in einer Futterleitung. Die Optionen für die Verteilreihenfolge sind
	- **•** zufällig,
	- **•** nach Rohrverlauf,
	- **•** Handbedienung (manuell eingestellte Reihenfolge).
- **Rückführung im Kreis:** Dieser Parameter bestimmt, ob und wie lange das Umpumpen in den zu fütternden Kreisen vor der Verteilung durchgeführt wird. Der Wert des Parameters wird in Prozent zur maximalen Umpumpzeit der Kreises eingegeben. Das Umpumpen wird einmal vor dem Verteilen ausgeführt. Ist die Angabe 0 %, wird das Umpumpen nicht ausgeführt. Das Umpumpen wird nur in Kreisen durchgeführt, die nicht restlos gefüttert werden.
- **Rückführung in jeder Runde:** Bei der Auswahl dieses Parameters wird vor jeder Dosierrunde das Futter im Kreis umgepumpt.
- **Trogprüfung vor jeder Dosierrunde:** Überprüft den Füllstand der Tröge vor jeder Dosierrunde.
- **Anzahl von kleinen Runden:** Anzahl von kleinen Dosierrunden (Nullrunden) zum Beenden der Fütterungsaufgabe.

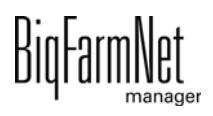

- **Grenzwert von kleinen Runden:** Schwellenwertmenge, die eine Nullrunde definiert. Eine Nullrunde ist eine Dosierrunde, bei der die ausdosierte Menge unter diesem Schwellenwert liegt.
- **Pausenzeit:** Pausenzeit zwischen den Dosierrunden.
- **Rührwerk-Status:** Funktionsweise des Rührwerks während der Pausenzeit.
	- **•** 1. Ohne Mischen.
	- **•** 2. Mischen ohne Unterbrechung.
	- **•** 3. Intervallmischen.
- **Geschwindigkeit:** Geschwindigkeit des Rührwerks.
	- **•** 1. Langsam.
	- **•** 2. Schnell.
- **Intervall Mischzeit:** Rührzeit des Intervalls.
- **Intervall Pausenzeit:** Pausenzeit des Intervalls.

#### **Reinigung / Kreisreinigung**

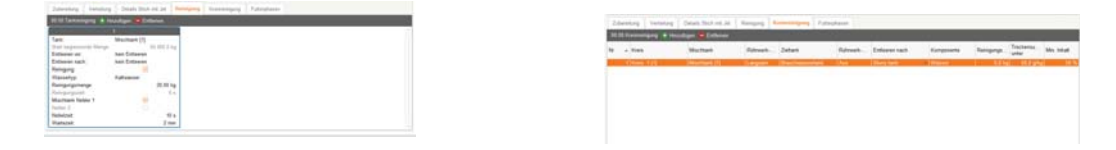

Die Parameter für Tankreinigung und Kreisreinigung können innerhalb dieser Fütterungsaufgabe mit festgelegt werden.

Für die Beschreibung der Reinigungsaufgaben [siehe Kapitel 5.7.1 "Tankreinigung",](#page-224-0) [Seite 218](#page-224-0) und [Kapitel 5.7.2, Seite 219](#page-225-0).

## **Futterphasen**

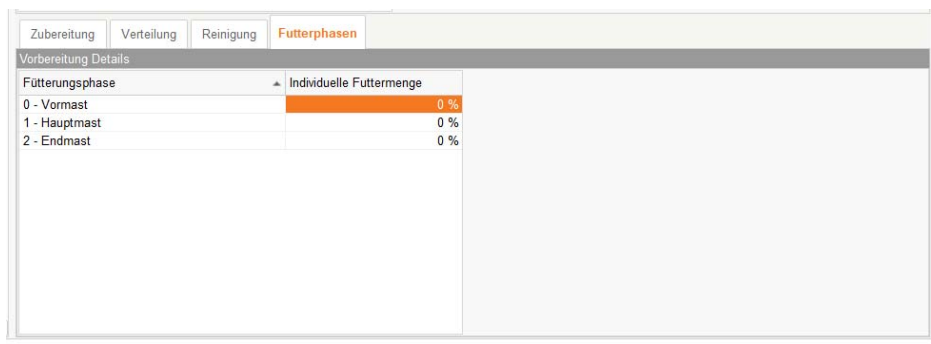

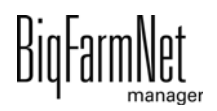

**• Futterphase:** Auswahlmöglichkeit unterschiedlicher Futterphasen.

Es werden nur Futterphasen angezeigt, die in den übergeordnete Angaben zur Fütterungsaufgabe angewählt worden sind.

**• Individuelle Futtermenge:** Fütterung von individuellen Mengen der unterschiedlichen Futterphasen.

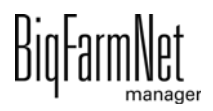

## **5.6.4 Wässerung**

Diese Aufgabe definiert das Tränken der Tiere.

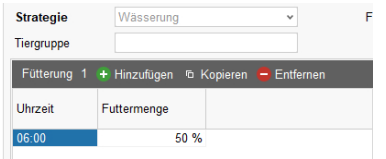

- **Zeit:** Startzeit für die Ausführung der Strategie.
- **Futtermenge:** Prozentualer Anteil des Tagesanspruchs für die Tiergruppen oder bei Prozenten nach Futterphasen die Prozente für die Tiere in der entsprechenden Futterphase.

#### **Fütterungsdetails**

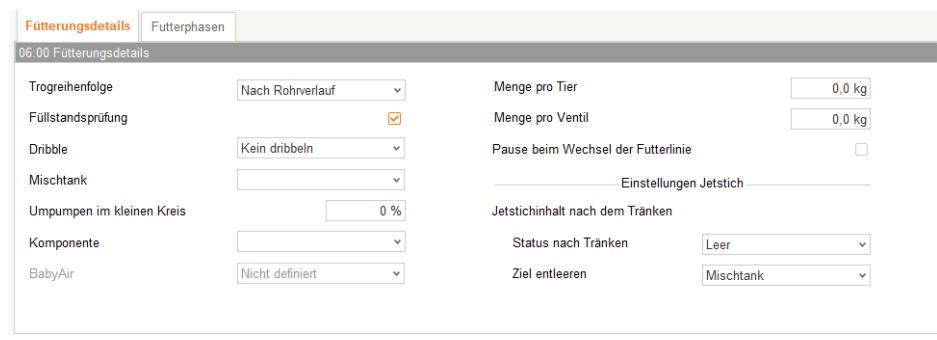

- **Trogreihenfolge:** Dieser Parameter bestimmt die Verteilreihenfolge für die Ventile in einer Futterleitung. Die Optionen für die Verteilreihenfolge sind
	- **•** zufällig,
	- **•** nach Rohrverlauf,
	- **•** Handbedienung (manuell eingestellte Reihenfolge).
- **Füllstandsprüfung:** Vorabfrage der Trogsensoren.
- **Dribble:** Anwendung der Dribbelsteuerung beim Ausdosieren an den Futterventilen.
	- **•** Kein Dribbeln.
	- **•** Dribbeln in Bucht.
	- **•** Dribbeln im Abteil.
- **Mischtank:** Auswahl des Mischtanks für die Fütterungsaufgabe. Bei leerem Auswahlfeld übernimmt die Steuerung die Auswahl.

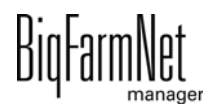

- **Umpumpen im kleinen Kreis:** Dieser Parameter bestimmt, ob und wie lange das Umpumpen im kleinen Kreis vor der Verteilung durchgeführt wird. Der Wert des Parameters wird in Prozent zur maximalen Umpumpzeit des kleinen Kreises eingegeben. Das Umpumpen wird einmal vor dem Verteilen ausgeführt. Ist die Angabe 0 %, wird das Umpumpen nicht ausgeführt.
- **Komponente:** Komponente zur Wässerung.
- **Baby Air:** Dieser Parameter bestimmt den Typ der Babyfütterung: BabyAir oder HydroAir.
- **Menge pro Tier:** Dosiermenge pro Tier. Die gesamte Dosiermenge ist die Summe aus Dosiermenge pro Tier, Dosiermenge pro Ventil und prozentualer Anteil des Tagesanspruches an Futter.
- **Menge pro Ventil:** Dosiermenge pro Ventil. Die gesamte Dosiermenge ist die Summe aus Dosiermenge pro Tier, Dosiermenge pro Ventil und prozentualer Anteil des Tagesanspruches an Futter.
- **Pause beim Wechsel der Futterlinie:** Wenn dieser Parameter aktiviert ist, wird eine Pause eingelegt, wenn während Dosierens ein Wechsel von eine Futterleitung zu der anderen stattfindet. Diese Wartezeit ermöglicht dem Betreiber mit der Fütterung mitzugehen und gegebenenfalls die Gebäude zu wechseln.

## *Einstellungen Jetstich*

- **Status nach dem Tränken:** Zustand des Stichs mit Jets nach dem Tränken.
- **Ziel entleeren:** Entleerziel des Stichs mit Jet, falls der Stich mit Jet entleert werden soll.

## **Futterphasen**

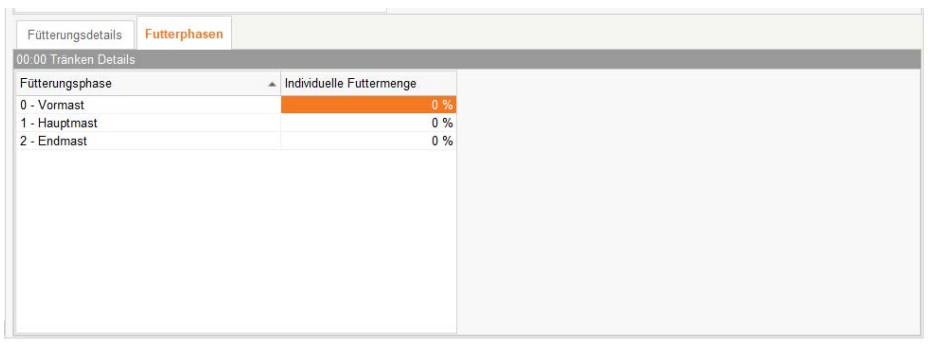

**• Futterphase:** Auswahlmöglichkeit unterschiedlicher Futterphasen.

Es werden nur Futterphasen angezeigt, die in den übergeordnete Angaben zur Fütterungsaufgabe angewählt worden sind.

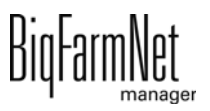

**• Individuelle Futtermenge:** Fütterung von individuellen Mengen der unterschiedlichen Futterphasen.

## <span id="page-207-0"></span>**5.6.5 Zubereitung**

Diese Aufgabe dient dazu, eine bestimmte Menge Futter im Mischtank anzumischen. Dieses Futter wird aber nicht an die Tiere ausdosiert. Die anzumischende Menge ergibt sich entweder aus dem Futteranspruch der Tiere oder wird als "Feste Futtermenge" festgelegt. Die Futterzusammensetzung ergibt sich aus den ausgewählten Tieren. Kann die Futtermenge nicht angemischt werden, endet die Aufgabe mit einer Fehlermeldung.

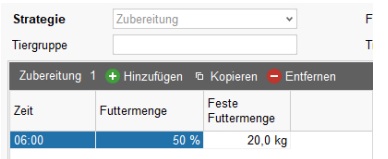

- **Zeit:** Startzeit für die Ausführung der Strategie.
- **Futtermenge:** Prozentualer Anteil des Tagesanspruchs für die Tiergruppen oder bei Prozenten nach Futterphasen die Prozente für die Tiere in der entsprechenden Futterphase.
- **Feste Futtermenge:** Diese Menge an Futter wird zubereitet.

#### **Vorbereitung Details**

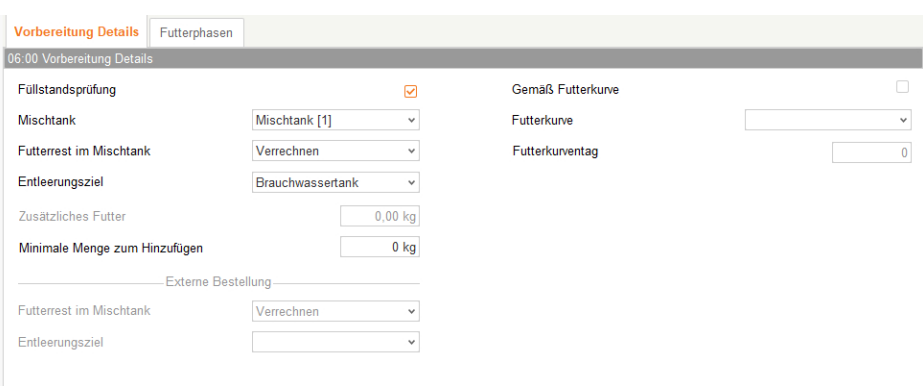

- **Füllstandsprüfung:** Vorabfrage der Trogsensoren.
- **Mischtank:** Auswahl des Mischtanks für die Fütterungsaufgabe. Bei leerem Auswahlfeld übernimmt die Steuerung die Auswahl.
- **Futterrest im Mischtank:** Behandlung der Futterreste im Mischtank.
	- **•** Nicht berücksichtigen.
	- **•** Behälter leeren.

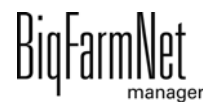

- **•** Verrechnen.
- **Entleerungsziel:** Entleerungsziel für die Futterreste im Mischtank.
- **Minimale Menge zum Hinzufügen:** Minimale Menge zum Hinzufügen: Minimale Zubereitungsmenge um die vorgegebene "Feste Futtermenge" zu erreichen. Die Zubereitung wird übersprungen, wenn eine geringere zusätzliche Menge benötigt wird.
- **Zusätzliches Futter:** Ermöglicht die Zubereitung von mehr Futter, um bei Bedarf die Trockensubstanz des Futters auszugleichen.
- **Gemäß Futterkurve:** Zubereitung nach Futterkurve.
- **Futterkurve:** Auswahl der Futterkurve.
- **Futterkurventag:** Auswahl des Futterkurventags.

#### *Externe Bestellung*

- **Futterrest im Mischtank:** Behandlung der Futterreste im externen Mischtank.
	- **•** Nicht berücksichtigen.
	- **•** Behälter leeren
	- **•** Verrechnen.
- **Entleerungsziel:** Entleerungsziel für die Futterreste im externen Mischtank.

#### **Futterphasen**

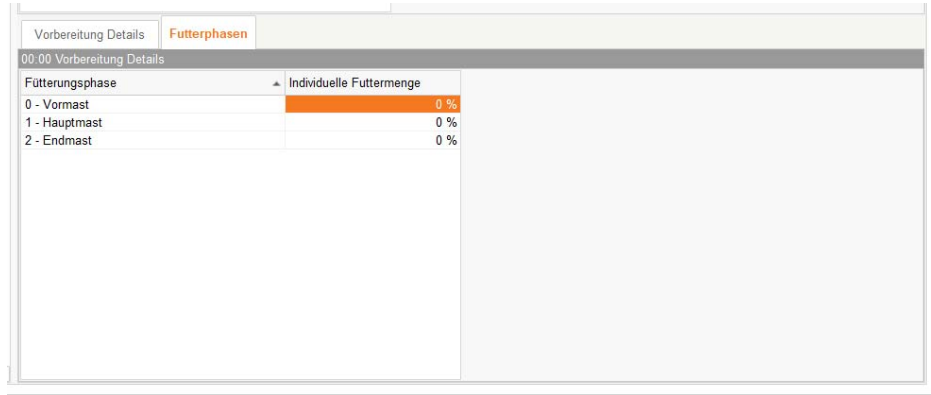

**• Futterphase:** Auswahlmöglichkeit unterschiedlicher Futterphasen.

Es werden nur Futterphasen angezeigt, die in den übergeordnete Angaben zur Fütterungsaufgabe angewählt worden sind.

**• Individuelle Futtermenge:** Fütterung von individuellen Mengen der unterschiedlichen Futterphasen.

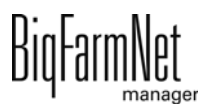

## **5.6.6 Zubereitung Autostart**

Diese Aufgabe ist identisch zur Aufgabe "Zubereitung" in [5.6.5](#page-207-0), jedoch wird der Start durch einen Sensor oder durch Verwiegung ausgelöst.

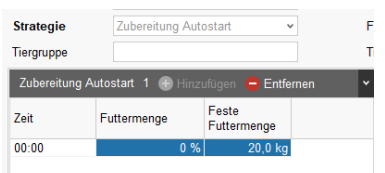

- **Zeit:** Startzeit für die Ausführung der Strategie.
- **Feste Futtermenge:** Diese Menge an Futter wird zubereitet.

#### **Vorbereitung Details**

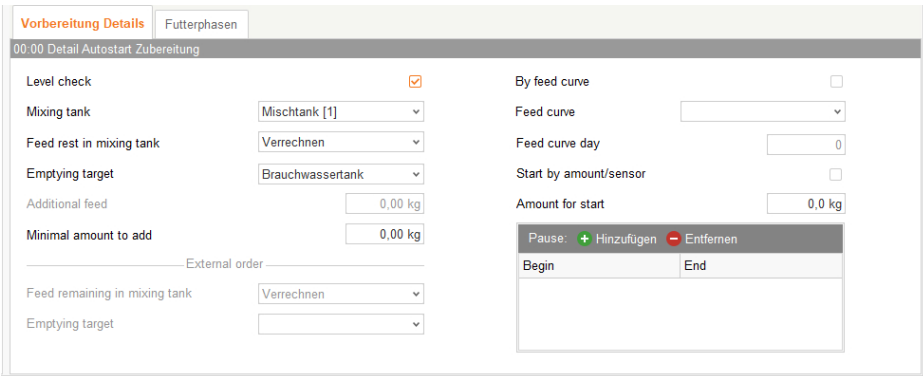

- **Füllstandsprüfung:** Mit dieser Vorabfrage werden die Ventile ermittelt, für die tatsächlich angemischt werden soll.
- **Mischtank:** Auswahl des Mischtanks für die Fütterungsaufgabe. Bei leerem Auswahlfeld übernimmt die Steuerung die Auswahl.
- **Futterrest im Mischtank:** Behandlung der Futterreste im Mischtank.
	- **•** Nicht berücksichtigen.
	- **•** Behälter leeren.
	- **•** Verrechnen.
- **Entleerungsziel:** Entleerungsziel für die Futterreste im Mischtank.
- **Zusätzliches Futter:** Ermöglicht die Zubereitung von mehr Futter, um bei Bedarf die Trockensubstanz des Futters auszugleichen.

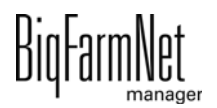

- **Minimale Menge zum Hinzufügen:** Minimale Menge zum Hinzufügen: Minimale Zubereitungsmenge um die vorgegebene "Feste Futtermenge" zu erreichen. Die Zubereitung wird übersprungen, wenn eine geringere zusätzliche Menge benötigt wird.
- **Gemäß Futterkurve:** Zubereitung nach Futterkurve.
- **Futterkurve:** Auswahl der Futterkurve.
- **Futterkurventag:** Auswahl des Futterkurventags.
- **Start durch Sensor oder nach Menge:** Startmöglichkeit der Aufgabe durch Sensor oder nach Gewicht.
- **Menge für den Start der Aufgabe:** Gewicht für den Start.
- **Beginn Pausenzeit:** Beginn der Pausenzeit für die Aufgabe.
- **Ende Pausenzeit:** Ende der Pausenzeit für die Aufgabe.

### *Externe Bestellung*

- **Futterrest im Mischtank:** Behandlung der Futterreste im externen Mischtank.
	- **•** Nicht berücksichtigen.
	- **•** Behälter leeren
	- **•** Verrechnen.
- **Entleerungsziel:** Entleerungsziel für die Futterreste im externen Mischtank.

## **Futterphasen**

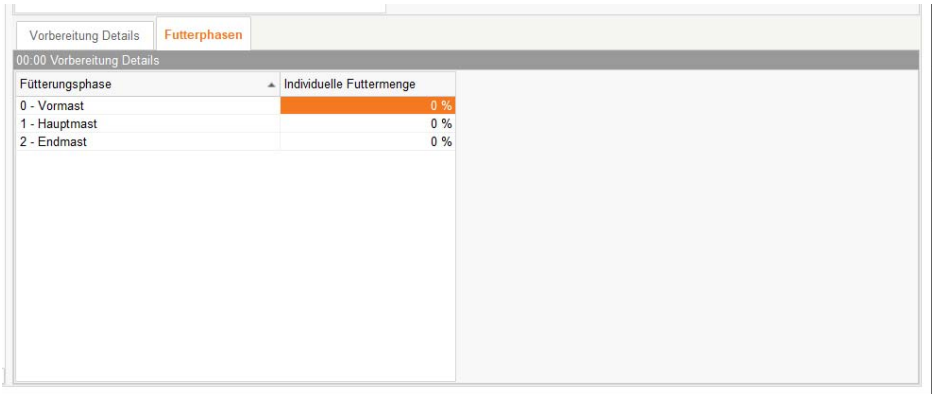

**• Futterphase:** Auswahlmöglichkeit unterschiedlicher Futterphasen.

Es werden nur Futterphasen angezeigt, die in den übergeordnete Angaben zur Fütterungsaufgabe angewählt worden sind.

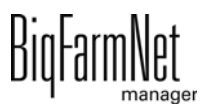

**• Individuelle Futtermenge:** Fütterung von individuellen Mengen der unterschiedlichen Futterphasen.

## **5.6.7 Verteilung**

Diese Aufgabe verteilt den Inhalt des Mischtanks an die ausgewählten Ventile.

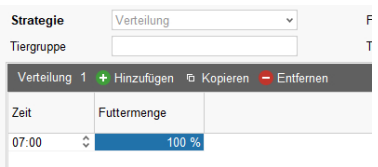

- **Zeit:** Startzeit für die Ausführung der Strategie.
- **Futtermenge:** Prozentualer Anteil des Tagesanspruchs für die Tiergruppen oder bei Prozenten nach Futterphasen die Prozente für die Tiere in der entsprechenden Futterphase.

### **Fütterungsdetails**

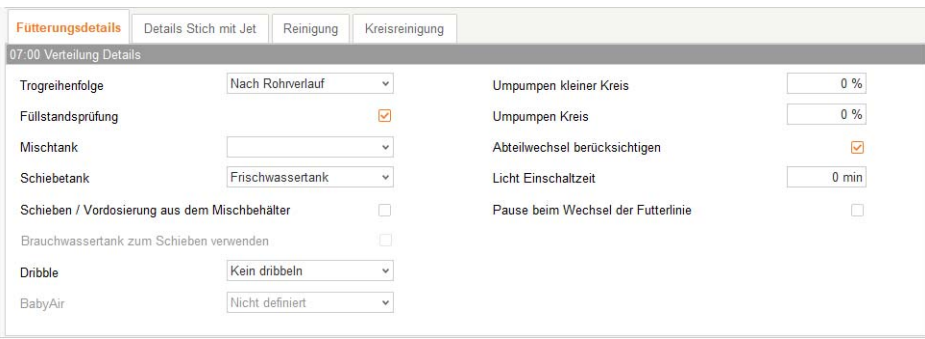

- **Trogreihenfolge:** Dieser Parameter bestimmt die Verteilreihenfolge für die Ventile in einer Futterleitung. Die Optionen für die Verteilreihenfolge sind
	- **•** zufällig,
	- **•** nach Rohrverlauf,
	- **•** Handbedienung (manuell eingestellte Reihenfolge).
- **Füllstandsprüfung:** Vorabfrage der Trogsensoren.
- **Mischtank:** Auswahl des Mischtanks für die Fütterungsaufgabe. Bei leerem Auswahlfeld übernimmt die Steuerung die Auswahl.
- **Schiebetank:** Dieser Parameter bestimmt, aus welchem Tank "nachgeschoben" werden soll. Es kann entweder verwogener Frischwassertank oder verwogener Brauchwassertank sein.

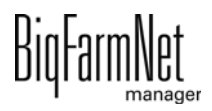

- **Schieben / Vordosierung aus dem Mischbehälter:** Dieser Parameter erlaubt schieben und vordosieren aus dem Mischtank.
- **Brauchwassertank zum Schieben verwenden:** Dieser Parameter ist nur relevant für die Anlagen mit Rückschiebeleitung in den Kreis. Dieser Parameter bestimmt, ob aus dem Brauchwassertank zurückgeschoben werden darf oder nicht.
- **Dribble:** Anwendung der Dribbelsteuerung beim Ausdosieren an den Futterventilen.
	- **•** Kein Dribbeln.
	- **•** Dribbeln in Bucht.
	- **•** Dribbeln im Abteil.
- **Baby Air:** Dieser Parameter bestimmt den Typ der Babyfütterung: BabyAir oder HydroAir.
- **Umpumpen im kleinen Kreis:** Dieser Parameter bestimmt, ob und wie lange das Umpumpen im kleinen Kreis vor der Verteilung durchgeführt wird. Der Wert des Parameters wird in Prozent zur maximalen Umpumpzeit des kleinen Kreises eingegeben. Das Umpumpen wird einmal vor dem Verteilen ausgeführt. Ist die Angabe 0 %, wird das Umpumpen nicht ausgeführt.
- **Rückführung im Kreis:** Dieser Parameter bestimmt, ob und wie lange das Umpumpen in den zu fütternden Kreisen vor der Verteilung durchgeführt wird. Der Wert des Parameters wird in Prozent zur maximalen Umpumpzeit der Kreises eingegeben. Das Umpumpen wird einmal vor dem Verteilen ausgeführt. Ist die Angabe 0 %, wird das Umpumpen nicht ausgeführt. Das Umpumpen wird nur in Kreisen durchgeführt, die nicht restlos gefüttert werden.
- **Abteilwechsel berücksichtigen:** Wenn dieser Parameter aktiviert ist, überprüft die Steuerung während Dosierens beim Abteilwechsel, ob genügend Futter im Mischtank ist. Wenn nicht genügend Futter im Mischtank ist und noch nicht alles zubereitet wurde, verhält sich die Steuerung wie folgt:
	- **•** Bei den Ein-Tank-Systemen, wird das Nachmischen vorzeitig gestartet.
	- **•** Im Falle von Speed-Anlagen überprüft die Steuerung, ob die Zubereitung im zweiten Mischtank fertig ist. Falls nicht, wird das Dosieren unterbrochen und auf das Ende der Zubereitung im zweiten Mischtank gewartet. Dies gewährleistet schnellen Wechsel von einem Mischtank auf den anderen.
- **Licht Einschaltzeit:** Einschaltdauer der Beleuchtung im Abteil, Einschalten der Timer (überwachter Ort).

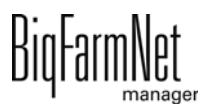

**• Pause beim Wechsel der Futterlinie:** Wenn dieser Parameter aktiviert ist, wird eine Pause eingelegt, wenn während Dosierens ein Wechsel von eine Futterleitung zu der anderen stattfindet. Diese Wartezeit ermöglicht dem Betreiber mit der Fütterung mitzugehen und gegebenenfalls die Gebäude zu wechseln.

#### **Details Stich mit Jet**

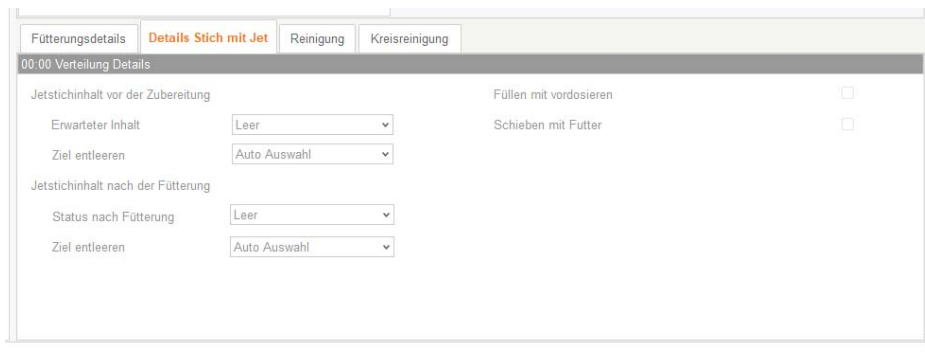

#### *Jetstichinhalt vor der Zubereitung*

- **Erwarteter Inhalt:** Der Parameter bestimmt den erwartenden Zustand der Stiche mit Jet vor der Fütterung: "Leer" oder "Futter". Der aktuelle Zustand des Stichs mit Jet wird aus dem erwarteten Zustand der letzten Fütterung übernommen.
	- **•** "Leer": Vor der Zubereitung werden die zu füllenden Stiche mit Jet entsprechend der Einstellung unter "Ziel entleeren" entleert.
	- **•** "Futter" und Stich ist leer: Nach dem Anmischen wird das Zusatzfutter in den Jet dosiert.
	- **•** "Futter" und Stich ist mit Wasser gefüllt: Stich wird vor dem Anmischen entleert und anschließend mit Futter gefüllt.
- **Ziel entleeren:** Der Parameter definiert, wohin der Stich mit Jet geleert wird. Die Entleerung erfolgt entweder in den Mischtank, in den Brauchwassertank oder wird automatisch zwischen Misch- und Brauchwassertank aufgeteilt.

#### *Jetstichinhalt nach der Fütterung*

- **Status nach Fütterung:** Der Parameter bestimmt den Zustand der Stiche mit Jet nach der Fütterung. Es gibt folgende Optionen:
	- **•** "Leer": Stiche mit Jet werden nach der Fütterung entleert.
	- **•** "Futter": Stiche mit Jet bleiben nach der Fütterung mit Futter gefüllt.
	- **•** "Wasser": Stiche mit Jet bleiben nach der Fütterung mit Brauchwasser gefüllt (nur für restlose Fütterung):

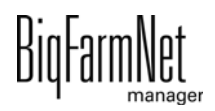

- **Ziel entleeren:** Ziel ist der letzte Stich mit Jet. Der Parameter definiert, wie der Stich mit Jet geleert wird. Die Entleerung erfolgt entweder in den Mischtank, in den Brauchwassertank oder wird automatisch zwischen Misch- und Brauchwassertank aufgeteilt.
- **Füllen mit Vordosieren:** Dieser Parameter gilt nur für Stiche mit Jet und für die Anlagen mit Brauchwassertank. Ist der Parameter aktiv, wird im Stich mit Jet zwischen dem letzten physikalischen Ventil und dem Stich-Ende mit Brauchwasser vordosiert. Dies betrifft die beiden folgenden Konfigurationen:
	- **•** Der Parameter "Status nach Fütterung" ist auf den Wert "Futter" gesetzt.
	- **•** Der Parameter "Status nach Fütterung" ist auf den Wert "Empty" gesetzt und während der Fütterung wird an den anderen Futterleitungen weiter ausdosiert, sodass das für die anderen Leitungen vorgesehene Futter für das Schieben des Futters im Stich mit Jet verwendet werden kann.

Dieser Parameter gilt nicht (ist ausgegraut):

- **•** bei Anlagen ohne Brauchwassertank.
- **•** bei Anlagen mit Brauchwassertank, wenn der Parameter "Status nach Fütterung" auf den Wert "Wasser" gesetzt ist.
- **Schieben mit Futter:** Es ist erlaubt, das Futter für die nachfolgenden Futterleitungen zu fürs Nachschieben zu verwenden. Am Ende wird dieses Futter durch das Entleeren des Stiches mit Jet zurück in den Mischtank geschoben. Dadurch wird das Erzeugen von zusätzlichen Brauchwasser vermieden.

## **Reinigung / Kreisreinigung**

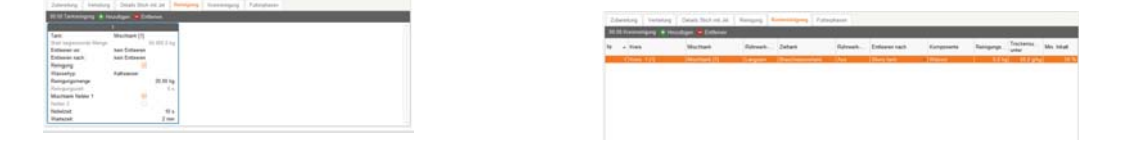

Die Parameter für Tankreinigung und Kreisreinigung können innerhalb dieser Fütterungsaufgabe mit festgelegt werden.

Für die Beschreibung der Reinigungsaufgaben [siehe Kapitel 5.7.1 "Tankreinigung",](#page-224-0) [Seite 218](#page-224-0) und [Kapitel 5.7.2](#page-225-0), [Seite 219](#page-225-0).

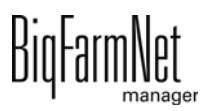

## **5.6.8 Stich befüllen**

Mit dieser Aufgabe können "gefüllte Stichleitungen" vor dem Einstallen mit einer Komponente oder Rezeptur befüllt werden. Der alte Rohrinhalt wird in den Abfluss oder in den Trog des letzten definierten Futterventils der Stichleitung gepumpt.

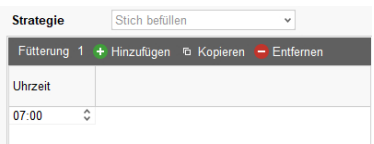

**• Zeit:** Startzeit für die Ausführung der Strategie.

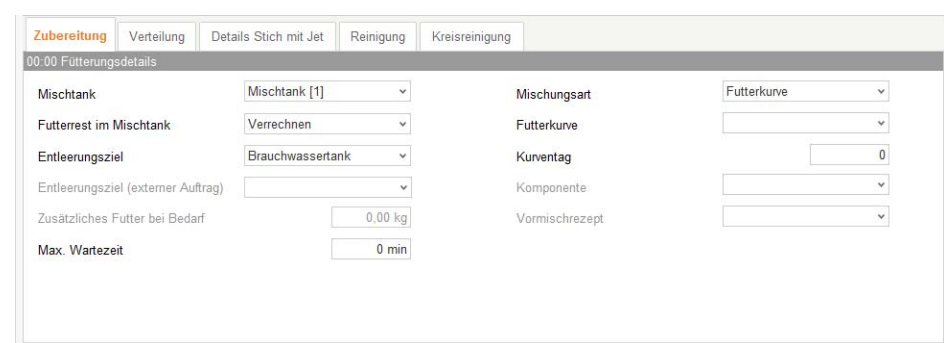

### **Zubereitung**

- **Mischtank:** Auswahl des Mischtanks für die Fütterungsaufgabe. Bei leerem Auswahlfeld übernimmt die Steuerung die Auswahl.
- **Futterrest im Mischtank:** Behandlung der Futterreste im Mischtank.
	- **•** Nicht berücksichtigen.
	- **•** Behälter leeren.
	- **•** Verrechnen.
- **Entleerungsziel:** Entleerungsziel für die Futterreste im Mischtank.
- **Entleerungsziel (Externer Auftrag):** Entleerungsziel für die Futterreste im externen Mischtank.
- **Zusätzliches Futter:** Ermöglicht die Zubereitung von mehr Futter, um bei Bedarf die Trockensubstanz des Futters auszugleichen.
- **Max. Wartezeit:** Maximale Wartezeit bei manueller Steuerung.
- **Mischungsart:** Art der Mischung zum Befüllen des Stichs.
	- **•** 1. Futterkurve.
	- **•** 2. Komponente.

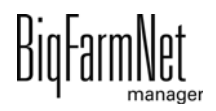
- **•** 3. Vormischrezept.
- **Futterkurve:** Auswahl der Futterkurve.
- **Futterkurventag:** Auswahl des Futterkurventags.
- **Komponente:** Komponente zur Wässerung.
- **Vormischrezept:** Auswahl des Vormischrezepts.

Wird dieser Parameter nicht gesetzt, so wird das beim Vormischer eingetragene Rezept genutzt[,siehe Kapitel 4.5 "Futterzubereitung", Seite 131.](#page-137-0)

#### **Verteilung**

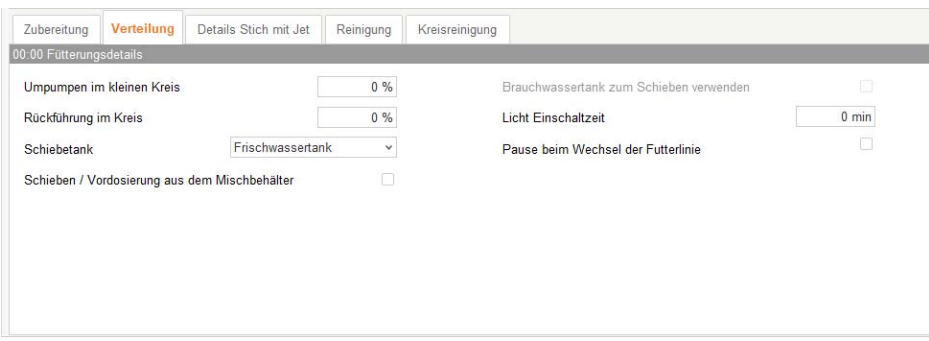

- **Umpumpen im kleinen Kreis:** Dieser Parameter bestimmt, ob und wie lange das Umpumpen im kleinen Kreis vor der Verteilung durchgeführt wird. Der Wert des Parameters wird in Prozent zur maximalen Umpumpzeit des kleinen Kreises eingegeben. Das Umpumpen wird einmal vor dem Verteilen ausgeführt. Ist die Angabe 0 %, wird das Umpumpen nicht ausgeführt.
- **Rückführung im Kreis:** Dieser Parameter bestimmt, ob und wie lange das Umpumpen in den zu fütternden Kreisen vor der Verteilung durchgeführt wird. Der Wert des Parameters wird in Prozent zur maximalen Umpumpzeit der Kreises eingegeben. Das Umpumpen wird einmal vor dem Verteilen ausgeführt. Ist die Angabe 0 %, wird das Umpumpen nicht ausgeführt. Das Umpumpen wird nur in Kreisen durchgeführt, die nicht restlos gefüttert werden.
- **Schiebetank:** Dieser Parameter bestimmt, aus welchem Tank "nachgeschoben" werden soll. Es kann entweder verwogener Frischwassertank oder verwogener Brauchwassertank sein.
- **Schieben / Vordosierung aus dem Mischbehälter:** Dieser Parameter erlaubt schieben und vordosieren aus dem Mischtank.

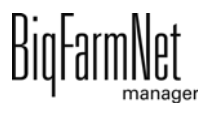

- **Brauchwassertank zum Schieben verwenden:** Dieser Parameter ist nur relevant für die Anlagen mit Rückschiebeleitung in den Kreis. Dieser Parameter bestimmt, ob aus dem Brauchwassertank zurückgeschoben werden darf oder nicht.
- **Licht Einschaltzeit:** Einschaltdauer der Beleuchtung im Abteil, Einschalten der Timer (überwachter Ort).
- **Pause beim Wechsel der Futterlinie:** Wenn dieser Parameter aktiviert ist, wird eine Pause eingelegt, wenn während Dosierens ein Wechsel von eine Futterleitung zu der anderen stattfindet. Diese Wartezeit ermöglicht dem Betreiber mit der Fütterung mitzugehen und gegebenenfalls die Gebäude zu wechseln.

#### **Details Stich mit Jet**

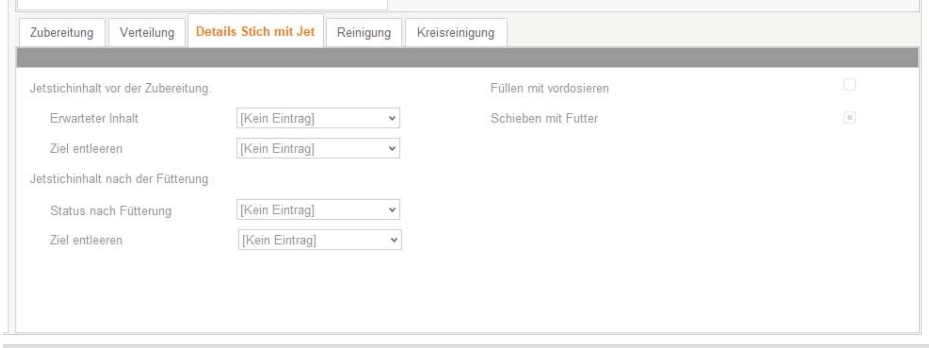

#### *Jetstichinhalt vor der Zubereitung*

- **Erwarteter Inhalt:** Der Parameter bestimmt den erwartenden Zustand der Stiche mit Jet vor der Fütterung: "Leer" oder "Futter". Der aktuelle Zustand des Stichs mit Jet wird aus dem erwarteten Zustand der letzten Fütterung übernommen.
	- **•** "Leer": Vor der Zubereitung werden die zu füllenden Stiche mit Jet entsprechend der Einstellung unter "Ziel entleeren" entleert.
	- **•** "Futter" und Stich ist leer: Nach dem Anmischen wird das Zusatzfutter in den Jet dosiert.
	- **•** "Futter" und Stich ist mit Wasser gefüllt: Stich wird vor dem Anmischen entleert und anschließend mit Futter gefüllt.
- **Ziel entleeren:** Der Parameter definiert, wohin der Stich mit Jet geleert wird. Die Entleerung erfolgt entweder in den Mischtank, in den Brauchwassertank oder wird automatisch zwischen Misch- und Brauchwassertank aufgeteilt.

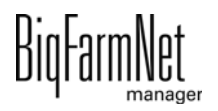

#### *Jetstichinhalt nach der Fütterung*

- **Status nach Fütterung:** Der Parameter bestimmt den Zustand der Stiche mit Jet nach der Fütterung. Es gibt folgende Optionen:
	- **•** "Leer": Stiche mit Jet werden nach der Fütterung entleert.
	- **•** "Futter": Stiche mit Jet bleiben nach der Fütterung mit Futter gefüllt.
	- **•** "Wasser": Stiche mit Jet bleiben nach der Fütterung mit Brauchwasser gefüllt (nur für restlose Fütterung):
- **Ziel entleeren:** Ziel ist der letzte Stich mit Jet. Der Parameter definiert, wie der Stich mit Jet geleert wird. Die Entleerung erfolgt entweder in den Mischtank, in den Brauchwassertank oder wird automatisch zwischen Misch- und Brauchwassertank aufgeteilt.
- **Füllen mit Vordosieren:** Dieser Parameter gilt nur für Stiche mit Jet und für die Anlagen mit Brauchwassertank. Ist der Parameter aktiv, wird im Stich mit Jet zwischen dem letzten physikalischen Ventil und dem Stich-Ende mit Brauchwasser vordosiert. Dies betrifft die beiden folgenden Konfigurationen:
	- **•** Der Parameter "Status nach Fütterung" ist auf den Wert "Futter" gesetzt.
	- **•** Der Parameter "Status nach Fütterung" ist auf den Wert "Empty" gesetzt und während der Fütterung wird an den anderen Futterleitungen weiter ausdosiert, sodass das für die anderen Leitungen vorgesehene Futter für das Schieben des Futters im Stich mit Jet verwendet werden kann.

Dieser Parameter gilt nicht (ist ausgegraut):

- **•** bei Anlagen ohne Brauchwassertank.
- **•** bei Anlagen mit Brauchwassertank, wenn der Parameter "Status nach Fütterung" auf den Wert "Wasser" gesetzt ist.
- **Schieben mit Futter:** Es ist erlaubt, das Futter für die nachfolgenden Futterleitungen zu fürs Nachschieben zu verwenden. Am Ende wird dieses Futter durch das Entleeren des Stiches mit Jet zurück in den Mischtank geschoben. Dadurch wird das Erzeugen von zusätzlichen Brauchwasser vermieden.

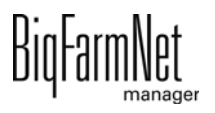

#### **Reinigung / Kreisreinigung**

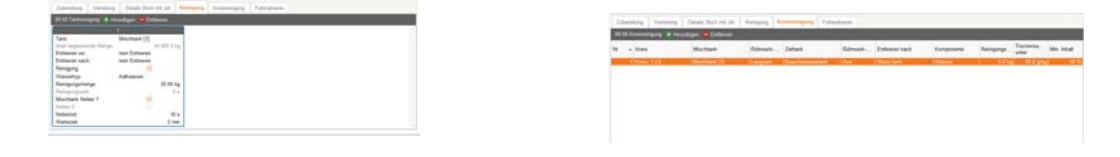

Die Parameter für Tankreinigung und Kreisreinigung können innerhalb dieser Fütterungsaufgabe mit festgelegt werden.

Für die Beschreibung der Reinigungsaufgaben [siehe Kapitel 5.7.1 "Tankreinigung",](#page-224-0) [Seite 218](#page-224-0) und [Kapitel 5.7.2, Seite 219](#page-225-0).

#### **5.6.9 Bestellung von externem Tank**

Fütterungsaufgabe für das Befüllen eines Mixtanks einer "HydroMixCallmatic", eines Dosiertanks für Abrufstationen mit flüssigem Futter.

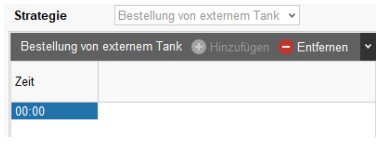

**• Zeit:** Startzeit für die Ausführung der Strategie.

#### **Zubereitung**

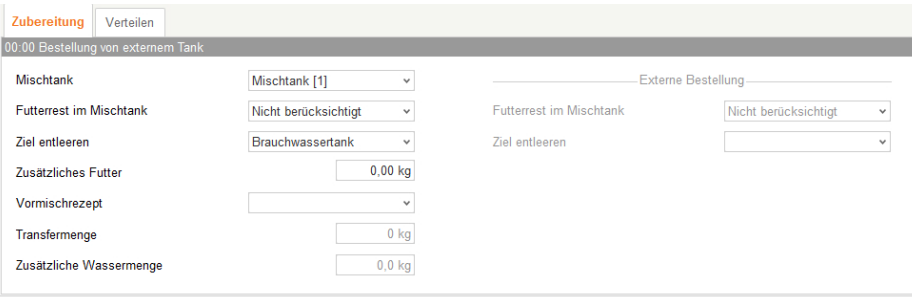

- **Mischtank:** Auswahl des Mischtanks für die Fütterungsaufgabe. Bei leerem Auswahlfeld übernimmt die Steuerung die Auswahl.
- **Futterrest im Mischtank:** Behandlung der Futterreste im Mischtank.
	- **•** Nicht berücksichtigen.
	- **•** Behälter leeren.
	- **•** Verrechnen.
- **Entleerungsziel:** Entleerungsziel für die Futterreste im Mischtank.

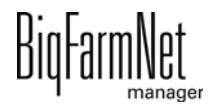

- **Zusätzliches Futter:** Ermöglicht die Zubereitung von mehr Futter, um bei Bedarf die Trockensubstanz des Futters auszugleichen.
- **Vormischrezept:** Auswahl des Vormischrezepts.

Wird dieser Parameter nicht gesetzt, so wird das beim Vormischer eingetragene Rezept genutzt[,siehe Kapitel 4.5 "Futterzubereitung", Seite 131.](#page-137-0)

- **Transfermenge:** Nur lesender Parameter. Entspricht der Futtermenge, die von extern bestellt wurde.
- **Zusätzliche Wassermenge:** Nur lesender Parameter. Entspricht der Wassermenge, die sich schon im externen Tank befindet und von der Mischungsrezeptur abgezogen werden muss.

#### *Externe Bestellung*

- **Futterrest im Mischtank:** Behandlung der Futterreste im externen Mischtank.
	- **•** Nicht berücksichtigen.
	- **•** Behälter leeren
	- **•** Verrechnen.
- **Entleerungsziel:** Entleerungsziel für die Futterreste im externen Mischtank.

#### **Verteilen**

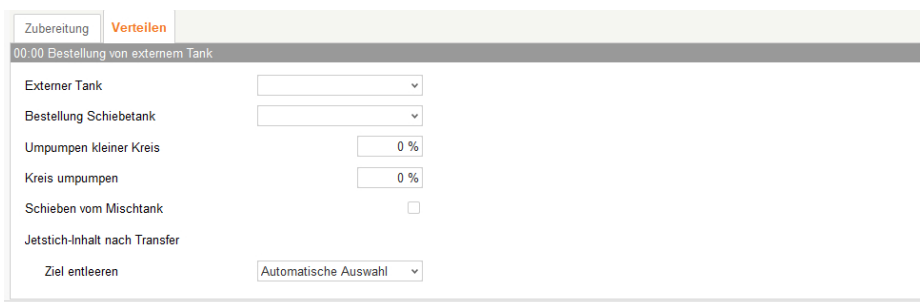

- **Externer Tank**: Auswahl des Mischtanks für die externe Bestellung.
- **Bestellung Schiebetank:** Dieser Parameter bestimmt, aus welchem Tank "nachgeschoben" werden soll.
- **Umpumpen im kleinen Kreis:** Dieser Parameter bestimmt, ob und wie lange das Umpumpen im kleinen Kreis vor der Verteilung durchgeführt wird. Der Wert des Parameters wird in Prozent zur maximalen Umpumpzeit des kleinen Kreises eingegeben. Das Umpumpen wird einmal vor dem Verteilen ausgeführt. Ist die Angabe 0 %, wird das Umpumpen nicht ausgeführt.

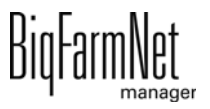

- **Rückführung im Kreis:** Dieser Parameter bestimmt, ob und wie lange das Umpumpen in den zu fütternden Kreisen vor der Verteilung durchgeführt wird. Der Wert des Parameters wird in Prozent zur maximalen Umpumpzeit der Kreises eingegeben. Das Umpumpen wird einmal vor dem Verteilen ausgeführt. Ist die Angabe 0 %, wird das Umpumpen nicht ausgeführt. Das Umpumpen wird nur in Kreisen durchgeführt, die nicht restlos gefüttert werden.
- **Schieben / Vordosierung aus dem Mischbehälter:** Dieser Parameter erlaubt schieben und vordosieren aus dem Mischtank.

*Jet-Stich Inhalt nach Transfer*

**• Ziel entleeren:** Entleerziel des Jetstich nach dem Futtertransfer-

## **5.6.10 External adhoc valve dosing**

Mit dieser Fütterungsaufgabe wird eine definierte Menge Flüssigfutter zubereitet, und auf einen externen Impuls ausdosiert. Die Dosiermenge pro Impuls wird in der Aufgabe festgelegt.

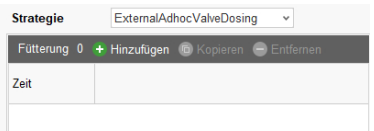

**• Zeit:** Startzeit für die Ausführung der Strategie.

#### **External Adhoc Valve Dosing**

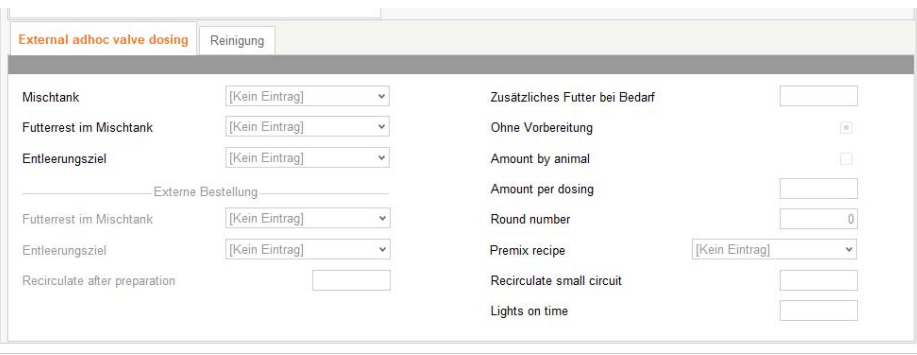

- **Mischtank:** Auswahl des Mischtanks für die Fütterungsaufgabe. Bei leerem Auswahlfeld übernimmt die Steuerung die Auswahl.
- **Futterrest im Mischtank:** Behandlung der Futterreste im Mischtank.
	- **•** Nicht berücksichtigen.
	- **•** Behälter leeren.

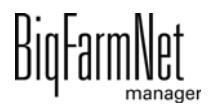

- **•** Verrechnen.
- **Entleerungsziel:** Entleerungsziel für die Futterreste im Mischtank.
- **Zusätzliches Futter:** Ermöglicht die Zubereitung von mehr Futter, um bei Bedarf die Trockensubstanz des Futters auszugleichen.
- **Ohne Vorbereitung:** Ausführung der Fütterungsaufgabe ohne eine Futterzubereitung.
- **Menge pro Tier:** Dosiermenge pro Tier. Die gesamte Dosiermenge ist die Summe aus Dosiermenge pro Tier, Dosiermenge pro Ventil und prozentualer Anteil des Tagesanspruches an Futter.
- **Menge pro Dosierung:** Zu fütternde Menge pro Dosierung.
- **Rundennummer:** Anzahl der Dosierrunden.
- **Vormischrezept:** Auswahl des Vormischrezepts.

Wird dieser Parameter nicht gesetzt, so wird das beim Vormischer eingetragene Rezept genutzt[,siehe Kapitel 4.5 "Futterzubereitung", Seite 131.](#page-137-0)

- **Umpumpen im kleinen Kreis:** Dieser Parameter bestimmt, ob und wie lange das Umpumpen im kleinen Kreis vor der Verteilung durchgeführt wird. Der Wert des Parameters wird in Prozent zur maximalen Umpumpzeit des kleinen Kreises eingegeben. Das Umpumpen wird einmal vor dem Verteilen ausgeführt. Ist die Angabe 0 %, wird das Umpumpen nicht ausgeführt.
- **Licht Einschaltzeit:** Einschaltdauer der Beleuchtung im Abteil, Einschalten der Timer (überwachter Ort).

#### *Externe Bestellung*

- **Futterrest im Mischtank:** Behandlung der Futterreste im externen Mischtank.
	- **•** Nicht berücksichtigen.
	- **•** Behälter leeren
	- **•** Verrechnen.
- **Entleerungsziel:** Entleerungsziel für die Futterreste im externen Mischtank.

#### **Reinigung / Kreisreinigung**

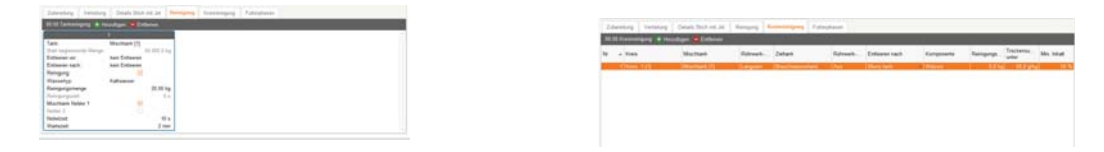

Die Parameter für Tankreinigung und Kreisreinigung können innerhalb dieser Fütterungsaufgabe mit festgelegt werden.

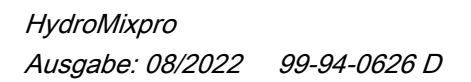

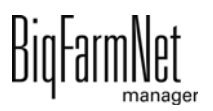

Für die Beschreibung der Reinigungsaufgaben [siehe Kapitel 5.7.1 "Tankreinigung",](#page-224-0) [Seite 218](#page-224-0) und [Kapitel 5.7.2, Seite 219](#page-225-0).

## **5.7 Strategien Reinigung**

## <span id="page-224-0"></span>**5.7.1 Tankreinigung**

Diese Aufgabe dient zur Reinigung der Tanks. Die Reinigung wird dabei in einzelnen Blöcken konfiguriert. Jeder Block steht genau für einen zu reinigenden Tank. Die Tanks werden gemäß der Eingabezeit fortlaufend gereinigt. Wenn kein Umpumpen konfiguriert wurde, werden die Tanks nach Möglichkeit parallel gereinigt.

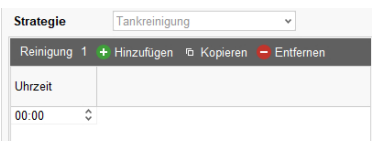

**• Zeit:** Startzeit für die Ausführung der Strategie.

## **Reinigung**

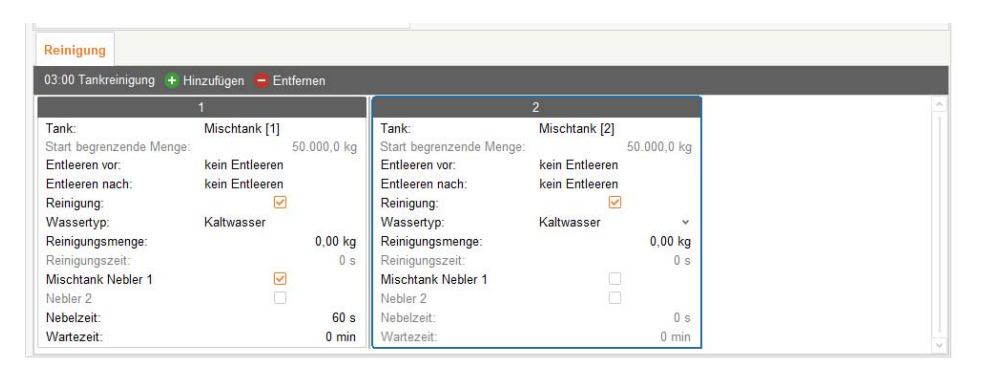

- **Tank:** Auswahl des Tanks, der gereinigt werden soll.
- **Start begrenzende Menge:** Dieser Parameter gilt nur für Vormischbehälter. Wenn der Tankinhalt die angegebene Menge überschreitet, wird der Behälter nicht sofort gereinigt. Die Reinigung wir nachgeholt, sobald der Vormischbehälter die Menge unterschritten hat.
- **Entleeren vor:** Entleerziel des Behälters vor der Tankreinigung.
- **Entleeren nach:** Entleerziel des Behälters nach der Tankreinigung.
- **Reinigung**: Bezieht sich auf die Auswahl der Reinigung mit Reinigungskomponente.
- **Reinigungskomponente:** Auswahl der Reinigungskomponente.
- **Wassertyp:** Kaltwasser, oder Warmwasser wenn vorhanden.
- **Reinigungsmenge:** Reinigungsmenge an Wasser sollte größer sein als "Min. Reinigungsmenge",[siehe Kapitel "Futterzubereitung", Seite 131.](#page-137-0)

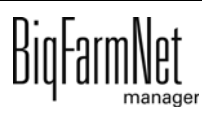

- **Reinigungszeit**: Dieser Parameter ist nur relevant, wenn zu reinigender Behälter nicht verwogen ist. In diesem Fall geschieht die Reinigung mit der Reinigungskomponente nach Zeit.
- **Nebler 1:** Der Tank wird mit Nebler 1 genebelt.
- **Nebler 2:** Der Tank wird mit Nebler 2 genebelt.
- **Nebelzeit:** Dauer des Nebelvorgangs. Die Nebler werden mit Verzögerung angestellt, wenn ein anderer Tank zuvor genebelt wurde.
- **Wartezeit:** Wartezeit nach dem Nebeln. Wenn die Wartezeit nach Nebeln abgelaufen ist, wird der zu reinigende Tank immer mit Wasser ("Min. Reinigungsmenge") abgespült.

## <span id="page-225-0"></span>**5.7.2 Kreisreinigung**

Diese Aufgabe definiert die Reinigung des Kreises.

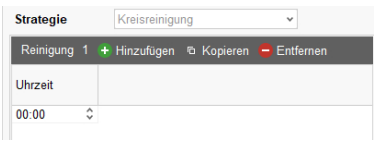

**• Zeit:** Startzeit für die Ausführung der Strategie.

## **Kreisreinigung**

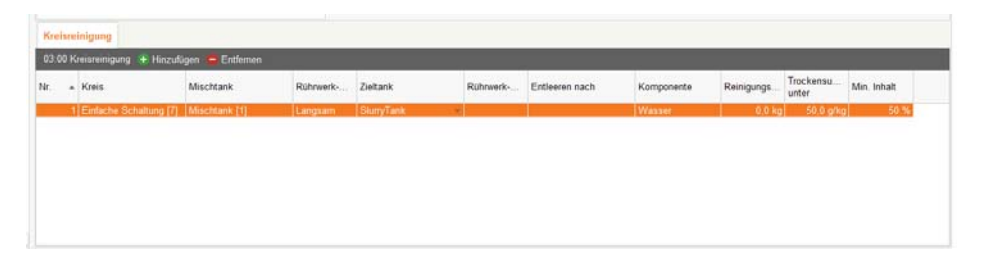

- **Nummer:** Nummer des zu reinigenden Kreises.
- **Kreis:** Bezeichnung des Kreises.
- **Mischtank:** Mischtank, aus dem gereinigt werden soll, falls die Reinigungskomponente nicht direkt über den Kreis in den Zieltank gepumpt werden kann. In diesem Fall wird die Reinigungskomponente zuerst in den Mischtank geholt und dann über den Kreis gepumpt.
- **Rührwerk-Status:** Schaltung des Rührwerks vom Zieltank beim Reinigen.
- **Zieltank:** Auswahl des Zieltanks für die Kreisreinigung.
- **Entleeren nach:** Entleeren des Tanks nach der Kreisreinigung.

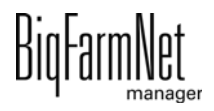

- **Komponente:** Komponente mit der gereinigt wird.
- **Reinigungsmenge:** Reinigungsmenge für die Kreisreinigung.
- **Trockensubstanz unter:** Die Menge an Trockenmasse, die nach dem Befüllen des Mischtanks nicht überschritten werden darf, wenn über den Mischtank gereinigt wird. Wird der Wert überschritten, wird keine Reinigungskomponente in den Mischtank geholt. Folglich findet keine Reinigung des Kreises statt. Stattdessen wird eine Warnung ausgegeben, dass die Trockenmasse im Mischtank für die Kreisreinigung zu hoch ist.
- **Minimaler Inhalt:** Der prozentuale Anteil der Reinigungskomponente, der nach dem Befüllen des Mischtanks mindestens enthalten sein soll, wenn über den Mischtank gereinigt wird. Wird der Wert nicht erreicht, wird keine Reinigungskomponente in den Mischtank geholt. Folglich findet keine Reinigung des Kreises statt. Stattdessen wird eine Warnung ausgegeben, dass der minimale prozentuale Anteil der Reinigungskomponente nicht erreicht werden kann.

#### **5.7.3 Reinigung nach Rezept**

Für diese Reinigungsaufgabe wird eine Reinigungslösung nach einem Rezept bestehend aus Wasser + Säure oder Wasser + Lauge in einer vorgegebenen Konzentration zubereitet. Diese Reinigungslösung wird dann zum Reinigen der Tanks und/oder der Rohrleitungen der Fütterungsanlage verwendet. Reinigungslösungen mit Säure können bei Bedarf in den Tanks oder verbleiben, wären Reinigungslösungen mit Lauge in den Abfluss gepumpt werden müssen.

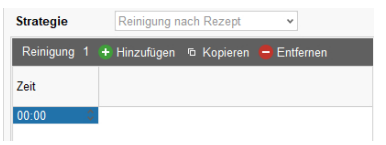

**• Zeit:** Startzeit für die Ausführung der Strategie.

#### **Reinigung nach Rezept**

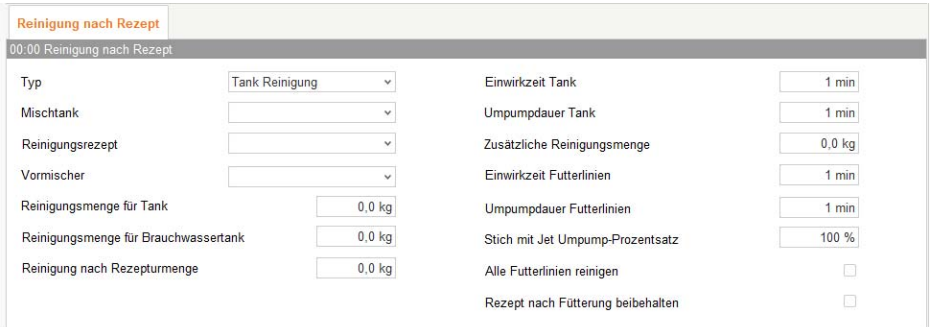

- **Typ:** Typ Reinigung nach Rezept
	- **•** 1. Reinigung Tank
	- **•** 2. Reinigung Futterlinien
	- **•** 3. Reinigung Tank und Futterbahnen
- **Mischtank:** Mischtank zum Zubereiten der Reinigungsmischung.
- **Reinigungsrezept:** Auswahl des Reinigungsrezeptes.
- **Vormischer**: Auswahl der zu reinigenden Vormischer.
- **Reinigungsmenge für Tanks:** Wassermenge für die Tankvorreinigung und Tankendreinigung der Mischtanks und Vormischer.
- **Reinigungsmenge für Brauchwassertank:** Wassermenge für die Tankvorreinigung und Tankendreinigung des Brauchwassertanks.
- **Reinigung nach Rezepturmenge:** Menge des Reinigungsrezeptes für die Tankreinigung.
- **Einwirkzeit Tank:** Einwirkzeit für die Tankreinigung.
- **Umpumpdauer Tank:** Umpumpdauer der Tankreinigung.
- **Zusätzliche Reinigungsmenge:** Zusätzliche Reinigungsmenge für das Reinigen von Futterlinien.
- **Einwirkzeit Futterlinien:** Einwirkzeit für die Reinigung der Futterbahnen.
- **Umpumpdauer Futterlinien:** Umpumpdauer der Reinigung der Futterbahnen.
- **Stich mit Jet Umpump-Prozentsatz:** Prozentuales Entleeren und Füllen des Jet-Stichs als Umpumpen.
- **Alle Futterbahnen reinigen:** Auswahl alle Futterbahnen reinigen.
- **Rezept nach Fütterung beibehalten:** Belassen der Reinigungslösung nach dem Reinigungsprogramm in den Behältern und Futterbahnen. Nur bei Säure möglich.

## **5.7.4 Reinigung Futterbahn Ventile**

Reinigung der Futterabläufe mit Wasser, Druckluft oder Additiven einer Ferkelfütterung.

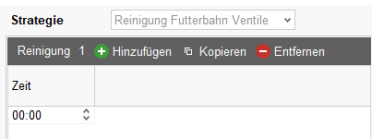

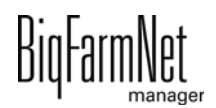

**• Zeit:** Startzeit für die Ausführung der Strategie.

#### **Futterventile reinigen**

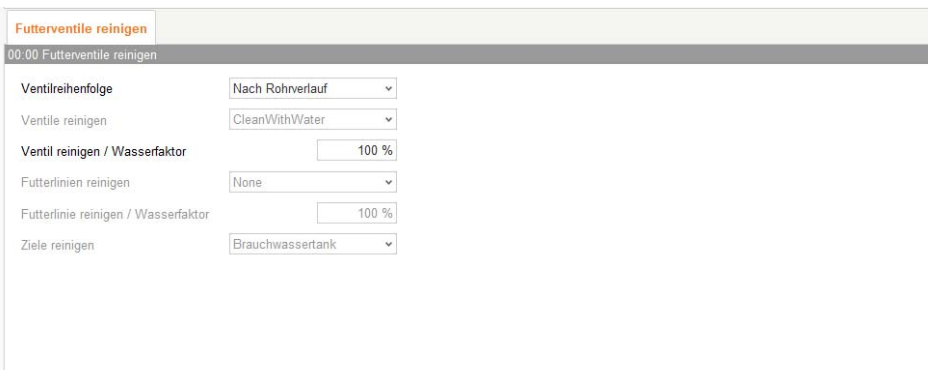

- **Ventilreihenfolge:** Reinigungsreihenfolge der Ventile
	- **•** 1. Zufällig.
	- **•** 2. Nach Rohrverlauf.
	- **•** 3. Manuel.
- **Ventile reinigen:** Auswahl der Reinigungsart für Ventilreinigung.
	- **•** 1. Nur mit Druckluft.
	- **•** 2. Mit Wasser und Druckluft.
	- **•** 3. Mit Reinigungsadditiv und Druckluft.

Die zu reinigende Ventile werden anhand des ausgewählten Ortes bestimmt.

- **Ventil reinigen / Wasserfaktor:** Prozentueller Faktor für die Reinigungsmenge pro Ventil für Wasser bzw. Additiv. Die Gesamtreinigungsmenge nach Zeit ist den Ventileinstellungen definiert.
- **Futterbahnen reinigen:** Auswahl der Reinigungsart für Reinigung von Futterahnen.
	- **•** 1. Nur mit Druckluft.
	- **•** 2. Mit Wasser und Druckluft.
	- **•** 3. Mit Reinigungsadditiv und Druckluft.

Die zu reinigende Futterbahnen werden anhand des ausgewählten Ortes bestimmt.

**• Futterbahnen reinigen / Wasserfaktor:** Prozentueller Faktor für die Reinigungsmenge der Futterleitungen. Die Gesamtreinigungsmenge nach Zeit ist den Futterbahneinstellungen definiert.

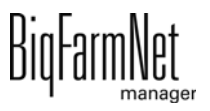

**• Ziele reinigen:** Zieltank der Reinigung für die Futterleitungen.

## **5.8 Strategien Vormischen**

#### **5.8.1 Vormischen**

Diese Aufgabe definiert feste Zeiten zur Befüllung eines Vormischers. Die Aufgabe "Vormischen" wird parallel zu anderen Aufgaben, auch zu anderen Aufgaben mit der Strategie "Vormischen", ausgeführt.

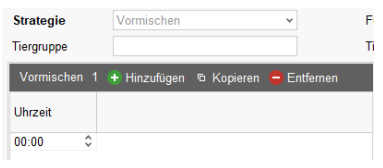

**• Zeit:** Startzeit für die Ausführung der Strategie.

### **Details Vormischen**

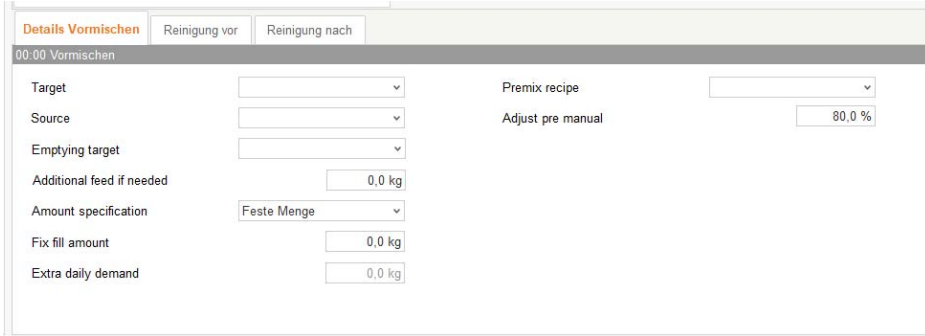

- **Ziel:** Behälter in dem die Vormischung gelagert werden soll. Flüssiger Lagertank.
- **Quelle:** Behälter in dem die Vormischung zubereitet werden soll.
- **Entleerungsziel:** Entleerungsziel für die Futterreste im Mischtank.
- **Zusätzliches Futter:** Ermöglicht die Zubereitung von mehr Futter, um bei Bedarf die Trockensubstanz des Futters auszugleichen.
- **Mengenspezifikation:** 
	- **•** 1. Feste Menge: Genau diese Menge wird in das Ziel gefüllt.
	- **•** 2. Voll: Das Ziel wird komplett befüllt.
	- **•** 3. Täglicher Anspruch: Der verbleibende Tagesanspruch wird anhand des Vormischrezepts für die Tiere an den ausgewählten Orten und Ventilen berechnet. Diese Menge wird in das Ziel dosiert.
- **Feste Füllmenge:** Definiert die Zielmenge für die Auswahl "Feste Menge".

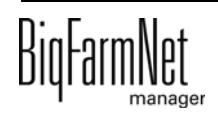

- **Zusätzlicher Tagesanspruch:** Zusätzliche Menge bei der Auswahl "Täglicher Anspruch".
- **Vormischrezept:** Auswahl des Vormischrezepts.

Wird dieser Parameter nicht gesetzt, so wird das beim Vormischer eingetragene Rezept genutzt[,siehe Kapitel 4.5 "Futterzubereitung", Seite 131.](#page-137-0)

- **Anteil Ausgleichkomponente vor manuellen Komponenten:** Anteil der Ausgleichskomponente, die vor den manuellen Komponenten in den Mischtank dosiert wird.
- **Reinigung vor:** Zieltank und Quelltank können vor dem Erstellen der Mischungen gereinigt werden.
- **Reinigung nach:** Quelltanks können nach dem Vormischen gereinigt werden.

#### **Reinigung / Kreisreinigung**

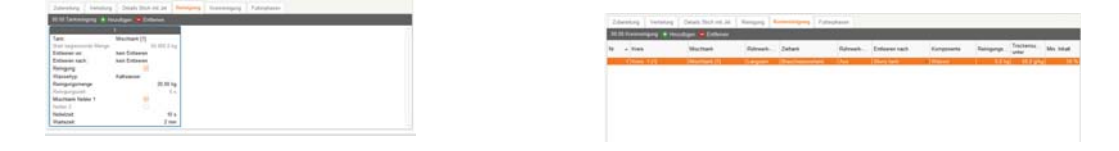

Die Parameter für Tankreinigung und Kreisreinigung können innerhalb dieser Fütterungsaufgabe mit festgelegt werden.

Für die Beschreibung der Reinigungsaufgaben [siehe Kapitel 5.7.1 "Tankreinigung",](#page-224-0) [Seite 218](#page-224-0) und [Kapitel 5.7.2](#page-225-0), [Seite 219](#page-225-0).

## **5.8.2 Vormischen Autostart**

Diese Strategie kann für jeden Vormischer an einem Tag nur einmal durchgeführt werden. Die Strategie hat die gleichen Parameter wie die Strategie "Vormischen". Zusätzlich wird definiert, ob der Vormischer beim Unterschreiten eines bestimmten Gewichts befüllt wird, oder, ob der Vormischer nach dem Drücken eines Startknopfes befüllt wird.

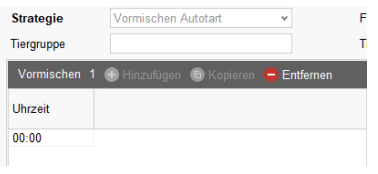

**• Zeit:** Startzeit für die Ausführung der Strategie.

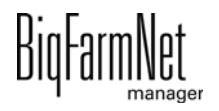

#### **Details Vormischen**

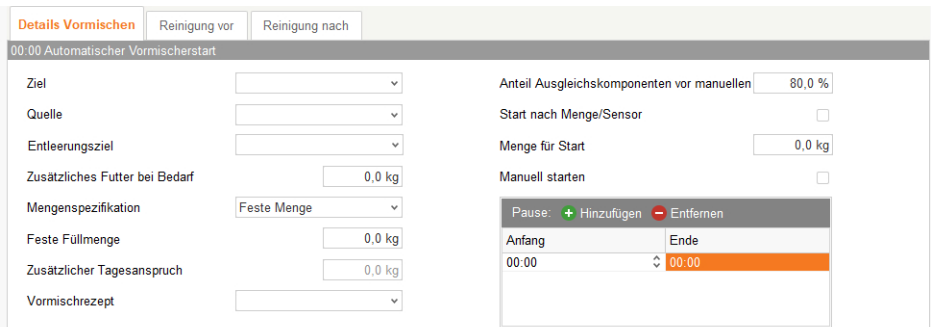

- **Ziel:** Behälter in dem die Vormischung gelagert werden soll. Flüssiger Lagertank.
- **Quelle:** Behälter in dem die Vormischung zubereitet werden soll.
- **Entleerungsziel:** Entleerungsziel für die Futterreste im Mischtank.
- **Zusätzliches Futter:** Ermöglicht die Zubereitung von mehr Futter, um bei Bedarf die Trockensubstanz des Futters auszugleichen.
- **Mengenspezifikation:** 
	- **•** 1. Feste Menge: Genau diese Menge wird in das Ziel gefüllt.
	- **•** 2. Voll: Das Ziel wird komplett befüllt.
	- **•** 3. Täglicher Anspruch: Der verbleibende Tagesanspruch wird anhand des Vormischrezepts für die Tiere an den ausgewählten Orten und Ventilen berechnet. Diese Menge wird in das Ziel dosiert.
- **Feste Füllmenge:** Definiert die Zielmenge für die Auswahl "Feste Menge".
- **Zusätzlicher Tagesanspruch:** Zusätzliche Menge bei der Auswahl "Täglicher Anspruch".
- **Vormischrezept:** Auswahl des Vormischrezepts.

Wird dieser Parameter nicht gesetzt, so wird das beim Vormischer eingetragene Rezept genutzt,[siehe Kapitel 4.5 "Futterzubereitung", Seite 131](#page-137-0).

- **Anteil Ausgleichkomponente vor manuellen Komponenten:** Anteil der Ausgleichskomponente, die vor den manuellen Komponenten in den Mischtank dosiert wird.
- **Start nach Menge/Sensor:** Ist der Parameter aktiviert, wird der Vormischer automatisch neu befüllt, wenn das Gewicht unter "Menge für Start" unterschritten wird oder wenn der "Start new mixture - Sensor" am Ziel leer meldet. Ist der Parameter nicht aktiviert, so lässt sich der Prozess nur manuell über einen Startknopf (Hardware) am Vormischer starten, siehe Parameter "Manuell starten".

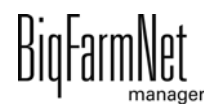

- **Menge für Start:** Definiert das Gewicht, ab dem der Vormischer neu befüllt wird, vorausgesetzt der Parameter "Start nach Menge" ist gesetzt.
- **Manuell starten:** Definiert, ob der Vormischer durch Betätigung des Startknopfs am Vormischer befüllt wird. Dafür muss im IO-Manager der Eingang "Startknopf" des Vormischers mit der IO-Karte verknüpft sein.
- **Pause:** Innerhalb einer Pause werden keine Vormischungen automatisch gestartet.
	- **•** Anfang: Startzeit der Pause der automatischen Zubereitung.
	- **•** Ende: Ende der Pause der automatischen Zubereitung.
- **Reinigung vor:** Zieltank und Quelltank können vor dem Erstellen der Mischungen gereinigt werden.
- **Reinigung nach:** Quelltanks können nach dem Vormischen gereinigt werden.

### **Reinigung / Kreisreinigung**

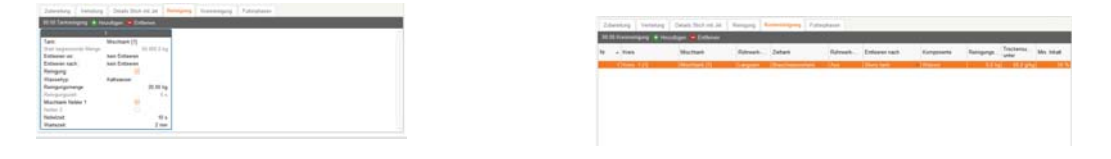

Die Parameter für Tankreinigung und Kreisreinigung können innerhalb dieser Fütterungsaufgabe mit festgelegt werden.

Für die Beschreibung der Reinigungsaufgaben [siehe Kapitel 5.7.1 "Tankreinigung",](#page-224-0) [Seite 218](#page-224-0) und [Kapitel 5.7.2](#page-225-0), [Seite 219](#page-225-0).

## **5.8.3 Vormischen (trocken)**

Fütterungsaufgabe zur Erstellung einer trockenen Vormischung in einem trockenen Vormischbehälter mit Startzeitvorgabe.

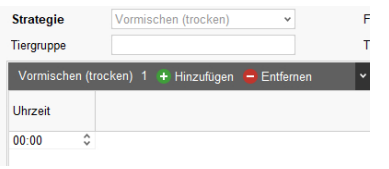

**• Zeit:** Startzeit für die Ausführung der Strategie.

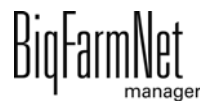

#### **Detail Vormischen (trocken)**

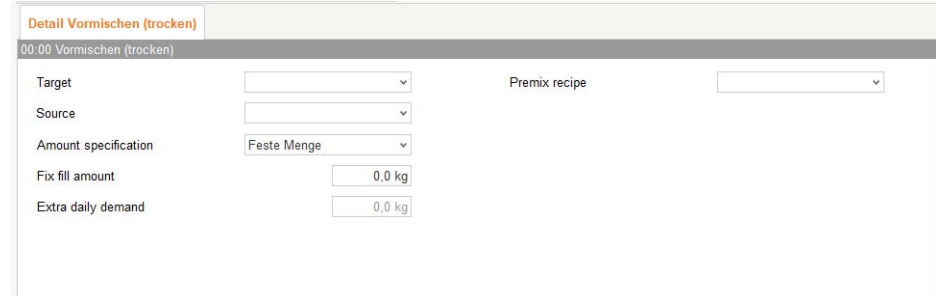

- **Ziel:** Behälter in dem die Vormischung gelagert werden soll. Zum Beispiel Silo für trockene Komponenten.
- **Quelle:** Behälter in dem die Vormischung zubereitet werden soll.
- **Mengenspezifikation:** 
	- **•** 1. Feste Menge: Genau diese Menge wird in das Ziel gefüllt.
	- **•** 2. Voll: Das Ziel wird komplett befüllt.
	- **•** 3. Täglicher Anspruch: Der verbleibende Tagesanspruch wird anhand des Vormischrezepts für die Tiere an den ausgewählten Orten und Ventilen berechnet. Diese Menge wird in das Ziel dosiert.
- **Feste Füllmenge:** Definiert die Zielmenge für die Auswahl "Feste Menge".
- **Zusätzlicher Tagesanspruch:** Zusätzliche Menge bei der Auswahl "Täglicher Anspruch".
- **Vormischrezept:** Auswahl des Vormischrezepts.

Wird dieser Parameter nicht gesetzt, so wird das beim Vormischer eingetragene Rezept genutzt,[siehe Kapitel 4.5 "Futterzubereitung", Seite 131](#page-137-0).

#### **5.8.4 Autostart Vormischen (trocken)**

Fütterungsaufgabe zur Erstellung einer trockenen Vormischung in einem trockenen Vormischbehälter mit Start durch Sensor oder Verwiegung.

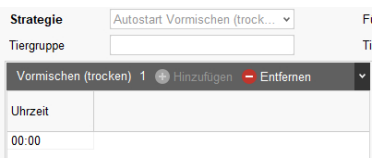

**• Zeit:** Startzeit für die Ausführung der Strategie.

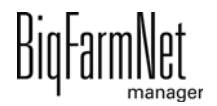

#### **Detail Vormischen (trocken)**

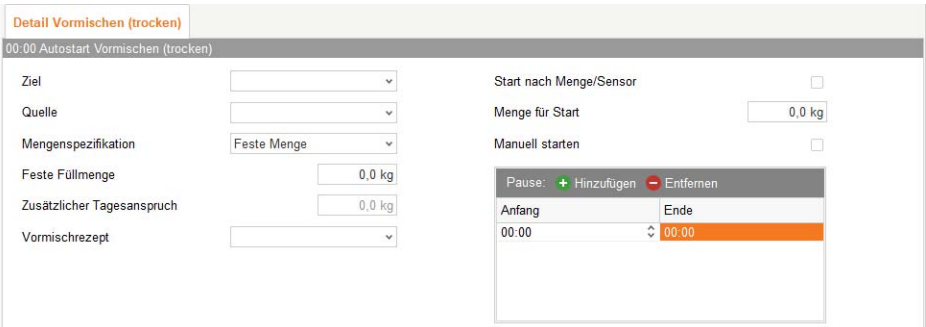

- **Ziel:** Behälter in dem die Vormischung gelagert werden soll. Zum Beispiel Silo für trockene Komponenten.
- **Quelle:** Behälter in dem die Vormischung zubereitet werden soll.
- **Mengenspezifikation:** 
	- **•** 1. Feste Menge: Genau diese Menge wird in das Ziel gefüllt.
	- **•** 2. Voll: Das Ziel wird komplett befüllt.
	- **•** 3. Täglicher Anspruch: Der verbleibende Tagesanspruch wird anhand des Vormischrezepts für die Tiere an den ausgewählten Orten und Ventilen berechnet. Diese Menge wird in das Ziel dosiert.
- **Feste Füllmenge:** Definiert die Zielmenge für die Auswahl "Feste Menge".
- **Zusätzlicher Tagesanspruch:** Zusätzliche Menge bei der Auswahl "Täglicher Anspruch".
- **Vormischrezept:** Auswahl des Vormischrezepts.

Wird dieser Parameter nicht gesetzt, so wird das beim Vormischer eingetragene Rezept genutzt[,siehe Kapitel 4.5 "Futterzubereitung", Seite 131.](#page-137-0)

- **Start nach Menge/Sensor:** Ist der Parameter aktiviert, wird der Vormischer automatisch neu befüllt, wenn das Gewicht unter "Menge für Start" unterschritten wird oder wenn der "Start new mixture - Sensor" am Ziel leer meldet. Ist der Parameter nicht aktiviert, so lässt sich der Prozess nur manuell über einen Startknopf (Hardware) am Vormischer starten, siehe Parameter "Manuell starten".
- **Menge für Start:** Definiert das Gewicht, ab dem der Vormischer neu befüllt wird, vorausgesetzt der Parameter "Start nach Menge" ist gesetzt.
- **Manuell starten:** Definiert, ob der Vormischer durch Betätigung des Startknopfs am Vormischer befüllt wird. Dafür muss im IO-Manager der Eingang "Startknopf" des Vormischers mit der IO-Karte verknüpft sein.

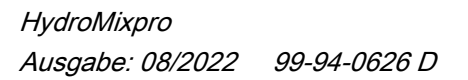

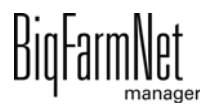

- **Pause:** Innerhalb einer Pause werden keine Vormischungen automatisch gestartet.
	- **•** Anfang: Startzeit der Pause der automatischen Zubereitung.
	- **•** Ende: Ende der Pause der automatischen Zubereitung.

#### **5.8.5 Mahlen: Silo befüllen**

Befüllen von Silos mit trockenen Komponenten (gemahlen oder nicht gemahlen) nach vorgegebener Startzeit.

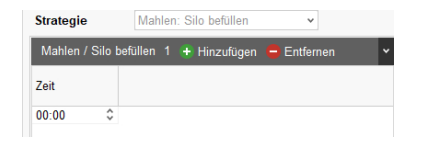

**• Zeit:** Startzeit für die Ausführung der Strategie.

#### **Angaben Mahlen/Silo befüllen**

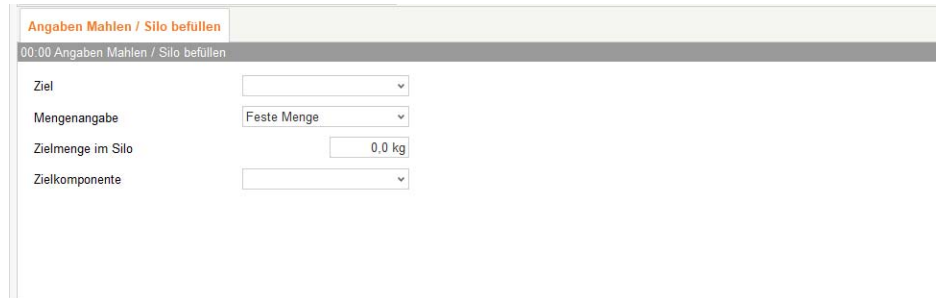

- **Ziel:** Zu befüllendes Silo.
- **Mengenangabe:**
	- **•** 1. Feste Menge: Diese Menge wird in das Silo gefüllt.
	- **•** 2. Voll: Das Silo wird komplett befüllt.
- **Zielmenge im Silo:** Menge bei Anwahl "Feste Menge".
- **Zielkomponente:** Komponente, die in das Silo gefüllt werden soll.

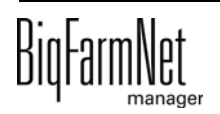

## **5.8.6 Mahlen: Autostart Silo befüllen**

Befüllen von Silos mit trockenen Komponenten (gemahlen oder nicht gemahlen) mit automatischen Start durch Sensor oder Verwiegung.

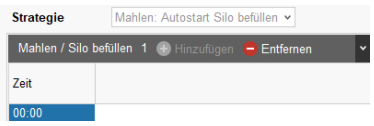

**• Zeit:** Startzeit für die Ausführung der Strategie.

#### **Angaben Mahlen/Silo befüllen**

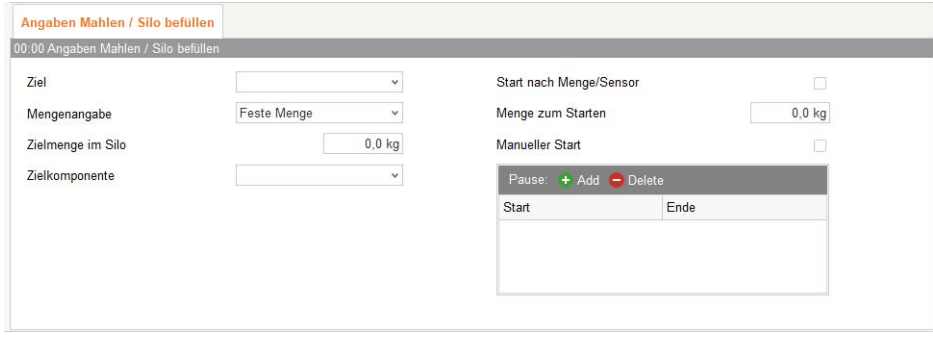

- **Ziel:** Zu befüllendes Silo.
- **Mengenangabe:**
	- **•** 1. Feste Menge: Diese Menge wird in das Silo gefüllt.
	- **•** 2. Voll: Das Silo wird komplett befüllt.
- **Zielmenge im Silo:** Menge bei Anwahl "Feste Menge".
- **Zielkomponente:** Komponente, die in das Silo gefüllt werden soll.
- **Start nach Menge/Sensor:** Ist der Parameter aktiviert, wird der Vormischer automatisch neu befüllt, wenn das Gewicht unter "Menge für Start" unterschritten wird oder wenn der "Start new mixture - Sensor" am Ziel leer meldet. Ist der Parameter nicht aktiviert, so lässt sich der Prozess nur manuell über einen Startknopf (Hardware) am Vormischer starten, siehe Parameter "Manuell starten".
- **Menge für Start:** Definiert das Gewicht, ab dem der Vormischer neu befüllt wird, vorausgesetzt der Parameter "Start nach Menge" ist gesetzt.
- **Manuell starten:** Definiert, ob der Vormischer durch Betätigung des Startknopfs am Vormischer befüllt wird. Dafür muss im IO-Manager der Eingang "Startknopf" des Vormischers mit der IO-Karte verknüpft sein.

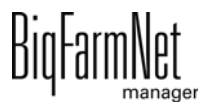

#### **• Pause:**

- **•** Anfang: Startzeit der Pause.
- **•** Ende: Ende der Pause.

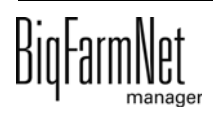

## **5.9 Strategien Umpumpen und Aufrühren**

## **5.9.1 Umpumpen**

Diese Aufgabe definiert das Umpumpen des Inhalts im Brauchwasser- und Mischtank.

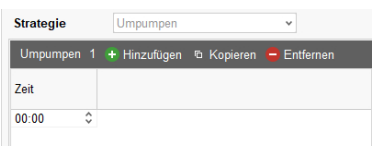

**• Zeit:** Startzeit für die Ausführung der Strategie.

#### **Details Umpumpen**

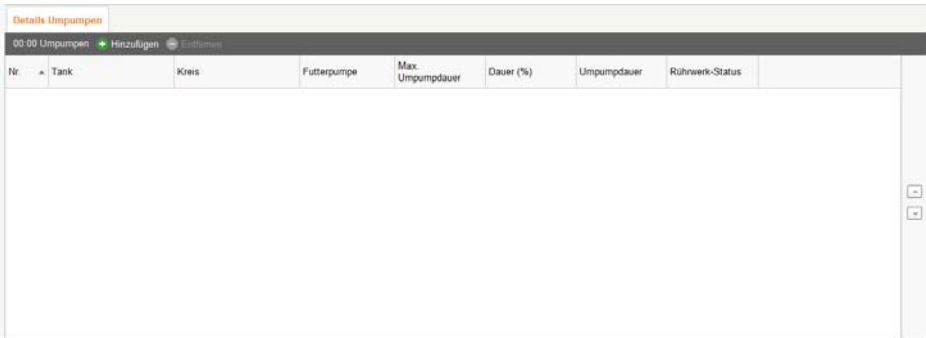

- **Nummer:** Fortlaufende Nummer
- **Tank:** Auswahl des Tanks, mit dem umgepumpt wird.
- **Kreis:** Kreis über den umgepumpt wird.
- **Futterpumpe:** Auswahl der Futterpumpe, wenn eine Kreiselpumpe und eine Exzenterpumpe installiert sind.
- **Max. Umpumpdauer:** Anzeige der maximalen Umpumpdauer.
- **Dauer (%):** Prozentualer Anteil der maximalen Umpumpdauer, der umgepumpt wird.
- **Umpumpdauer:** Die resultierende Dauer des Umpumpens.
- **Rührwerk-Status**: Schaltung des Rührwerks beim Umpumpen.

## **5.9.2 Komponenten aufrühren**

Diese Aufgabe definiert das Mischen von Komponenten in Silos oder anderen Behältern. Dafür kann für jeden Silo oder Behälter ein eigener Vorgang definiert werden. Die Vorgänge werden zur festgelegten Zeit beginnend mit dem ersten Vorgang gemäß fortlaufender Nummer abgearbeitet.

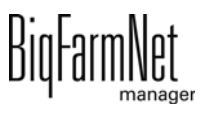

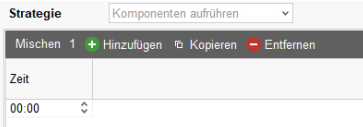

**• Zeit:** Startzeit für die Ausführung der Strategie.

#### **Mischungsdetails**

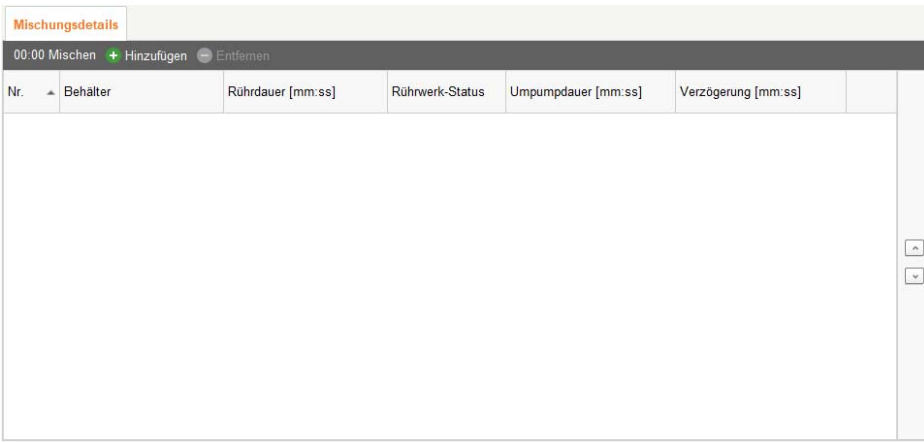

- **Nummer:** Fortlaufende Nummer.
- **Behälter:** Auswahl des Behälters, der aufgemischt wird.
- **Rührdauer (mm:ss):** Dauer der Rührzeit.

(Nur verfügbar, wenn Behälter ein Rührwerk hat.)

- **Rührwerk-Status:** Schaltung des Rührwerks beim Rühren. (Nur verfügbar, wenn Behälter ein Rührwerk hat.)
- **Umpumpdauer (mm:ss):** Dauer des Umpumpens. (Nur für Flüssigsilos mit Umpumpventil verfügbar.)
- **Verzögerung (mm:ss):** Wartezeit, bevor der nächste fortlaufende Vorgang startet.

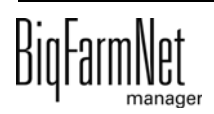

## **5.10 Strategie PLC**

## **5.10.1 PLC Programm**

Die Strategie "Programm" dient zum Starten von PLC-Programmen. Der Start über den Startsensor (Handstart) wird derzeit noch nicht unterstützt. Daher sind bestimmte Parameter inaktiv (ausgegraut).

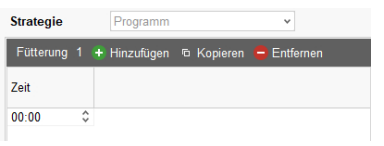

**• Zeit:** Startzeit für die Ausführung der Strategie.

#### **Programm Detail**

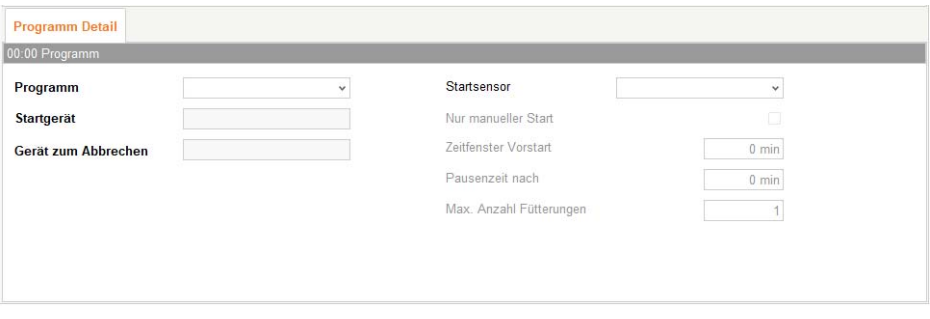

- **Programm:** Definiert das zu startende PLC-Programm.
- **Startgerät:** Definiert den zu setzenden Output, um das PLC-Programm zu starten.
- **Gerät zum Abbrechen:** Definiert den Input, um das PLC-Programm zu beenden.
- **Startsensor:** Sensor für den manuellen Start der Aufgabe.
- **Nur manueller Start:** Die Aufgabe wird ausschließlich über einen Sensor und nicht über die Zeit gestartet.
- **Zeitfenster Vorstart:** Zeitfenster für den manuellen Start der Aufgabe mit Startsensor vor dem automatischen Start der Aufgabe.
- **Pausenzeit nach:** Pausenzeit nach der Beendigung der Aufgabe, bevor diese erneut gestartet werden kann.
- **Max. Anzahl Fütterungen:** Maximale Anzahl zur Durchführung der Aufgabe.

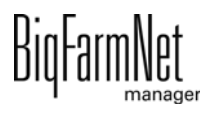

## **6 Siloverwaltung**

Die Siloverwaltung ermöglicht eine umfassende Kontrolle und Datenpflege Ihrer Silos.

Folgende Funktionen bietet Ihnen die Siloverwaltung:

- **•** Erfassung der entnommenen Futtermengen
- **•** Berechnung der voraussichtlichen Vorratsdauer eines Siloinhalts
- **•** Warnmeldung zum Auffüllen eines Silos
- **•** Verwaltung von Lieferanten und Preisen je Futterkomponente
	- BigFarmNet errechnet aus diesen Daten automatisch den Umfang der Gesamtlieferungen und Ihrer Futterkosten.

Die Siloverwaltung wird über die Symbolleiste aufgerufen.

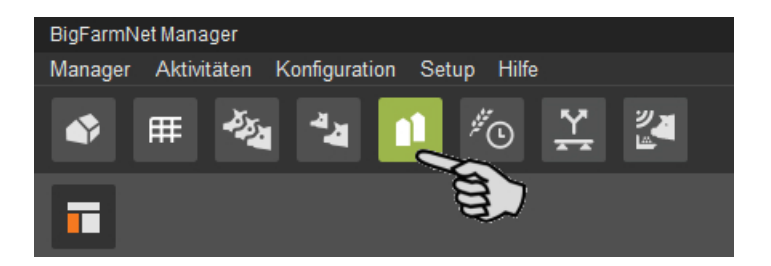

Die Ansicht "Siloverwaltung" zeigt die aktuellen Daten Ihrer Silos.

- **•** Spalten ein- und ausblenden:
	- **a)** Mit einem Rechtsklick auf die Kopfzeile öffnen Sie das Kontextmenü mit allen Parametern.
	- **b)** Wählen Sie Parameter hinzu oder ab und die entsprechenden Spalten werden ein- oder ausgeblendet.
- **•** Spalten verschieben:
	- **a)** Klicken Sie in die Kopfzeile der gewünschten Spalte und halten Sie die Maustaste gedrückt.
	- **b)** Ziehen Sie die Spalte an die gewünschte Position.

Die Pfeile, die beim Verschieben an der Kopfzeile erscheinen, helfen Ihnen die neue Position zuzuweisen.

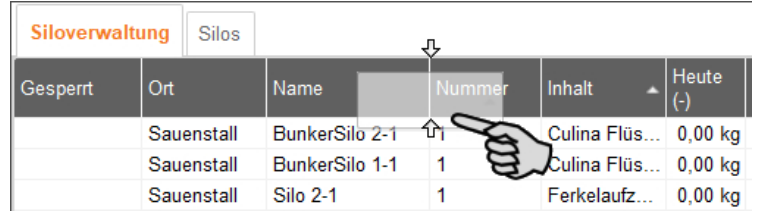

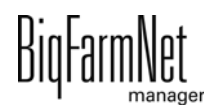

**c)** Lassen Sie die Maustaste los.

Die Spalte erscheint an der gewünschten Position.

**•** nach Daten sortieren:

Klicken Sie auf den gewünschten Parameter in der Kopfzeile und die Silos werden aufsteigend oder absteigend nach den entsprechenden Werten sortiert.

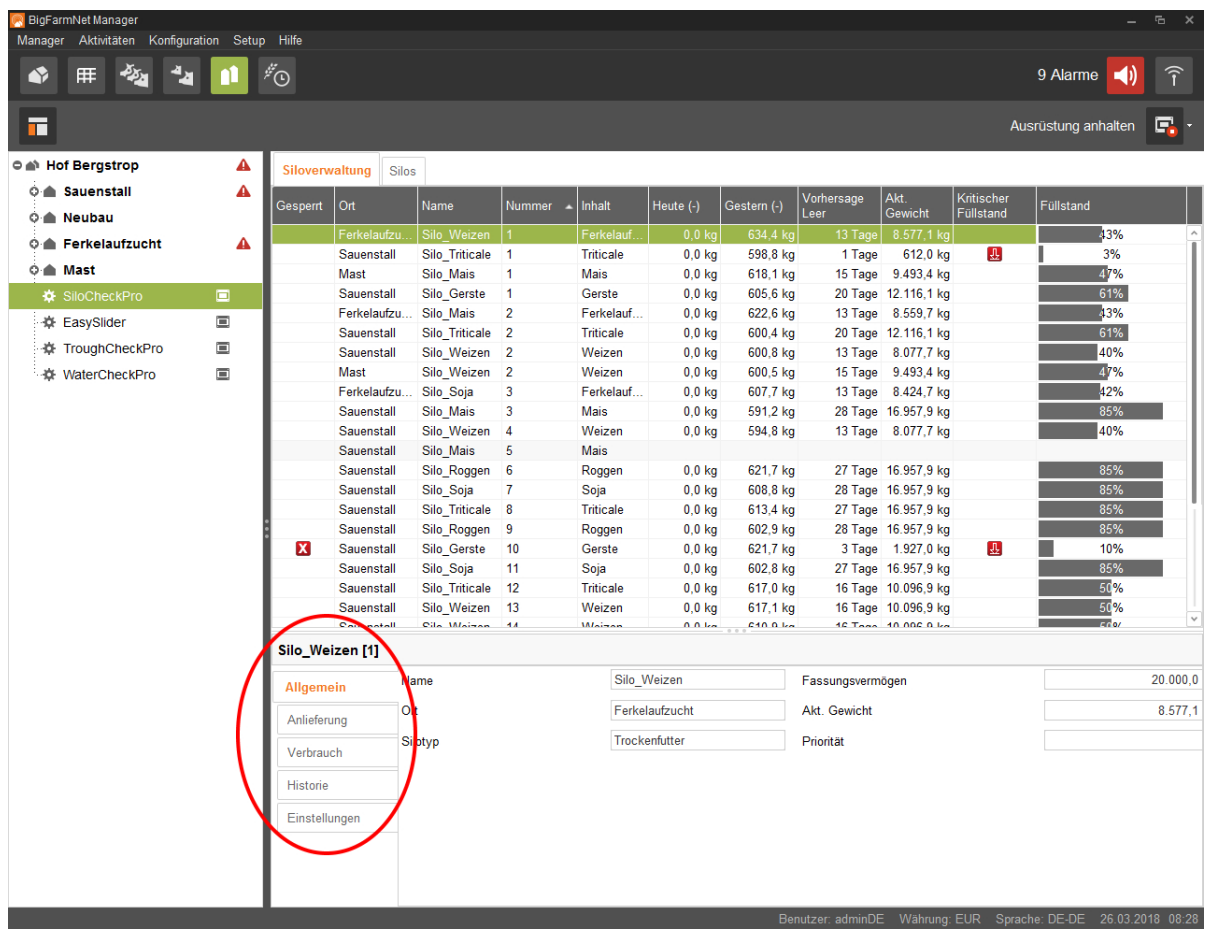

Bei der Konfiguration im Composer haben Sie den Silos die zugehörigen Orte zugewiesen. Wenn Sie in der Hofstruktur auf ein Haus klicken, werden nur die Silos dieses Hauses angezeigt.

Im unteren Bereich des Anwendungsfensters erhalten Sie weitere Silo-Daten. Unter **Allgemein** werden allgemeine Daten des ausgewählten Silos angezeigt. Unter **Anlieferung** ([Kapitel 6.1](#page-243-0)) und **Einstellungen** ([Kapitel 6.4\)](#page-245-0) können Sie Daten bearbeiten.

## <span id="page-243-0"></span>**6.1 Anlieferung**

Die "Anlieferung" zeigt bisherige Anlieferungen des ausgewählten Silos. Sie können weitere Anlieferungen hinzufügen, bearbeiten oder löschen. Per Schaltfläche "Export" können Sie die Daten als CSV-Datei oder XLS-Datei für die weitere Nutzung exportieren.

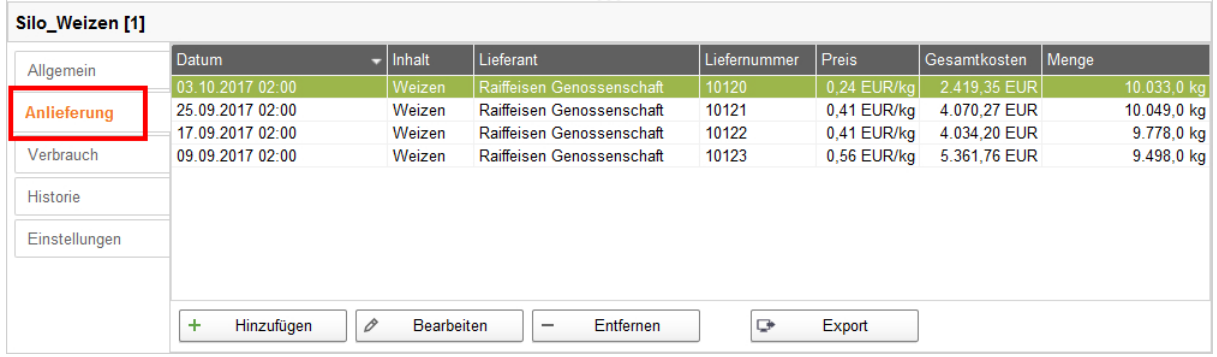

## **6.2 Verbrauch**

Der "Verbrauch" zeigt alle bisher entnommenen Mengen des ausgewählten Silos. Per Schaltfläche "Export" können Sie die Daten als CSV-Datei oder XLS-Datei für die weitere Nutzung exportieren.

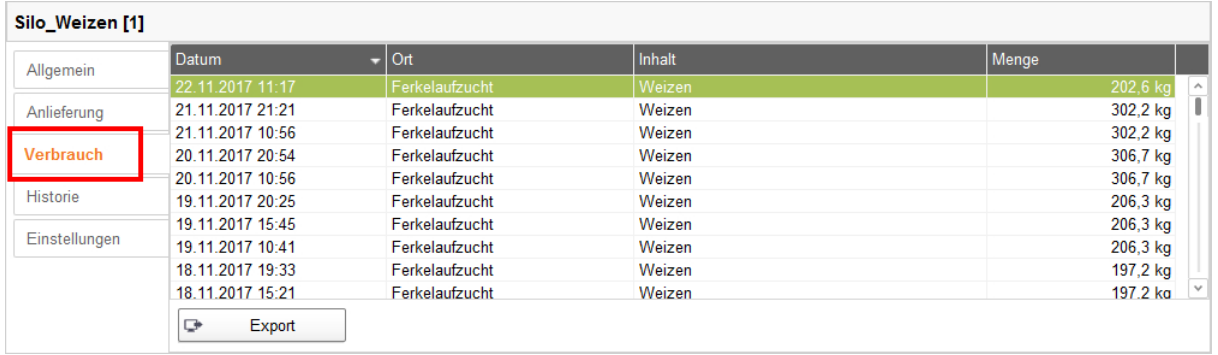

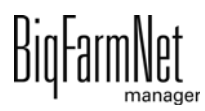

## **6.3 Historie**

Unter "Historie" wird der Verbrauch der letzten 7 Tage des ausgewählten Silos als Säulendiagramm dargestellt.

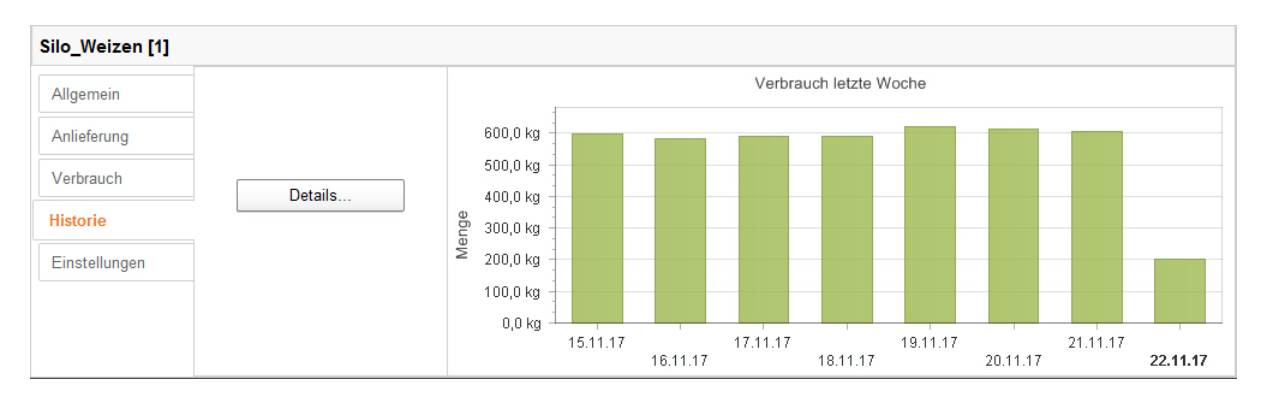

Mit der Schaltfläche "Details" öffnen Sie die Verbrauchshistorie in einem separaten Fenster, in dem Sie den Zeitraum frei wählen können. Es ist möglich, die Verbrauchshistorie auszudrucken.

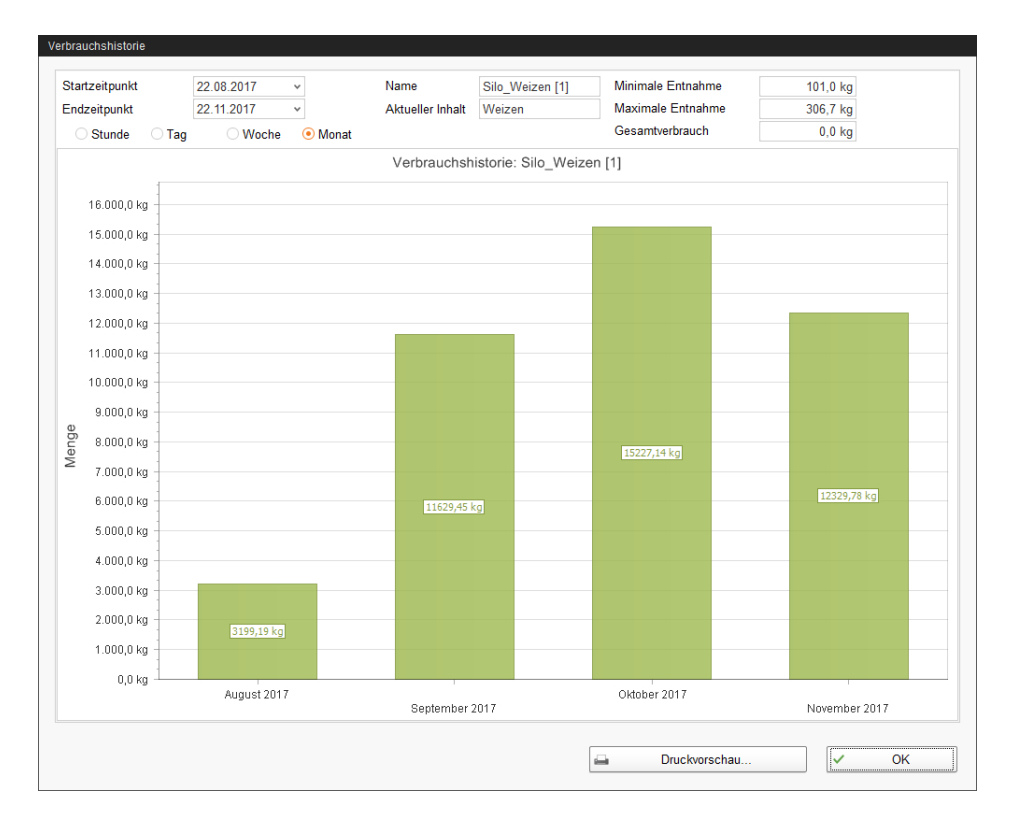

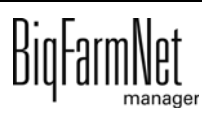

## <span id="page-245-0"></span>**6.4 Einstellungen**

Unter "Einstellungen" definieren Sie die wichtigsten Angaben des ausgewählten Silos.

## **6.4.1 Quellsilo**

Folgende Einstellungen können für ein Quellsilo definiert werden. Pflichtangaben sind fettgedruckt.

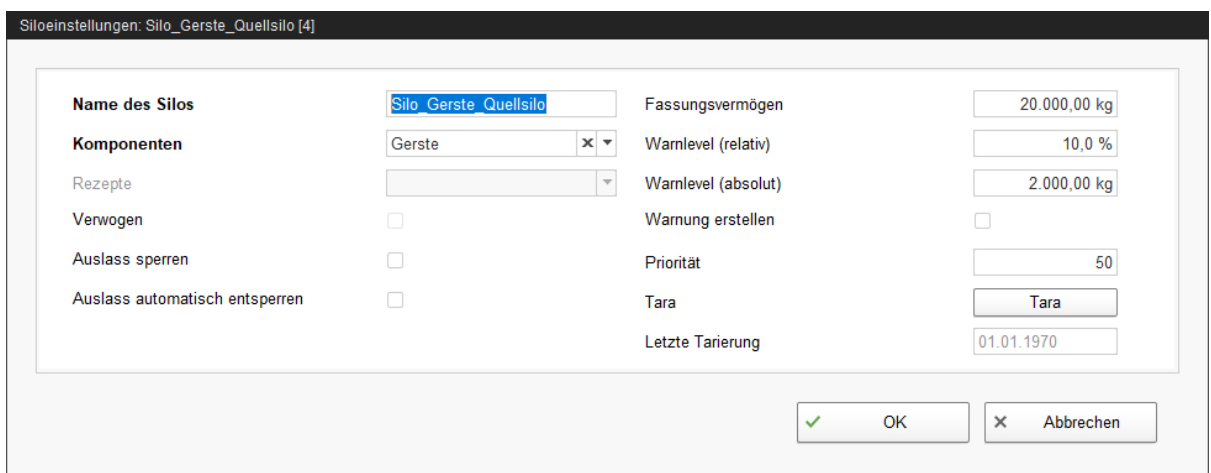

- **Name des Silos:** Um Quell- und Zielsilos in der Übersicht besser voneinander unterscheiden zu können, wird eine eindeutige Namensgebung mit dem Zusatz "Quellsilo" empfohlen.
- **Komponente** oder **Rezept** gibt den Inhalt des Silos an.
- **Verwogen** ist eine Angabe der Applikation SiloCheck*pro*, die verwogene Silos definiert.
- **Auslass sperren** ist eine manuelle Einstellung.
- **Auslass automatisch entsperren** bedeutet, dass die automatische Sperrung seitens des System, nach Anlieferung automatisch wieder aufgehoben wird. Das System sperrt ein Silo automatisch, wenn der Inhalt vollständig verbraucht ist.
- **Fassungsvermögen** ist die maximale Menge, mit der das Silo befüllt werden kann.
- **Warnlevel (relativ)** oder **Warnlevel (absolut)**: Bei Eingabe eines der beiden Werte, wird der andere automatisch errechnet.

Der Warnlevel (relativ) bezieht sich auf das Fassungsvermögen.

Wenn das Silogewicht den Warnlevel (absolut) unterschreitet, kann eine Warnung für kritischen Füllstand ausgelöst werden (**Warnung erstellen**).

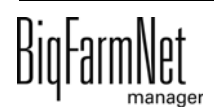

- **•** Mit der **Priorität** bringen Sie die Silos in eine Rangfolge. Je höher der Wert desto eher wird auf dieses Silo für die Entnahme der Komponente zugegriffen.
- **Tara** wird verwendet, um die Wiegevorrichtung des Silos auf Null zu setzen. Dies ist nur bei vollständig entleertem Silo möglich.
- **•** Angabe zur **letzten Tarierung**

## **6.4.2 Zielsilo**

Folgende Einstellungen können für ein Zielsilo definiert werden. Pflichtangaben sind fettgedruckt.

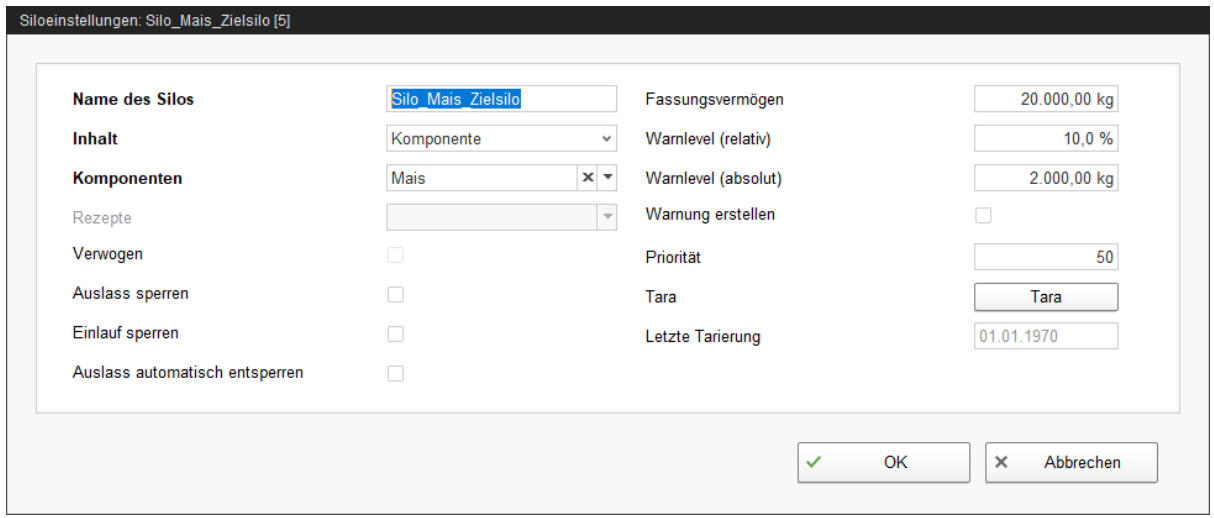

- **Name des Silos:** Um Quell- und Zielsilos in der Ansicht besser voneinander unterscheiden zu können, wird eine eindeutige Namensgebung mit dem Zusatz "Zielsilo" empfohlen.
- **Inhalt** gibt an, ob der Inhalt konstant ("Komponente") ist oder je nach Futteranspruch der Tiere gemäß Futterkurve variiert ("Tierbasiert"). Der Inhalt definiert die Fütterungsstrategie. Das heißt, ob das System immer die gleiche Komponente oder ein Rezept zum Silo liefert. Sollte eine Futterkurve ausgewählt sein, wird die Futterzusammenstellung immer an das Alter des jüngsten Tieres angepasst.
- **Komponente** oder **Rezept** gibt den Inhalt des Silos an.
- **Verwogen** ist eine Angabe der Applikation SiloCheck*pro*, die verwogene Silos definiert.
- **Auslass sperren** ist eine manuelle Einstellung.
- **Einlauf sperren** ist eine manuelle Einstellung.
- **Auslass automatisch entsperren** bedeutet, dass die automatische Sperrung seitens des System, nach Anlieferung automatisch wieder aufgehoben wird. Denn das System sperrt ein Silo automatisch, wenn der Inhalt vollständig verbraucht ist.

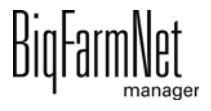

- **Fassungsvermögen** ist die maximale Menge, mit der das Silo befüllt werden kann.
- **Warnlevel (relativ)** oder **Warnlevel (absolut)**: Bei Eingabe eines der beiden Werte, wird der andere automatisch errechnet.

Der Warnlevel (relativ) bezieht sich auf das Fassungsvermögen.

Wenn das Silogewicht den Warnlevel (absolut) unterschreitet, kann eine Warnung für kritischen Füllstand ausgelöst werden (**Warnung erstellen**).

- **•** Mit der **Priorität** bringen Sie die Silos in eine Rangfolge. Je höher der Wert desto eher wird auf dieses Silo für die Entnahme der Komponente zugegriffen.
- **Tara** wird verwendet, um die Wiegevorrichtung des Silos auf Null zu setzen. Dies ist nur bei vollständig entleertem Silo möglich.
- **•** Angabe zur **letzten Tarierung**

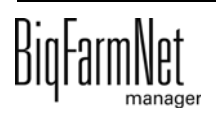

# **7 Alarme und Warnungen**

Alarme und Warnungen werden vom Steuerungscomputer registriert, der die Meldung an den BigFarmNet Manager weitergibt. Der BigFarmNet Manager weist auf Alarme und Warnungen wie folgt hin:

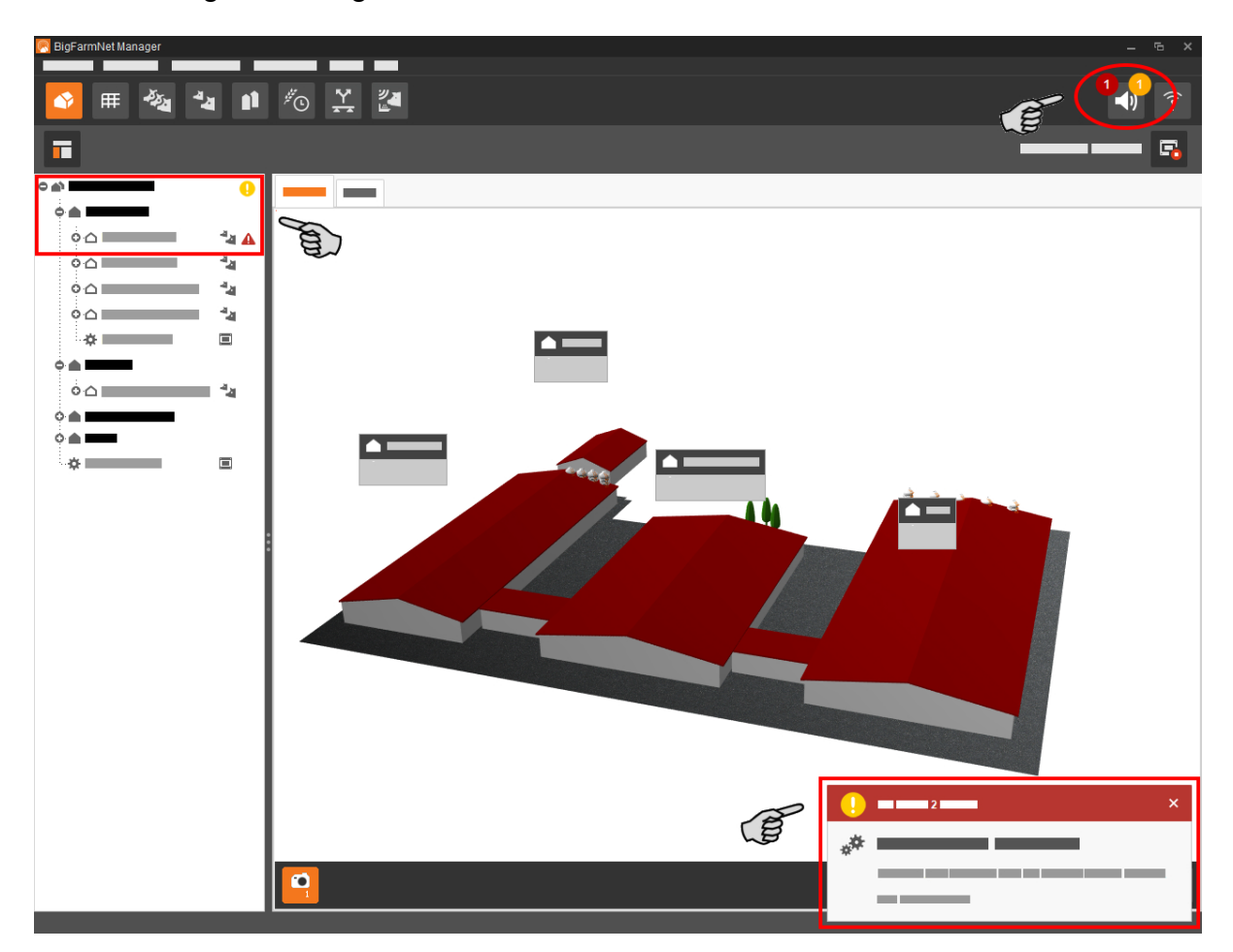

Wenn Sie auf das Pop-up-Fenster oder auf das Alarmsymbol in der Symbolleiste klicken, öffnet sich das Fenster für Alarme. Es zeigt alle aktiven Alarme und Warnungen. Die Alarme und Warnungen werden in der Reihenfolge nach dem Zeitpunkt ihres Auftretens aufgelistet.

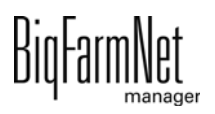

Wenn Sie in der Hofstruktur auf einen Ort mit Alarm- oder Warnsymbol klicken, werden nur Störungen für den betreffenden Ort angezeigt.

### **Alarm-Typen**

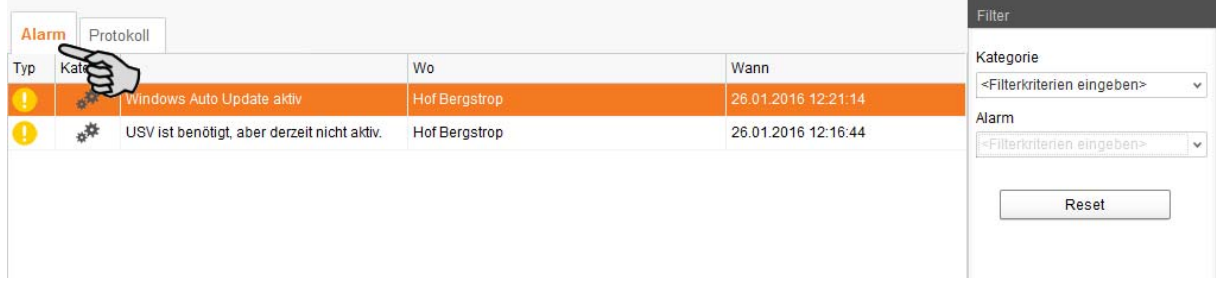

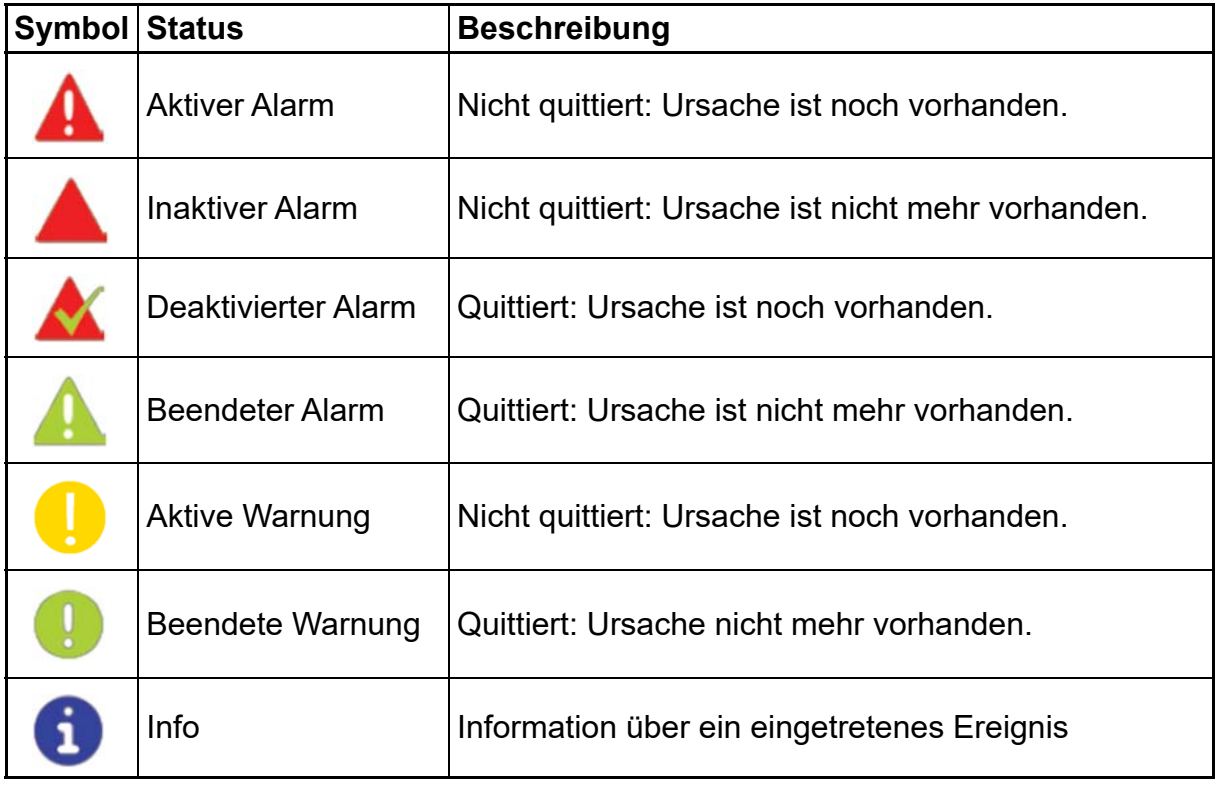

#### **Alarm-Kategorien**

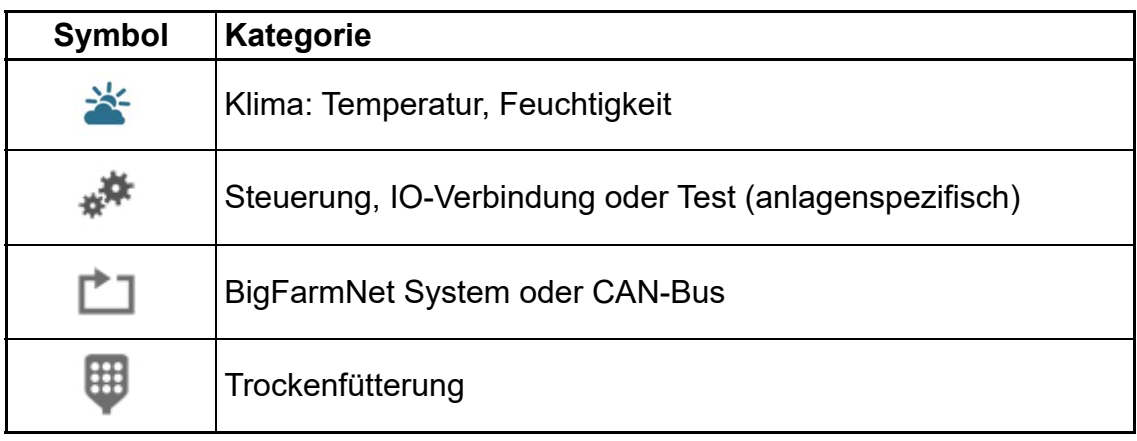

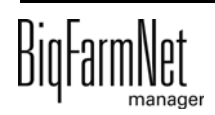

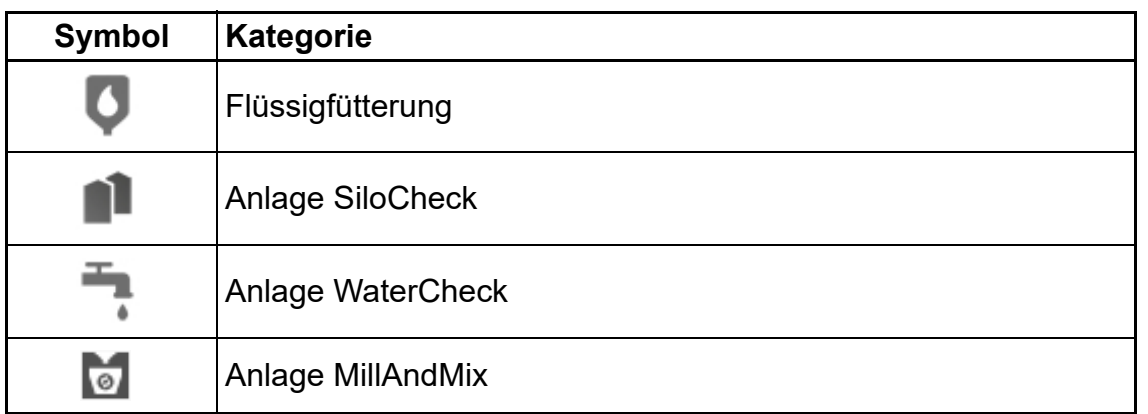

#### **ACHTUNG!** |i

Beseitigen Sie die Alarm-Ursache der Kategorie "Klima" immer zuerst.

## **7.1 Alarme filtern**

Sie können Alarme nach Kategorien und jeweiliger Ursache filtern.

1. Öffnen Sie im rechten Bereich unter "Filter" das Drop-down-Menü.

Alle Kategorien sind zunächst ausgewählt.

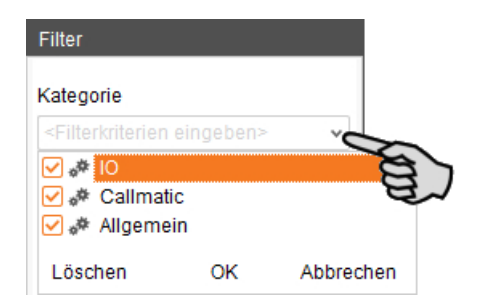

- 2. Klicken Sie auf "Löschen", um alle Häkchen zu entfernen.
- 3. Setzen Sie Häkchen bei den gewünschten Kategorien und bestätigen Sie mit "OK".

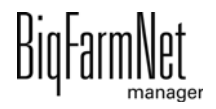

4. Wählen Sie unter "Alarm" die gewünschte Ursache im Drop-down-Menü.

Die Alarme werden gemäß der gesetzten Filter angezeigt.

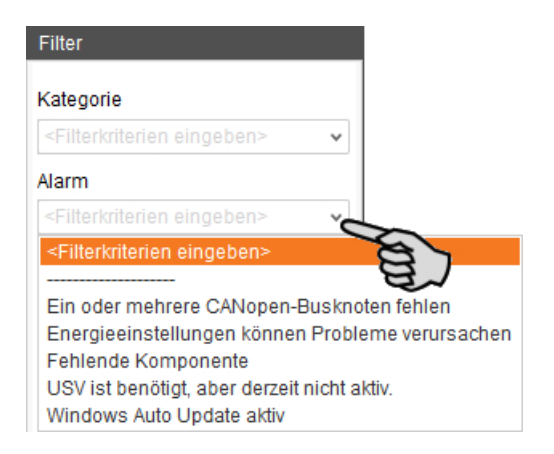

5. Um die Alarm-Auswahl aufzuheben, klicken Sie auf den Button "Reset". Die Auswahl wird verworfen und alle Alarme werden wieder aufgelistet.

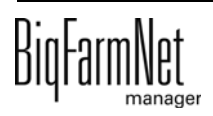
## **7.2 Alarm quittieren**

Wenn Sie die Alarm-Ursache behoben haben, können Sie den Alarm quittieren. Der Alarm wird in der Tabelle mit einem entsprechenden Symbol (siehe Alarm-Typen) gekennzeichnet und die Bearbeitung gilt als abgeschlossen.

1. Hinterlegen Sie dem Alarm bei Bedarf eine Notiz, bevor Sie diesen quittieren.

Die Notiz kann helfen, wiederauftretende Alarme leichter zu beheben. Notizen werden je Alarm im unteren Bereich des Fensters unter **Benutzernotizen** hinterlegt. Speichern Sie die Notiz.

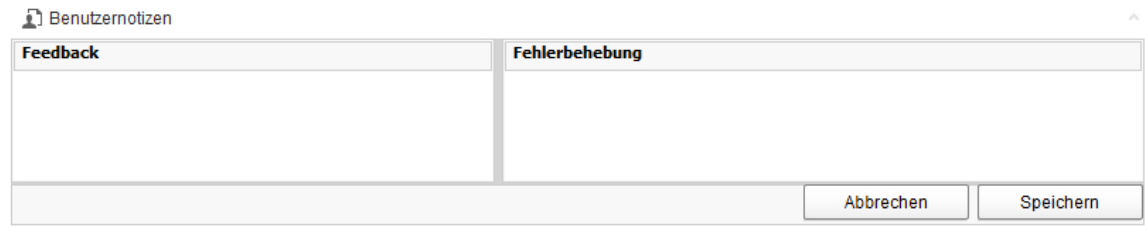

2. Markieren Sie den Alarm, den Sie quittieren möchten.

Sie können auch mehrere Alarme markieren, um diese gleichzeitig zu quittieren.

3. Öffnen Sie mit einem Rechtsklick das Kontextmenü und klicken Sie auf "Auswahl bestätigen".

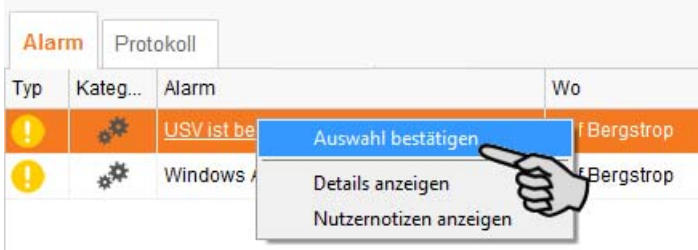

4. Klicken Sie im nächsten Fenster auf "Quittieren". Der Alarm wird aus dem Fenster **Alarm** entfernt.

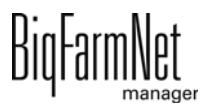

## **7.3 Alarm-Protokoll**

Das Protokoll zeigt alle Alarme, die seit der Inbetriebnahme des BigFarmNet Managers aufgetreten sind. Sie können nach bestimmten Alarmen filtern oder Alarme, die älter als 6 Monate sind, wie folgt löschen:

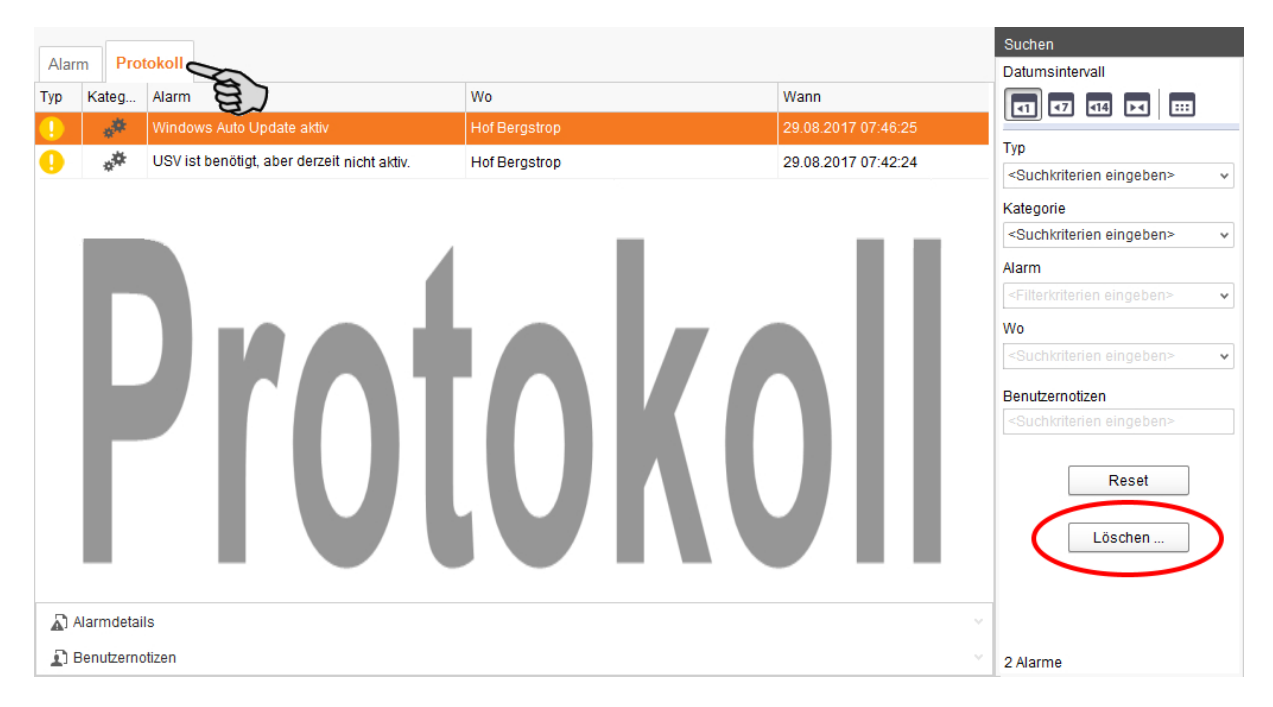

- 1. Klicken Sie im rechten Bereich auf "Löschen"
- 2. Wählen Sie den gewünschten Zeitraum oder geben Sie ein Datum ein.

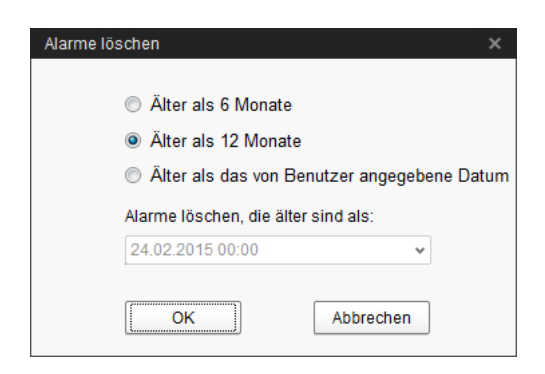

3. Klicken Sie auf "OK".

Alle Alarme des ausgewählten Zeitraums werden gelöscht.

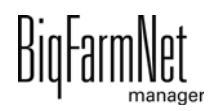

## **7.4 Alarm Notification**

Alarm Notification ist ein Dienst für die Alarmbenachrichtigung per E-Mail. Die Alarmbenachrichtigung per SMS wird derzeit nicht unterstützt.

Um den Dienst für die Alarmbenachrichtigung per E-Mail zu nutzen, müssen Sie diesen Dienst im BigFarmNet Manager konfigurieren. Die technischen Voraussetzungen für eine E-Mail-Benachrichtigung sind:

- **•** Internetverbindung
- **•** laufender BigFarmNet Manager

#### ∣i **ACHTUNG!**

Der Dienst Alarm Notification ersetzt kein Alarmwählgerät! Der Dienst ist nur eine zusätzliche Hilfe.

Den Dienst Alarm Notification richten Sie wie folgt ein:

1. Klicken Sie im Menü "Setup" auf "Alarm Notification".

Das Dialogfenster "Alarm Notification" öffnet sich.

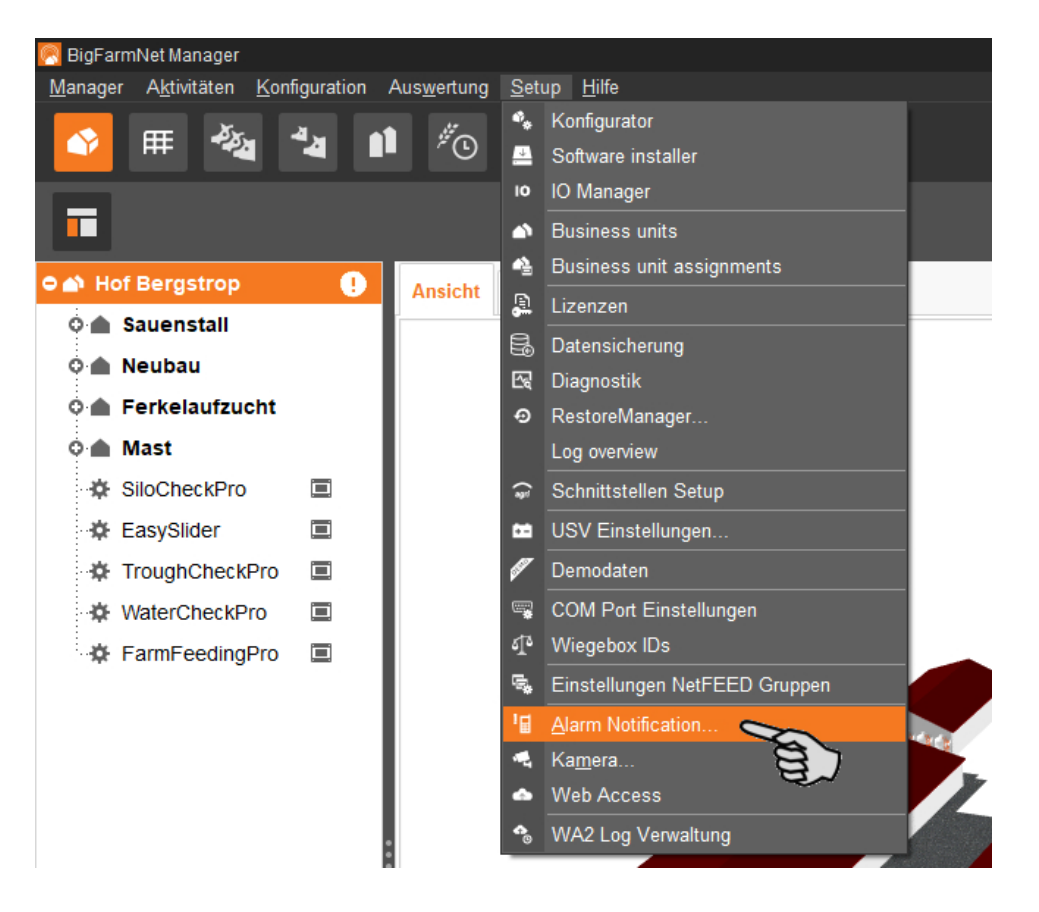

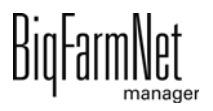

2. Aktivieren Sie unter "Konfiguration" den Alarm Notification-Dienst.

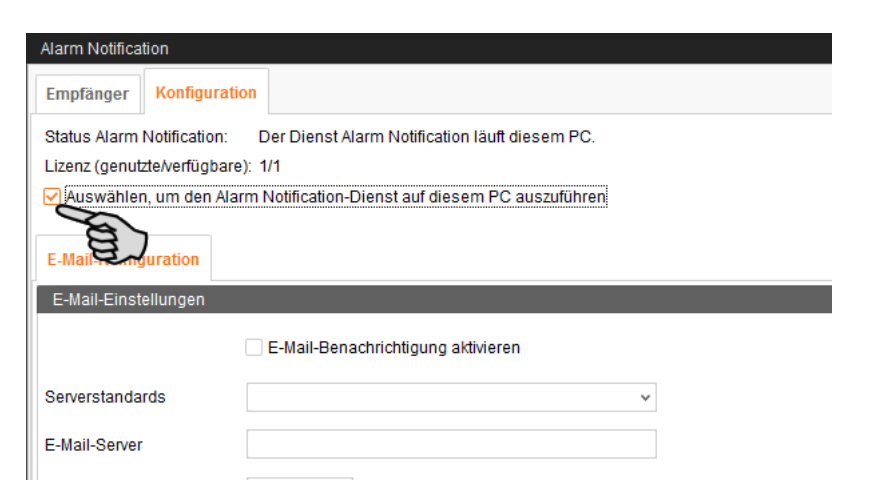

3. Klicken Sie bei **Serverstandards** auf den Abwärtspfeil und wählen Sie Ihren Serverstandard aus der Drop-down-Menü.

Sobald Sie den Serverstandard ausgewählt haben, werden der E-Mail-Server, der Server Port und SSL automatisch ausgefüllt.

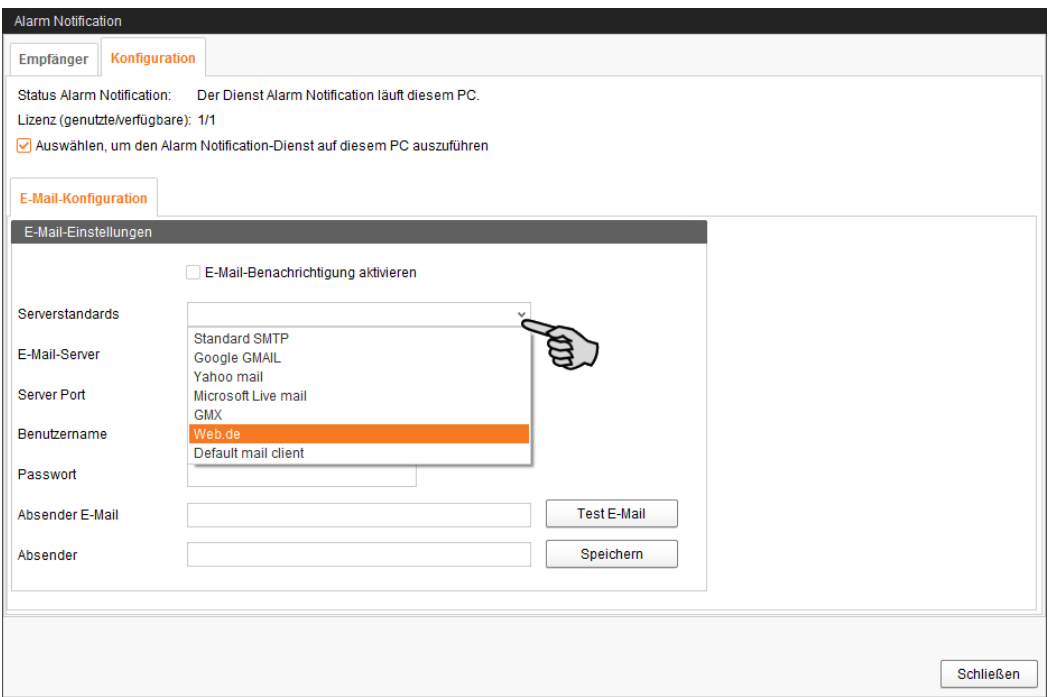

4. Geben Sie den **Benutzernamen**, das **Passwort** und die **Absender-E-Mail** ein.

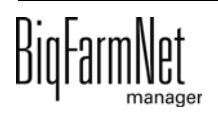

5. Aktivieren Sie die Funktion für E-Mail-Benachrichtigung und klicken Sie auf "Test E-Mail", um die Konfiguration zu prüfen.

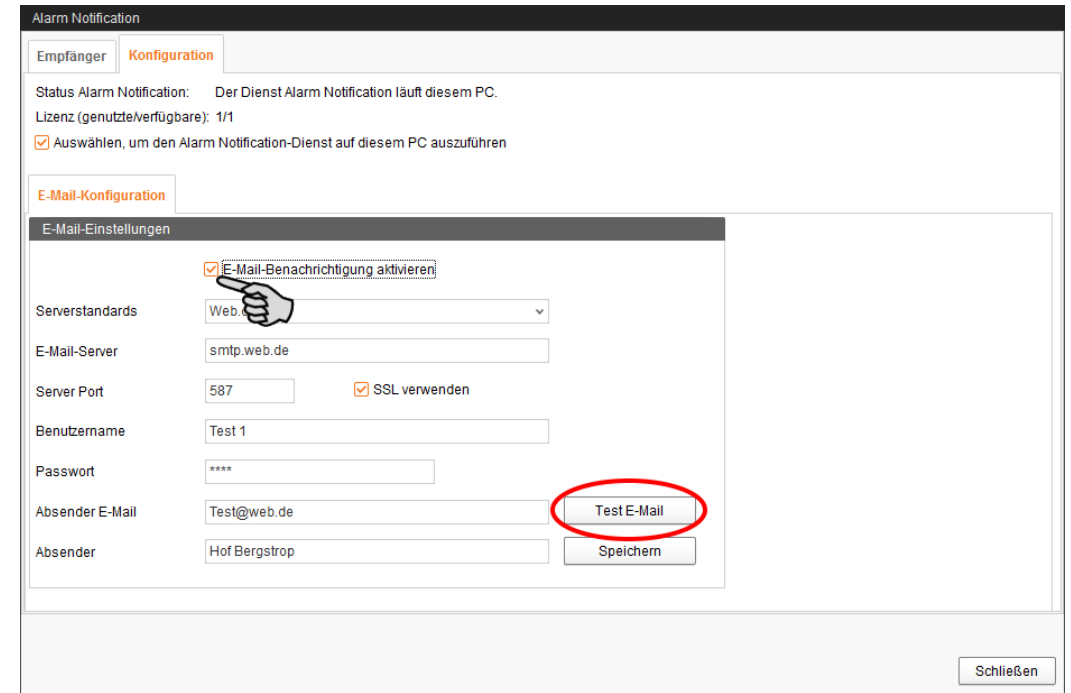

- 6. Klicken Sie abschließend auf "Speichern", um alle Einstellungen zu übernehmen.
- 7. Klicken Sie unter "Empfänger" auf "Hinzufügen", um einen Empfänger hinzuzufügen.

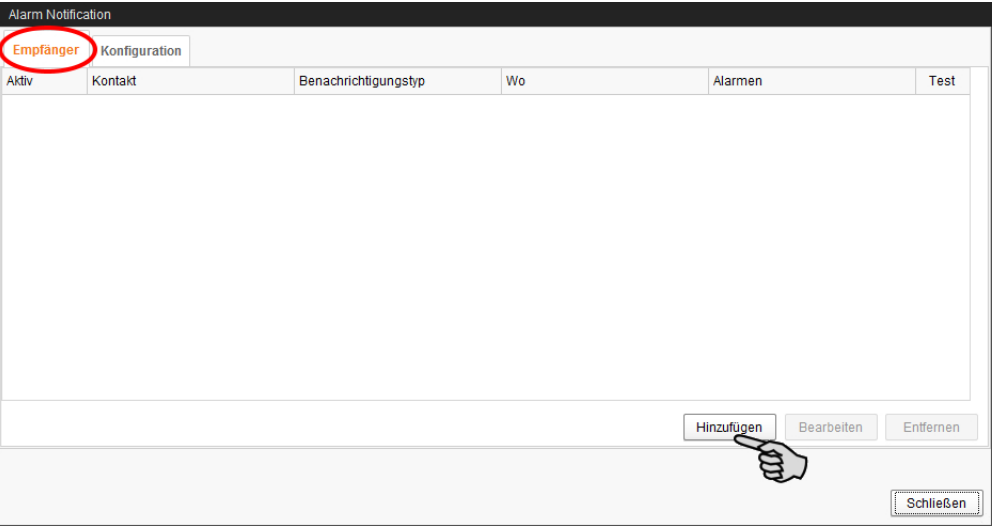

8. Geben Sie die Kontaktdaten ein und wählen Sie die entsprechende Sprache aus.

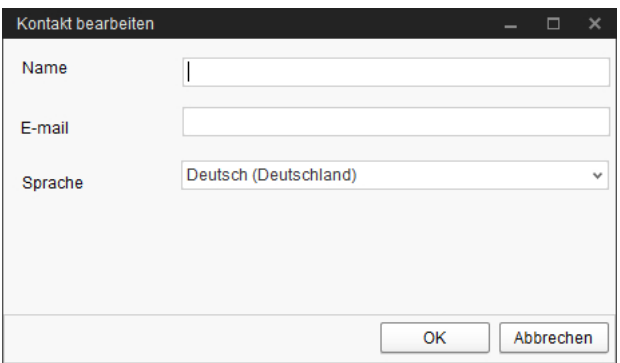

- 9. Bestätigen Sie die Eingaben mit "OK".
- 10. Wählen Sie als **Benachrichtigungstyp** "E-Mail" aus und bestätigen Sie die Auswahl mit "OK".
- 11. Wählen Sie unter **Wo** den Standort, dessen Alarme der Empfänger erhalten soll.

Eine Mehrfachnennung ist möglich.

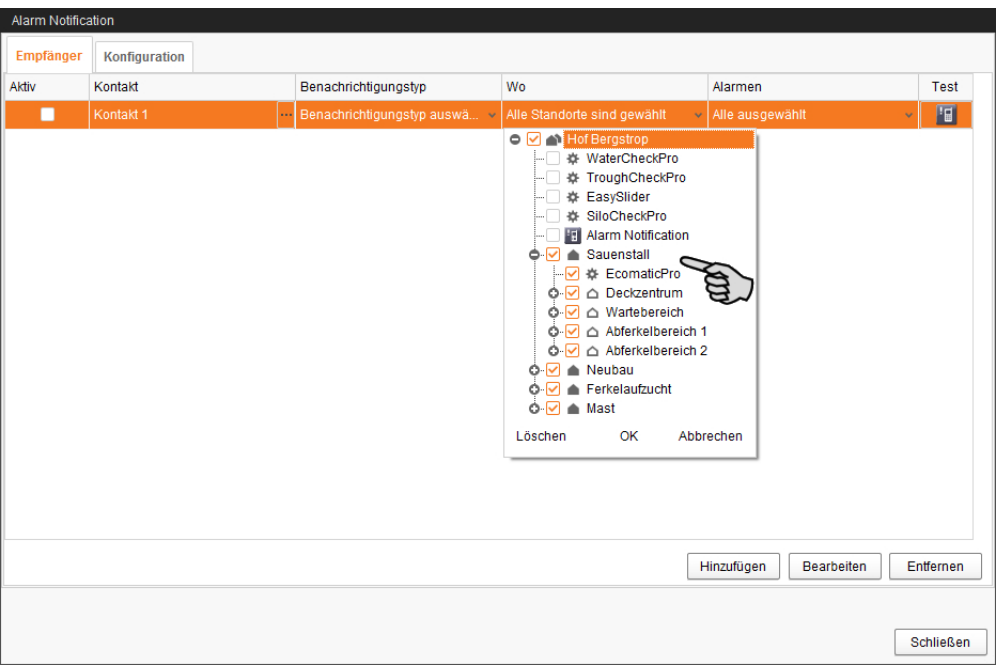

12. Bestätigen Sie die Auswahl im Drop-down-Menü mit "OK".

13. Wählen Sie unter **Alarme**, welche Art von Alarm der Empfänger erhalten soll. Eine Mehrfachnennung ist möglich.

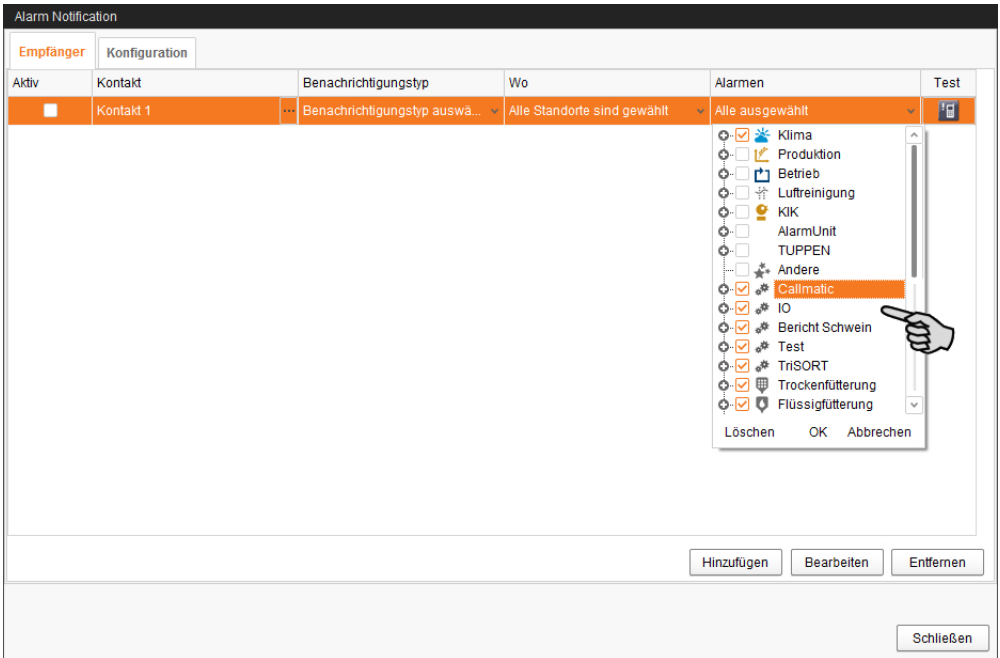

- 14. Bestätigen Sie die Auswahl im Drop-down-Menü mit "OK".
- 15. Aktivieren Sie den Empfänger für die Alarmbenachrichtigung.

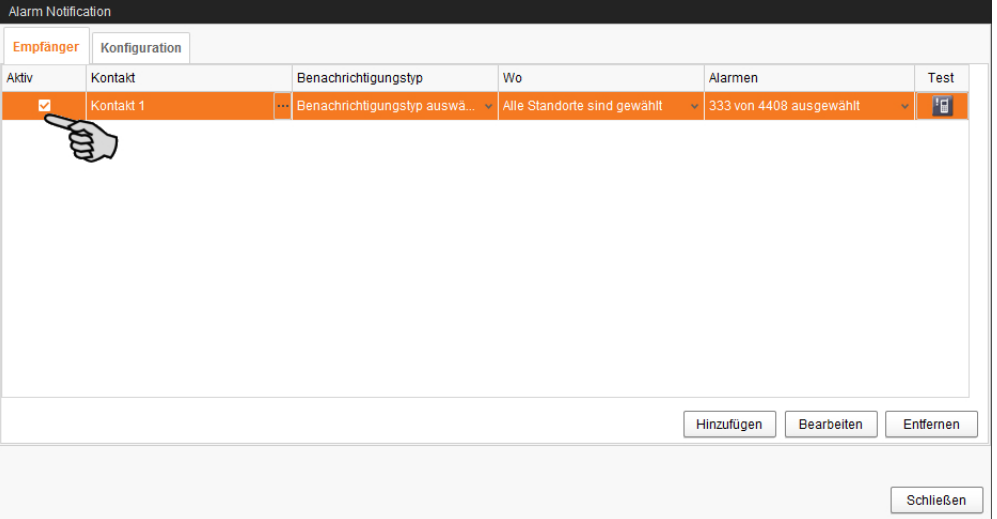

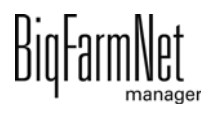

16. Prüfen Sie die eingegebenen Empfängerdaten, indem Sie dem Empfänger eine Testnachricht senden:

Klicken Sie auf das Symbol für Alarm Notification und bestätigen Sie den nächsten Dialog mit "Ja".

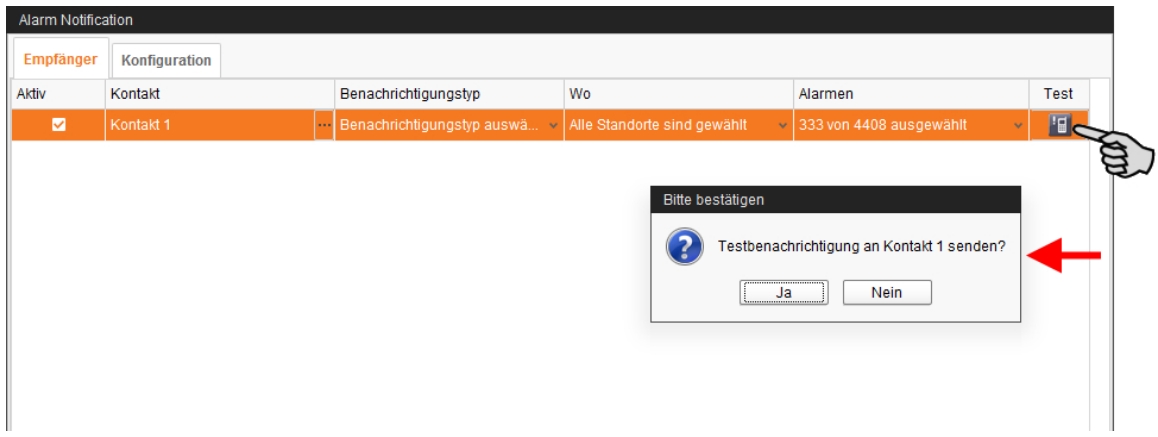

17. Sobald Sie alle Einstellungen vorgenommen haben, klicken Sie auf "Schließen". Das Dialogfenster wird geschlossen.

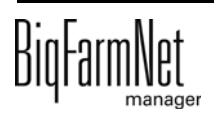

# **8 Service Access**

Die Funktion "Service Access" projiziert das Display des Steuerungs- oder Klimacomputers und dessen Steuerungsfunktionen in den BigFarmNet Manager, um eine Fernsteuerung zu ermöglichen.

#### ۱i **ACHTUNG!**

Der Service Access erfordert ein Passwort, das Sie im BigFarmNet Manager als Benutzer anlegen, siehe Handbuch BigFarmNet Manager - Installation/Konfiguration.

- 1. Klicken Sie in der Hofstruktur auf das Controller-Symbol der gewünschten Anlagen-Applikation.
- 2. Klicken Sie in der Symbolleiste auf **Fill** "Service Access".

Im Anwendungsfenster erscheint das Display des verbundenen Steuerungscomputers. Der Fernzugriff ist noch deaktiviert.

3. Klicken Sie auf "Aktivieren".

Das Dialogfenster für die Passworteingabe öffnet sich.

4. Geben Sie das Passwort ein und bestätigen Sie mit "OK", um die Fernsteuerung freizugeben.

# **9 Bedienung Steuerungscomputer**

## **9.1 Technische Daten**

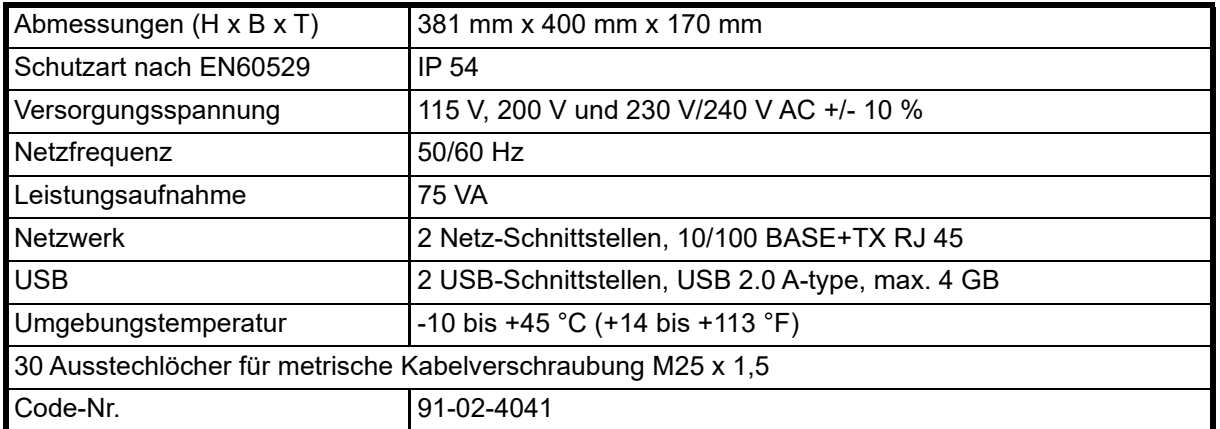

# **9.2 Symbole**

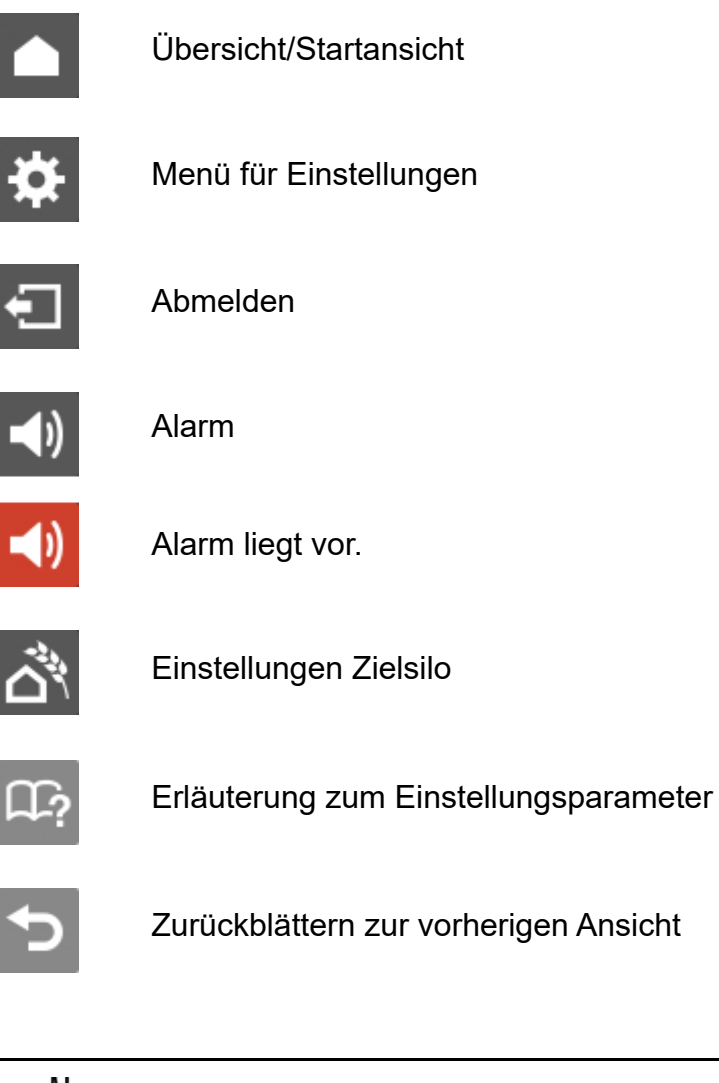

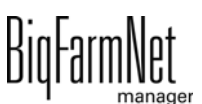

r

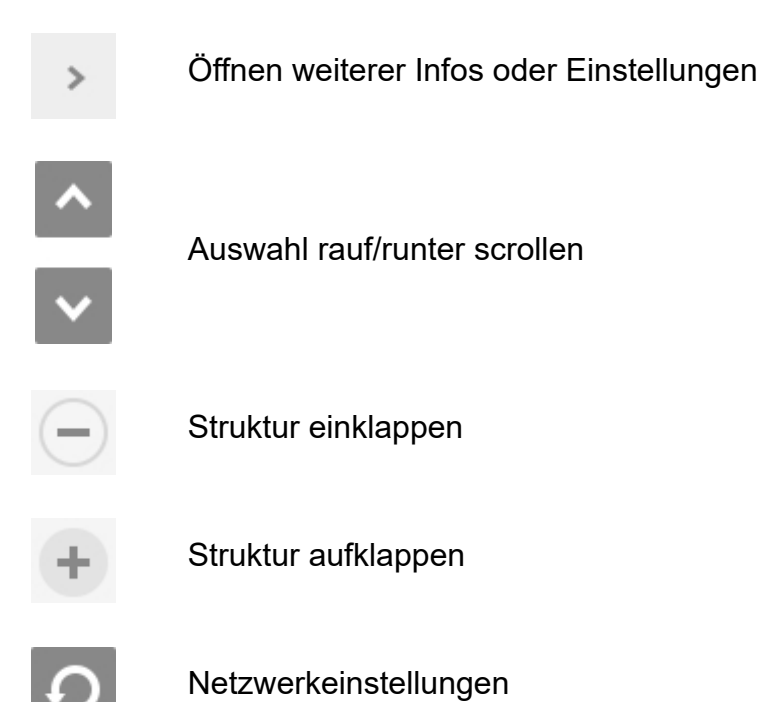

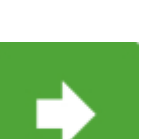

Zum nächsten Bearbeitungs- /Einstellungsfenster gehen

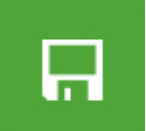

Eingabe speichern

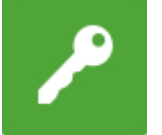

Anmelden

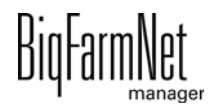

### **9.3 Anmeldung**

Die Anmeldung am Steuerungscomputer erfolgt über den Login-Dialog.

Der Login-Dialog erscheint

- **•** automatisch nach erfolgreich abgeschlossener Software-Installation, wenn die Applikation startet,
- **•** automatisch nach einer bestimmten Zeitspanne ohne Aktivität (automatische Abmeldung) oder,
- **•** wenn Sie sich am Steuerungscomputer aktiv abmelden.

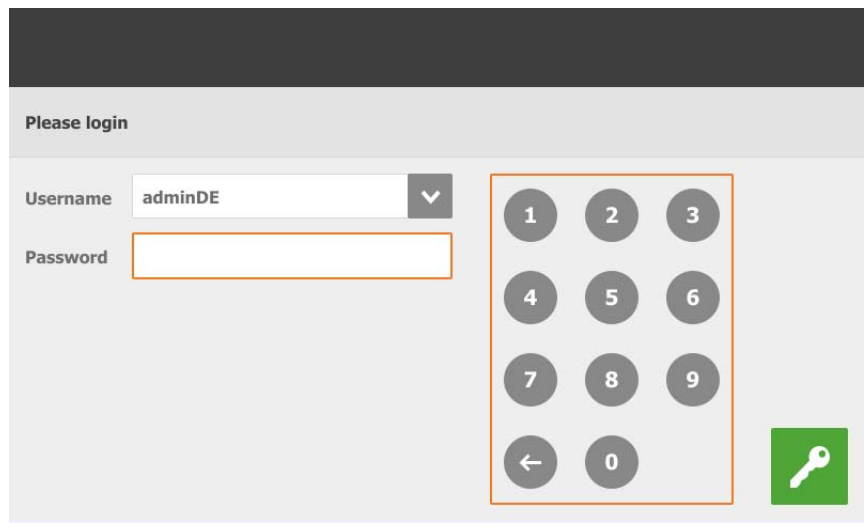

#### **ACHTUNG!**  $\mathbf{h}$

Benutzername und Passwort sind dieselben wie bei der Anmeldung im BigFarmNet Manager.

#### **9.4 Abmeldung**

1. Zum Abmelden tippen Sie auf das Symbol für "Abmelden".

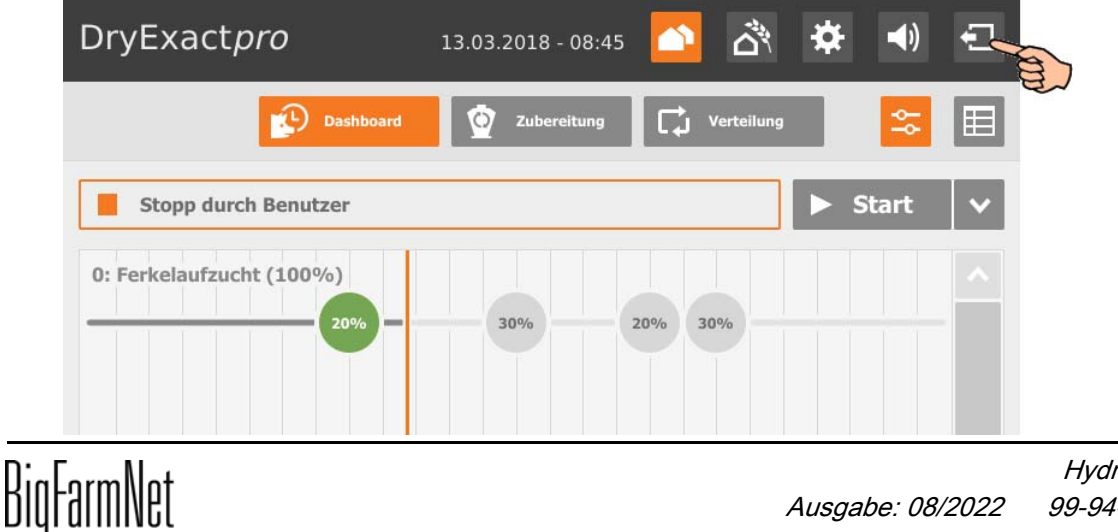

2. Bestätigen Sie das Abmelden.

Der Login-Dialog erscheint wieder auf dem Display.

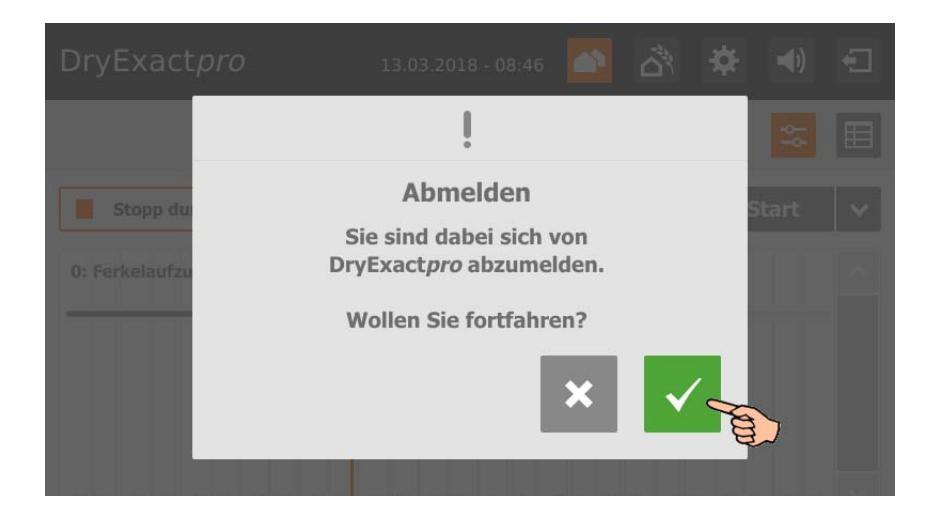

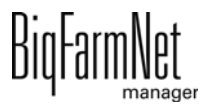

### **9.5 Alarme**

Wenn ein Alarm oder eine Warnung vorliegt, wird das Symbol für Alarm farbig angezeigt.

1. Tippen Sie auf das Symbol, um das Menü für Alarme zu öffnen.

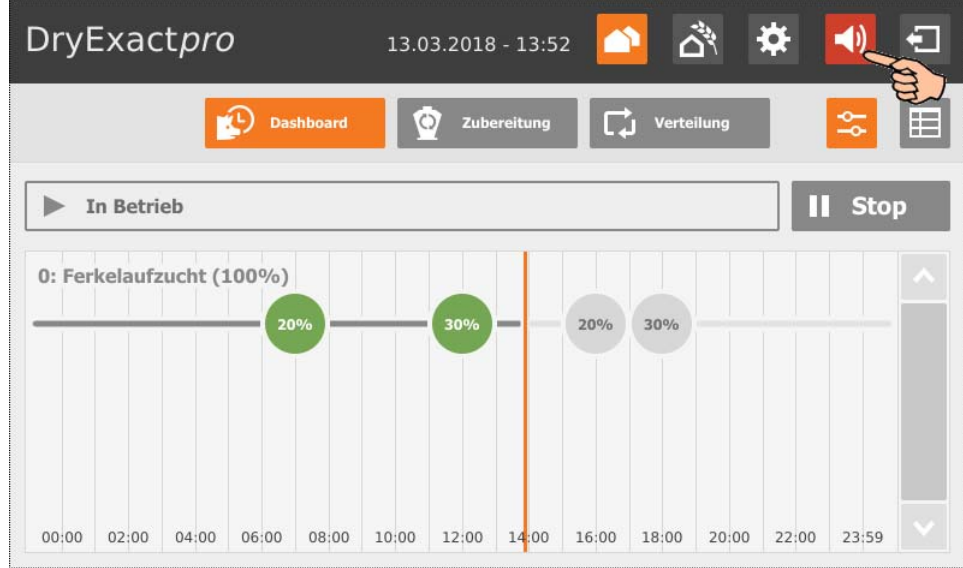

Die einzelnen Alarme und Warnungen werden in der Reihenfolge nach dem Zeitpunkt ihres Auftretens aufgelistet. Die Tabellenspalten geben folgende Informationen:

- Alarm-Typ, [siehe Kapitel 7 "Alarme und Warnungen"](#page-248-0)
- Alarm-Beschreibung
- Zeitpunkt des Eintretens
- 2. Tippen Sie auf den gewünschten Alarm, um die vollständige Beschreibung zu lesen und den Alarm bei Bedarf mit  $\vee$  zu bestätigen/quittieren.

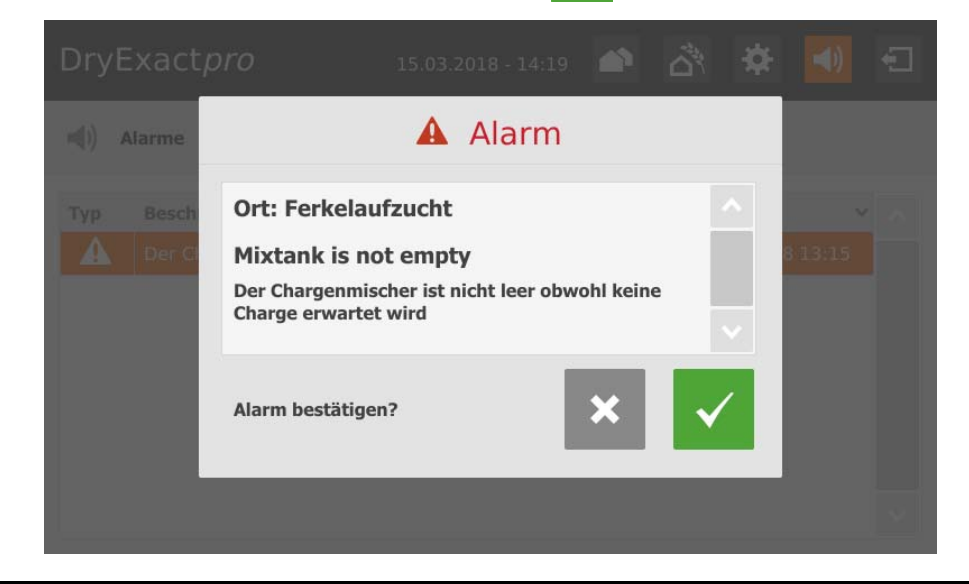

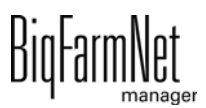